**ML-451x Series ML-501x Series**

# 用户指南 基本

## **imagine the possibilities**

本指南提供 Windows 上的安装、基本操作和故障排除相关信息。

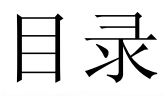

## **[1.](#page-3-0)** 简介

- 主要优点
- 不同型号的功能
- 实用须知
- 关于本用户指南
- 安全信息
- 机器概览
- 控制面板概览
- 开机
- 本地安装驱动程序
- 重新安装驱动程序

 **[2.](#page-22-0)** 菜单概述和基本设置

- 菜单概述
- 打印演示页
- 更改显示语言
- 介质与纸盘
- 基本打印
- 使用 **USB** 内存设备

E

 $\mathbf{P}$ 

- **[3.](#page-50-0)** 维护
- 订购耗材和配件
- 可用耗材
- 可用配件
- 可用维护零件
- 摇匀墨粉
- 更换墨粉盒
- 更换成像装置
- 升级内存模块
- 安装大容量存储设备
- 更换装订盒
- 监控耗材寿命
- 设置墨粉不足警报
- 清洁机器

## **[4.](#page-70-0)** 故障排除

- 避免卡纸的提示
- 清除卡纸
- 了解状态 **LED**
- 了解显示屏消息

规格

法规信息

版权所有

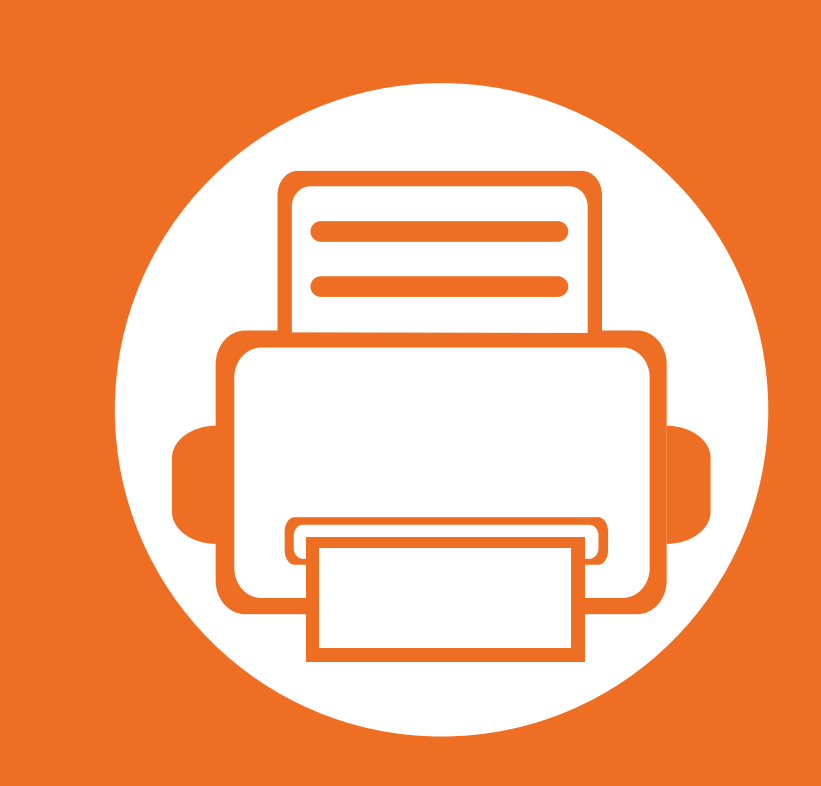

# <span id="page-3-0"></span>**1.** 简介

本章提供在使用本机之前需要了解的信息。

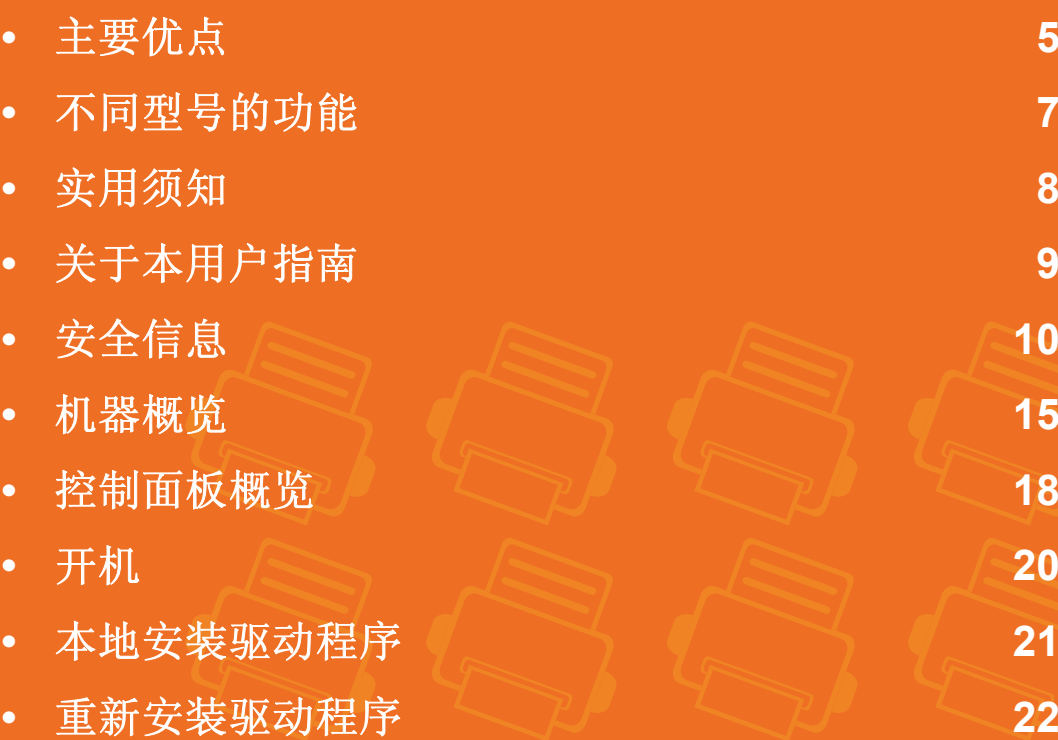

<span id="page-4-1"></span><span id="page-4-0"></span>主要优点

### 环保

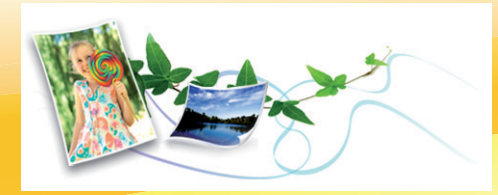

- 为节省墨粉和纸张,本机支持环保功能。
- 为节省纸张,可以在一张纸上打印多页 (请参见高级指南)。
- 为节省纸张, 您可以在纸张的两面进行打印 (双面打印) (请 参见高级指南)。
- 为了省电,在不使用时,本机可以大幅降低耗电量,自动节 能。

### 以卓越的质量和速度进行打印

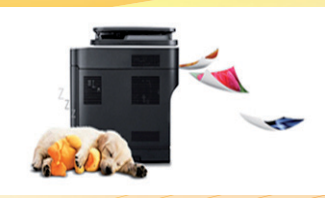

- 您能够以最高为 1,200 x 1,200 dpi 的有效输出分辨率进行打 印。
- 快速、随需打印。 对于 ML-451x Series:
	- 对于单面打印, 43 ppm (A4) 或 45 ppm (Letter)。
	- 对于双面打印, 27 ipm (A4) 或 28 ipm (Letter)。 对于 ML-501x Series:
	- 对于单面打印, 48 ppm (A4) 或 50 ppm (Letter)。
	- 对于双面打印, 31 ipm (A4) 或 32 ipm (Letter)。

主要优点

## 便捷性

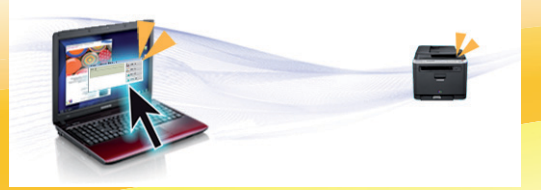

- Samsung Easy Printer Manager和 Samsung 打印机状态 (或智能面板)是一些程序, 它们监视并通知您机器状态, 允许您自定义机 器设置 (请参见高级指南)。
- 与使用普通程序相比, AnyWeb Print 可帮助您更轻松地捕捉、预览、处理和打印 Windows Internet Explorer 的屏幕 (请参见高级指 南)。

## 各种功能和应用程序支持

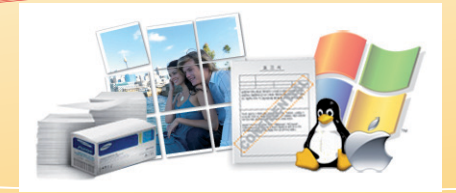

- 支持各种纸张大小 (请参见第 104 页上的"打印介质规格")。
- 打印水印:您可以自定义带有诸如"机密"等字样的文档 (请参见高级指南)。
- 打印海报: 文档每页的文本和图片都可以放大, 并且可以跨多张纸打印, 然后可将其拼成一张海报 (请参见高级指南)。
- 可以在各种操作系统中打印 (请参见第 107 页上的"系统要求")。
- 您的机器配有一个 USB 接口和/或一个网络接口。

### 扩大机器的容量

• 本打印机带有可以添加更多内存的额外内存插槽 (请参见第 54 页上的"可用配件")。

<span id="page-6-1"></span><span id="page-6-0"></span>视型号或者国家**/**地区而定,部分功能和可选附件可能不可用 (请参见下表)。

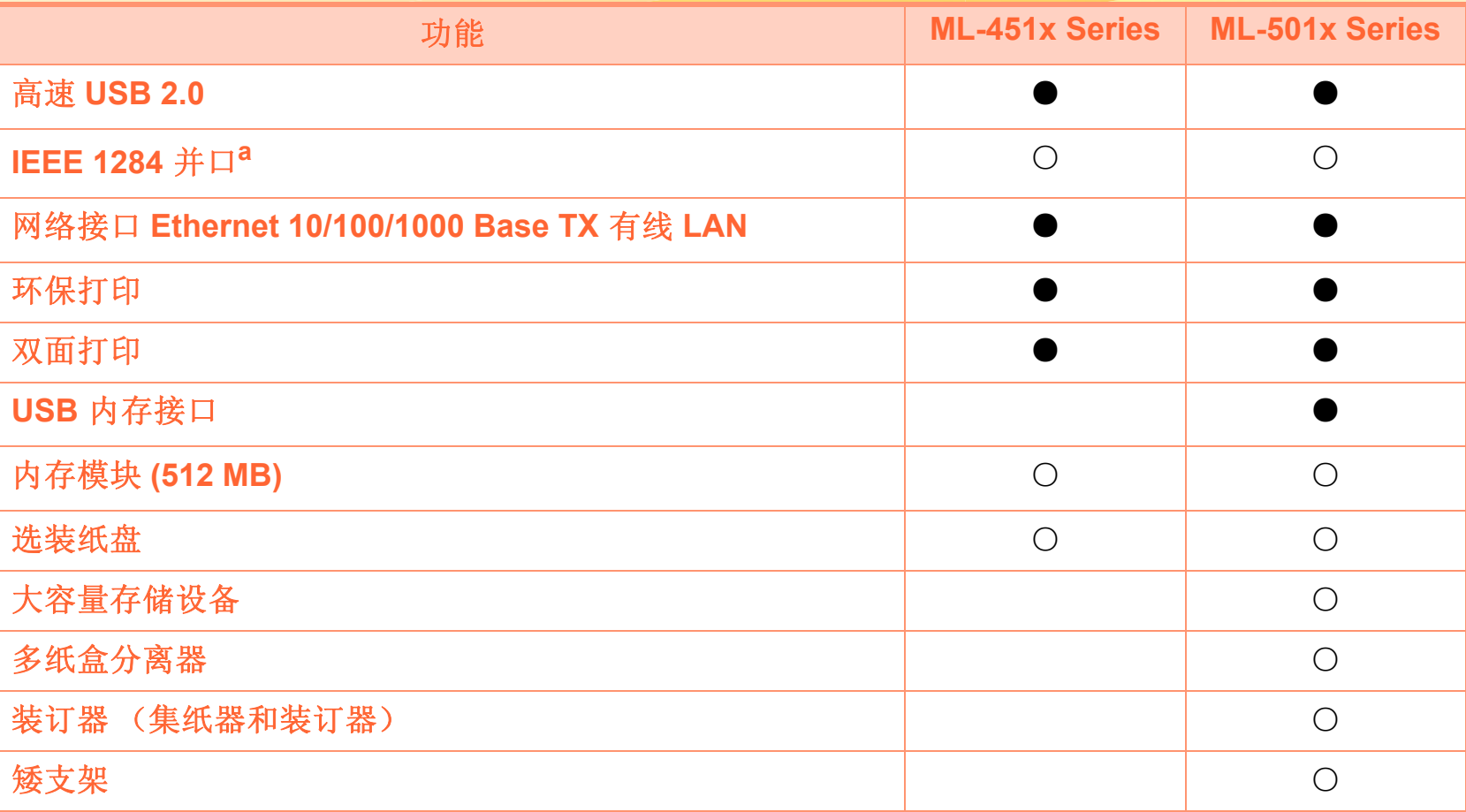

a. 如果使用并口, 则无法使用 USB 线缆。

( ●: 包括其中,○:可选,空白:不提供)

## <span id="page-7-1"></span><span id="page-7-0"></span>实用须知

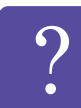

### 机器不能打印

- 打开打印队列列表,从中除去文档 (请参见第 43 页 上的"取消打印作业")。
- 卸载驱动程序并重新安装它 (请参见第 21 [页上的](#page-20-1)" [本地安装驱动程序](#page-20-1)")。
- 在操作系统中将您的机器选作默认打印机。

哪里可以买到附件或耗材?

- 请咨询 Samsung 经销商或零售商。
- 请访问 www.samsung.com/supplies。选择您的国家/ 地区,以查看产品服务信息。

### 状态 **LED** 指示灯闪烁或常亮。

- 关闭产品电源,然后重新打开。
- 检查本手册中的 LED 指示含义并进行相应的故障排 除 (请参见第 89 页上的"了解状态 LED")。

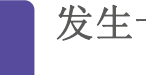

### 发生卡纸现象。

- 开关前门一次。
- 检查本手册中的清除卡纸说明并进行相应的故障排 除 (请参见第 73 页上的"清除卡纸")。

### 打印输出模糊不清。

- 墨粉存量可能不足或不均匀。摇动墨粉盒,使盒中 剩余的墨粉均匀分布。
- 尝试其他打印分辨率设置。
- 更换硒鼓。

### 哪里可以下载机器驱动程序?

• 访问 [www.samsung.com/printer](http://www.samsung.com/printer) 下载最新的机器驱动 [程序并将它安装在系统中。](http://www.samsung.com/printer)

# <span id="page-8-1"></span><span id="page-8-0"></span>关于本用户指南 **1. 简介 9**

本用户指南提供信息帮助您基本了解本机,并详细介绍了使用 过程中的每一步操作。

- 请在使用机器之前阅读安全信息。
- 如果您在使用本机时遇到问题,请参阅"故障排除"一章。
- 本用户指南中所使用的术语在"术语表"一章中进行解释。
- 根据所购机器的选件或型号,本用户指南中的所有图示可能 与您的机器不同。
- 根据机器的固件/驱动程序版本,本用户指南中的屏幕截图 可能与您的机器不同。
- 本用户指南中的步骤主要基于 Windows7。

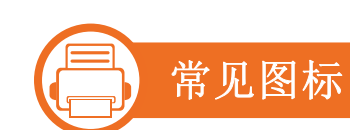

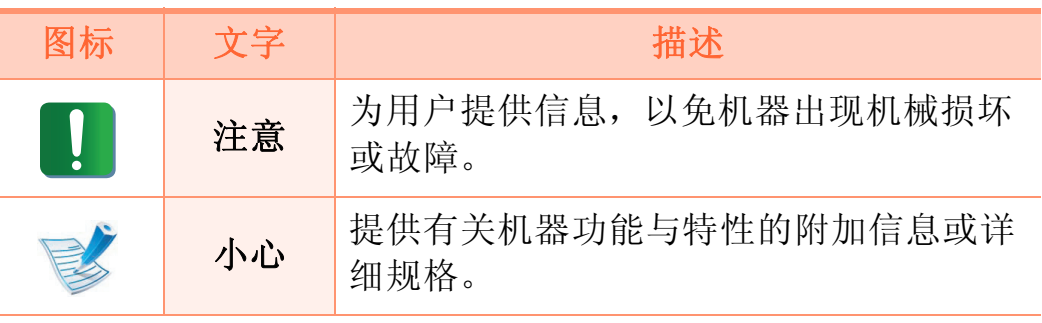

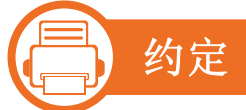

本指南中的某些术语可交替使用,如下所示:

- 文档与原件同义。
- 纸张与介质或打印介质同义。
- 机器指打印机或 MFP。

<span id="page-9-1"></span><span id="page-9-0"></span>安全信息 1. 简. 1. 1. 1. 简介 10

### 附带提供这些警告和警示的目的是为了防止伤及您和他人,并 防止对您的机器造成任何可能的损坏。在使用机器前,请务必 阅读并理解所有这些说明。阅读完本部分后,请将其保存于安 全之处,以便日后参考。

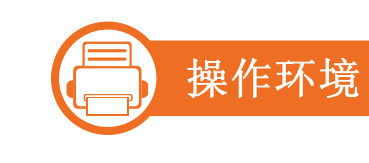

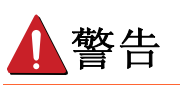

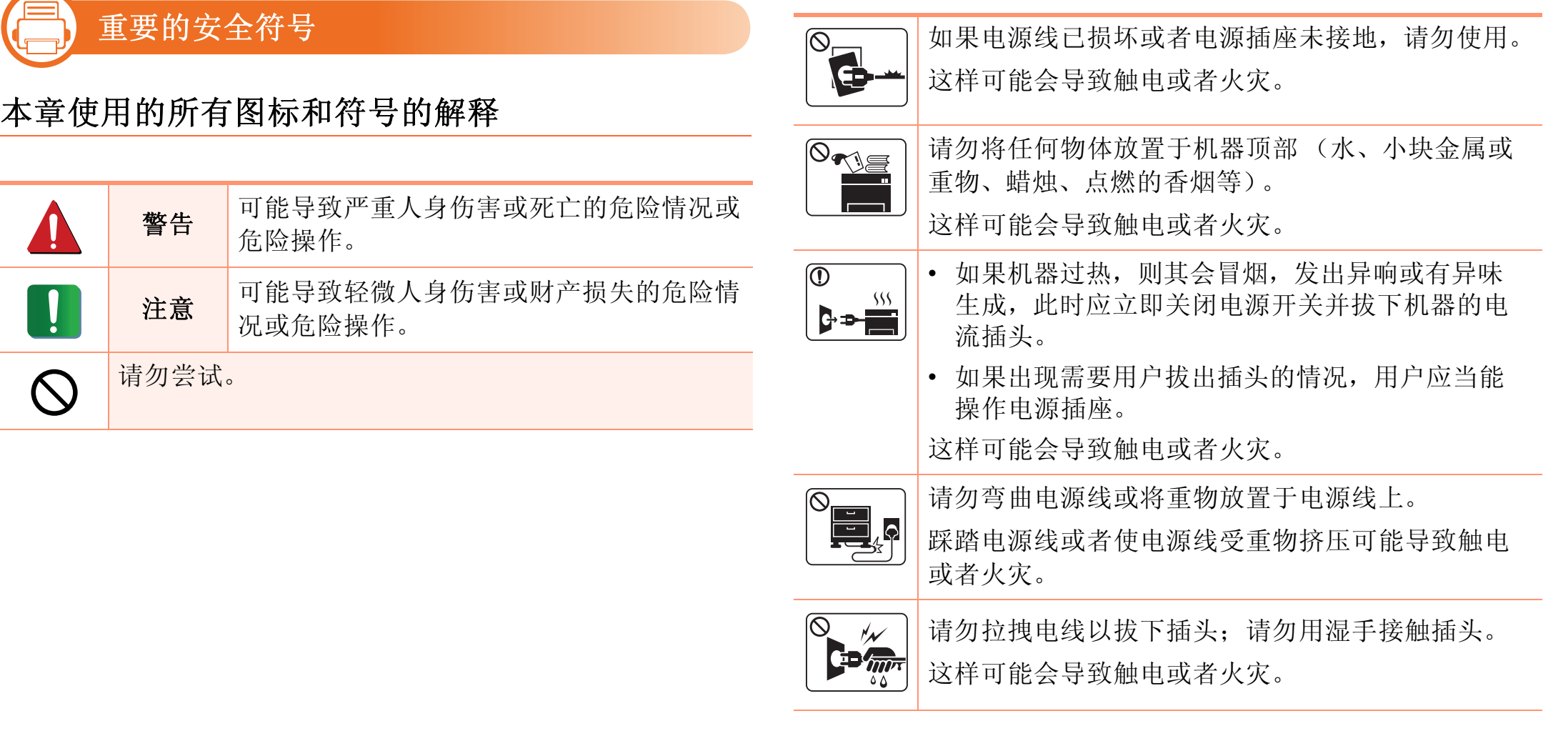

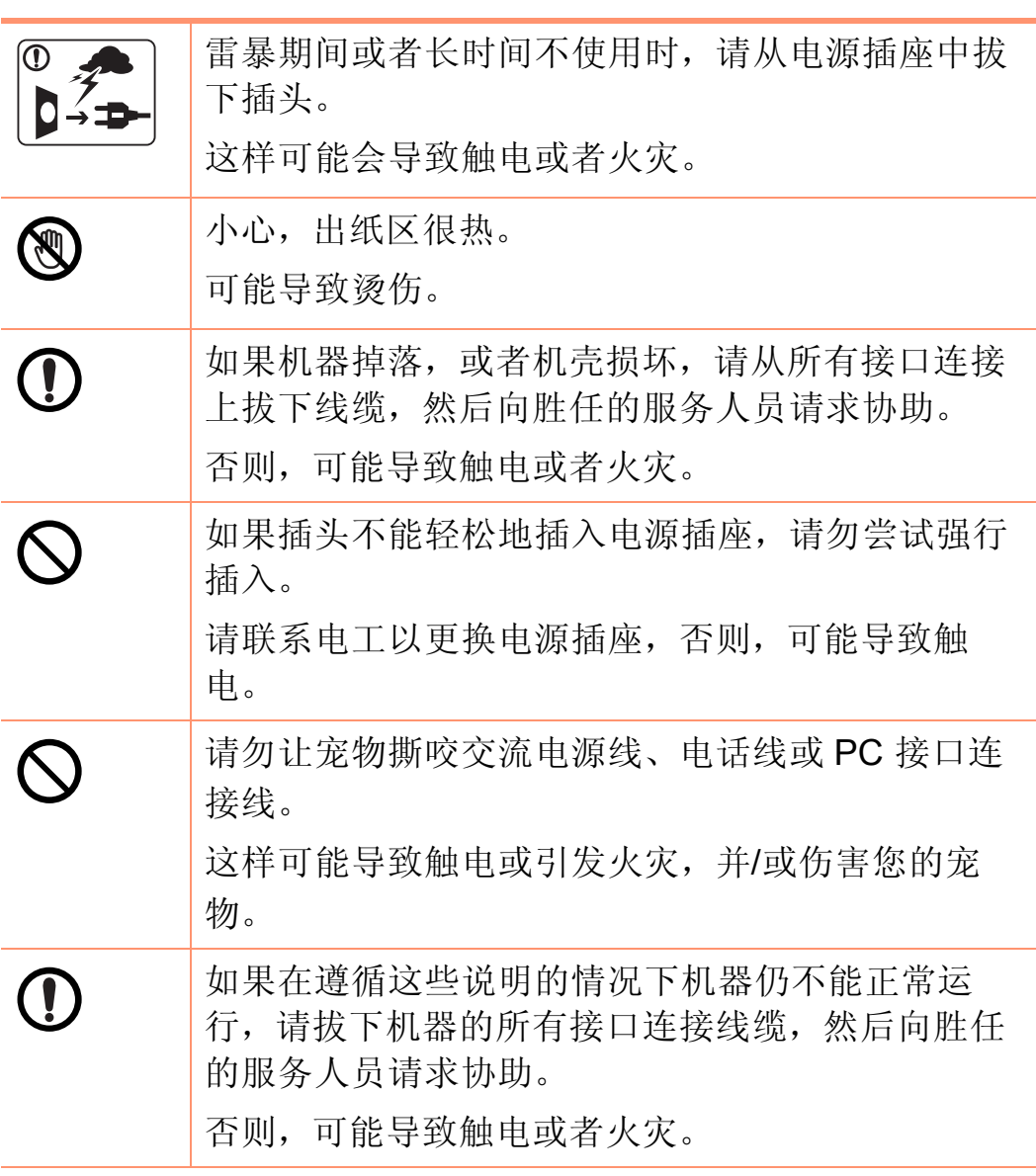

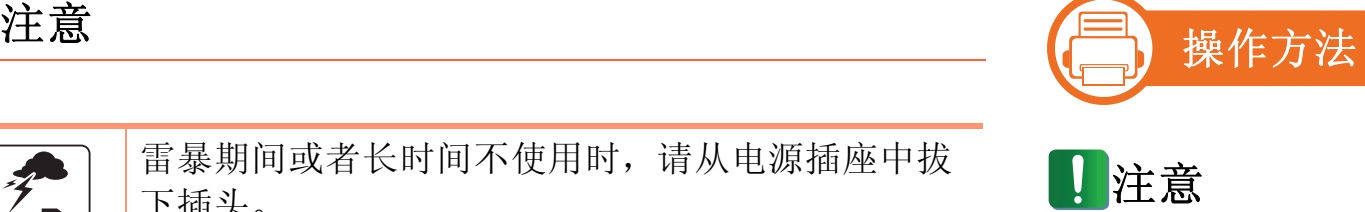

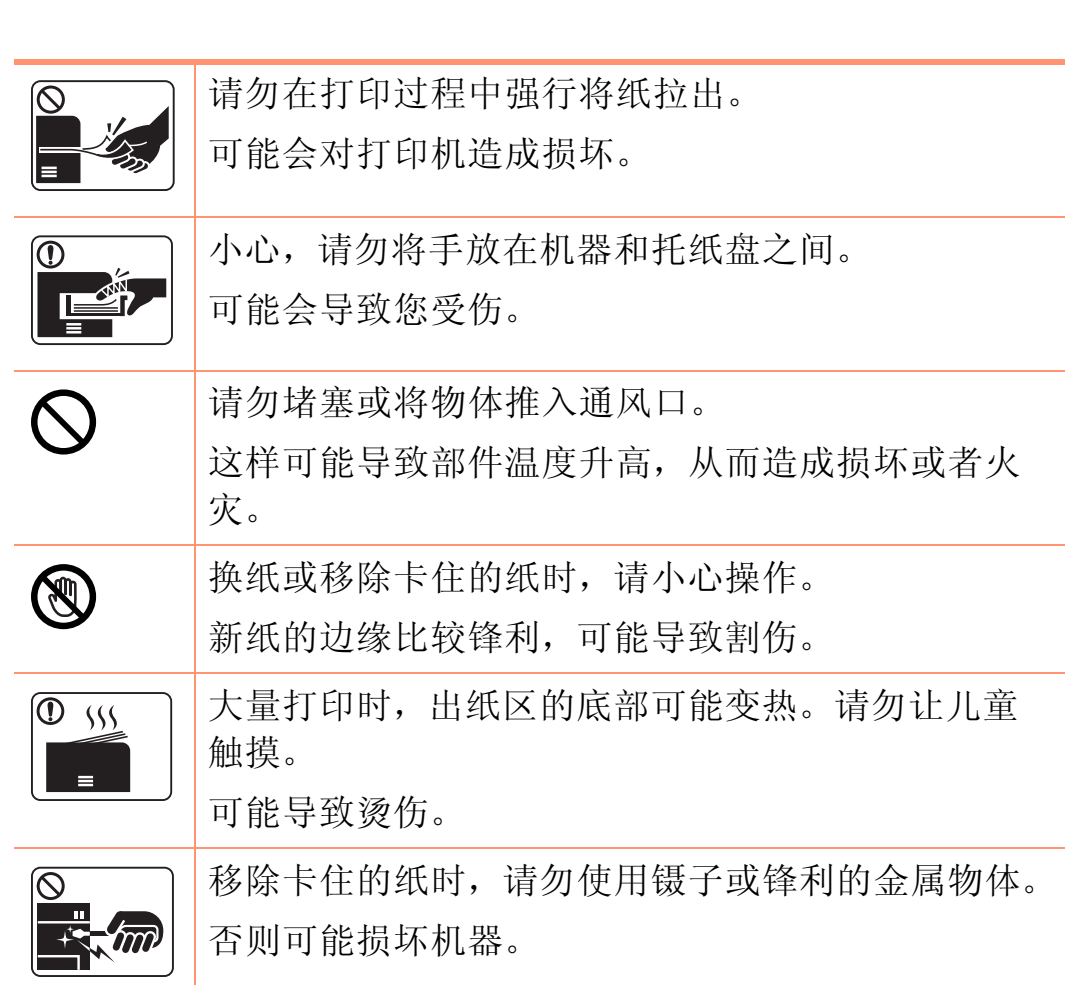

## 安全信息 1. 简介 12

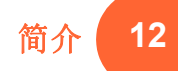

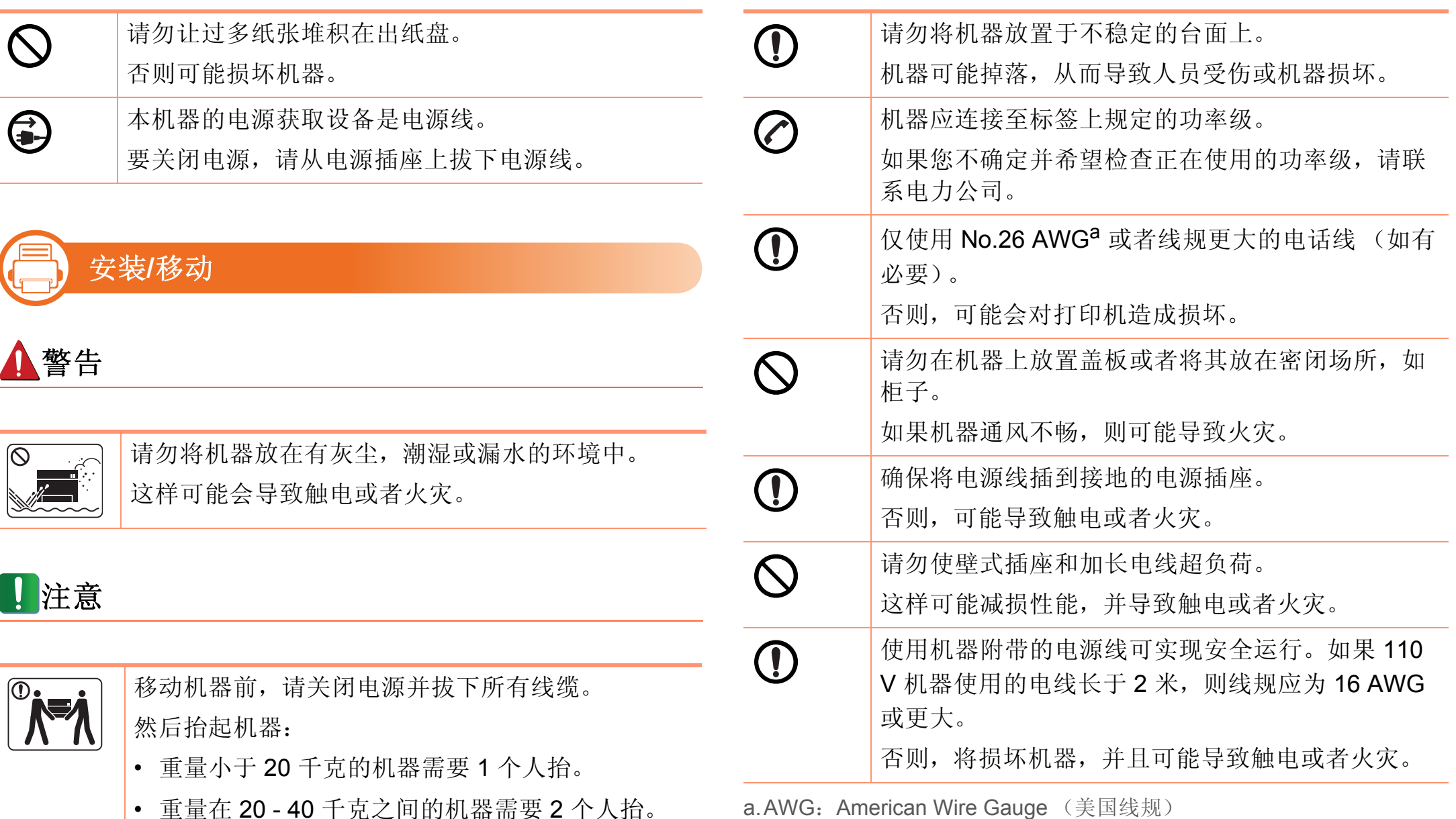

- 重量在 20 40 千克之间的机器需要 2 个人抬。
- 重量大于 40 千克的机器至少需要 4 个人抬。 机器可能掉落,从而导致人员受伤或机器损坏。

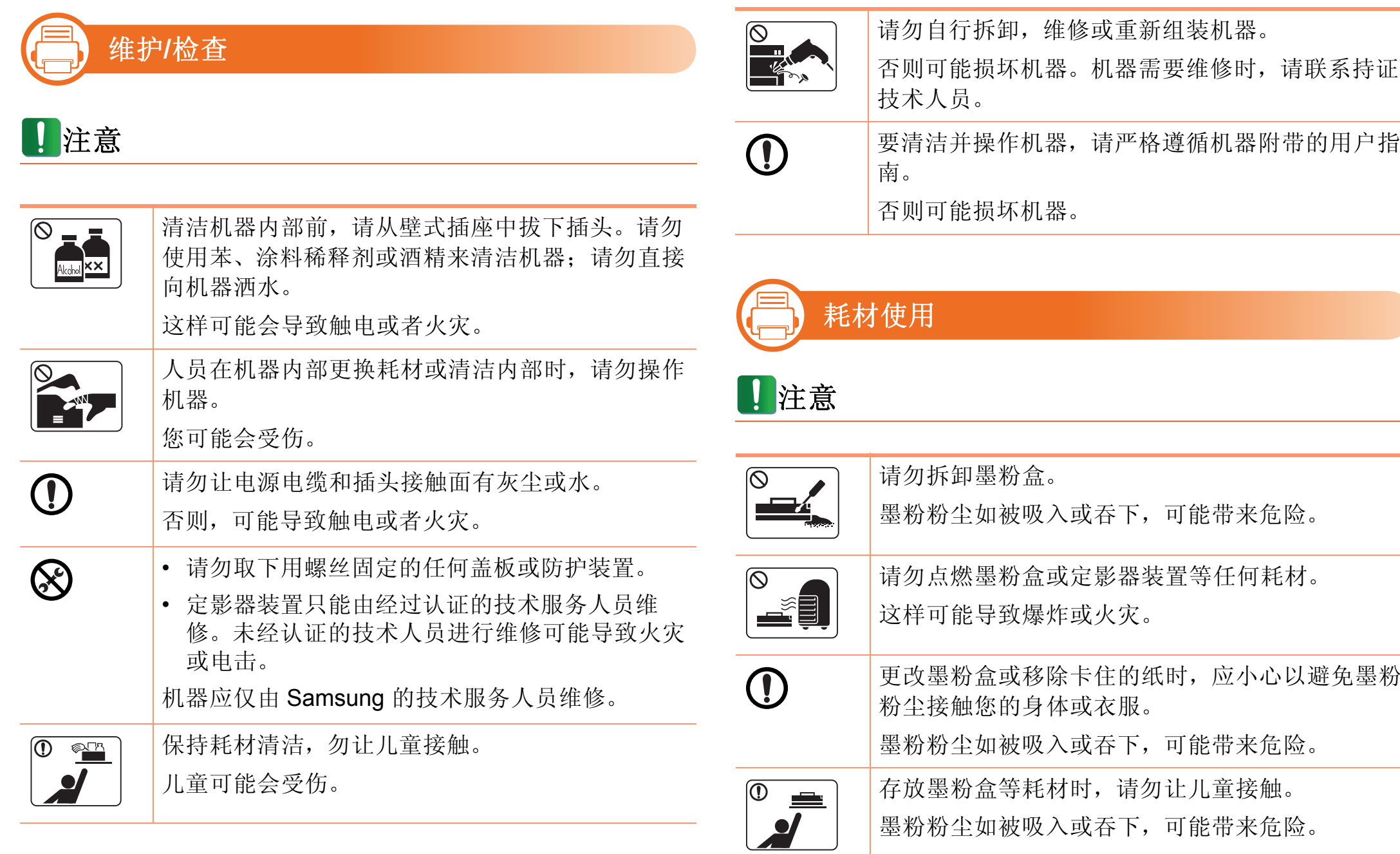

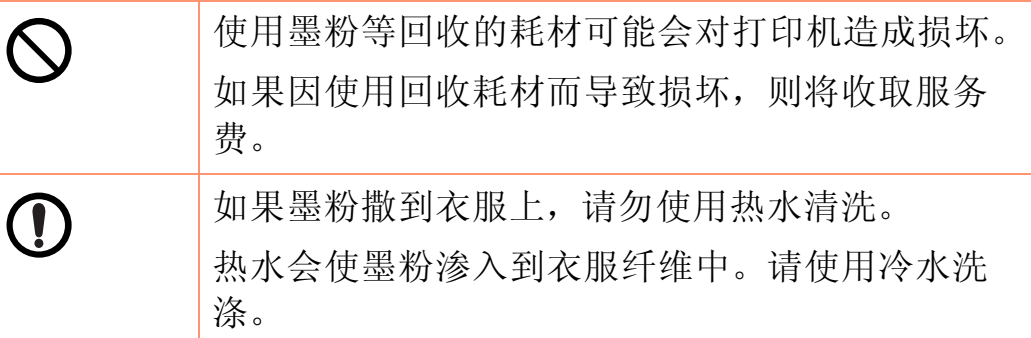

<span id="page-14-1"></span><span id="page-14-0"></span>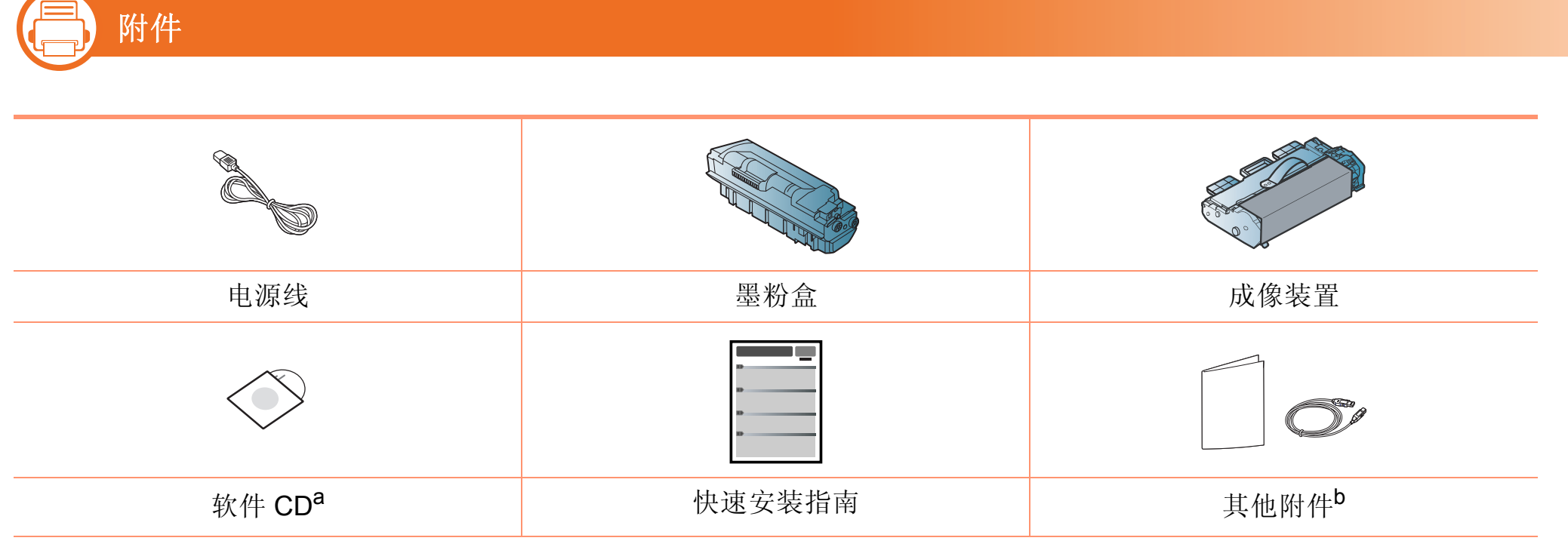

a.软件 CD 包含打印机驱动程序和应用程序。

b.机器随附的其他附件可能因购买所在国家/地区及具体机型不同而异。

### **(Fig. 1)** 正视图

- 根据机器的型号,此图可能与您的机器不同。
- 视型号或国家/地区而定,部分功能和可选商品可能不 可用。

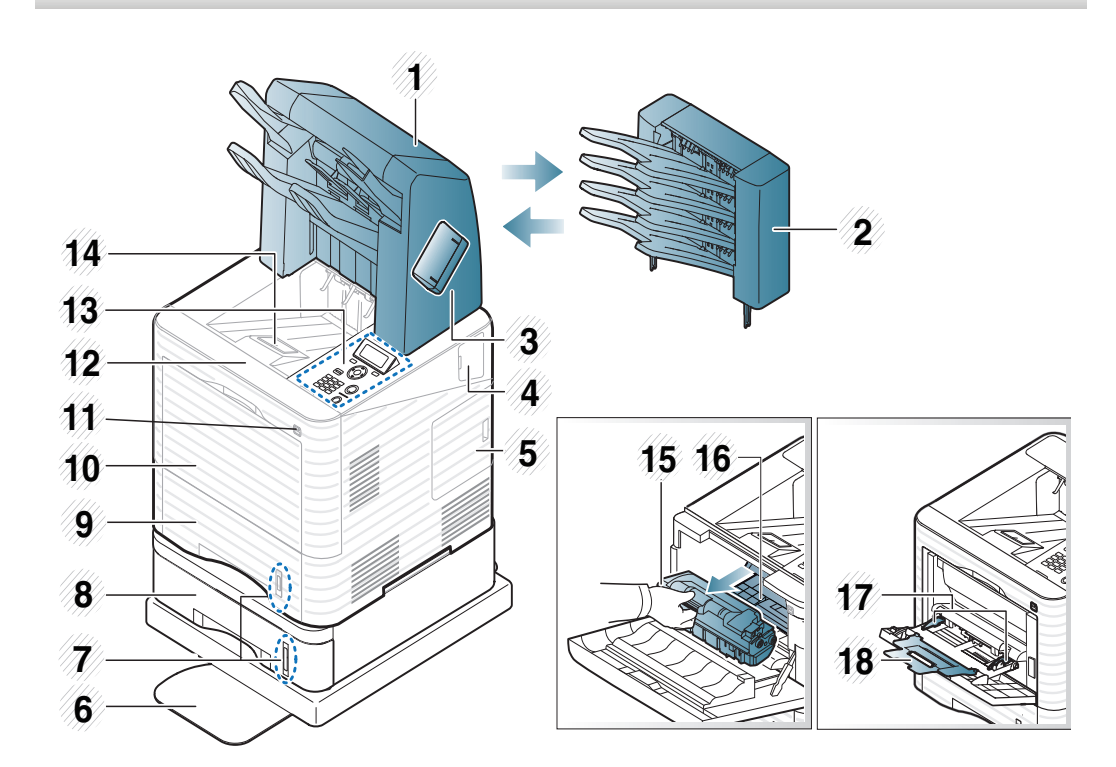

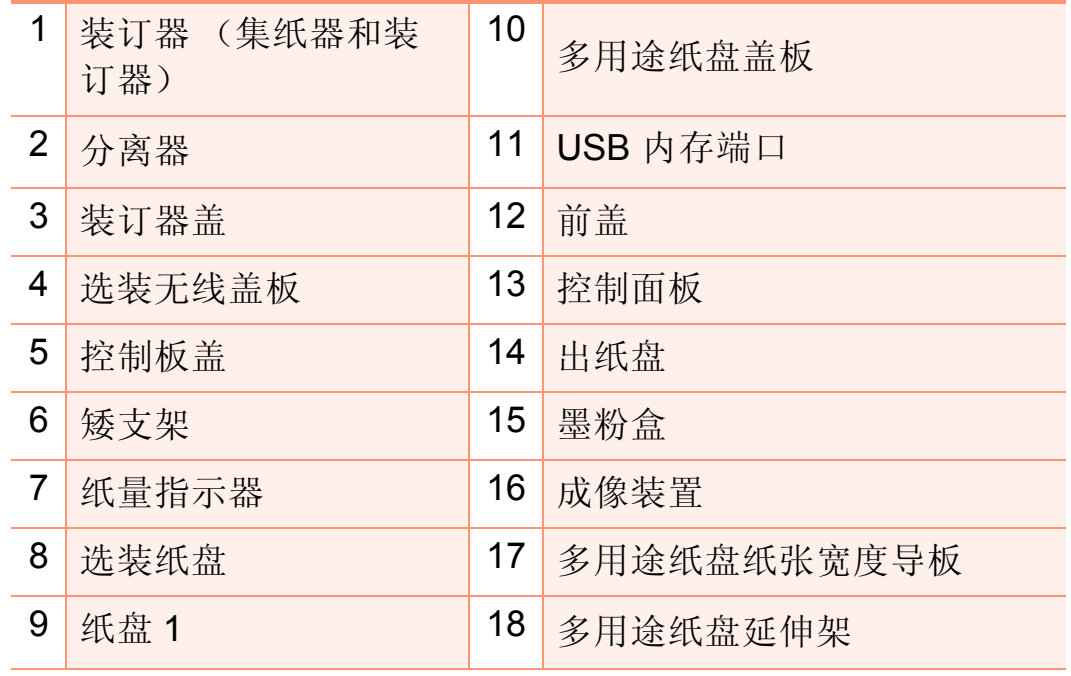

### **(Fig. 1)** 后视图

- 根据机器的型号,此图可能与您的机器不同。
- 视型号或国家/地区而定,部分功能和可选商品可能不 可用。

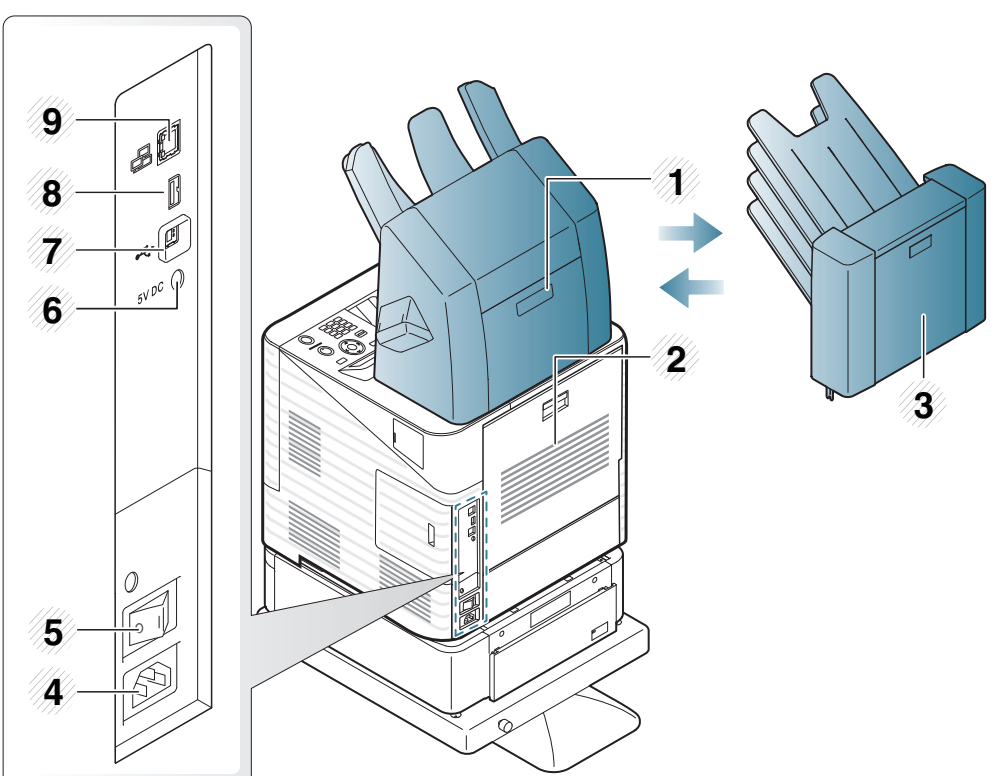

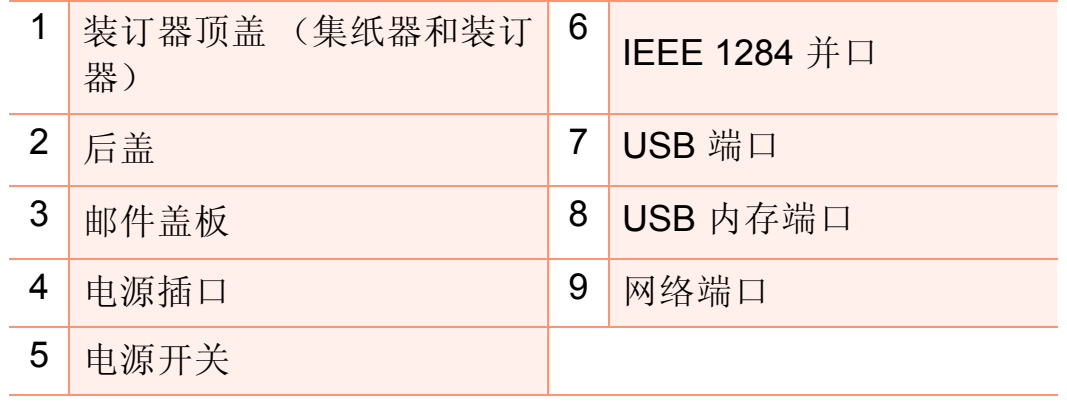

## <span id="page-17-1"></span><span id="page-17-0"></span>控制面板概览 **1.** 简介 **<sup>18</sup>**

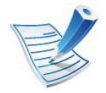

根据机器的型号,此控制面板可能与本机不同。控制面 板有许多类型。

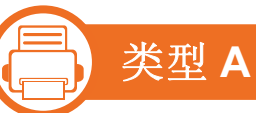

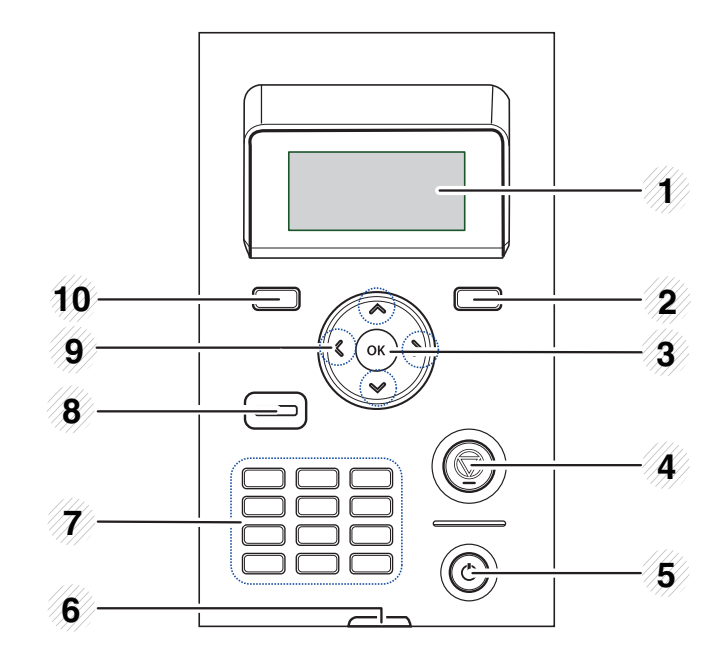

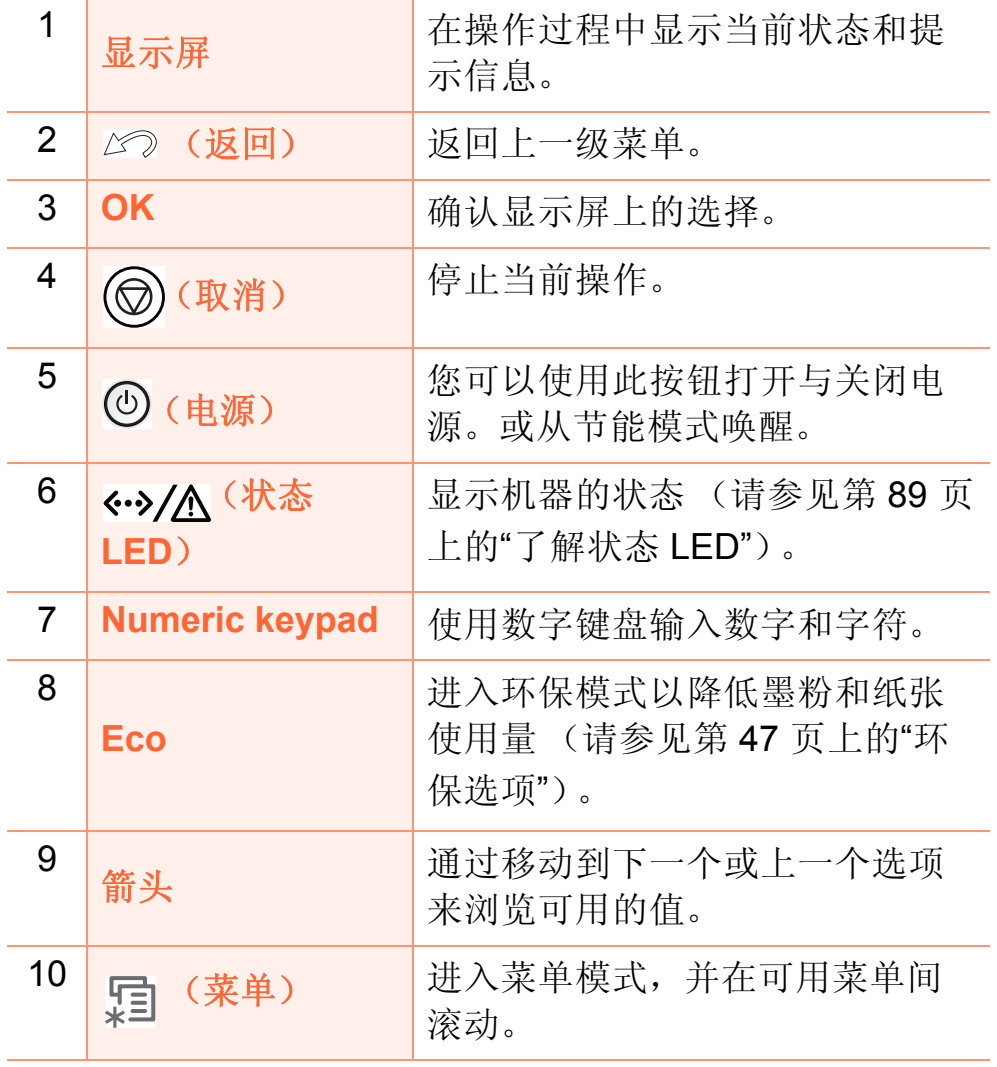

# 控制面板概览 **1.** 简介

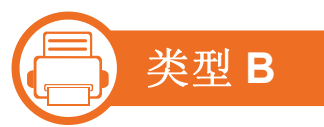

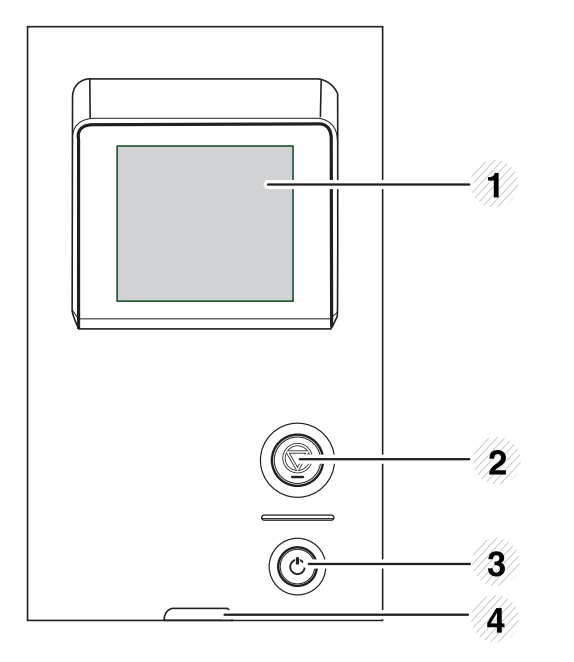

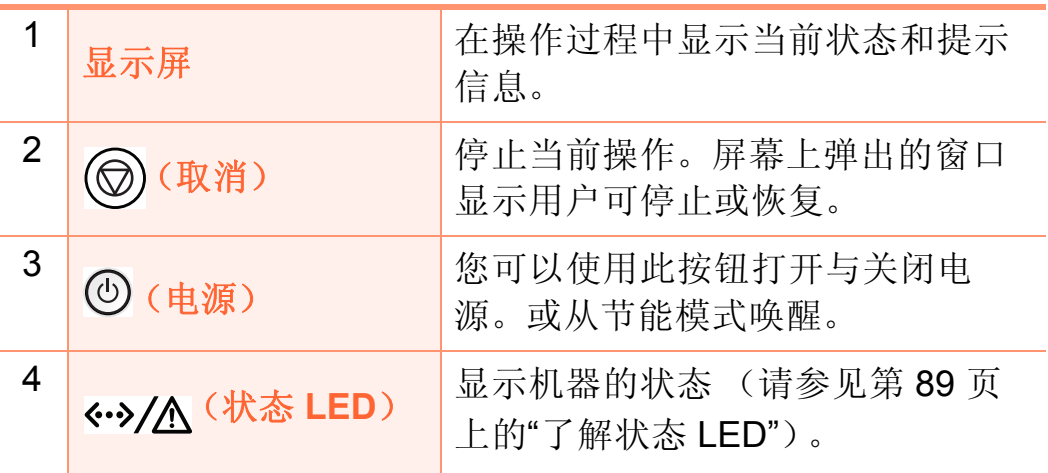

## <span id="page-19-1"></span><span id="page-19-0"></span>开机 **1.** 简介 **<sup>20</sup>**

首先将机器连接到电源。

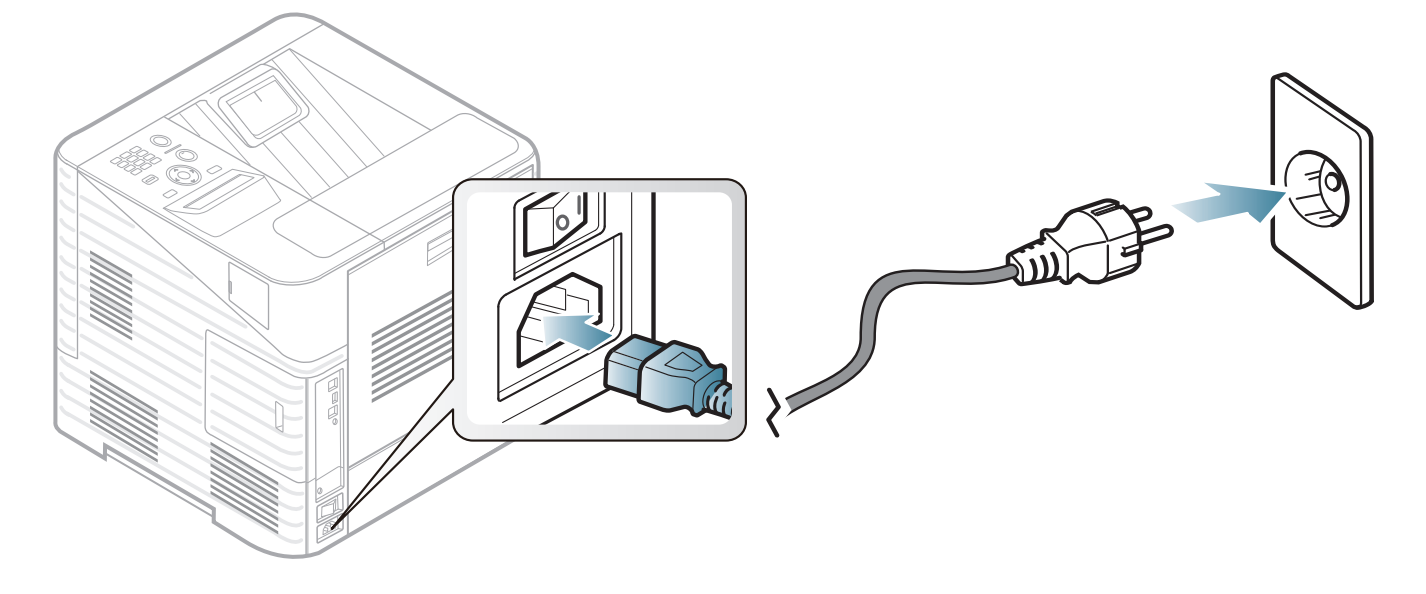

打开电源开关。

## <span id="page-20-1"></span><span id="page-20-0"></span>本地安装驱动程序 1. **1. 简介 21**

本地连接的打印机是使用线缆与您的计算机直接连接的机器。 如果您的打印机已联网,则跳过以下步骤,继续安装联网打印 机的驱动程序 (请参见高级指南)。

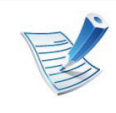

- 如果您是 Macintosh、Linux 或 Unix OS 用户,请参阅 高级指南。
- 根据使用的机器和界面的不同,此用户指南中的安装 窗口可能会有所差异。
- 选择高级安装 > 自定义安装可选择安装程序。
- 仅使用长度不超过 3 米的 USB 电缆。

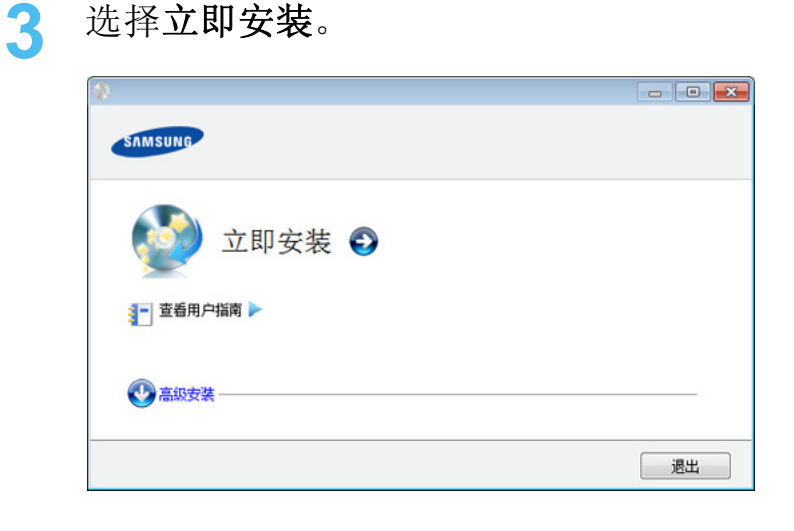

**4** 阅读许可协议,然后选择我接受许可协议的条款。然后 单击 下一步。

**b Windows**

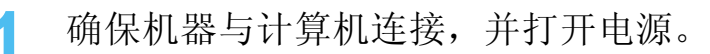

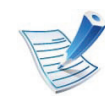

如果安装过程中出现"找到新硬件向导"窗口,请单击取 消关闭该窗口。

**2** <sup>在</sup> CD-ROM 驱动器中插入随附的软件光盘。 软件光盘应自动运行并出现一个安装窗口。

### **5** 按照安装窗口内的说明进行操作。

## <span id="page-21-1"></span><span id="page-21-0"></span>重新安装驱动程序 1. **1. 简介 22**

如果打印机驱动程序不能正常工作,请执行下列步骤重新安装 驱动程序。

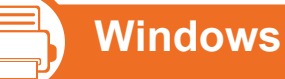

- 
- **1** 确保机器与计算机连接,并打开电源。
- **2** 从开始菜单选择程序或所有程序 > **Samsung Printers**<sup>&</sup>gt; 打印机驱动程序名称 > 卸载。
- **3** 按照安装窗口内的说明进行操作。
- **4** 将软件 CD 放入 CD-ROM 驱动器中,再次尝试安装驱动 程序 (请参见第 21 页上的"[本地安装驱动程序](#page-20-1)")。

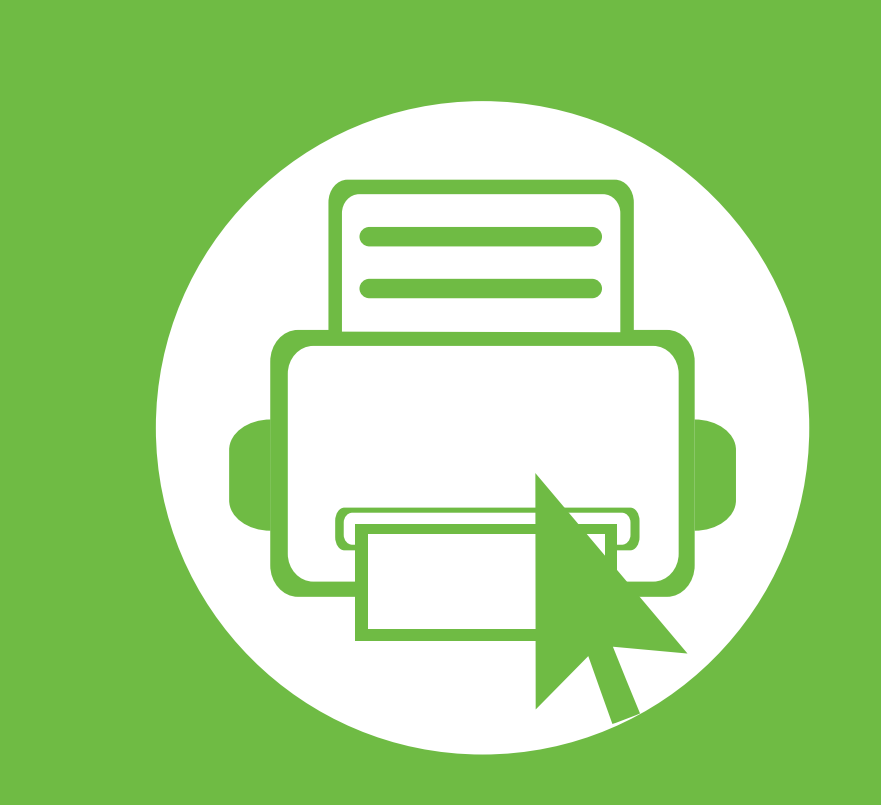

## <span id="page-22-0"></span>**2.** 菜单概述和基本设置

完成安装后,您可能希望设置机器的默认设置。如果要设置或更改 值,请参阅下一章。本章介绍整体菜单结构和基本设置选项的相关信 息。

- **•** [菜单概述](#page-23-1) **24**
- **•** [打印演示页](#page-29-1) **30**
- **•** [更改显示语言](#page-30-1) **31**
- [介质与纸盘](#page-31-1) **32**
- [基本打印](#page-42-1) 43
- 使用 USB [内存设备](#page-47-1) **Allenting Control**ers (48

<span id="page-23-1"></span><span id="page-23-0"></span>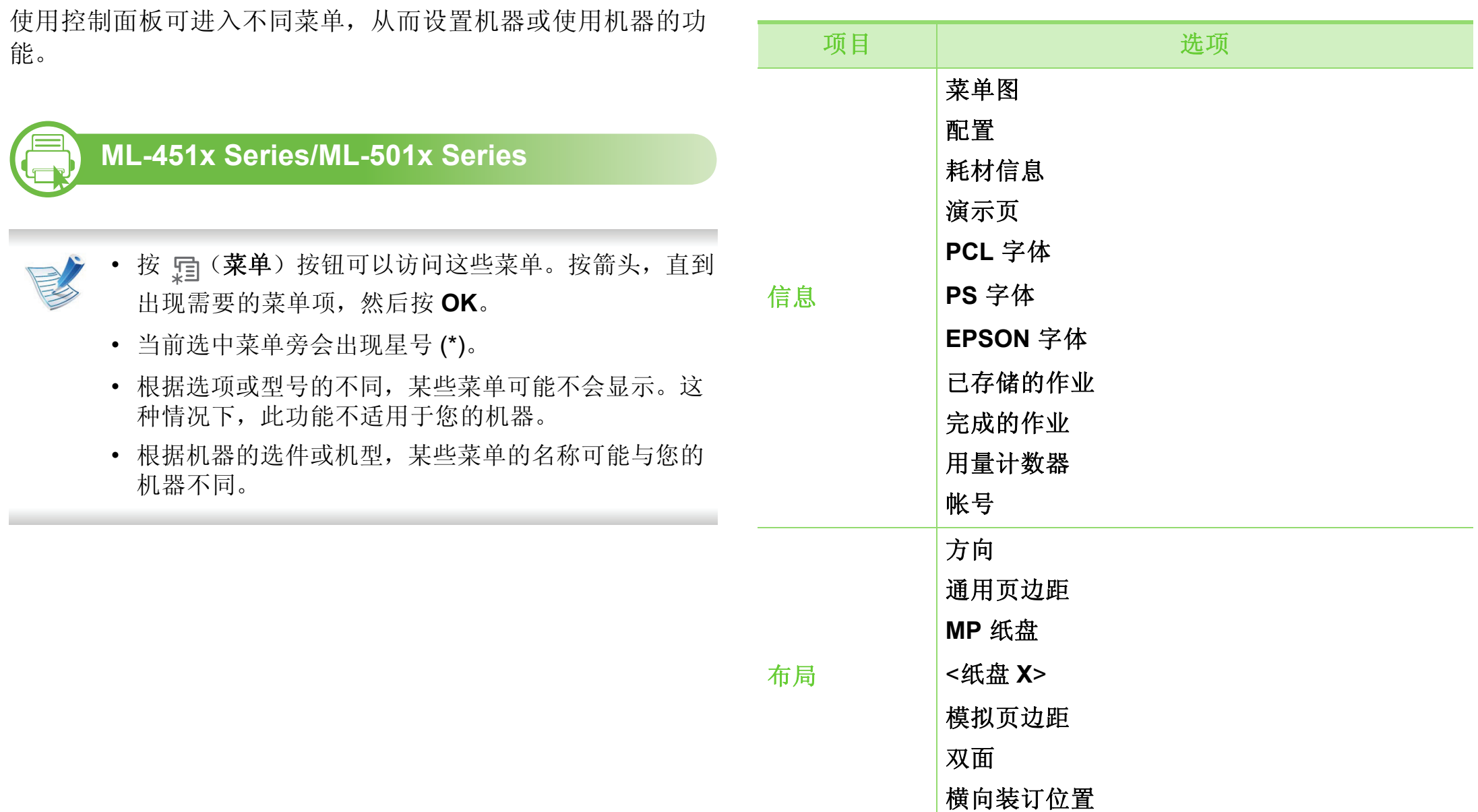

英单概述 25

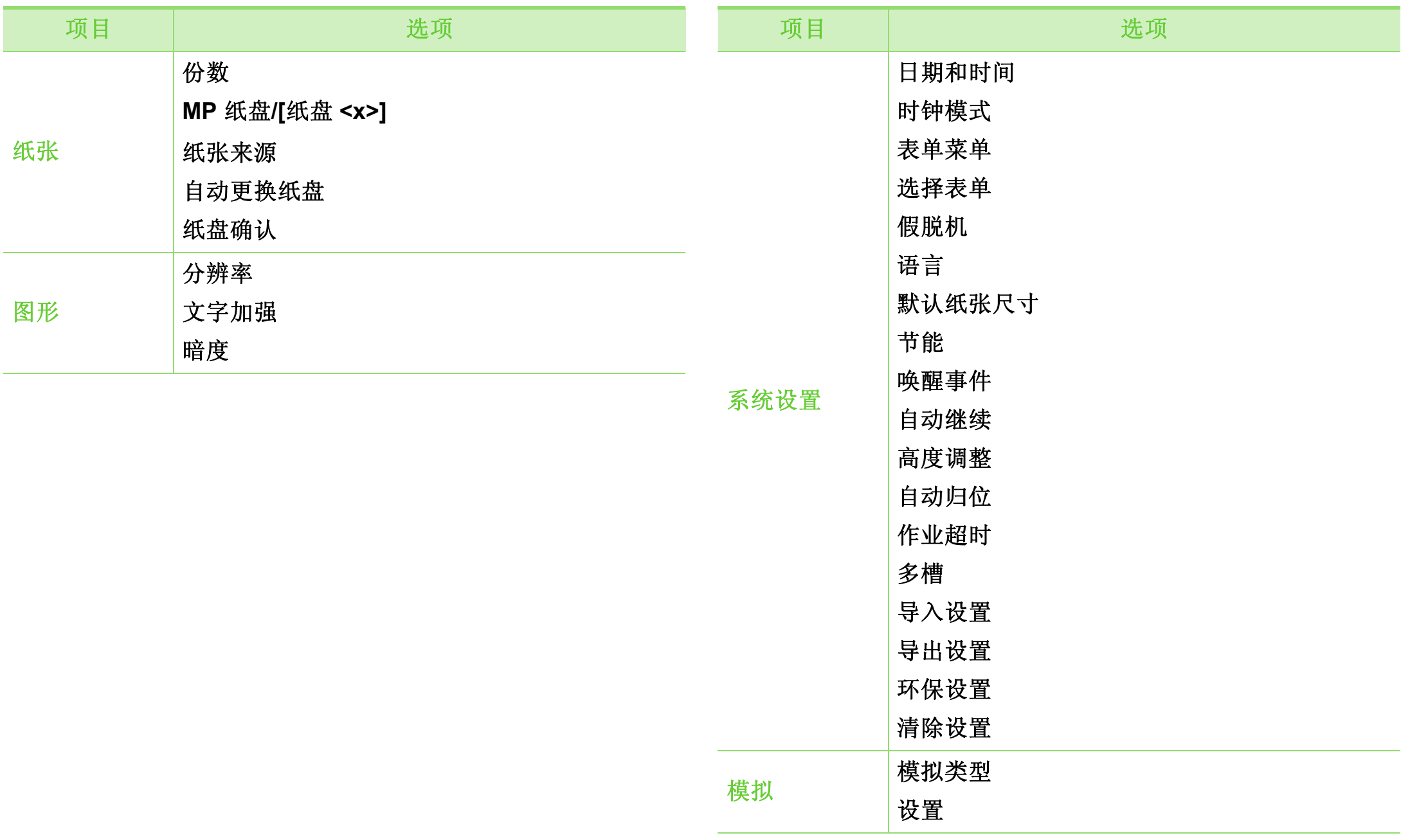

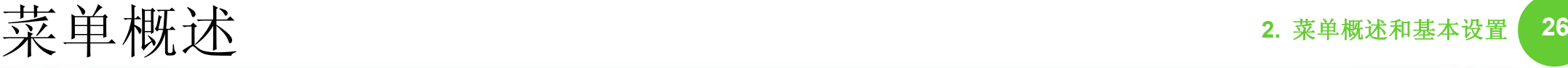

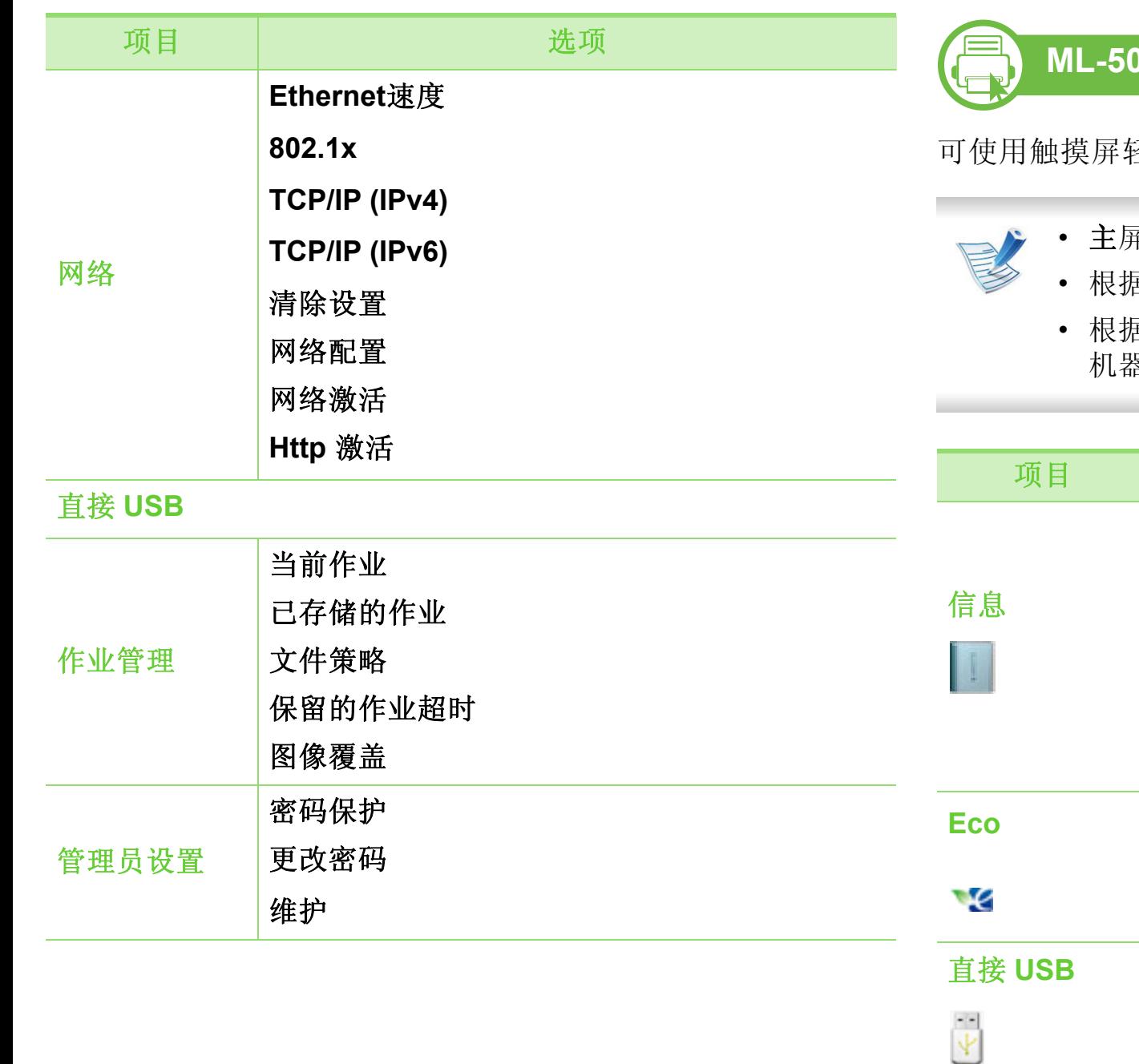

## **ML-5015 Series/ML-5017 Series**

可使用触摸屏轻松设置菜单。

- 主屏幕显示在控制面板的触摸屏上。
	- 根据选件或机型的不同,某些菜单将灰显。
	- 根据机器的选件或机型,某些菜单的名称可能与您的 机器不同。

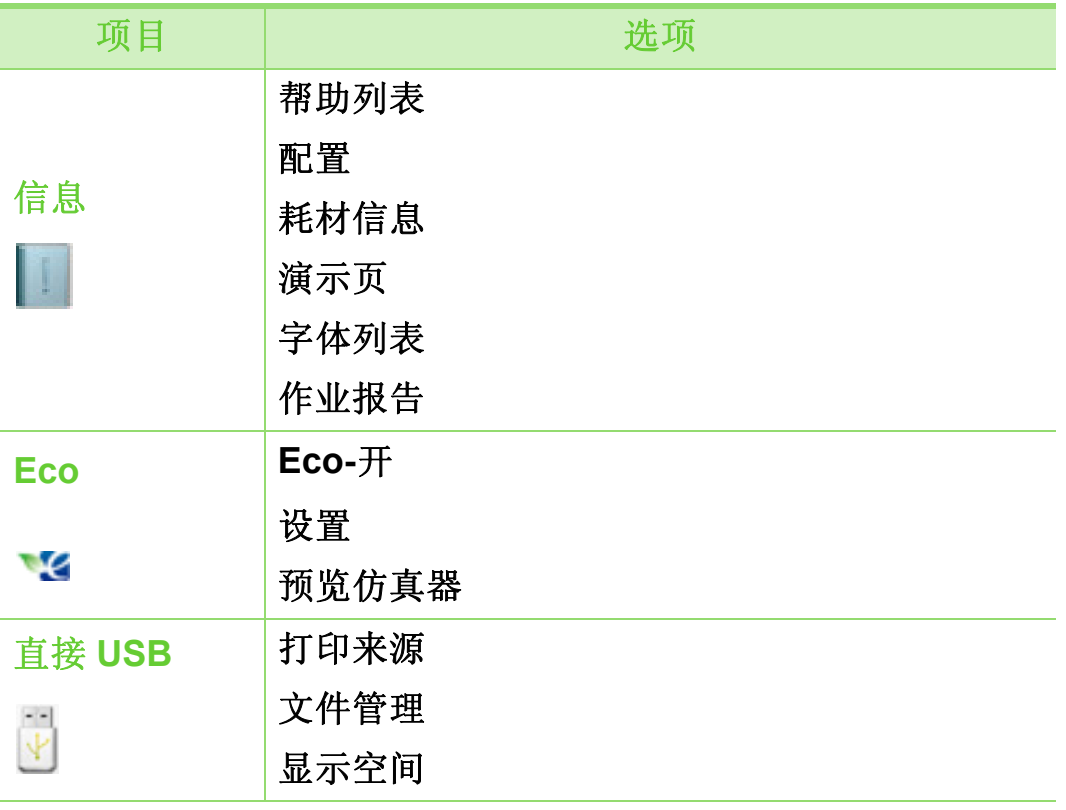

英单概述 27

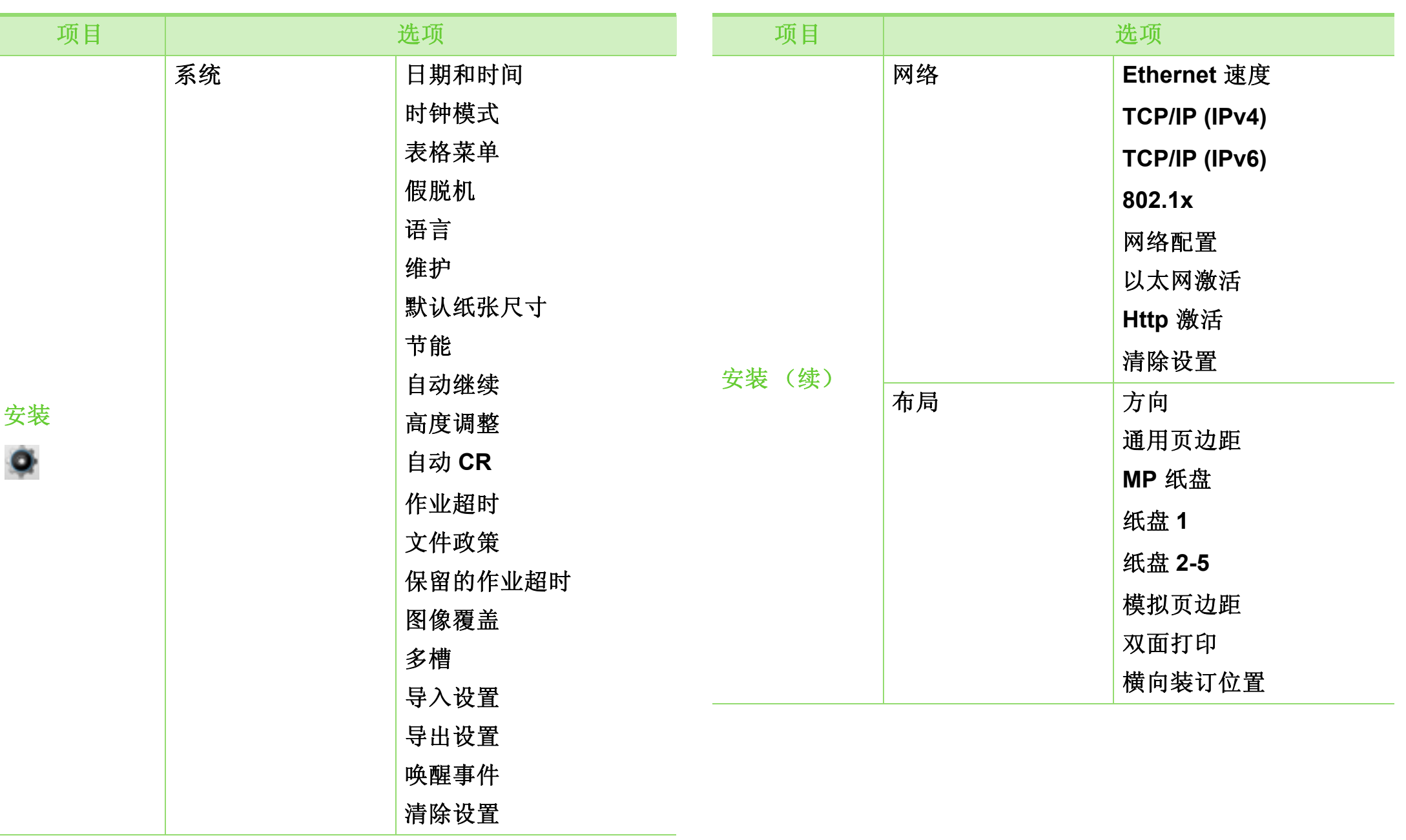

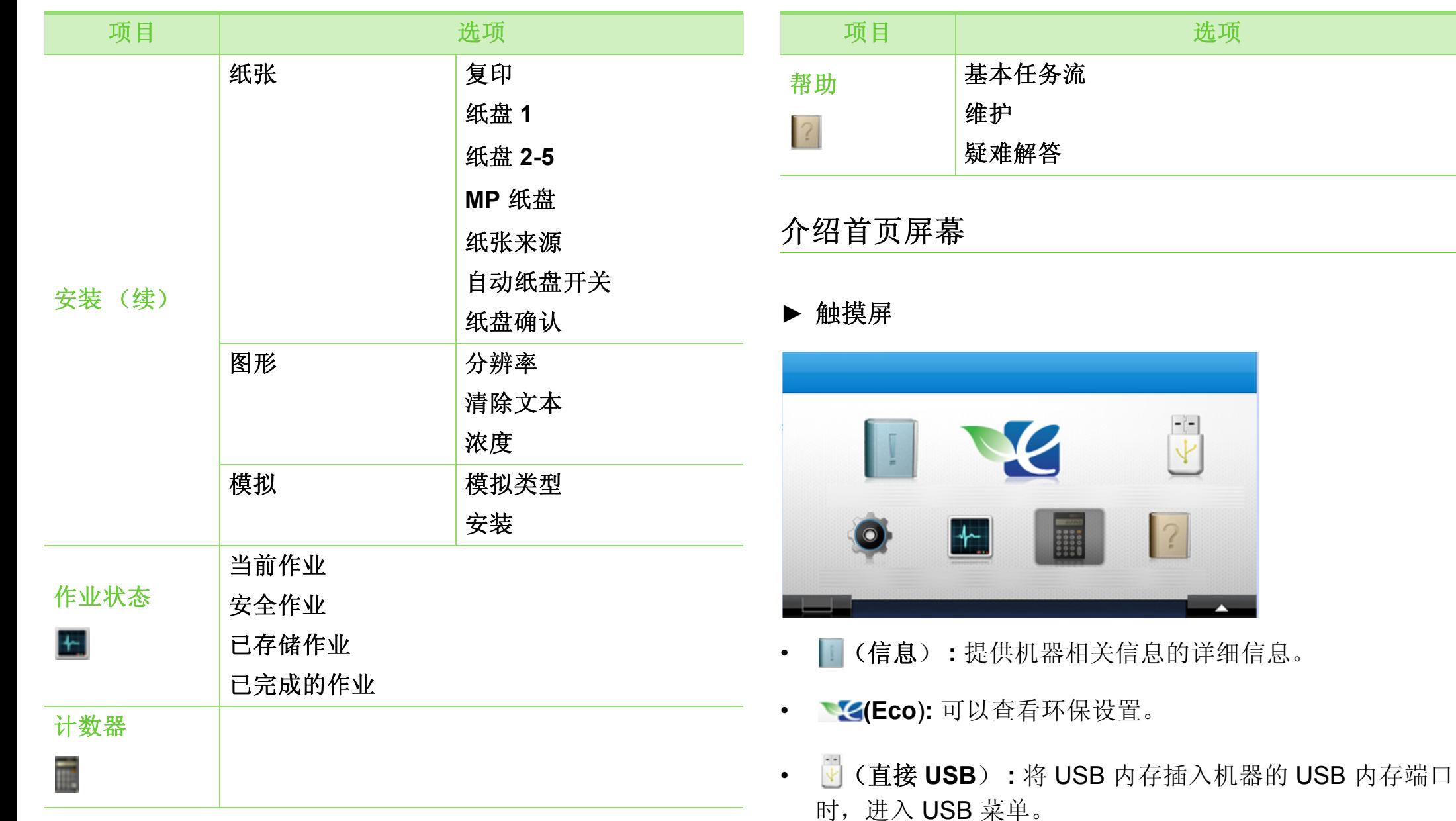

• (安装) **:** 您可以浏览当前机器设置或更改机器值。

## **菜单概述** 29

- (作业状态) **:** 作业状态显示目前正在运行或队列中的作 业。
- **[6] (计数器):** 允许您检查已打印页数。
- <sup>2</sup> (帮助) : 提供机器信息、报告和疑难解答指南相关的详 细信息。
- **--**: 显示墨粉状态。
- **:** 选择 LCD 亮度、语言和诊断。
- < AV>: 在所有可用选项间滚动。

# <span id="page-29-1"></span><span id="page-29-0"></span>打印演示页 **2.** 菜单概述和基本设置 **<sup>30</sup>**

打印演示页可确认机器是否工作正常。

#### **b ML-451x Series/ML-501x Series**

- 按控制面板上的 , (菜单) 按钮。
- **2** 按信息 > **OK** > 演示页 > **OK**。
- **3** 按打印**?**> 是 > **OK**。

此时即可打印演示页。

**b ML-5015 Series/ML-5017 Series**

- **1** 按主屏幕中的信息。
- **2** 按演示页 > 打印。 此时即可打印演示页。

## <span id="page-30-1"></span><span id="page-30-0"></span>更改显示语言 **2.** 菜单概述和基本设置 **<sup>31</sup>**

要更改控制面板上显示的语言,请执行以下步骤:

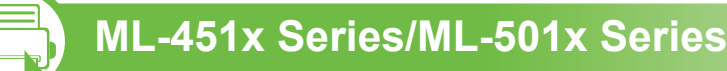

- 按控制面板上的 , (菜单)按钮。
- **2** 按系统设置 > **OK** > 语言 > **OK**。
- **3** 选择所需选项,然后按**OK**。

**b ML-5015 Series/ML-5017 Series**

- **1** 按主屏幕中的设置。
- **2** 按系统 > 下步 > 语言。
- **3** 选择所需语言。
- △ 按首页图标 (<mark>命</mark>)返回待机模式。

<span id="page-31-1"></span><span id="page-31-0"></span>介质与纸盘 2. 菜单概述和基本设置 <sup>32</sup>

本章将介绍将打印介质装入机器的方法。

- 使用不符合这些规格要求的打印介质可能会引起各种 问题, 或导致需要维修。此类维修不在 Samsung 的 保修或服务协议之列。
- 该机器中只能使用静电复印纸;切勿使用喷墨照片 纸,因为它可能导致机器受损。
- 使用易燃的打印介质可能会引起火灾。
- 该机器只能使用打印介质规格中描述的类型、尺寸和 重量的打印介质 (请参见第 104 页上的"打印介质规 格")。

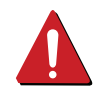

使用易燃的介质或将异物留在打印机中可能会导致设备 过热,在少数情况下可能会引起火灾。

<span id="page-31-2"></span>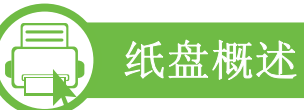

要更改大小,需要调节纸张导板。

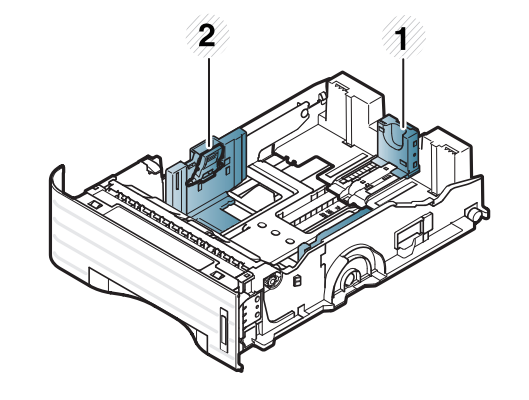

**1** 纸张长度导板 **2** 纸张宽度导板

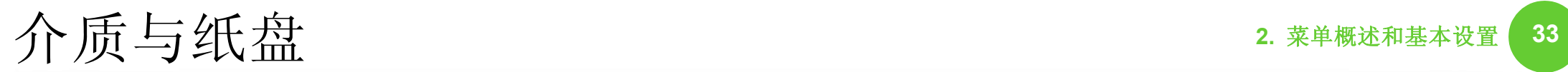

纸量指示器将显示纸盘中纸张的数量。

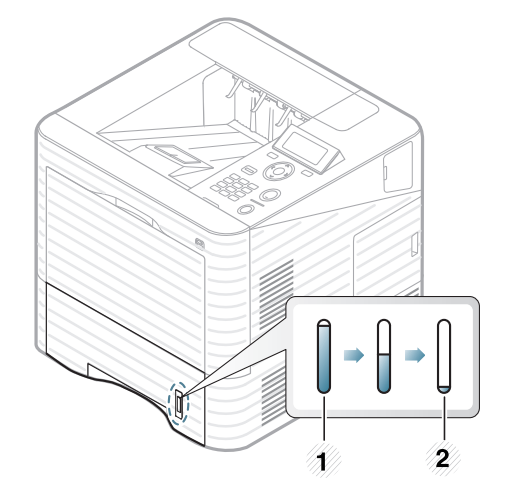

**1** 完全

**2** 用尽

在纸盘**/**选装纸盘中装纸

**b** 

**1** 拉出纸盘 (请参见第 32 页上的"[纸盘概述](#page-31-2)")。

**2** 请在装入纸张之前将纸摞边弯折或成扇形展开,使纸张 分离。

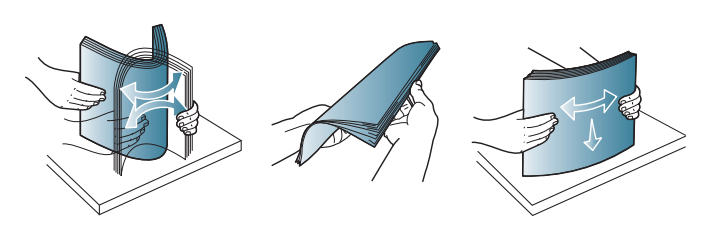

**3** 挤压纸宽导轨和纸长杆,使它们滑入纸盘底部标记的正 确纸张尺寸插槽中,从而完成尺寸调整操作。

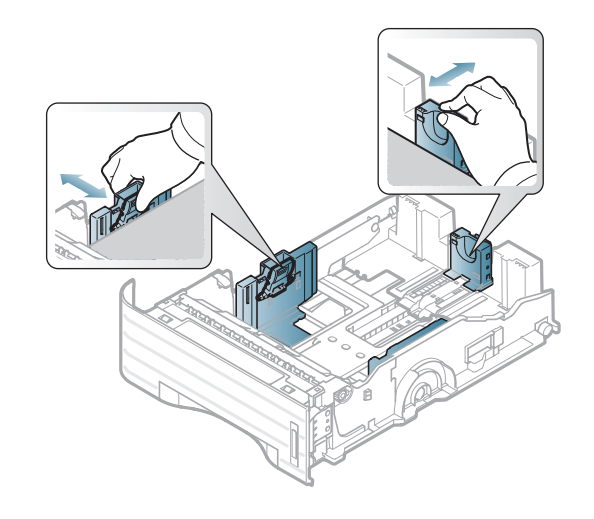

# 介质与纸盘 **2.** 菜单概述和基本设置 **<sup>34</sup>**

**4** 将纸张打印面朝下放置。

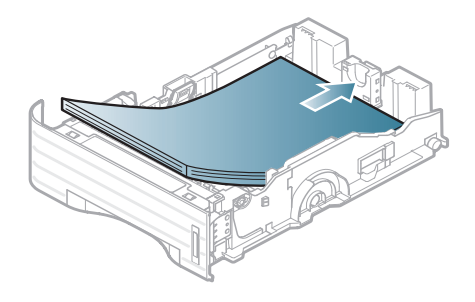

**5** 滑动纸张长度导板,直到它轻轻触及纸叠的末端。

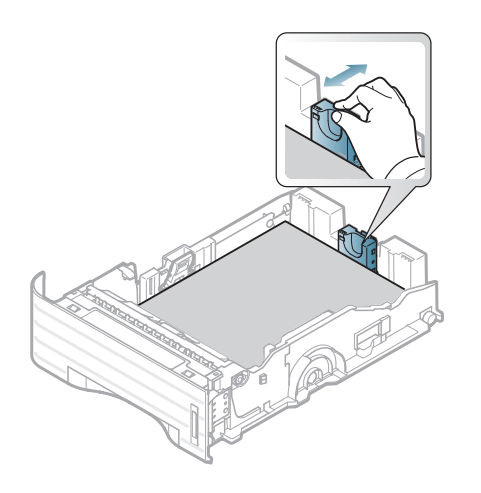

**6** 捏住纸张宽度导板,滑动它,使其触及纸叠的边缘但又 不致让纸叠打弯。

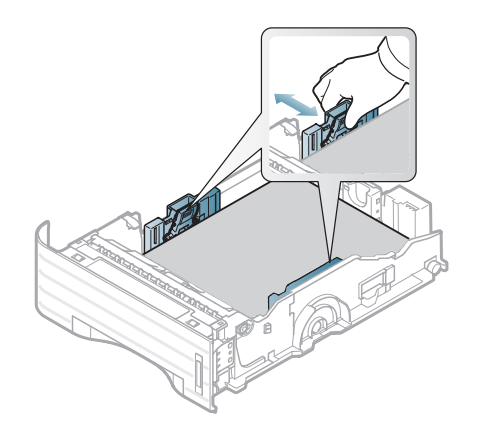

- 请勿过度推动纸张宽度导板,否则会导致介质变形。
- 如果不调节纸张宽度导板,则会导致卡纸。

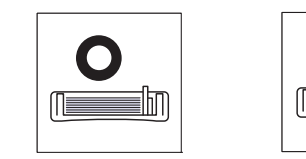

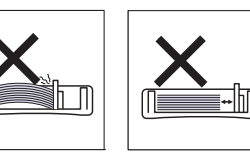

• 不要使用先进入打印机一端卷曲的纸张,它可能导致 卡纸或纸张褶皱。

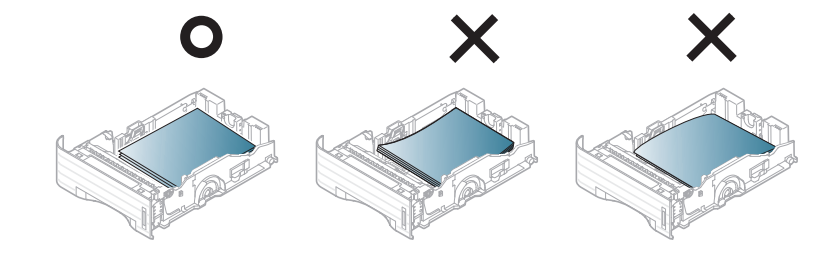

## 介质与纸盘 2. 菜单概述和基本设置 15

- **7** 将纸盘重新放回机器中。
- **8** 为纸盘 1 设置纸张类型和尺寸 (请参见第 42 [页上的](#page-41-0)"<sup>设</sup> [置纸张大小和类型](#page-41-0)")。

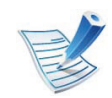

- 从打印机驱动程序进行的设置将覆盖控制面板上的设 置。
- **a** 如果要从应用程序打印,请打开应用程序,然后打开 打印菜单。
- **b** 打开打印首选项 (请参见第 44 页上的"打开打印首选 项")。
- **c** 按打印首选项中的纸张选项卡,然后选择一种适合的 纸张类型。

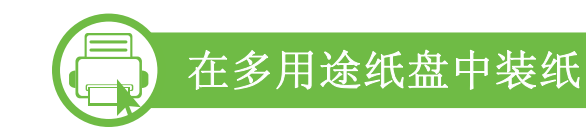

多用途纸盘可容纳特殊大小和类型的打印介质,如:明信片、 便笺卡片和信封。

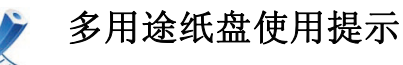

### • 当多用途纸盘中仍有纸张时请勿加纸,以免卡纸。

- 向多用途纸盘装入打印介质时,应使介质正面朝上并 使顶边首先进入纸盘,然后将介质放在纸盘的中央。
- 为了确保打印质量和避免卡纸,仅装入可用纸张 (请 参见第 104 页上的"打印介质规格")。
- 向多用途纸盘装纸前,先压平明信片、信封和标签上 的任何卷曲。
- 打印特殊介质时,必须遵循装纸准则 (请参见第 [37](#page-36-0)  页上的"[在特殊介质上打印](#page-36-0)")。
- 如果在使用多功能纸盘打印时纸张重叠,请打开纸盘 1 并取出重叠的纸张,然后重新打印。
- 如果在打印过程中进纸不畅,请手动推纸,直至其开 始自动进纸。

## 介质与纸盘 **2.** 菜单概述和基本设置 **<sup>36</sup>**

**1** 如图所示,打开多用途纸盘并展开多用途纸盘延伸板。

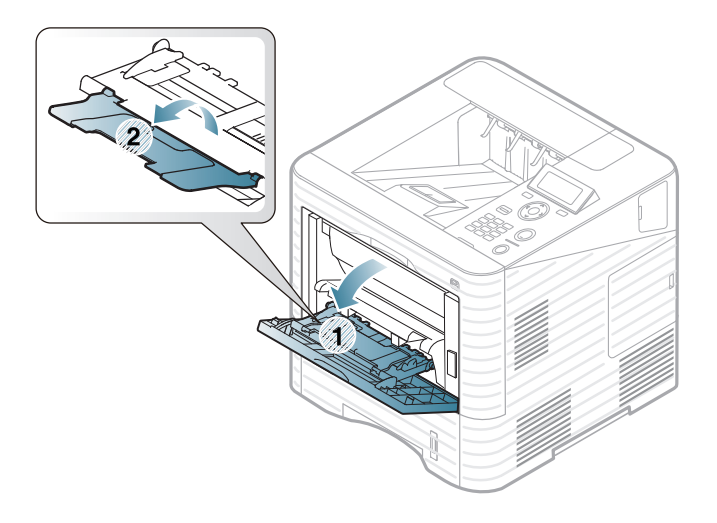

**2** 调整多用途纸盘纸张导板宽度,使之适合纸张宽度。

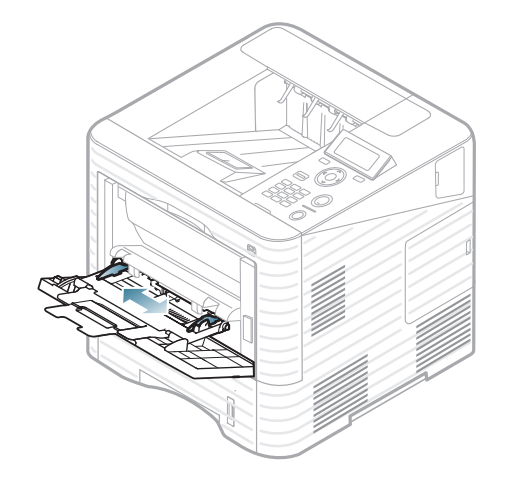

**3** 请在装入纸张之前将纸摞边弯折或成扇形展开,使纸张 分离。

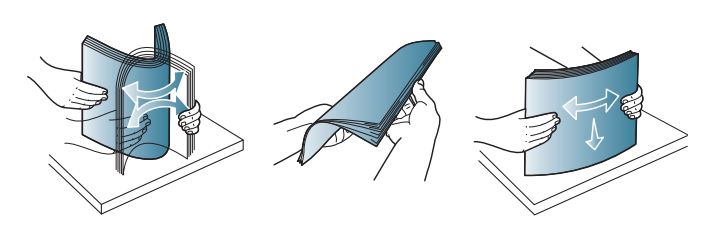

**4** 装入纸张。夹紧多用途纸盘纸张宽度导板,并根据纸张 宽度进行调节。

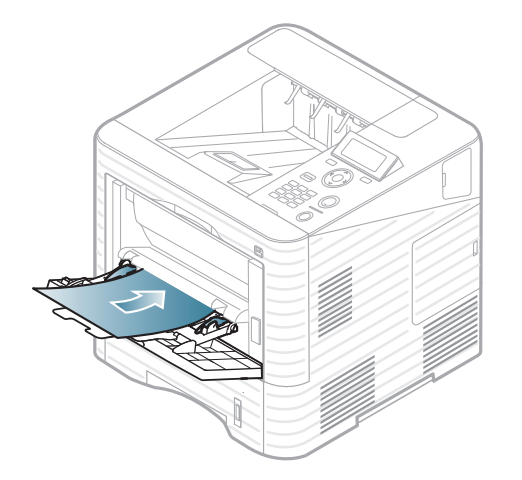
# 介质与纸盘 2. 苹单概述和基本设置 137

**5** 从控制面板为设置纸张类型和尺寸 (请参见第 42 [页上的](#page-41-0) "[设置纸张大小和类型](#page-41-0)")。

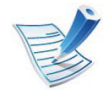

从打印机驱动程序进行的设置将覆盖控制面板上的设 置。

- **a** 如果要从应用程序打印,请打开应用程序,然后打开 打印菜单。
- **b** 打开打印首选项 (请参见第 44 页上的"打开打印首选 项")。
- **c** 按 打印首选项 中的 纸张 选项卡,然后选择一种适合 的纸张类型。
- 例如,如果您希望使用标签,请将纸张类型设置为标 签。
- **d** 在纸张来源中选择多用途纸盘,然后按确定。
- **e** 开始在应用程序中打印。

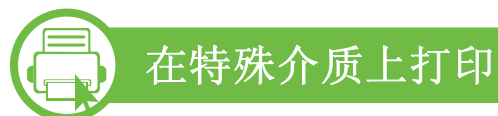

下表所示为各纸盘可用的特殊介质。

介质类型在打印首选项中显示。选择正确的介质类型以获得最 高打印质量。

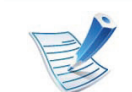

当使用特殊介质时,我们建议您一次仅进一张纸 (请参 见第 104 页上的"打印介质规格")。

有关每张纸的重量,请参阅第 104 页上的"打印介质规格"。

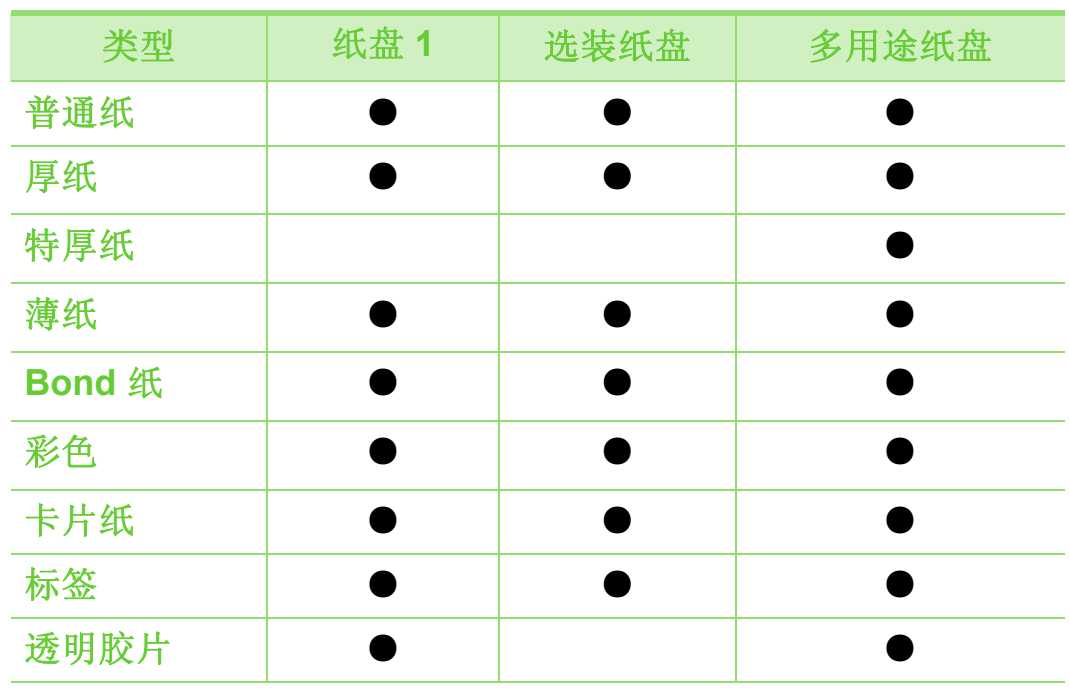

# 介质与纸盘

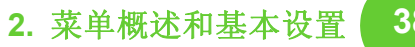

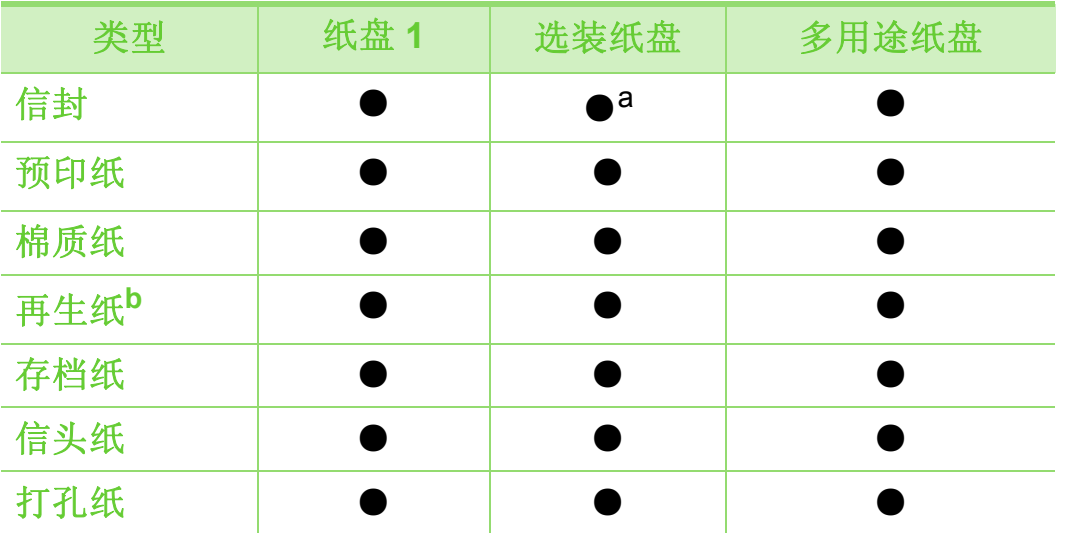

a.仅限选装纸盒 2。

- b.如果使用再生纸,打印输出可能会起皱纹,甚至会由于过度卷曲而出现 卡纸现象。
- ( ●: 包含,空白:不提供)

### 信封

能否在信封上成功打印取决于信封的质量。 要打印信封,如下图所示放置信封。

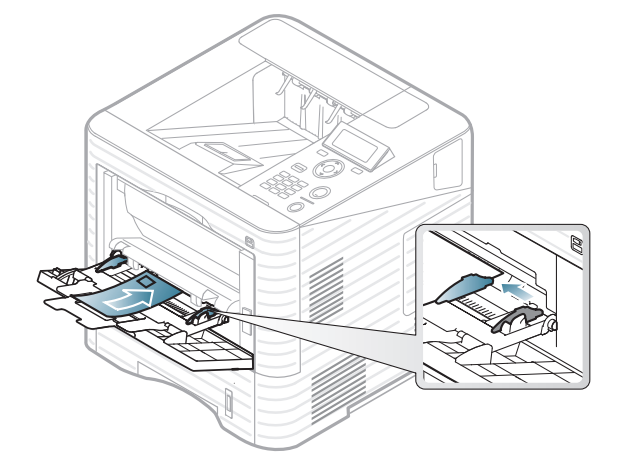

- 选择信封时,请考虑以下因素:
	- 重量**:** 不应超过 90 g/m2,否则会卡纸。
	- 构造**:** 应将信封先放平,卷曲度应小于 6 毫米,且信封内 不能有空气。
	- 状况**:** 不应有褶皱、缺口或其他损坏。
	- 温度**:** 操作过程中应当能经受机器热量和压力。
- 只使用结构合理、折叠平整的信封。
- 请勿使用贴有邮票的信封。

# 介质与纸盘 **2.** 菜单概述和基本设置 **<sup>39</sup>**

- 请勿使用带有夹子、咬合装置、窗口、涂层内衬、自粘性封 条或其他合成材料的信封。
- 请勿使用已破损或劣质信封。
- 确保信封两端的密封边一直延伸到信封角。

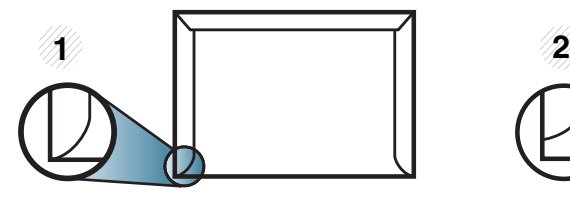

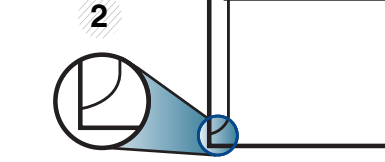

**1** 适宜 **2** 不适宜

- 已揭开粘合条的信封或者用多个封口叠在一起进行封合的 信封必须使用符合机器熔融温度的粘合剂,该温度为 0.1 秒 内约为 170 °C。额外的信舌和封条会导致信封出现褶皱、 折痕或卡纸现象,甚至可能损坏定影器。
- 为获得最佳打印质量,页边距与信封边缘的距离不得小于 15 毫米。
- 避免在信封接缝重叠的区域打印。

## 透明胶片

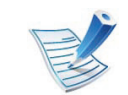

如果使用透明胶片进行彩色打印,那么当在投影仪中使 用打印件时,图像质量将低于单色打印。

为避免损坏机器,请仅使用专门为激光打印机设计的透明胶片。

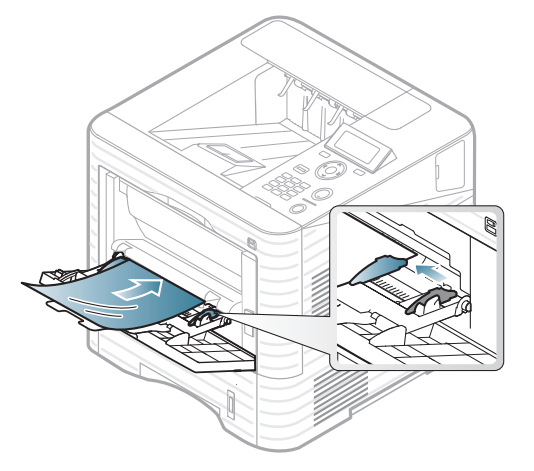

- 必须能经受机器的热熔温度。
- 从机器中取出透明胶片后,将其置于平坦的表面。
- 不得将未使用的透明胶片长时间搁置在纸盘中。否则,灰尘 可能会堆积在透明胶片上,导致打印件上出现污点。
- 为避免指印弄脏透明胶片,应小心取放。
- 为避免褪色,请勿将打印的透明胶片长时间暴露在阳光下。

# 介质与纸盘 **2.** 菜单概述和基本设置 **<sup>40</sup>**

- 确保透明胶片无皱褶、卷曲,且边缘没有任何破损。
- 请勿使用与衬纸分离的透明胶片。
- 为了防止透明胶片粘在一起,开始打印输出时请不要将打印 好的透明胶片堆放在一起。
- 推荐的介质: 用于由 Xerox 所出品彩色激光打印机的透明胶 片, 如: 3R 91331 (A4), 3R 2780 (Letter)。

### 标签纸

请仅使用专为激光打印机设计的标签,以免损坏机器。

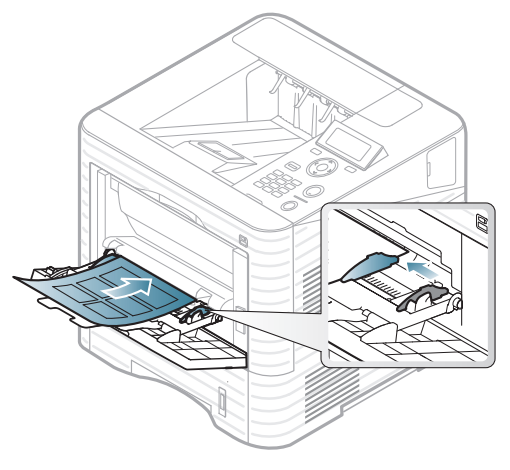

- 选择标签时,请考虑以下因素:
	- 粘合材料**:** 应当能在机器的热熔温度下保持稳定。请检查 机器规格以查看热熔温度 (约 170 °C)。
- 布局**:** 只使用彼此之间没有露出衬纸的标签。标签间的空 隙会让标签脱离衬纸,从而导致严重卡纸。
- 卷曲**:** 必须放平,在各个方向上的卷曲度都不能超过 13 毫米。
- 状况**:** 请勿使用起皱、发泡或有分离迹象的标签。
- 确保标签之间没有裸露的粘合材料。裸露区域可使标签在打 印期间脱离,从而导致卡纸。暴露的粘合材料还会损坏机器 组件。
- 请勿在机器上多次运行一张由多个标签组成的纸张。背胶只 能通过机器一次。
- 请勿使用与衬纸分离的标签,以及起皱、起泡或损坏的标 签。

## 卡片纸**/**自定义大小的纸张

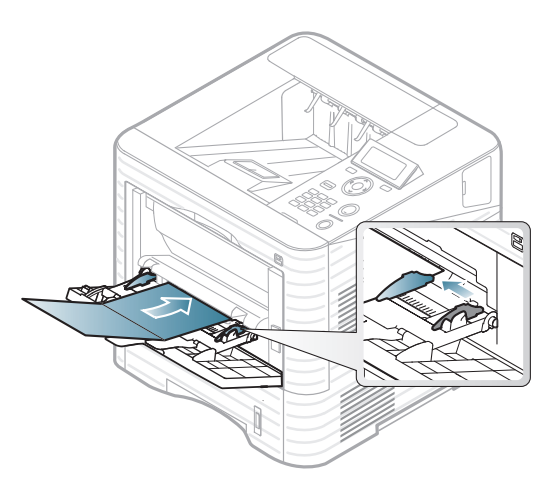

• 在软件应用程序中,介质页边距应至少设置为 6.4 毫米。

### 信头纸**/**预印纸

当装入预印纸时,打印过的一面应朝上,并且让未卷曲边位于 前部。如遇到进纸问题,请将纸张翻转。请注意,这种情况下 无法保证打印质量。

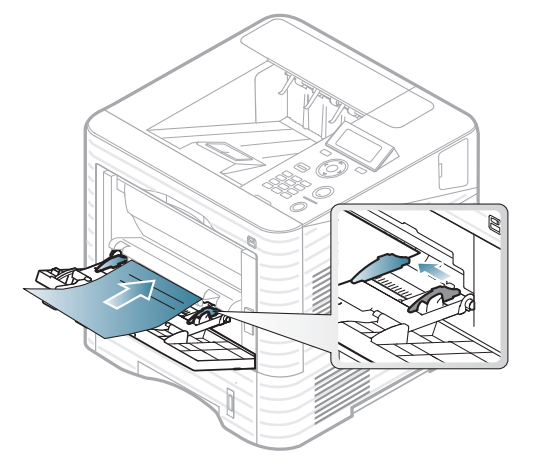

- 必须使用耐热墨水打印,在机器的热熔温度下 (约 170 °C),这种墨水在 0.1 秒内不会融化、蒸发或释放出有害气 体。
- 必须具有非易燃性,并且不应对打印机辊产生不利影响。
- 在装入预印纸之前,请确认纸上的油墨已干。在定影过程 中,湿油墨可能会从预印纸上脱落,从而降低打印质量。

#### <span id="page-41-0"></span>**b** 设置纸张大小和类型

在纸盘中装入纸张后,使用控制面板按钮设置纸张大小和类 型。

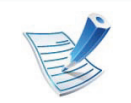

- 从打印机驱动程序进行的设置将覆盖控制面板上的设 置。
- 如果要使用账单纸等特殊尺寸的纸张,请在打印首选 项的纸张选项卡中选择自定义 (请参见第 44 页上的" 打开打印首选项")。

### **ML-451x Series/ML-501x Series**

- 按控制面板上的 后(菜单)按钮。
- **2** 按纸张 > **OK** > 选择所需纸盘 > **OK**。
- **3** 按纸张尺寸 > **OK** > 选择所需选项 > **OK**。
- **4** 按纸张类型 > **OK** > 选择所需选项 > **OK**。
- 按 (◎)(取消)返回"就绪"模式。

### **ML-5015 Series/ML-5017 Series**

- **1** 按主屏幕中的安装。
- **2** 按系统 > 纸张 > 下步。
- **3** 按所需纸盒。
- **4** 按纸张尺寸 > 选择所需选项。
- **5** 按 按钮。
- **6** 按纸张类型 > 选择所需选项。
- 按首页图标 ( ) 返回待机模式。

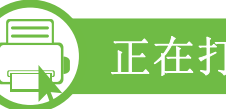

### 正在打印

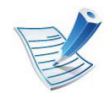

如果您是 Macintosh、Linux 或 Unix OS 用户,请参阅高 级指南。

以下打印首选项窗口适用于 Windows 7 中的记事本。

- **1** 打开要打印的文档。
- **2** 从文件菜单中选择打印。
- **3** 从选择打印机列表中选择机器。

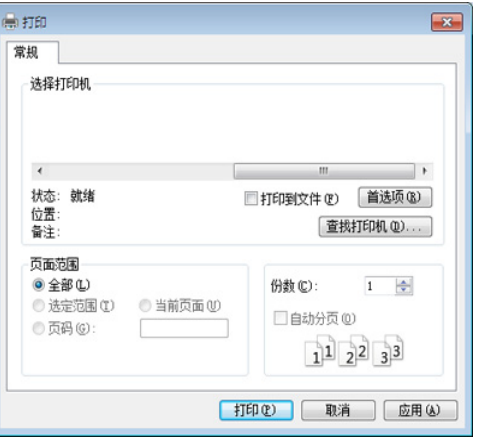

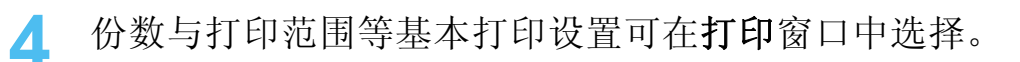

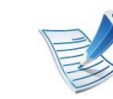

要充分利用高级打印功能,请在单击打印窗口中单击属 性或首选项 (请参见第 44 页上的"打开打印首选项")。

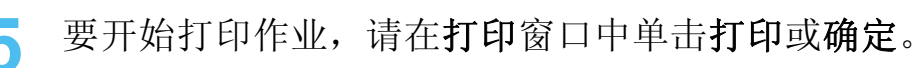

### **b** 取消打印作业

如果打印作业在打印队列或打印假脱机服务中等候,请如下取 消作业:

- 您只需双击 Windows 任务栏中的机器图标 ( ) 即可访 问此窗口。
- 您也可以通过按控制面板上的 (取消)来取消当前作 业。

# 其本打印 **2. 菜单概述和基本设置** 44

#### **b** 打开打印首选项

- 在本用户指南中出现的打印首选项窗口会因所使用的 机器不同而有所差异。但是,打印首选项窗口的组成 却大同小异。
- 当您在 打印首选项 中选择一个选项时,您会看到一 个警示标记 对 」。. 号表示您可以选择该选项, 但不建议作出如此选择, 号表示鉴于机器的设置或 环境,您不可选择该选项。
- **1** 打开要打印的文档。
- **2** 从文件菜单中选择打印。
- **3** 从选择打印机中选择机器。

**4** 单击属性或首选项。

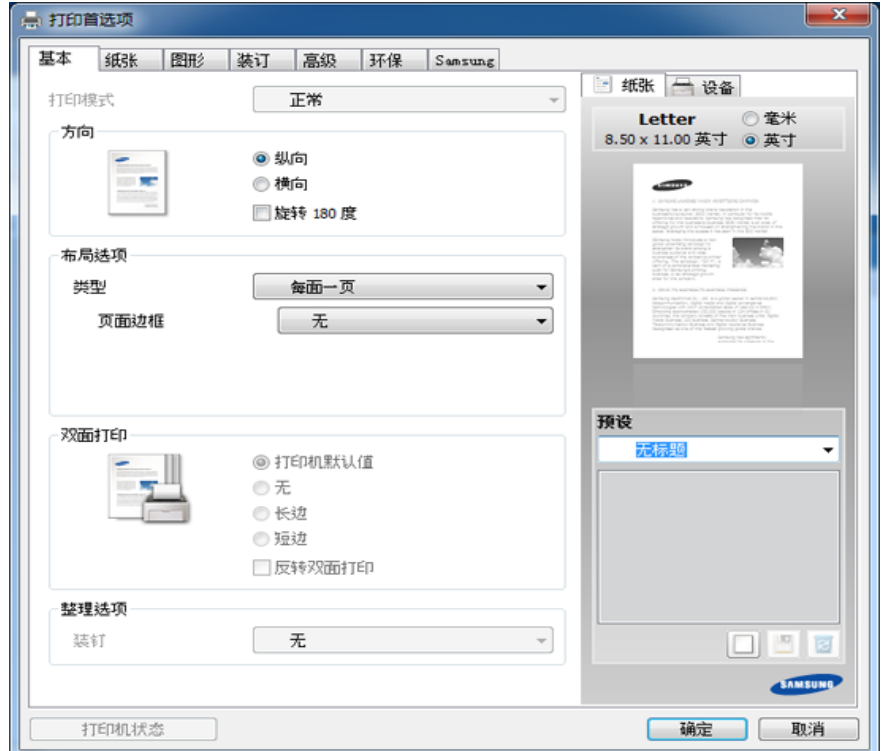

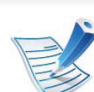

可使用打印机状态按钮检查机器的当前状态 (请参见高 级指南)。

### 使用偏好设置

借助各个首选项选项卡上的 预设 选项 (只有 **Samsung** 选项 卡上没有该选项),可以保存当前的首选项设置供日后使用。 要保存预设项,请执行以下步骤:

- **1** 按需更改各选项卡上的设置。
- **2** 在预设输入框中输入项目名称。

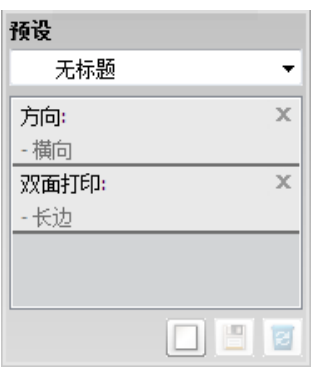

单击 回(添加)。当保存预设时, 当前所有驱动程序设置 会随之保存。

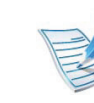

选择多个选项,然后单击 图(更新),设置将添加到您 所做的预设中。要使用已保存的设置,请从预设下拉列 表中进行选择。此时机器会设置为根据您所选择的设置 进行打印。要删除已保存的设置,请从预设下拉列表中 洗择设置, 然后单击 国(删除)。

还可以从 预设 下拉列表中选择 默认预设值, 从而恢复 打印机驱动程序的默认设置。

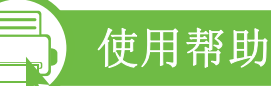

在打印首选项窗口中单击要查看的选项,然后按键盘上的 **F1** 键。

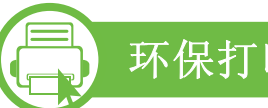

环保打印

环保 功能可减少墨粉消耗和纸张用量。环保 功能可以帮助您节 省打印资源并实现环保打印。

在控制面板中按 **Eco** 按钮将启用环保模式。环保模式的默认设 置为双面打印 (长边)、 2 页缩印、跳过空白页和省墨。

### 在控制面板上设置环保模式

- 从打印机驱动程序进行的设置将覆盖控制面板上的设 置。
	- 对于控制面板没有显示屏的机型,此功能不适用。
- **► ML-451x Series/ML-501x Series**
- 按控制面板上的 后(菜单)按钮。
- **2** 按系统设置 > **OK** > **Eco** 设置 > **OK**。
- **3** <sup>按</sup>**OK**选择所需模式。
	- 默认模式**:** 选择它可打开或关闭环保模式。(双面打印 (长边) /省墨/2 页缩印/跳过空白页)
		- 关闭: 将环保模式设置为关闭。
		- 打开:将环保模式设置为打开。

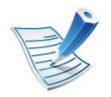

如果通过 SyncThru™ Web Service (设置选项卡 > 机器 设置 > 系统 > 环保 > 设置) 为环保模式设置密码, 将显 示 强制 消息。必须输入密码才能关闭环保模式状态。

- 更改模板**:** 选择环保模板。
	- 默认 **Eco:** 环保模式的默认设置为双面打印、 2 页 缩印、跳过空白页和省墨。
	- 自定义 **Eco:** 遵循 Syncthru™ Web Service 的设 置。选择该项之前,您必须通过 SyncThru™ Web Service> 设置选项卡 > 机器设置 > 系统 > 环保 > 设 置设置环保功能。
- **► ML-5015 Series/ML-5017 Series**
- **1** 按主屏幕中的 **Eco**。
- **2** 按所需选项。 您可以查看当前选项描述。
- 按首页图标 ( d ) 返回待机模式。

### 选择驱动程序的环保模式

打开 Eco 选项卡进行环保模式设置。如果看到环保图像 ( 表明当前已启用环保模式。

#### **►** 环保选项

- 打印机默认值**:** 遵循机器控制面板中的设置。
- 无**:** 禁用环保模式。
- 环保打印**:** 启用环保模式。激活要使用的各种环保项。
- 密码**:** 如果管理员启用环保模式,您必须输入该密码才能关 闭该模式。

#### **►** 结果模拟器

结果模拟器显示根据所选设置二氧化碳排放、使用电量的减少 情况和纸张节省情况。

- 结果计算以禁用环保模式时完整打印一百张纸 (无空白页) 为基础。
- 请参阅 **IEA**、日本总务省指数以及 www.remanufacturing.org.uk 的二氧化碳、能源和纸张计算 系数。每个模型的指数不同。
- 打印模式下的耗电量是指此机器的平均打印耗电量。
- 实际节省量或减少量可能因所使用的操作系统、计算性能、 应用软件、连接方法、介质类型、介质尺寸、作业复杂性等 不同而异。

使用 USB 内存设备 2. 英单概述和基本设置 48

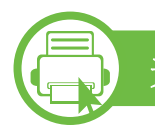

# 关于 **USB** 内存设备

USB 内存设备具有不同的内存容量,可为您提供更多的空间来 存储文档、演示文稿、音乐和视频、高分辨率照片或者您要存 储或移动的其他文件。

本机支持 FAT16/FAT32 且扇区大小为 512 字节的 USB 内存设 备。

从经销商处检查 USB 内存设备的文件系统。

您必须使用已授权的带有 A 类插塞式连接器的 USB 内存设备。

**A B**

仅使用带有金属屏蔽连接器的 USB 内存设备。

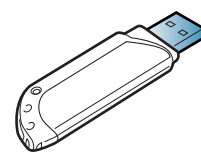

只能使用已获得兼容性认证的 USB 内存设备;否则, 机器可能 无法识别它。

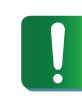

- 当 USB 内存设备使用时不要将其拆下。因用户误用 而引起的损坏不包括在机器保修范围之内。
- 如果 USB 内存设备包含某些特定功能 (如安全性设 置和密码设置),机器可能无法自动检测到它。有关 这些功能的详细信息,请参阅 USB 内存设备的用户 指南。

# 使用 USB 内存设备 **2.** 菜单概述和基本设置 **<sup>49</sup>**

#### **b** 从 **USB** 内存设备打印

您可以直接打印存储在 USB 内存设备上的文件。 "直接打印"选项支持的文件类型有:

• **PRN:** 只有由机器随附的驱动程序所创建的文件才兼容。

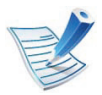

如果打印从其他机器上创建的 PRN 文件,打印件会有 所不同。

- **BMP:** 非压缩 BMP。
- **TIFF:** TIFF 6.0 基线。
- **JPEG:** JPEG 基线。
- **PDF:** PDF 1.4 及更低版本
- **XPS**

要从 USB 内存设备打印文档,您可以使用直接 **USB** > **USB** 打印 或打印来源菜单的这些功能 (请参见第 24 页上的"[菜单概述](#page-23-0)")。

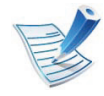

如果您在文件夹名称之前看到 [+] 或 [D], 则说明选定的 文件夹中有一个或多个文件或文件夹。

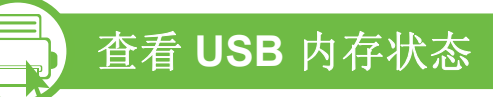

您可以查看用于保存文档的可用内存空间量。

您可以使用直接 **USB** > 显示空间菜单的这些功能 (请参见[第](#page-23-0) 24 页上的"[菜单概述](#page-23-0)")。

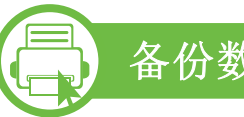

备份数据

如果出现停电或存储故障情况,则机器内存中的数据会被意外 删除。

您可以使用系统设置 (或设置 > 系统) > 导出设置和导入设置 菜单的这些功能 (请参见第 24 页上的"[菜单概述](#page-23-0)")。

# 使用 USB 内存设备 **2.** 菜单概述和基本设置 **<sup>50</sup>**

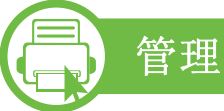

## 管理 **USB** 内存

您可以用两种方式删除存储在 USB 内存设备上的图像文件: 逐 个删除;或者通过重新格式化设备一次性删除。

您可以使用直接 **USB** > 文件管理菜单的这些功能 (请参[见第](#page-23-0) 24 页上的"[菜单概述](#page-23-0)")。

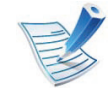

如果您在文件夹名称之前看到 **+**,则说明选定的文件夹 中有一个或多个文件或文件夹。

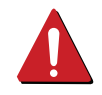

删除文件或者重新格式化 USB 内存设备后,文件将无 法恢复。因此,在删除之前请确认您确实不再需要该数 据。

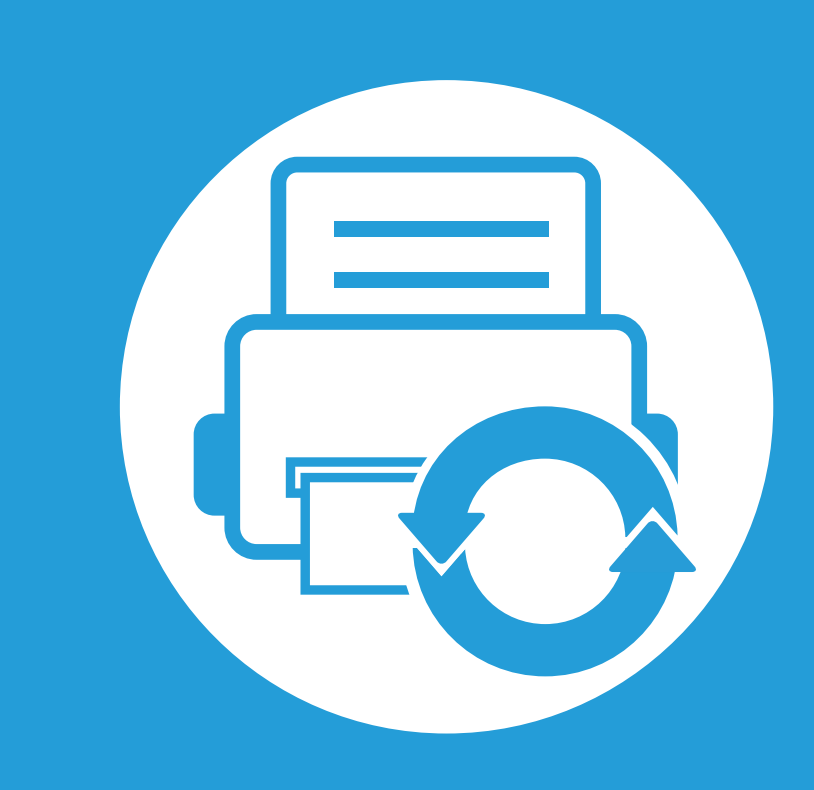

# **3.** 维护

本章介绍有关订购机器的可用耗材、配件和维护零件的信息。

**•** [订购耗材和配件](#page-51-0) **52 •** [可用耗材](#page-52-0) **53 •** [可用配件](#page-53-0) **54 •** [可用维护零件](#page-55-0) **56** • [摇匀墨粉](#page-56-0) **57** • [更换墨粉盒](#page-58-0) **59** • [更换成像装置](#page-60-0) **big and the control of the control of the control of the control of the control of the control of the control of the control of the control of the control of the control of the control of the control of the cont •** [升级内存模块](#page-62-0) **63** • [安装大容量存储设备](#page-63-0) **be a complete of the complete of the 64** • [更换装订盒](#page-64-0) **65 •** [监控耗材寿命](#page-65-0) **66 •** [设置墨粉不足警报](#page-66-0) **67** • [清洁机器](#page-67-0) **68** 

<span id="page-51-0"></span>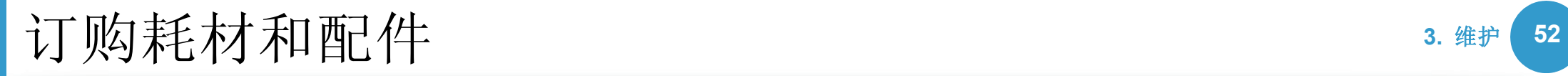

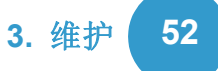

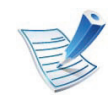

不同国家/地区的可用配件不同。要获得可供应的耗材和维护部件的清单,请与您的销售代表联系。

如想订购由 Samsung 授权的耗材,配件与维护零件,请联系购买机器所在地的 Samsung 经销商或零售商。您还可访问 [www.samsung.com/supplies](http://www.samsung.com/supplies),然后选择您所在国家/地区,从而了解服务联系信息。

<span id="page-52-0"></span>当耗材使用寿命结束时,您可以为您的机器订购以下类型的耗 材:

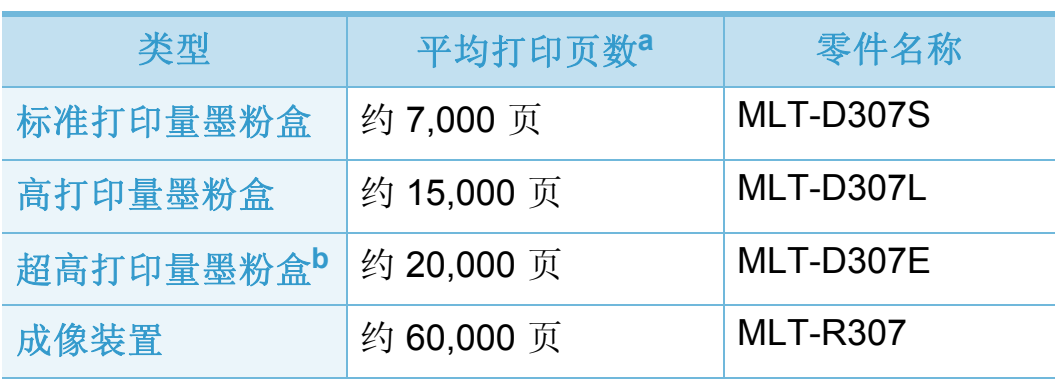

- a.额定打印量符合 ISO/IEC 19752 标准。页数会受操作环境、打印间隔、 图形、介质类型和介质大小的影响。
- b.超高墨粉盒只适用于 ML-501x Series。

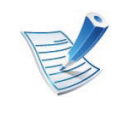

根据机型或国家/地区的不同,墨粉盒的使用寿命可能不 同。

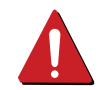

购买新的墨粉盒或其他耗材时,只能在您使用机器的国 家/地区购买。否则新墨粉盒和其他耗材可能无法兼容您 的机器,因为这些会因国家/地区不同而存在差异。

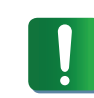

Samsung 推荐不要使用非原装 Samsung 墨粉盒, 例如 重新装填或改装的墨粉盒。 Samsung 不能保证非原装 Samsung 墨粉盒的质量。机器保修不涵盖由于使用非原 装 Samsung 墨粉盒而需要的服务或维修。

<span id="page-53-0"></span>可用配件 **3.** 维护 **<sup>54</sup>**

您可以购买并安装配件提高机器的性能和容量。

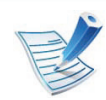

视型号或者国家/地区而定,部分功能和可选商品可能不可用 (请参见第 7 页上的"不同型号的功能")。

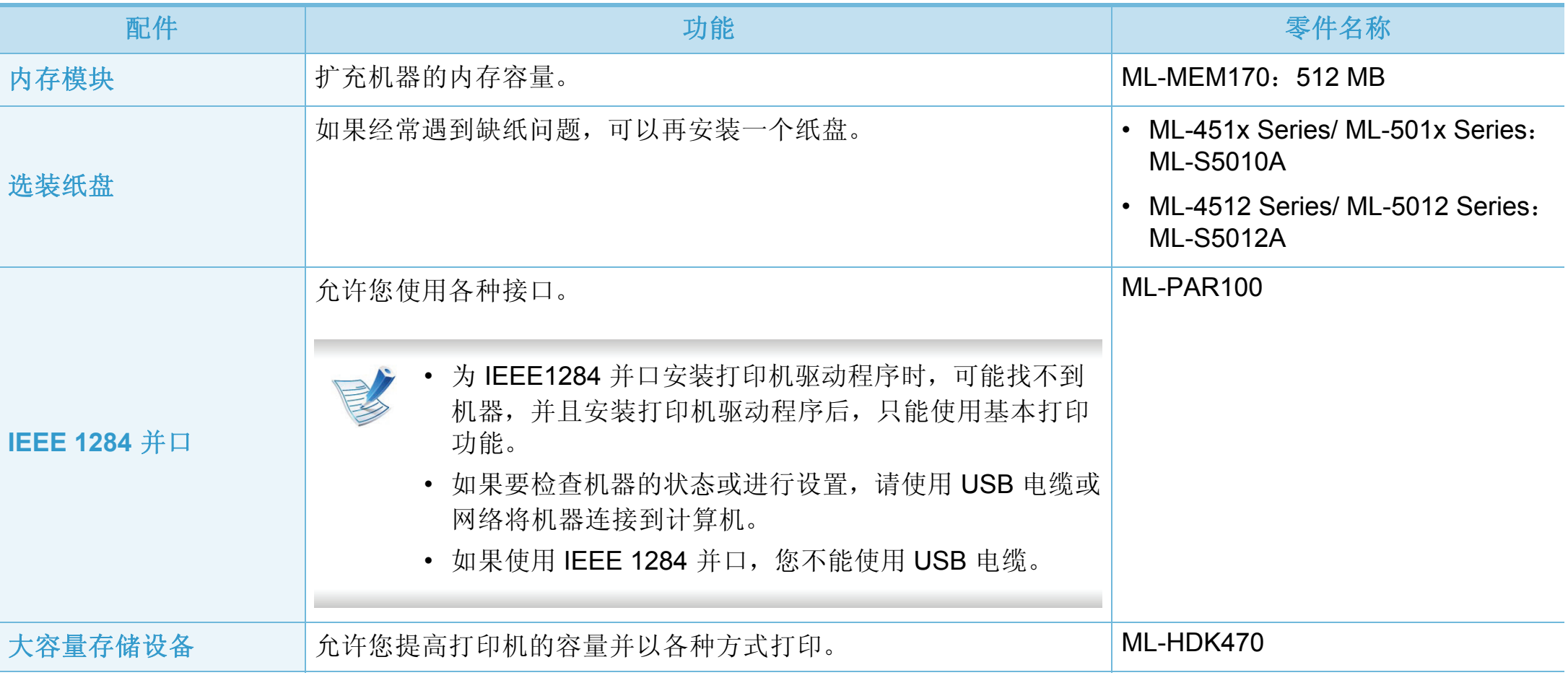

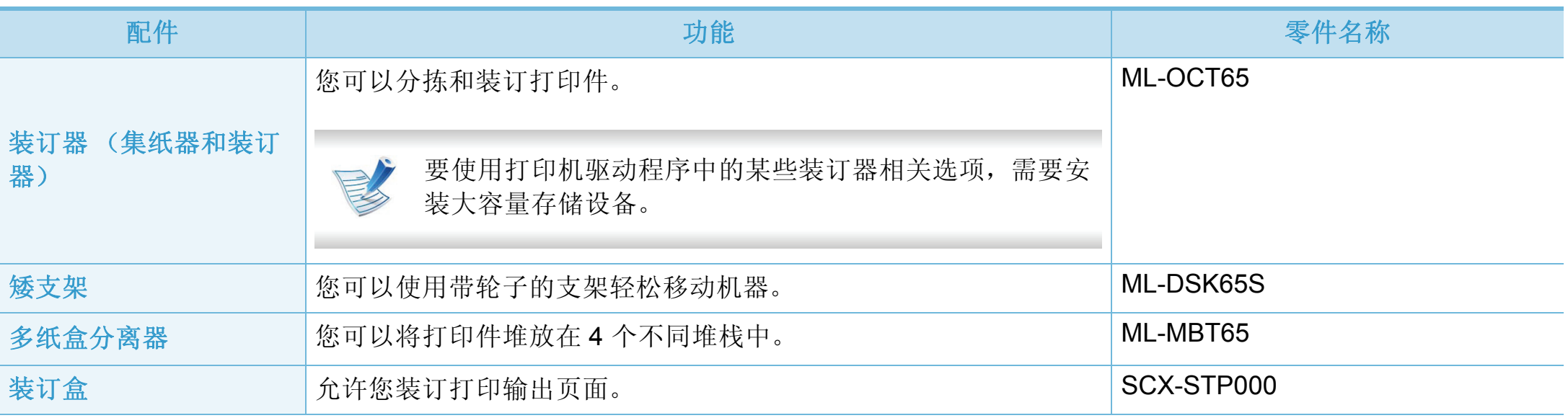

<span id="page-55-0"></span>可用维护零件 **3.** 维护 **<sup>56</sup>**

如想购买维护零件,请联系您购买机器的经销商。只能售予您机器的授权服务供应商、经销商或零售商更换维护零件。保修范围 不包括更换任何已达到"平均打印量"的维护零件。

为避免零件磨损而导致打印质量和进纸问题,请定期更换维护零件 (参见下表)。此举的目的是为了使打印机始终维持在最佳工 作状态。对于下列维护零件,应该在达到使用寿命时进行更换。

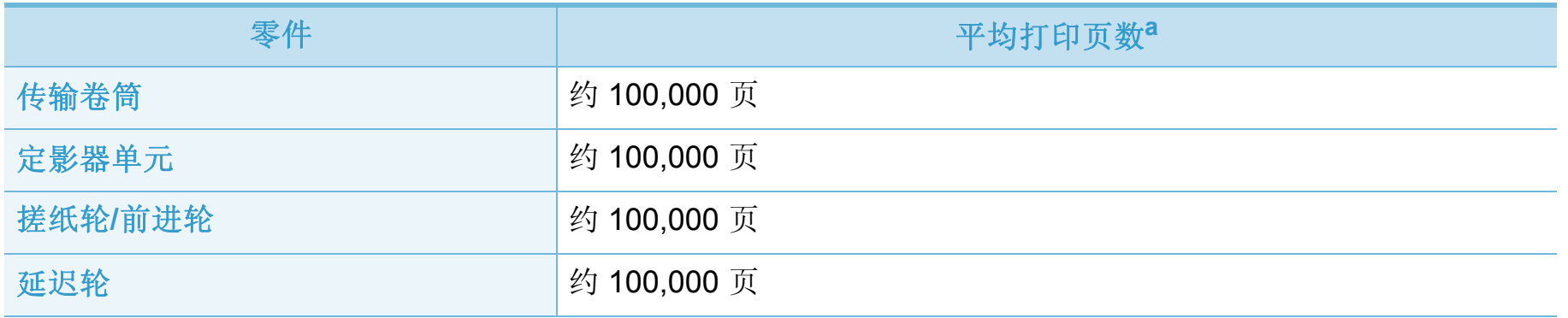

a.打印速度受所用操作系统、计算性能、应用软件、连接方式、介质类型、介质大小和作业复杂度影响。

<span id="page-56-0"></span>当墨粉盒即将达到使用寿命时:

- 出现白色条纹或字迹变淡和/或两侧密度不同。
- 状态 LED 呈红色闪烁。

此时通过摇匀墨粉盒内剩余的墨粉,可暂时改进打印质量。在 某些情况下,即使摇匀墨粉之后仍然会出现白色条纹或字迹变 淡的现象。

打开前盖,拉出墨粉盒。

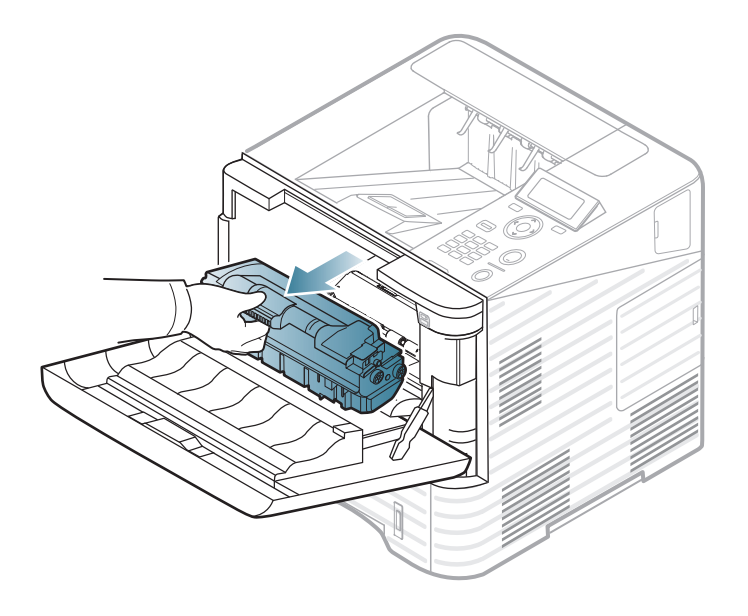

**2** 充分摇动墨粉盒 5 至 6 次,使盒内墨粉均匀分布。

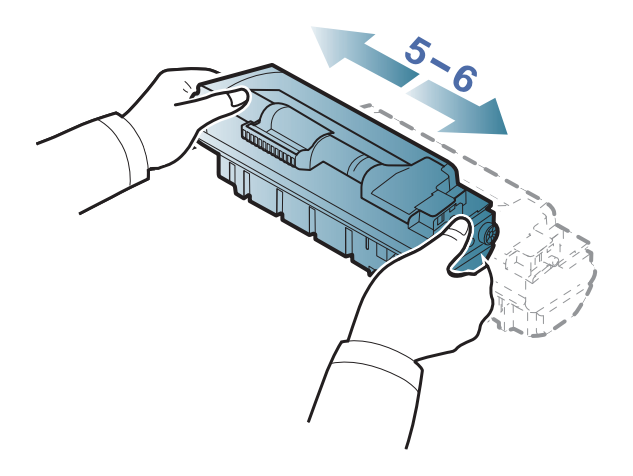

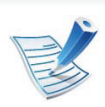

如果不慎将墨粉沾到衣物上,请用干布擦拭并用冷水清 洗:热水会使墨粉渗入到衣服纤维中。

摇匀墨粉 **3.** 维护 **<sup>58</sup>**

握住墨粉盒上的手柄,将其慢慢插入机器的开口中。

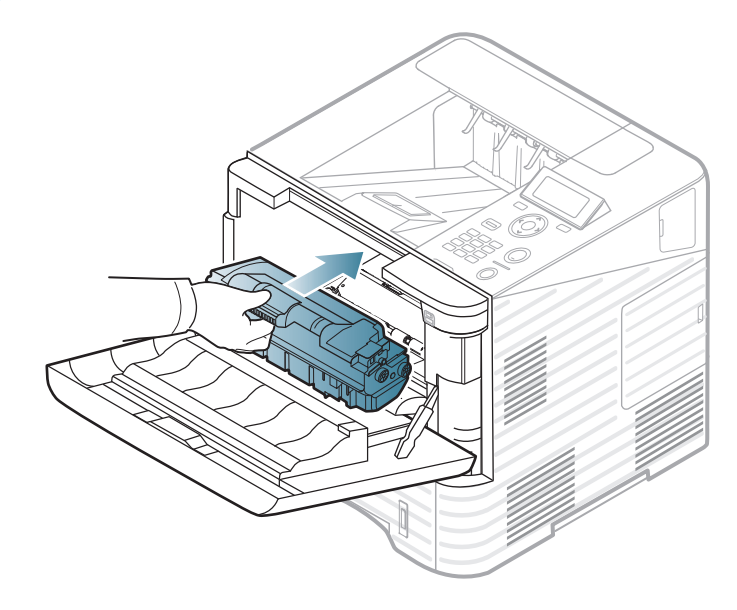

关上前盖。确保关紧机盖。

<span id="page-58-0"></span>墨粉盒使用寿命结束时,机器将停止打印 (请参见第 53 [页上](#page-52-0) 的"[可用耗材](#page-52-0)")。

打开前盖,拉出墨粉盒。

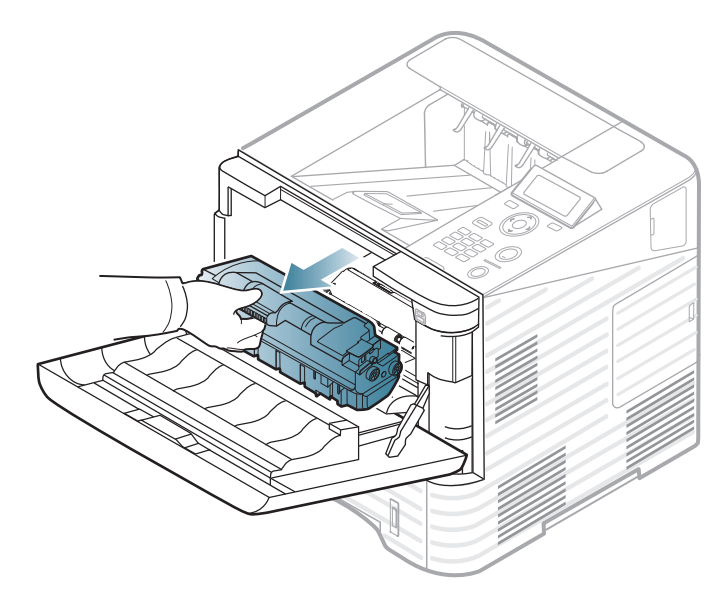

**2** 从包装袋中取出新墨粉盒。

**3** 彻底摇动墨粉盒 5 至 6 次,使盒内墨粉均匀分布。

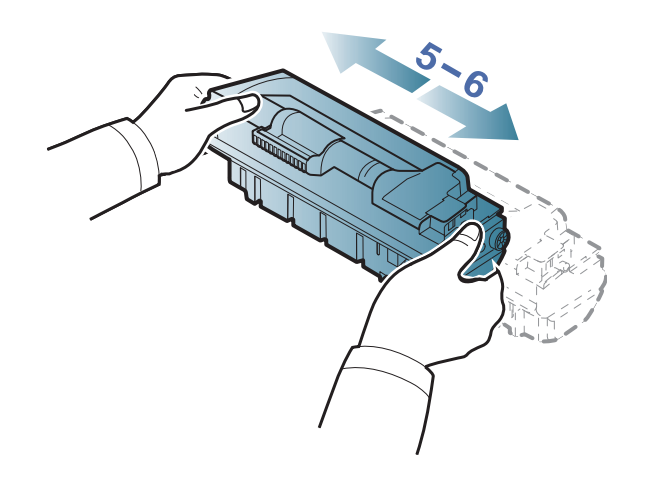

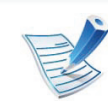

如果不慎将墨粉沾到衣物上,请用干布擦拭并用冷水清 洗:热水会使墨粉渗入到衣服纤维中。

更换墨粉盒 **3.** 维护 **<sup>60</sup>**

握住墨粉盒上的手柄,将其慢慢插入机器的开口中。

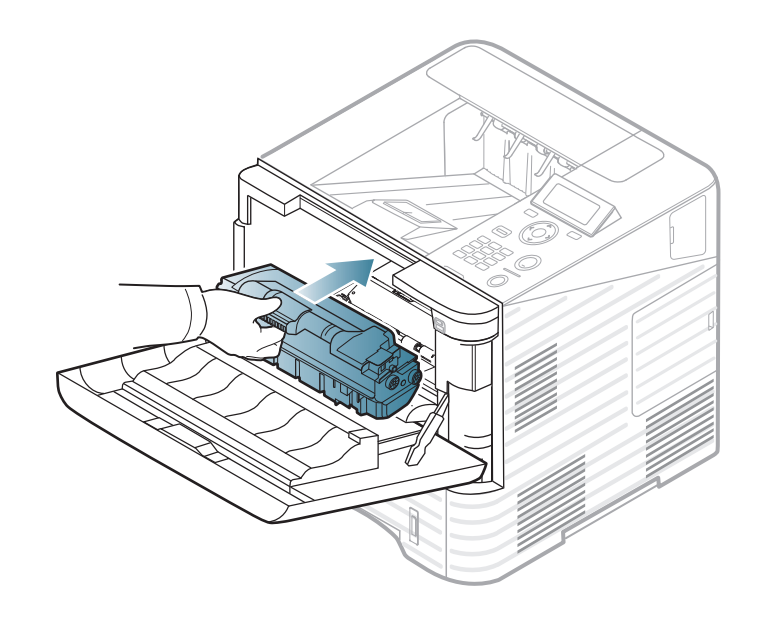

### 关上前盖。确保关紧机盖。

<span id="page-60-0"></span>更换成像装置 **3.** 维护 **<sup>61</sup>**

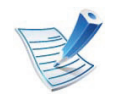

[单击此链接可打开有关更换成像装置的动画。](../common/swf/replace_toner.htm)

成像装置使用寿命结束时,机器将停止打印(请参见第53页 上的"[可用耗材](#page-52-0)")。

打开前盖, 拉出墨粉盒。

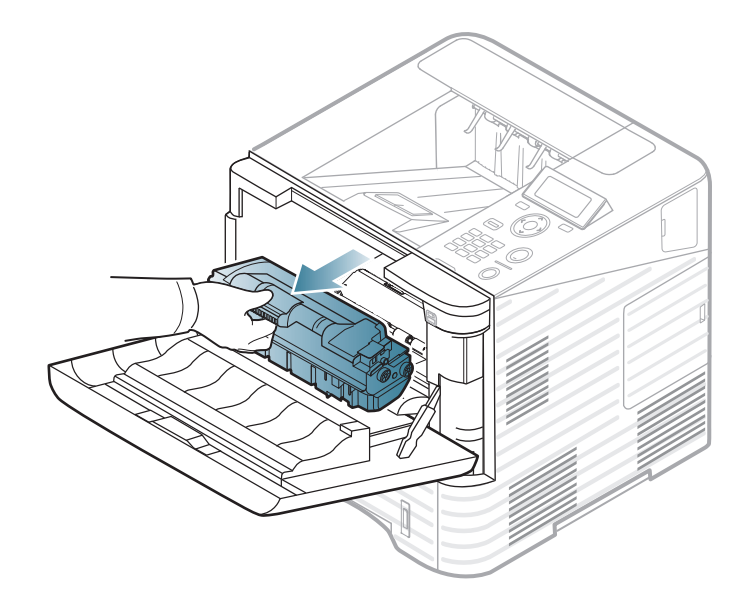

**2** 拉出成像装置。

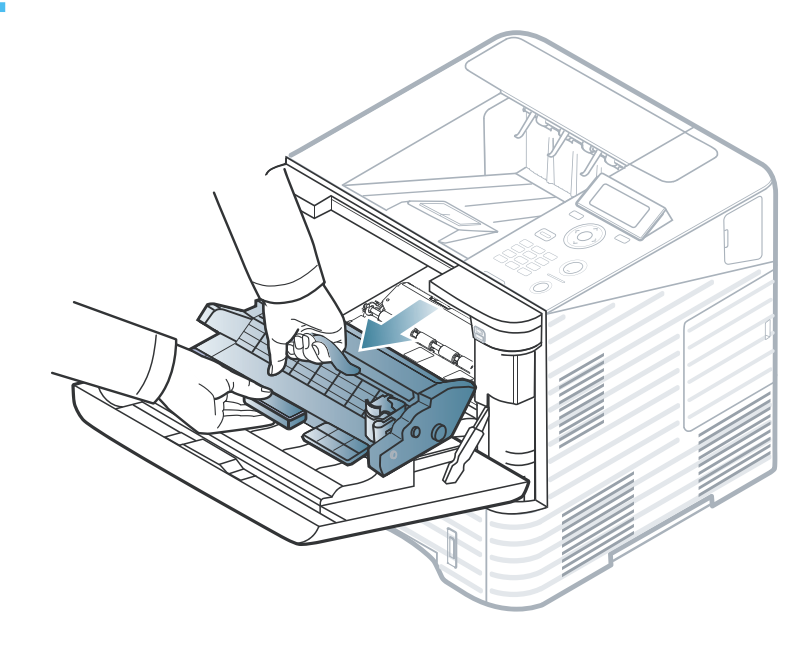

- **3** 从包装中取出新的成像装置。
	- 请勿用刀子或剪子等锋利的物体来打开墨粉盒包装。 这些器具可能会划伤墨粉盒的感光鼓。
		- 为防止造成损害,请勿长时间将成像装置暴露于阳光 下。如果需要,请用纸将其遮盖。

充分摇动成像装置 5 到 6 次, 使里面的墨粉均匀分布。

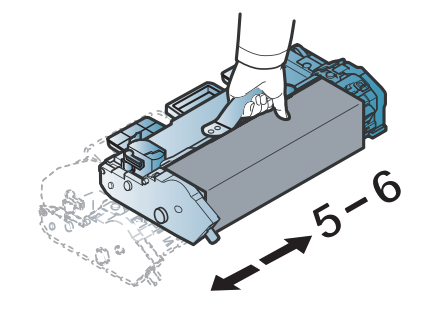

**5** 取下保护盖和封条。

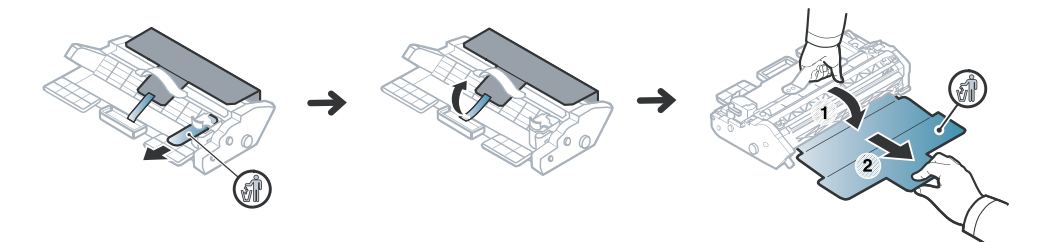

**6** 握住成像装置上的手柄,将新的成像装置慢慢插入机器 的开口中。

成像装置侧面的垫片和机器内部对应的凹槽会引导成像 装置进入正确位置,直到完全锁定到位。

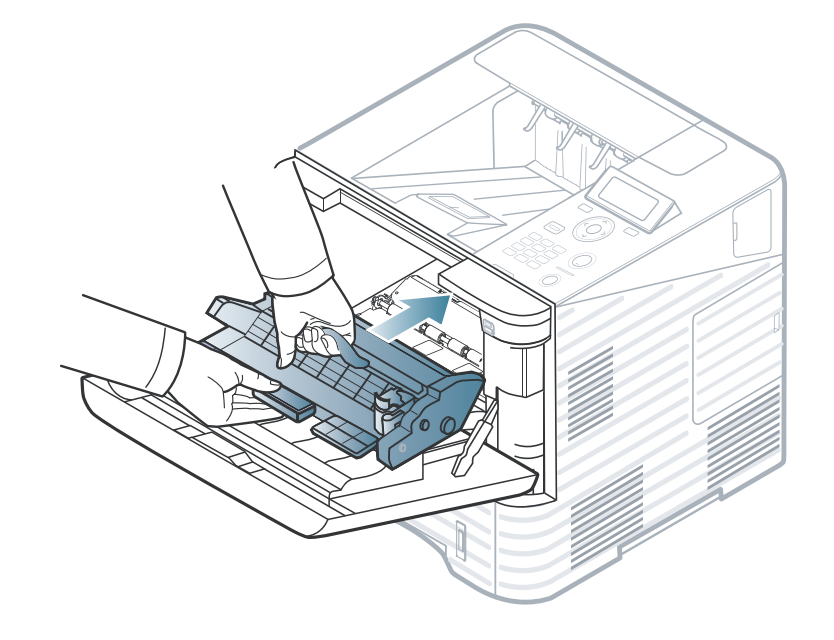

- 请勿接触成像装置的绿色表面。
	- 为防止造成损害,请勿长时间将成像装置暴露于阳光 下。如果需要,请用纸将其遮盖。
- **7** 重新插入墨粉盒。
- **8** 关上前盖。确保关紧机盖。

<span id="page-62-0"></span>升级内存模块 3. <sup>维护 63</sup>

提供可选附件的订购信息 (请参见第 54 页上的"[可用配件](#page-53-0)")。

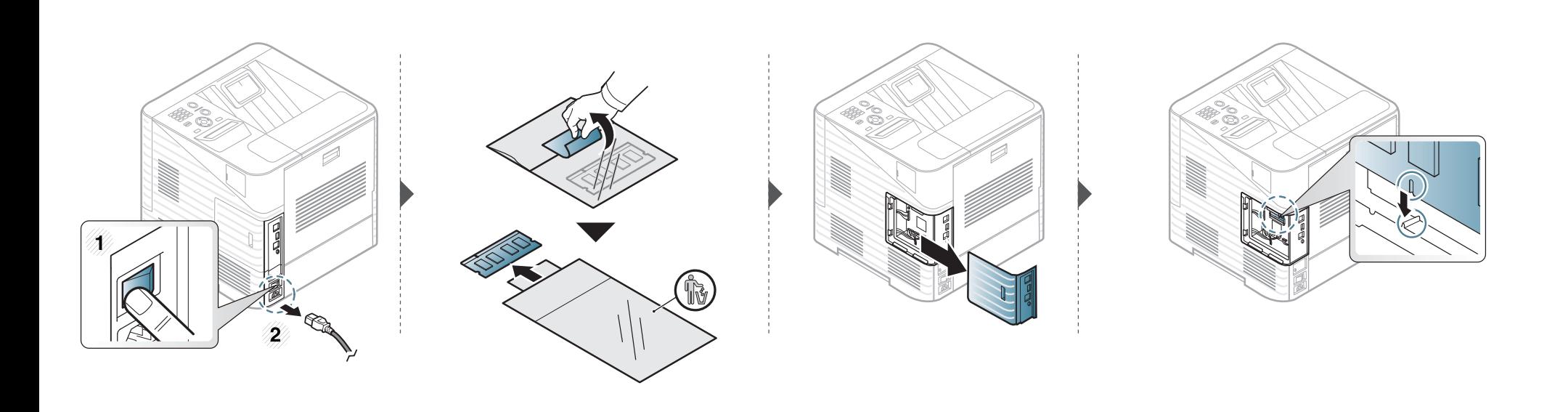

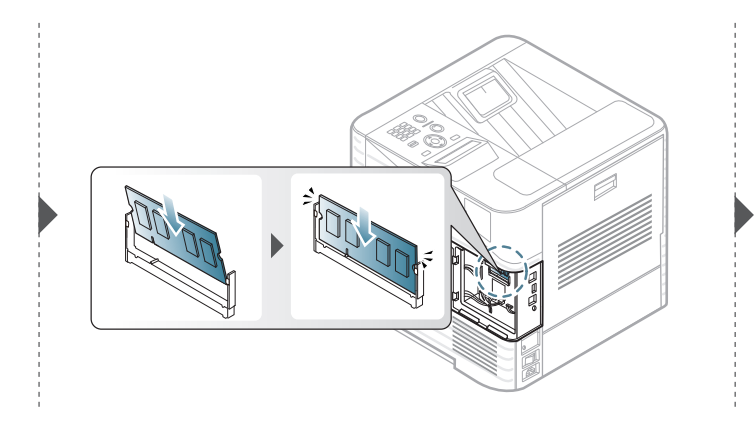

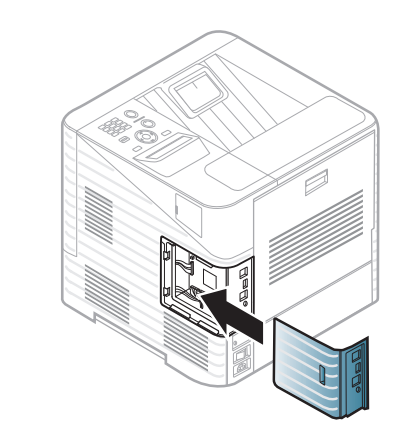

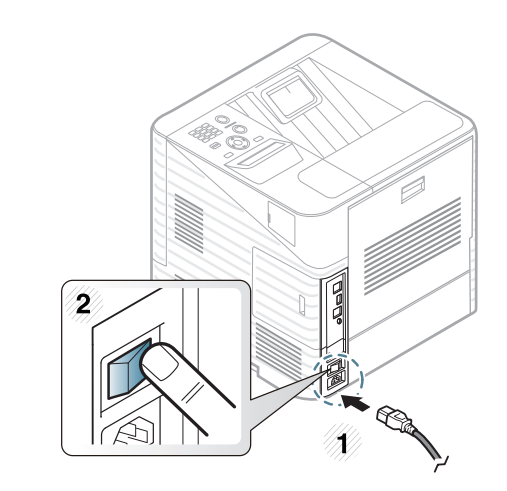

<span id="page-63-0"></span>安装大容量存储设备 **3.** 维护 **<sup>64</sup>**

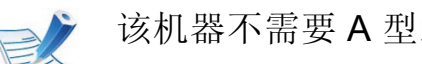

### 该机器不需要 A 型螺丝。

提供可选附件的订购信息 (请参见第 54 页上的"[可用配件](#page-53-0)")。

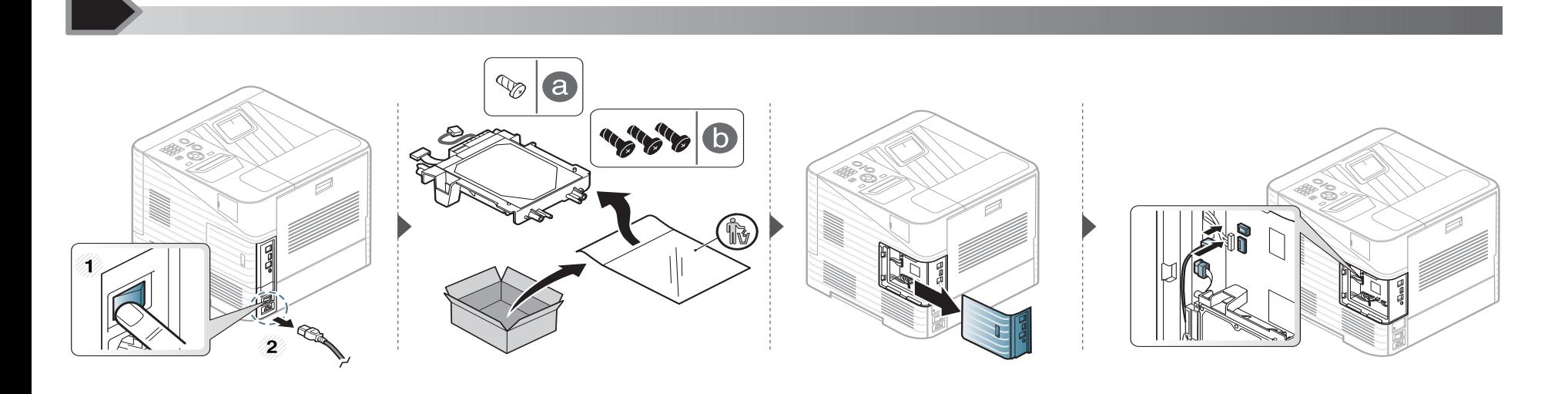

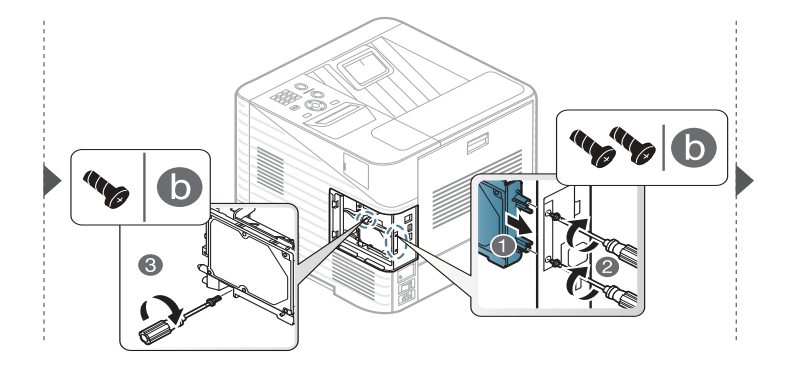

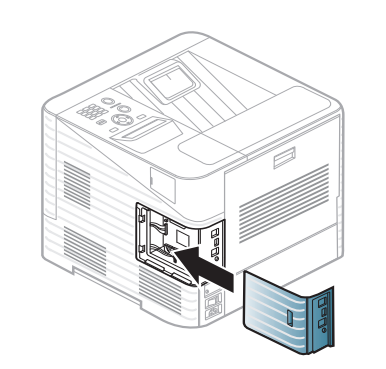

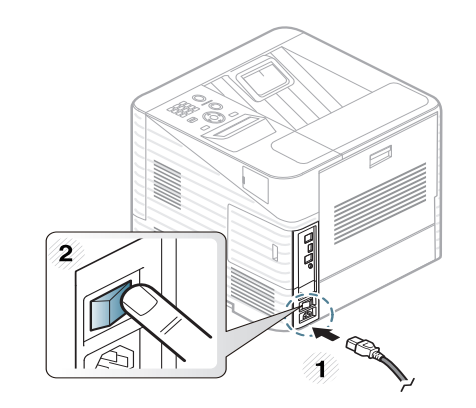

<span id="page-64-0"></span>更换装订盒 **3.** 维护 **<sup>65</sup>**

提供可选附件的订购信息 (请参见第 54 页上的"[可用配件](#page-53-0)")。

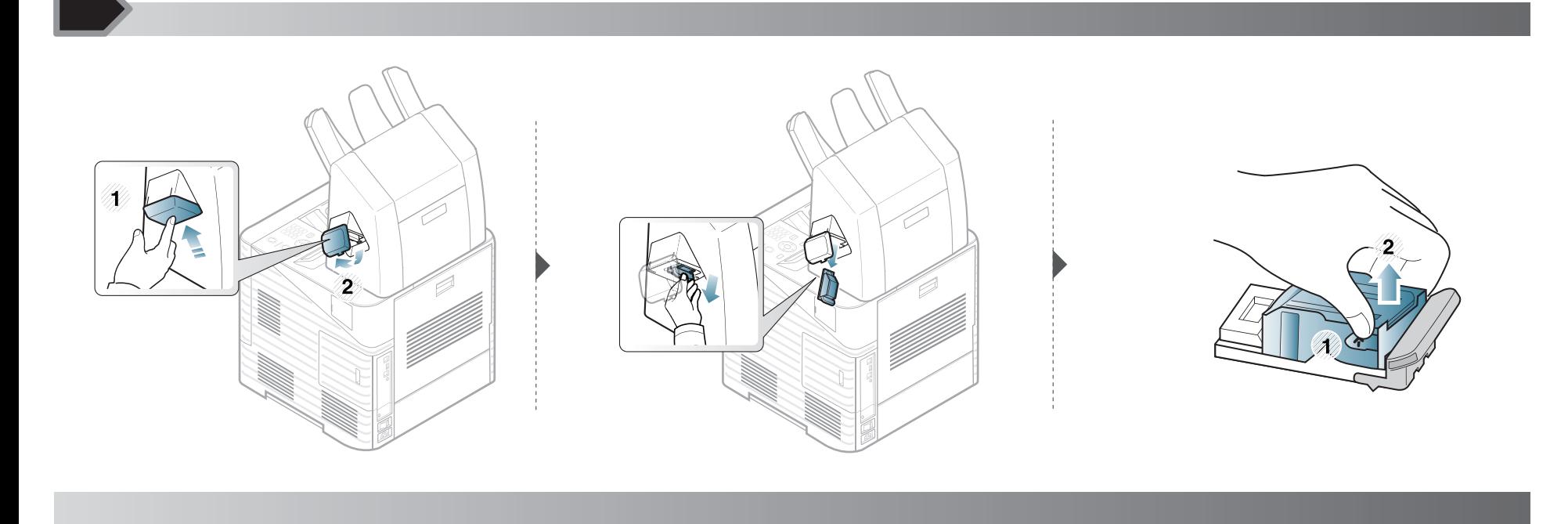

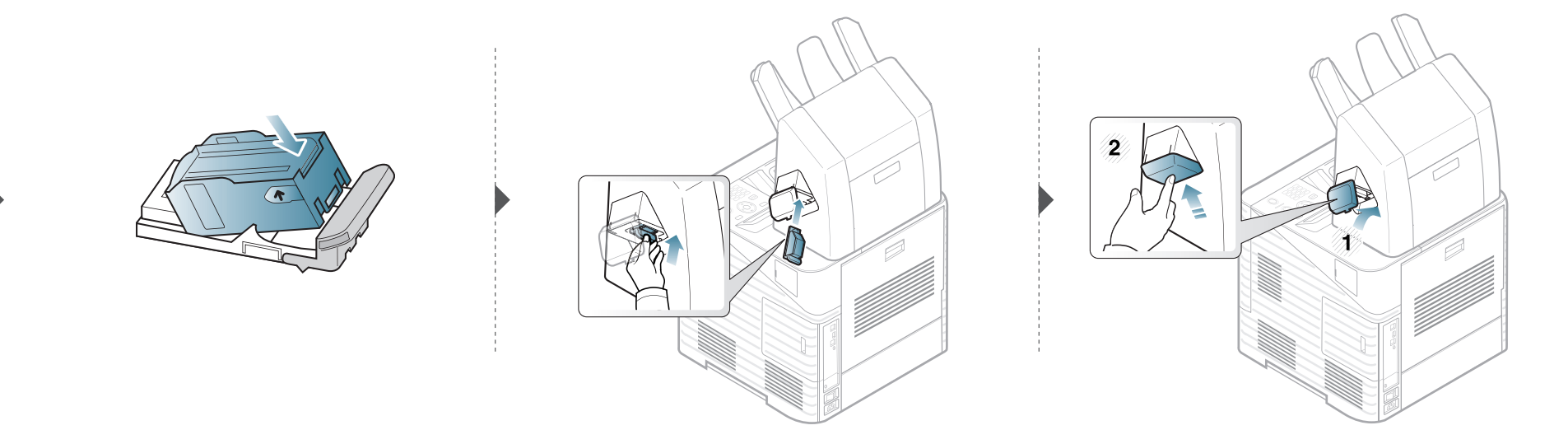

<span id="page-65-0"></span>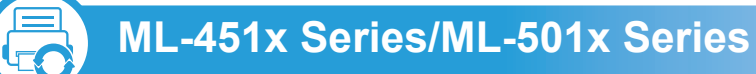

- **1** 按控制面板上的 (菜单)。
- **2** 按系统设置 > **OK** > 维护 > **OK**。
- **3** 按耗材信息> **OK**
- **4** <sup>按</sup>**OK**选择所需选项。

**ML-5015 Series/ML-5017 Series LO** 

- **1** 按主屏幕中的安装。
- **2** 按系统 > 下步 > 维护 > 耗材信息。
- **3** 按所需选项。
- 4 按首页图标 (do)返回待机模式。

# <span id="page-66-0"></span>设置墨粉不足警报 **3.** 维护 **<sup>67</sup>**

墨盒中的墨粉量较小时,会通过消息或 LED 指示灯通知用户更 换墨粉盒。可设置此选项,以决定是否使用此消息或 LED 指示 灯。

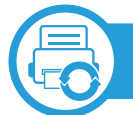

### **ML-451x Series/ML-501x Series**

- 按控制面板上的 , (菜单)。
- **2** 按系统设置 > **OK** > 维护 > **OK**。
- **3** 按墨粉不足警报 > **OK**。
- **4** 选择所需选项,然后按**OK**。

# **ML-5015 Series/ML-5017 Series**

- **1** 按主屏幕中的安装。
- **2** 按系统 > 下步 > 维护。
- **3** 按碳粉状态警报。
- **4** 按所需选项。
- 5 按首页图标 ( <mark>命</mark> ) 返回待机模式。

# <span id="page-67-0"></span>清洁机器 **3.** 维护 **<sup>68</sup>**

如果出现打印质量问题,或者您是在多尘的环境中使用您的机器,则您需要定期清洁您的机器,从而确保最佳的打印状况以及延 长机器的使用寿命。

- 如果使用含有大量酒精,溶剂或其他烈性物质的清洁剂清洁机壳会造成外壳褪色或变形。
	- 如果您的机器或其周边区域粘上墨粉,则我们建议您使用蘸水的布或绵纸擦拭。如果使用吸尘器,则墨粉会被吹进空气 中,这会对您的身体有害。

# 清洁外部

用无绒软布清洁机壳。可用水稍微蘸湿软布,但注意不要让水滴到机器上或滴入机器。

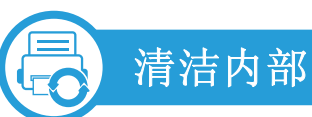

在打印过程中,纸屑、墨粉和灰尘颗粒会堆积在机器内部。这样会导致产生打印质量问题,例如:出现墨粉斑点或污点。清洁机 器内部能够清除或减少这些问题。

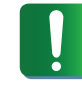

清洁机器内部时请使用干燥、无绒抹布,小心不要损坏传墨辊或其他任何内部零件。不得使用苯或稀释剂等溶剂。可能会出 现打印质量问题,并且会导致机器损坏。

2 K)  $\mathbf{z}$ 参  $\overline{\mathbb{Q}}$ 

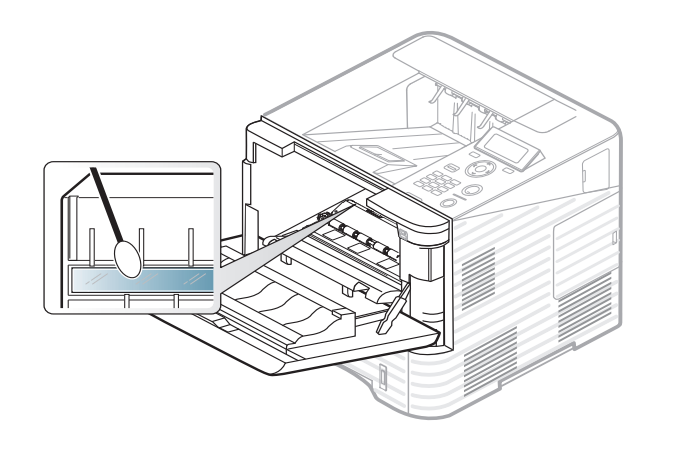

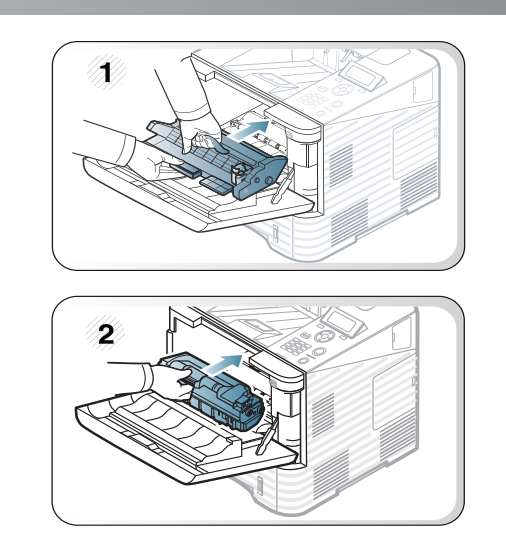

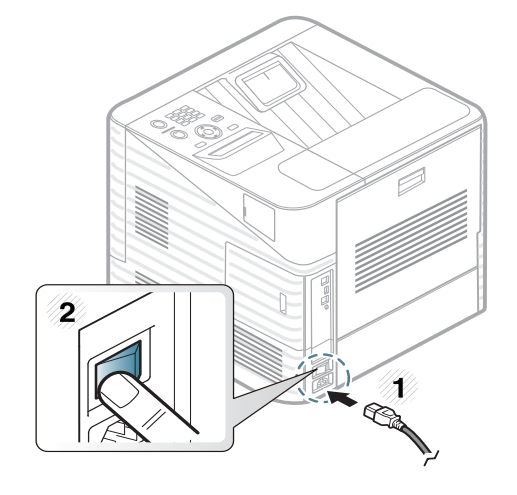

# 清洁机器 **3.** 维护 **<sup>70</sup>**

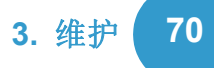

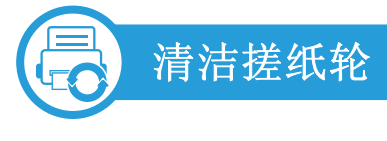

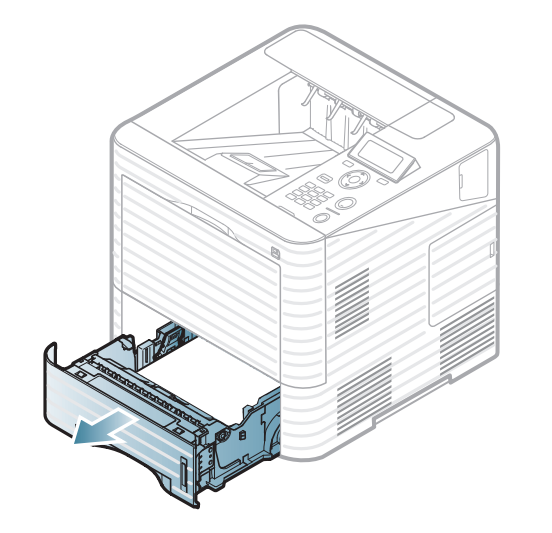

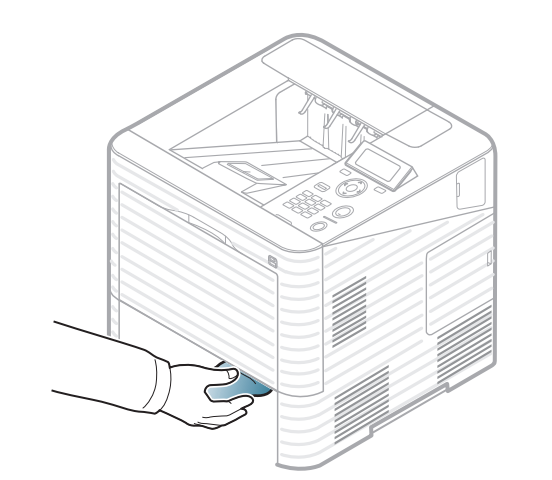

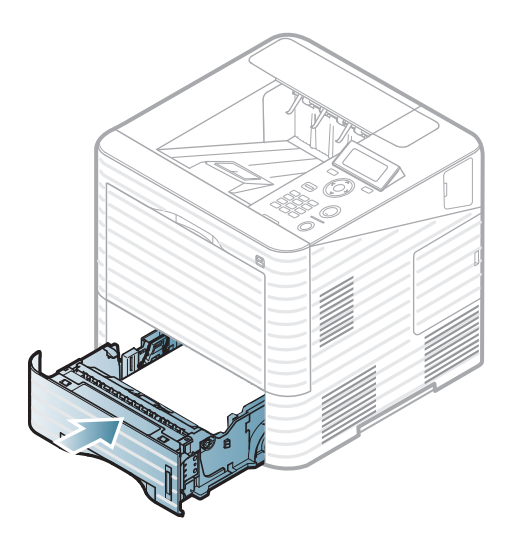

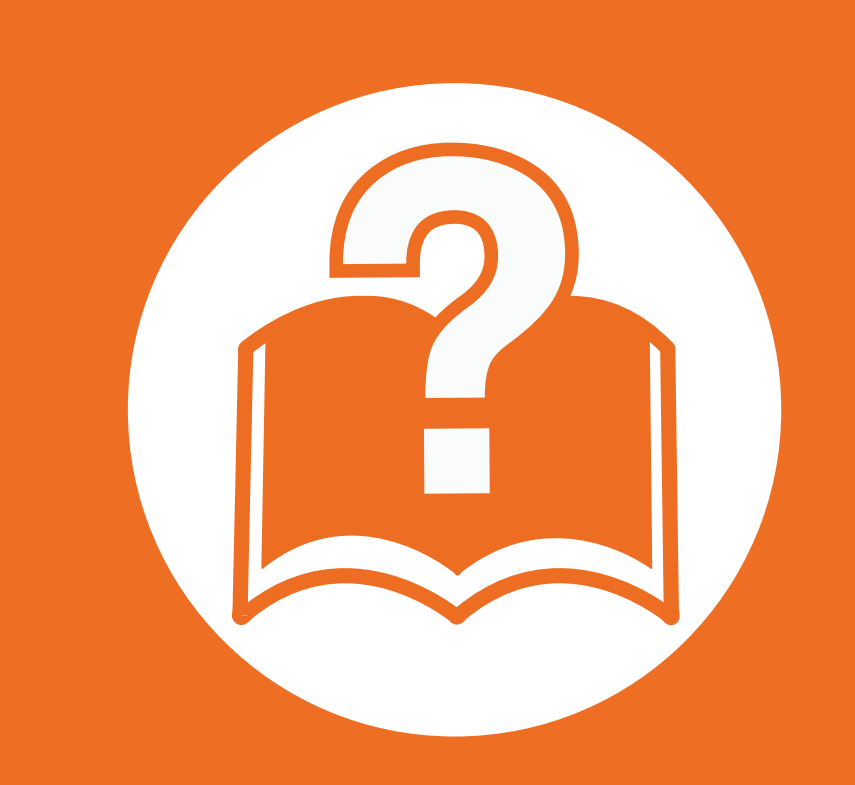

# **4.** 故障排除

本章介绍有关如何排除故障的帮助信息。

- **•** [避免卡纸的提示](#page-71-0) **72**
- **•** [清除卡纸](#page-72-0) **73**
- **•** 了解状态 **[LED 89](#page-88-0)**
- **•** [了解显示屏消息](#page-89-0) **90**

 本章介绍遇到错误时如何操作的实用信息。如果您的机器有 显示屏,请首先查看显示屏上的消息以解决错误。如果本章 中找不到问题的解决方法,请参阅高级用户指南中的故障排 除章节。如果在用户指南中也找不到解决方法或问题仍然存 在,请拨打服务电话。

# <span id="page-71-0"></span>避免卡纸的提示 **4.** 故障排除 **<sup>72</sup>**

选择正确的介质类型可以避免大多数卡纸情况。为了避免卡纸,请参考以下准则:

- 确保可调导板位于正确的位置 (请参见第 32 页上的"纸盘概述")。
- 请勿在纸盘中装入过多纸张。确保纸摞高度不超过纸盘内的纸张容量标记。
- 请勿在打印过程中从纸盘取出纸张。
- 装纸前请弯折、呈扇形散开并拢齐纸张。
- 请勿使用起皱、潮湿或过度卷曲的纸张。
- 请勿在纸盘中混装不同类型的纸张。
- 请仅使用推荐的打印介质 (请参见第 104 页上的"打印介质规格")。
<span id="page-72-0"></span>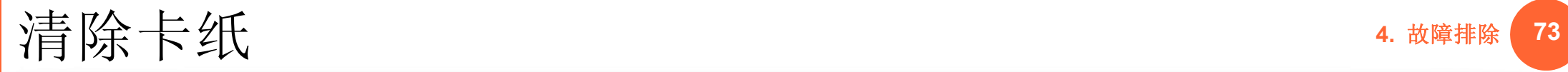

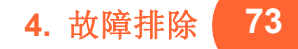

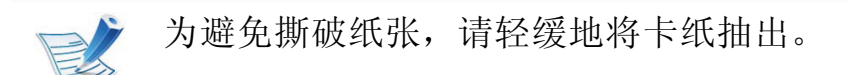

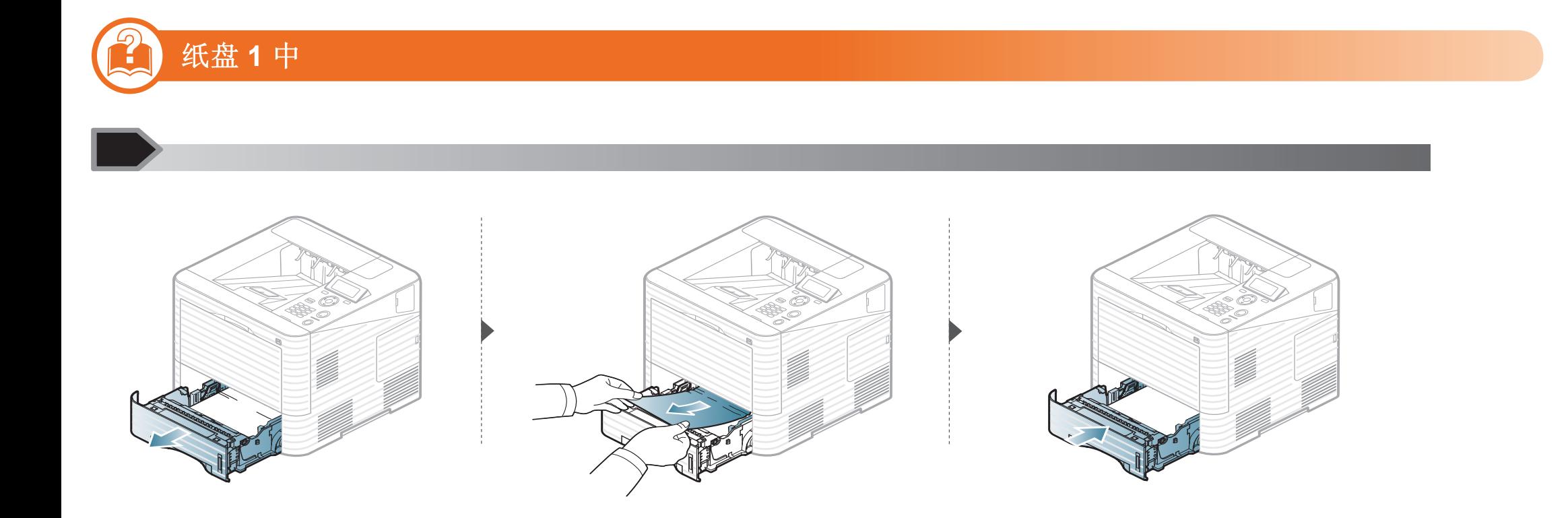

<span id="page-73-0"></span>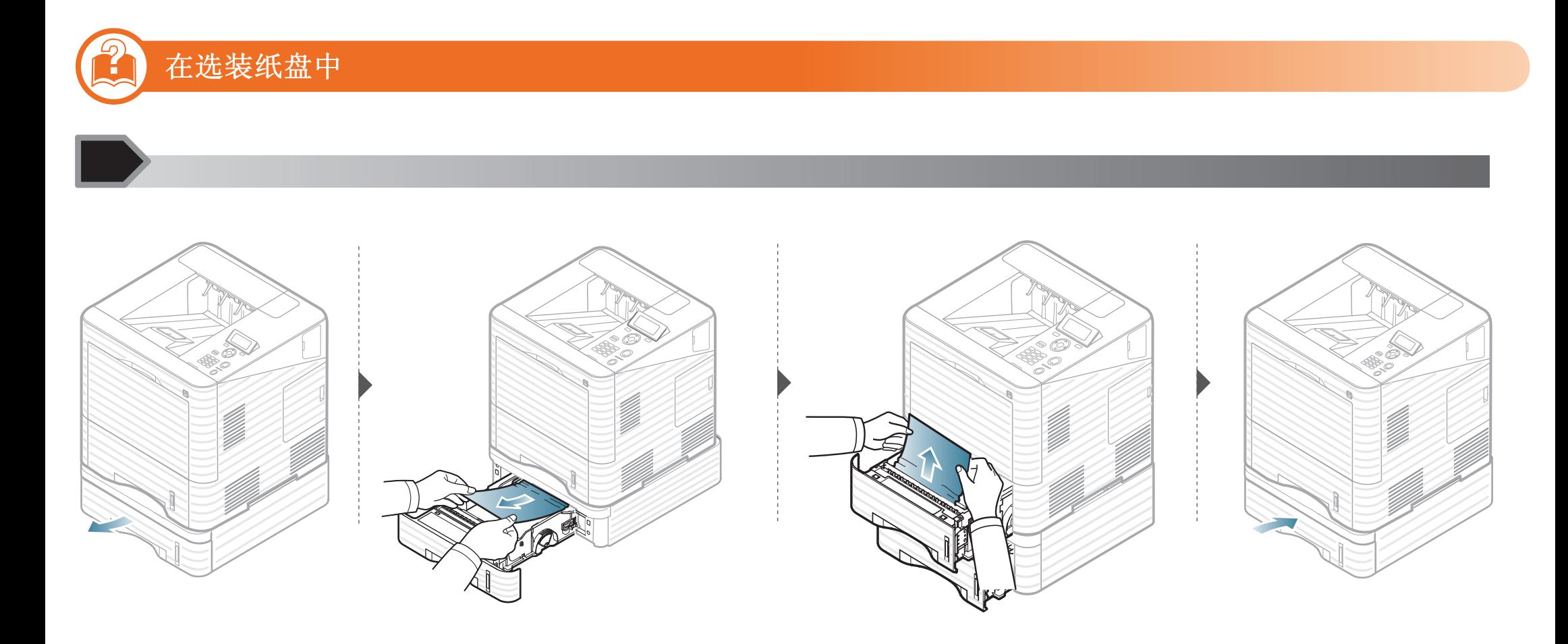

<span id="page-74-0"></span>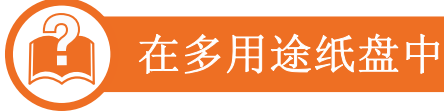

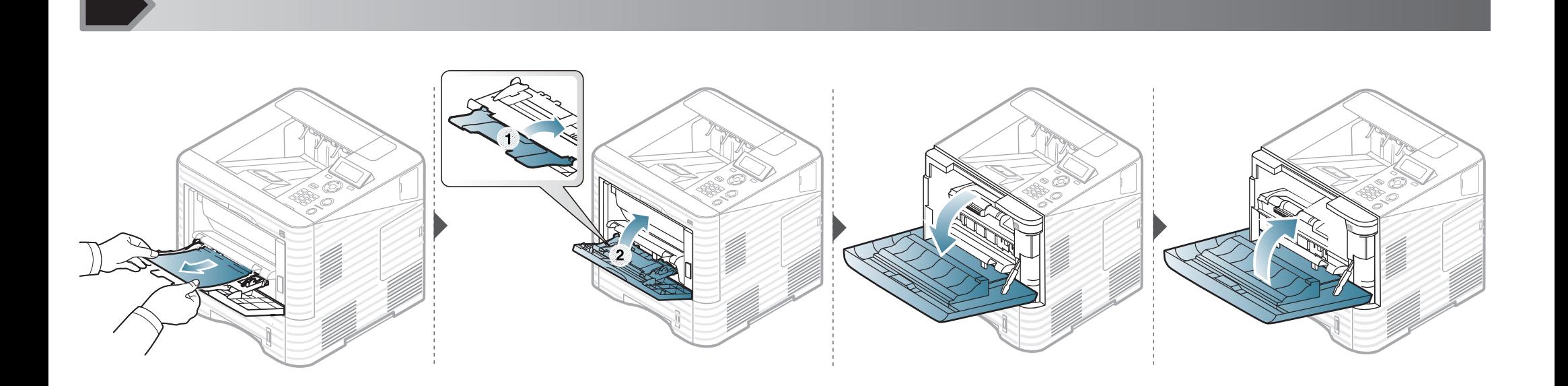

#### 在机器内部

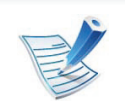

 $\left| \rule{0pt}{10pt} \right|$ 

• 定影器区域温度很高。从机器中取纸时请务必小心。

- 请勿接触成像装置的绿色表面。
- 为防止造成损害,请勿长时间将成像装置暴露于阳光下。如果需要,请用纸将其遮盖。

### 清除卡纸 **77**

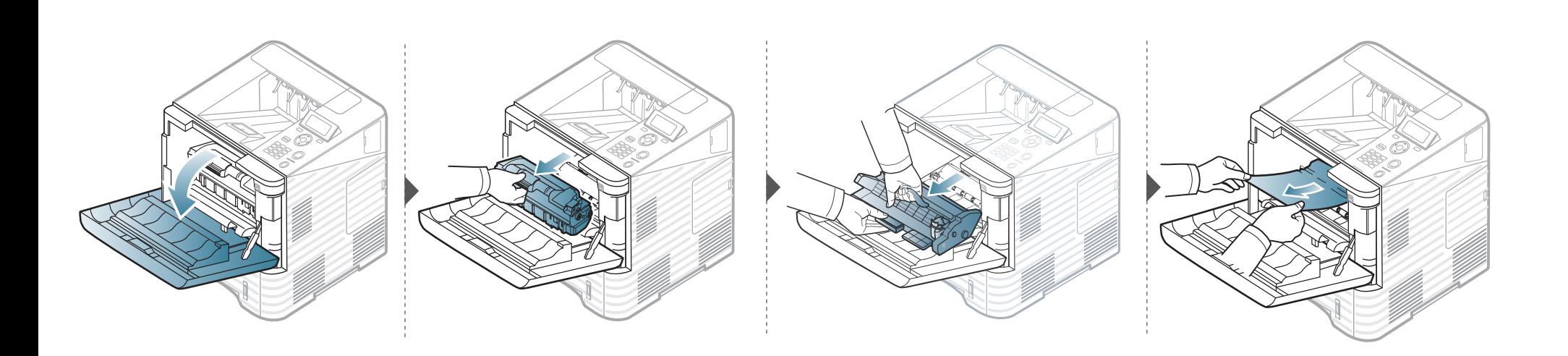

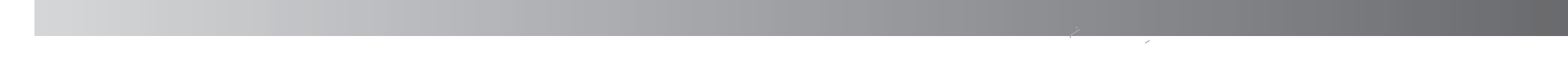

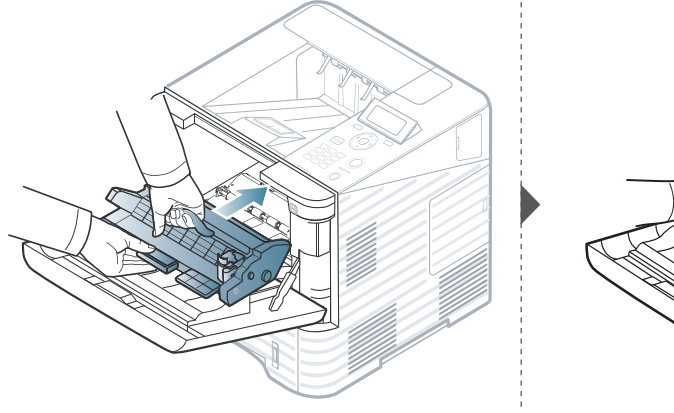

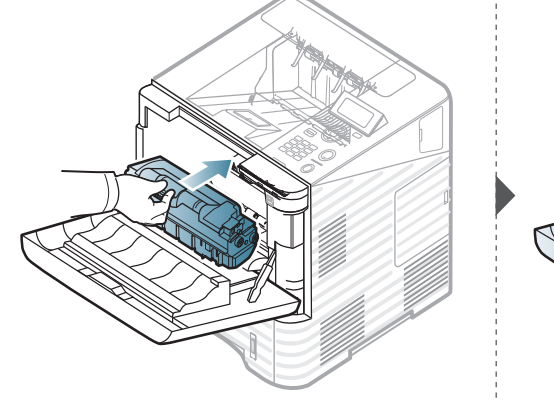

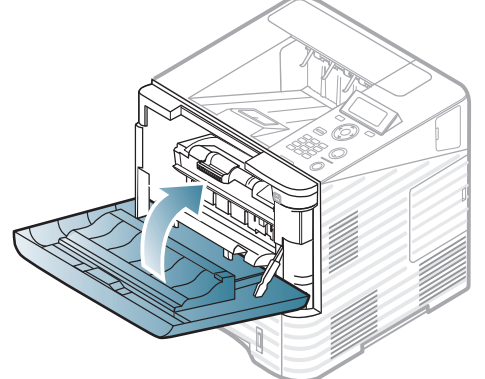

清除卡纸 **18** 

#### 如果在该区域看不到纸张,请停止并转至下一步:

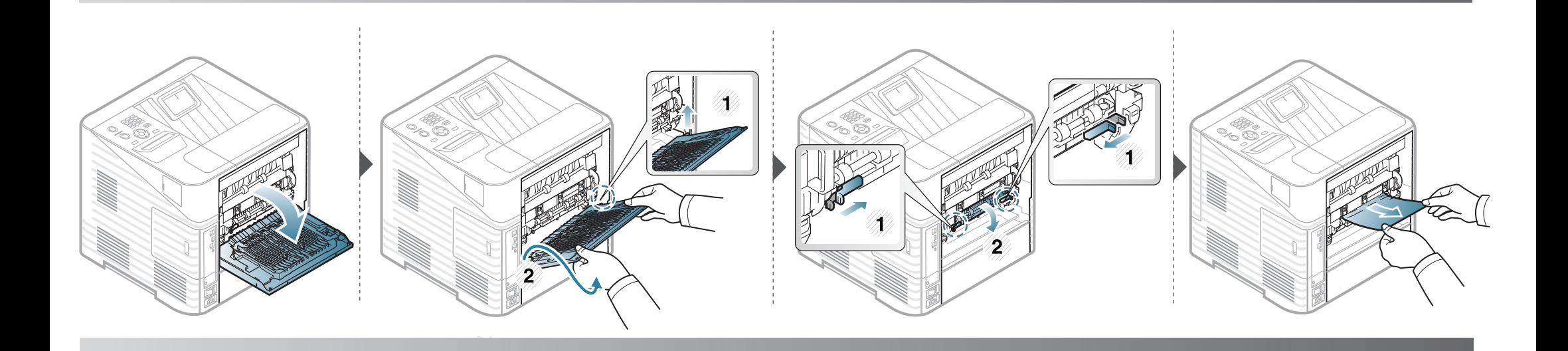

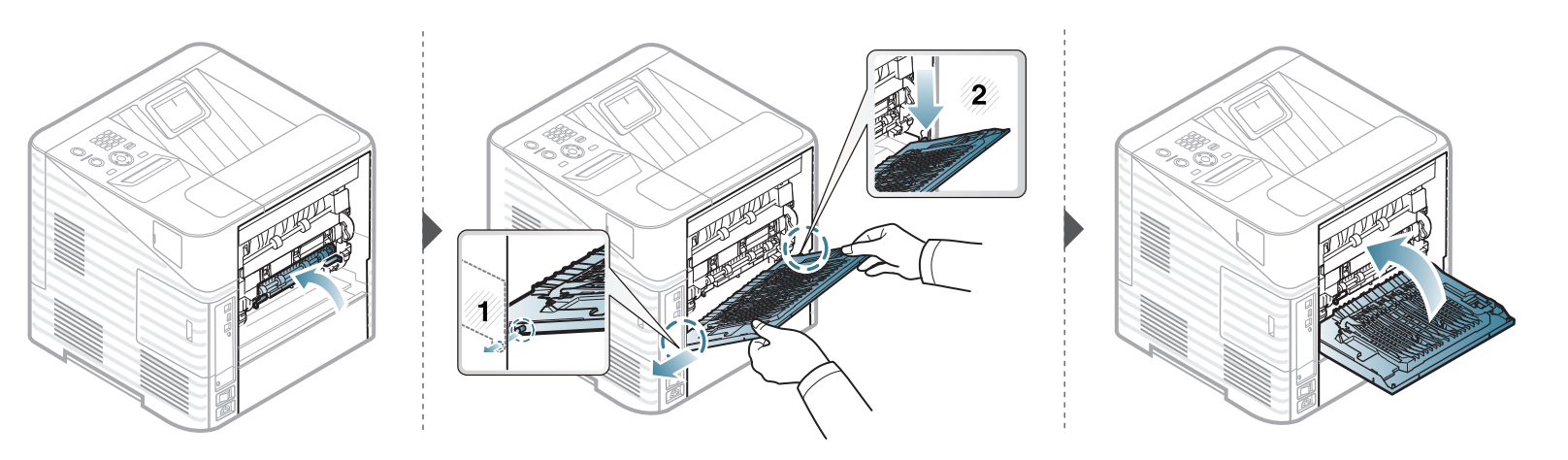

### **1 在出纸区**

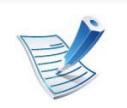

• 定影器区域温度很高。从机器中取纸时请小心操作,以防灼伤。

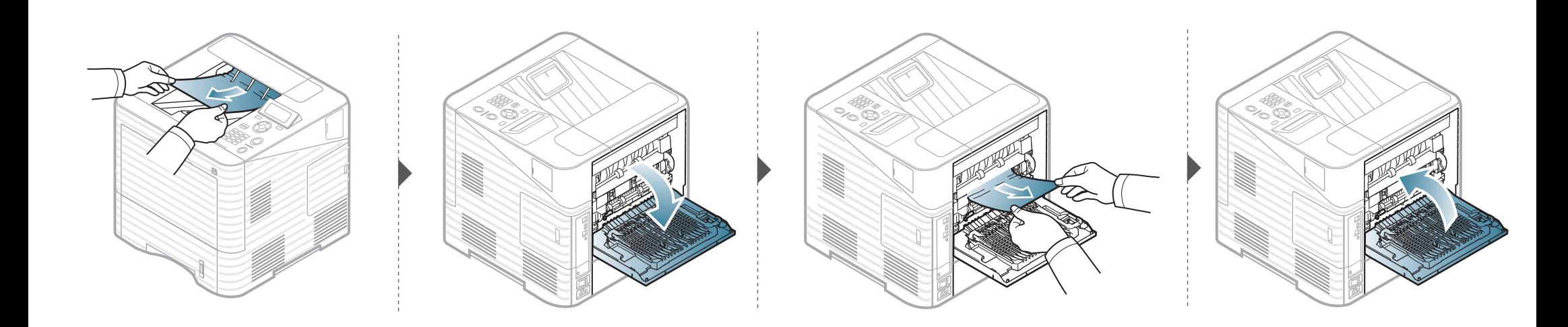

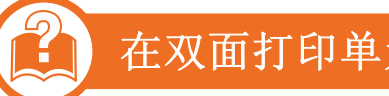

### 在双面打印单元区

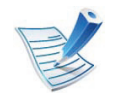

• 定影器区域温度很高。从机器中取纸时请小心操作,以防灼伤。

### 清除卡纸 **4. 故障排除** 81

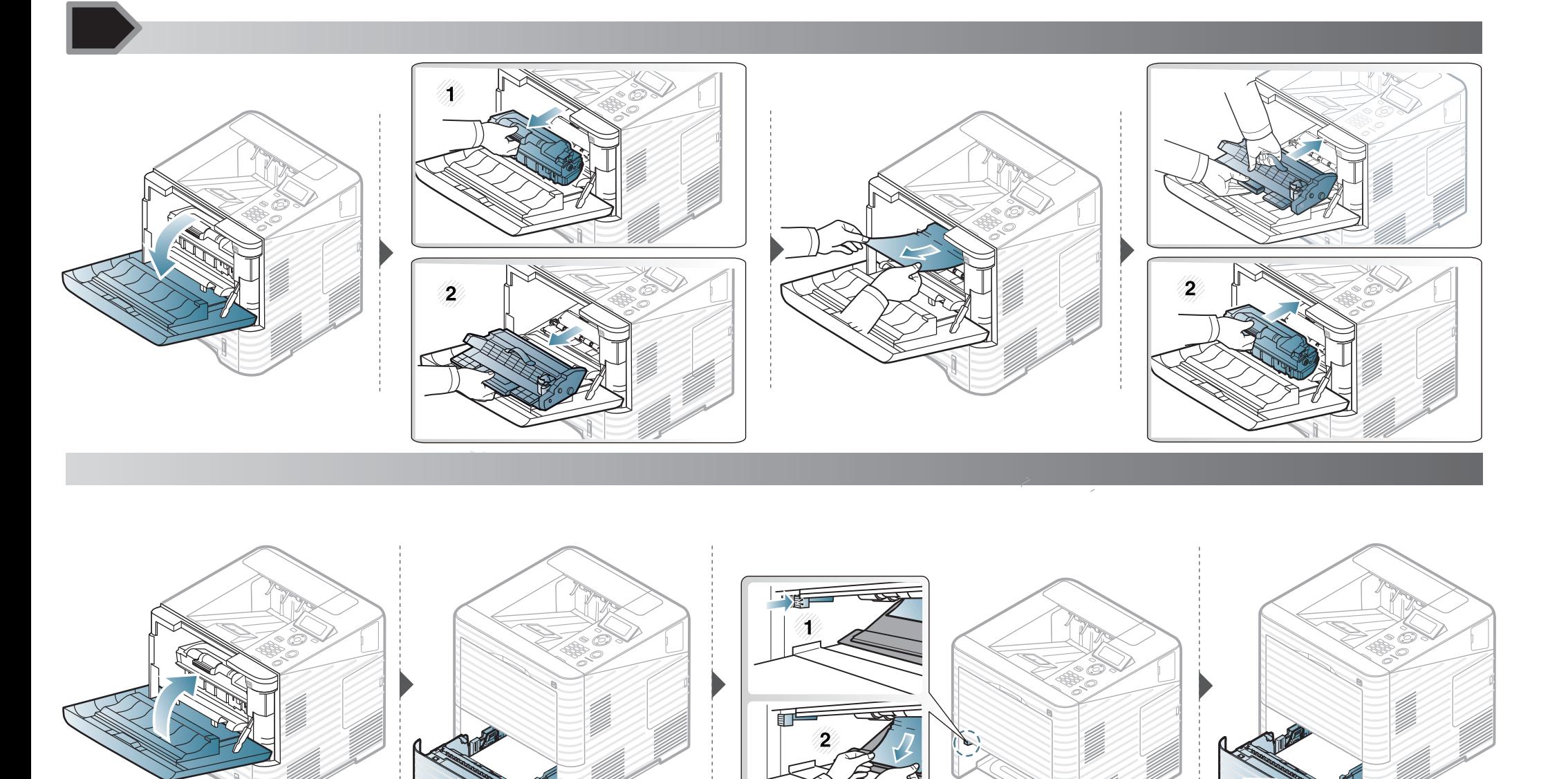

清除卡纸 **82** 

如果在该区域看不到纸张,请停止并转至下一步:

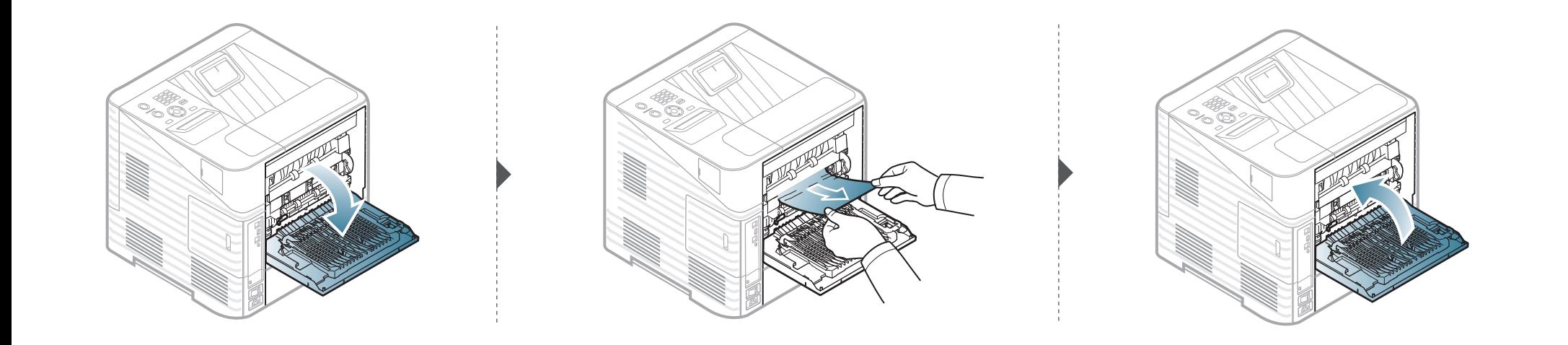

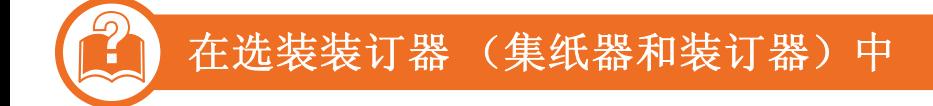

#### 装订器前端卡纸

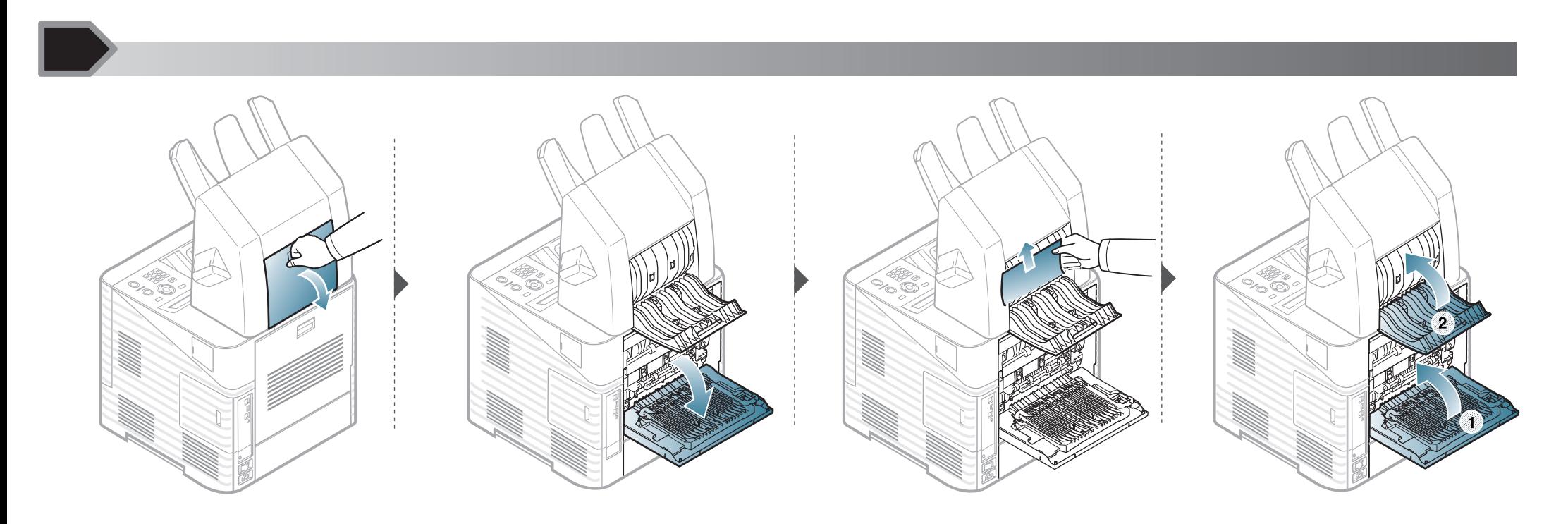

### 清除卡纸 **4. 故障排除** 84

### 装订器中卡纸

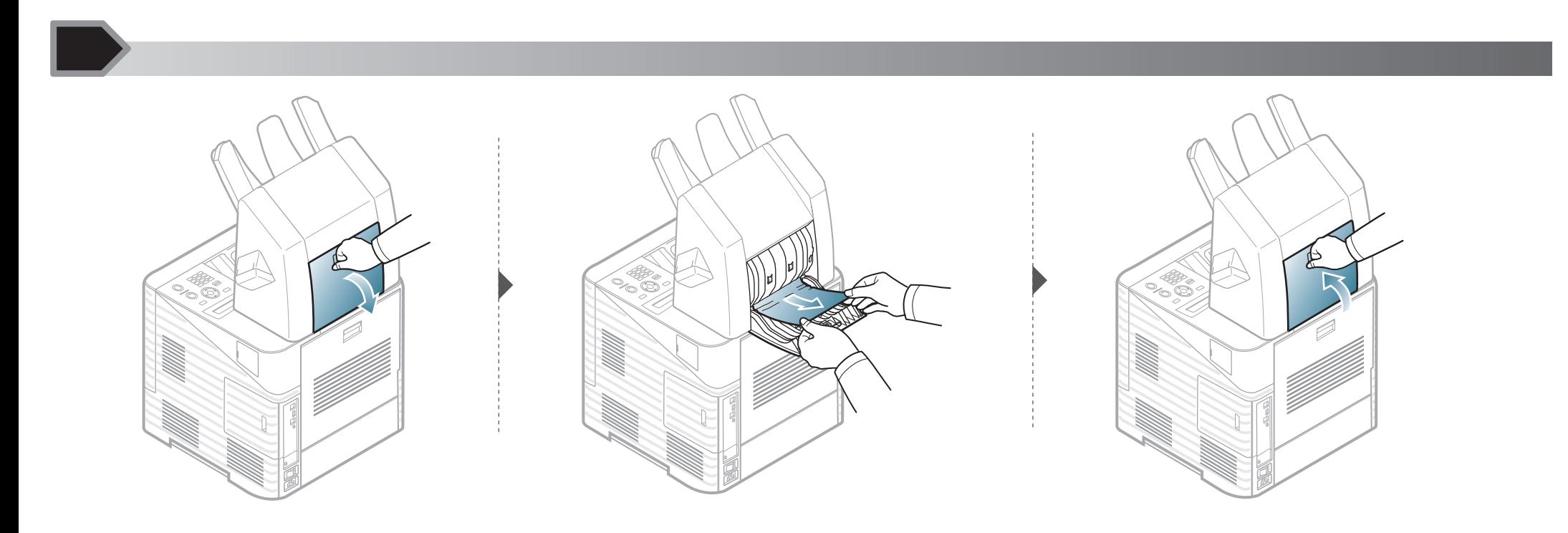

#### 装订器在出纸时卡纸

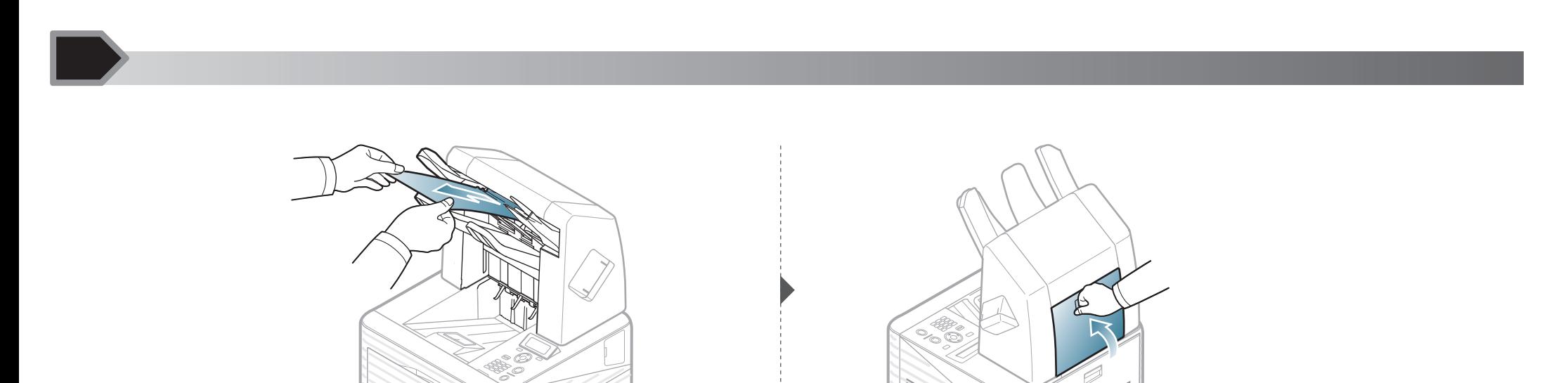

### 在选装多槽分离器中

#### 多槽分离器前端卡纸

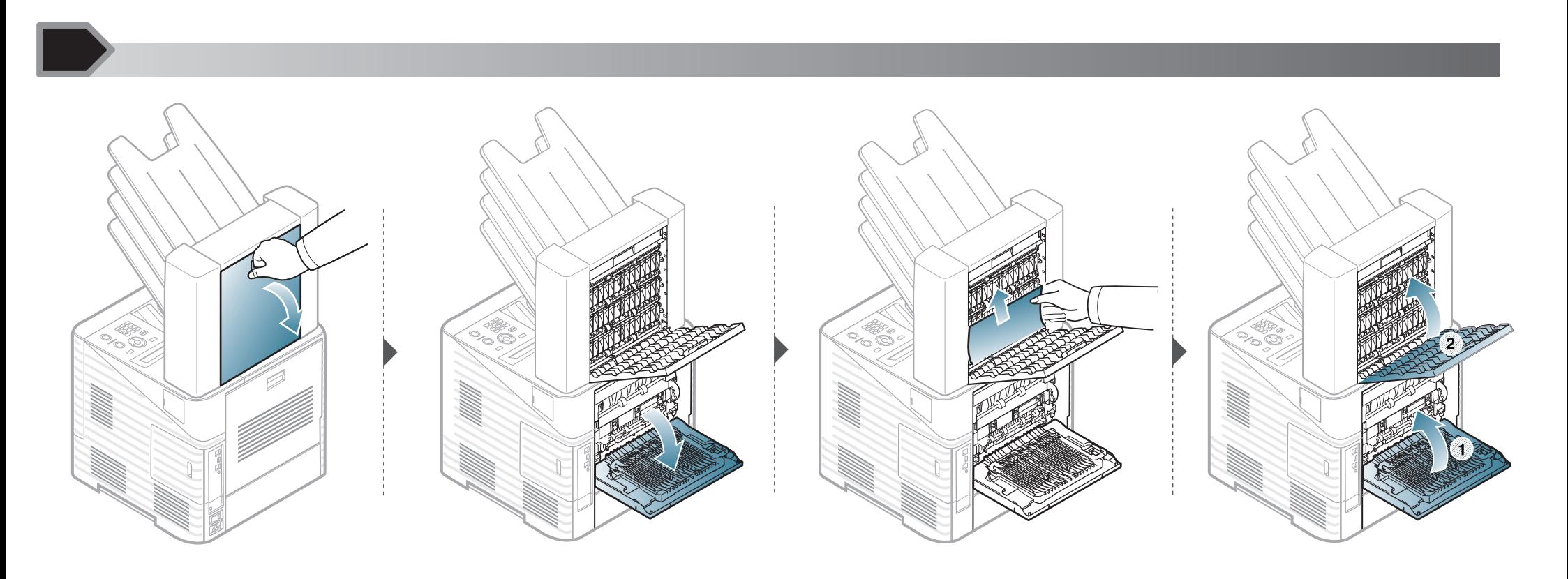

# 清除卡纸 **4. 故障排除** 87

### 多槽分离器中卡纸

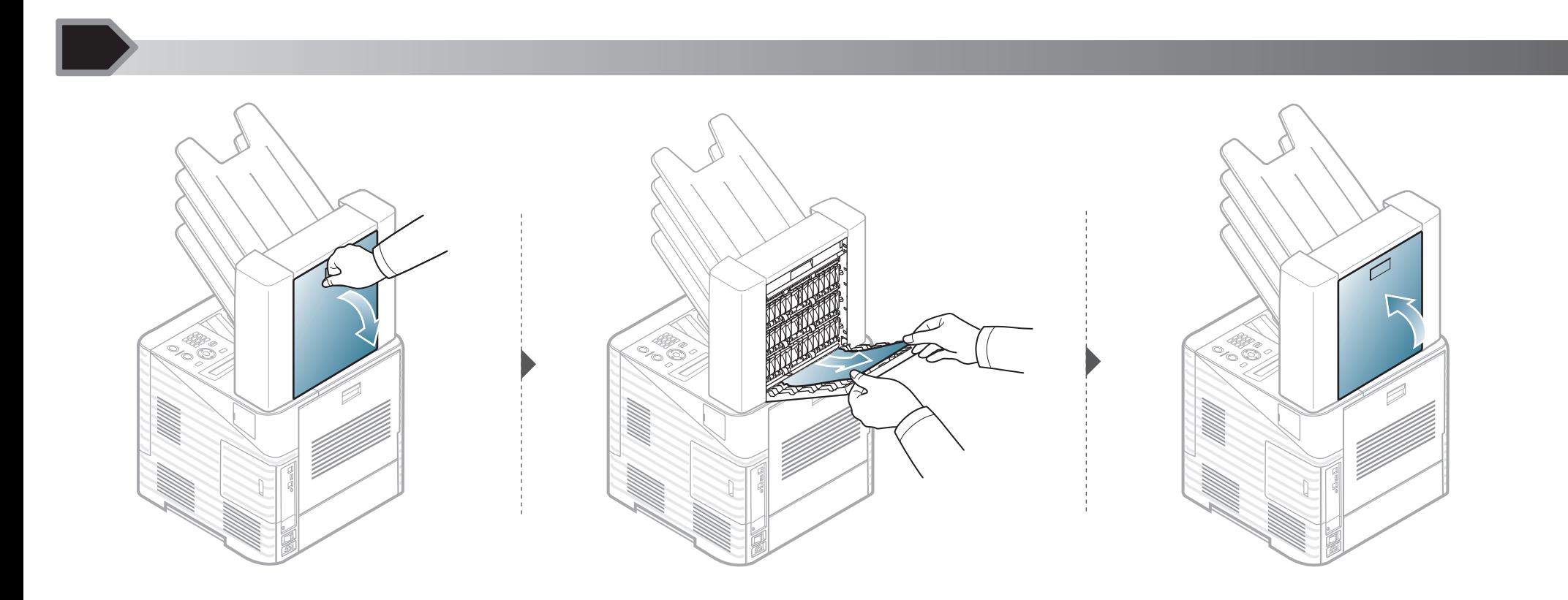

#### 多槽分离器出纸处卡纸

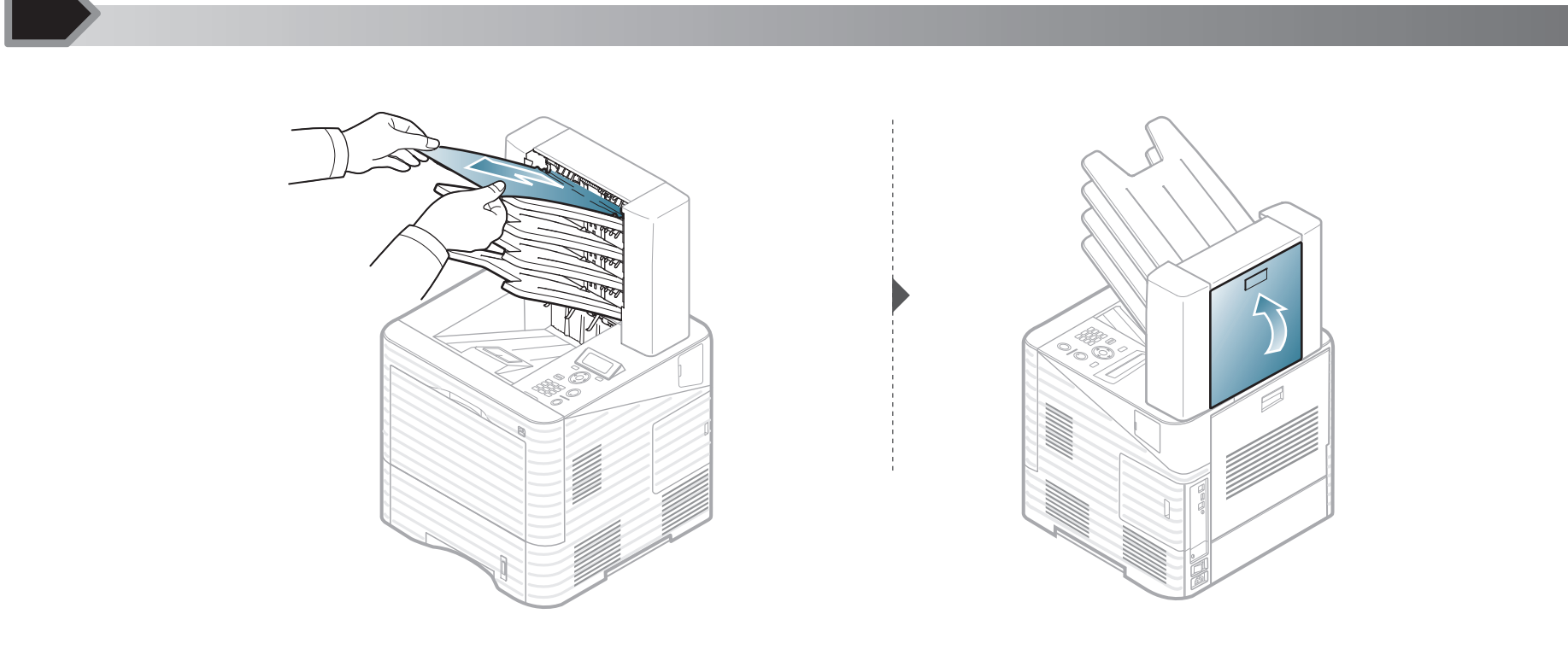

LED 的颜色指示机器的当前状态。

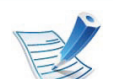

• 根据机型或国家/地区的不同,可能不提供某些 LED 指示灯。

• 要解决故障,请查找错误消息及其在故障排除部分中的说明。

- 也可以借助计算机 Samsung 打印机状态或智能面板程序窗口中的准则解决故障。
- 如果问题仍然存在,请与服务代表联系。

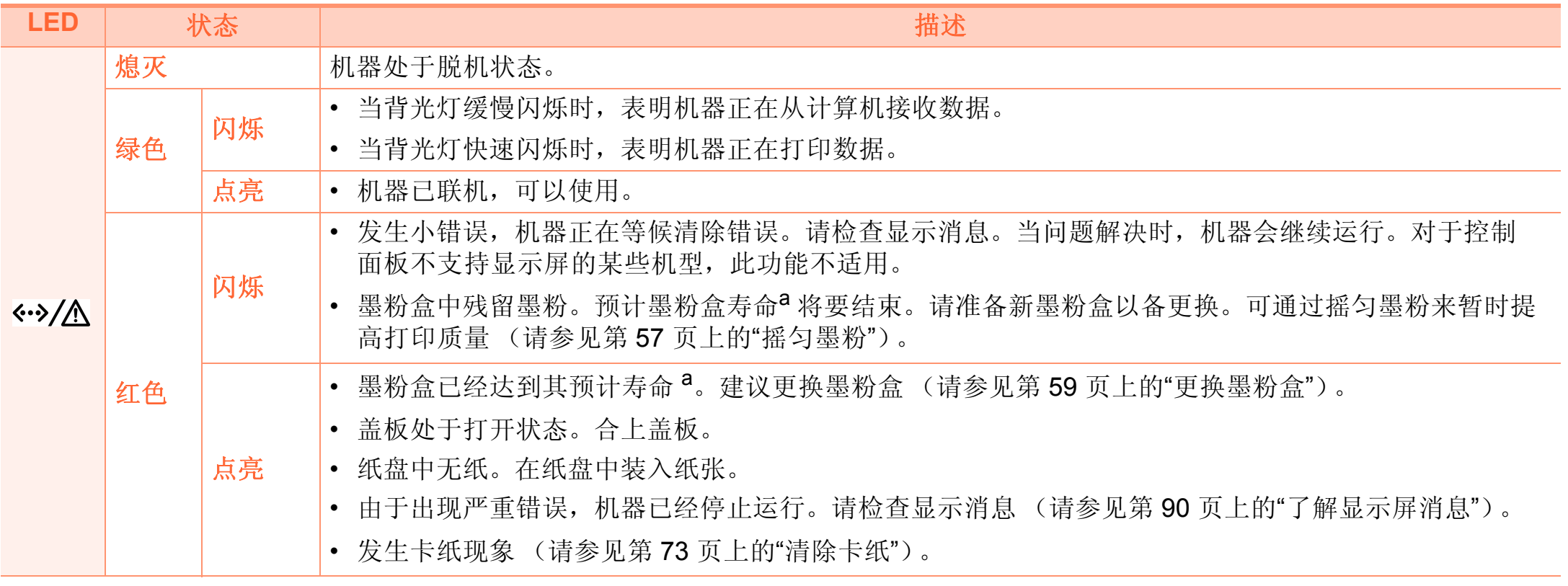

a. 预计墨粉盒寿命是指墨粉盒的预期或预计寿命,根据 ISO/IEC 19752 设计,表示平均打印输出能力。打印页数可能会受操作环境,打印间隔,制图, 介质类型和介质尺寸影响。即使红色 LED 亮起且打印机停止打印,墨粉盒中仍可能残留墨粉。

<span id="page-89-0"></span>控制面板显示屏上出现指示机器状态或故障的消息。如果需 要,请参照下表了解消息及其含义并解决问题。

### 查看显示屏消息

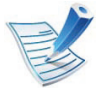

- 如果表中没有消息,请重新启动,然后重新尝试打 印。
- 拨打服务电话时,将显示屏上的消息内容提供给服务 代表。
- 根据选项或型号的不同,某些消息可能不会显示。
- [错误号码] 表示错误号码。

#### 卡纸相关消息

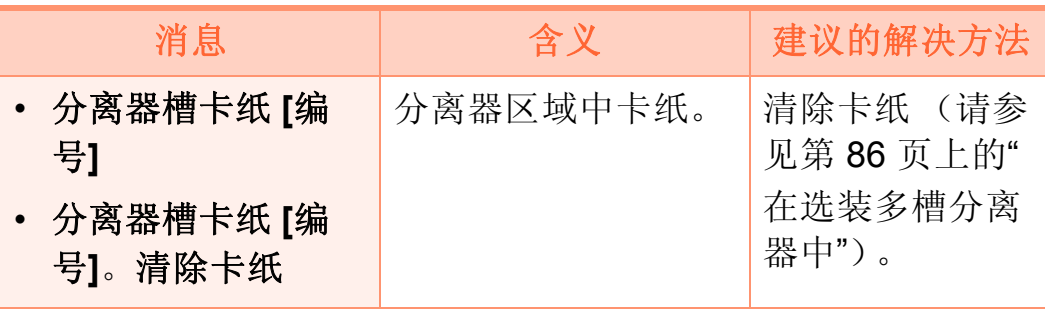

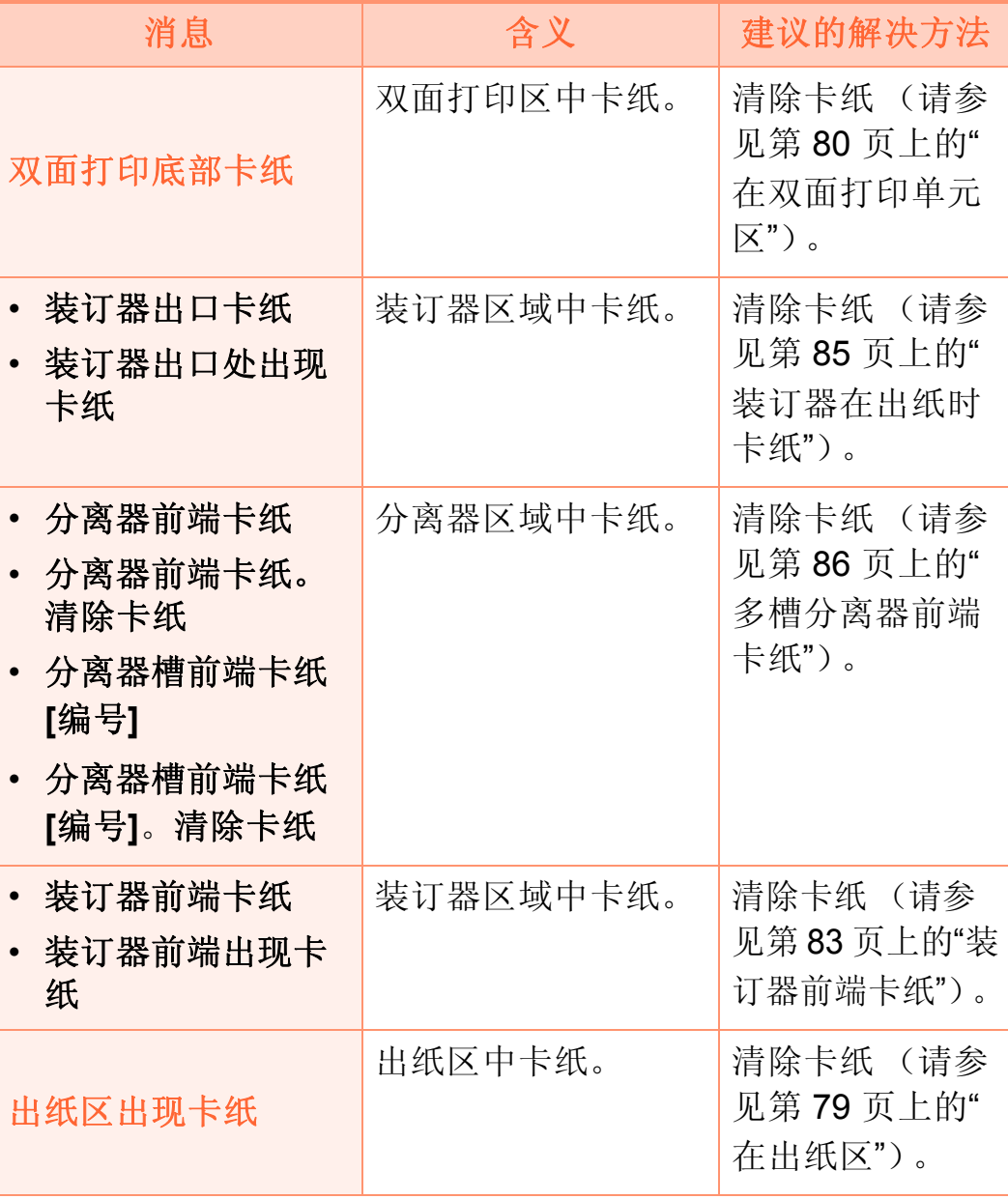

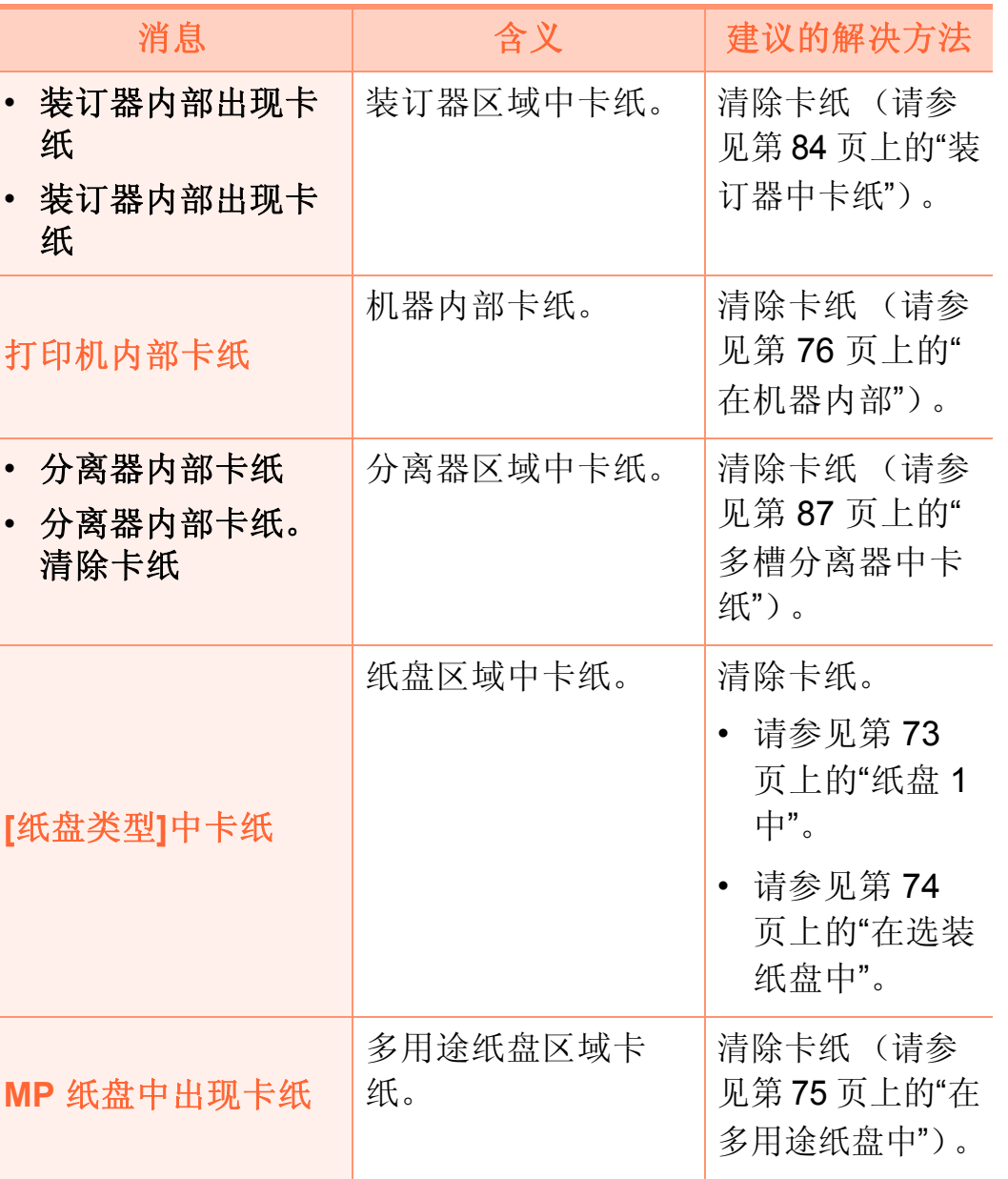

### 墨粉相关消息

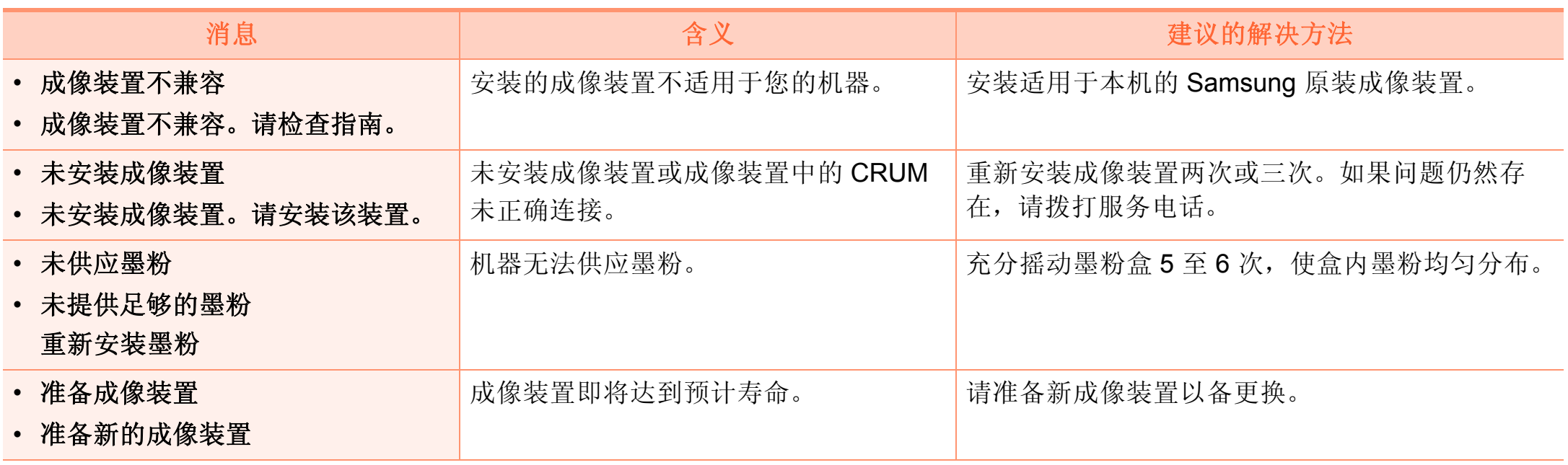

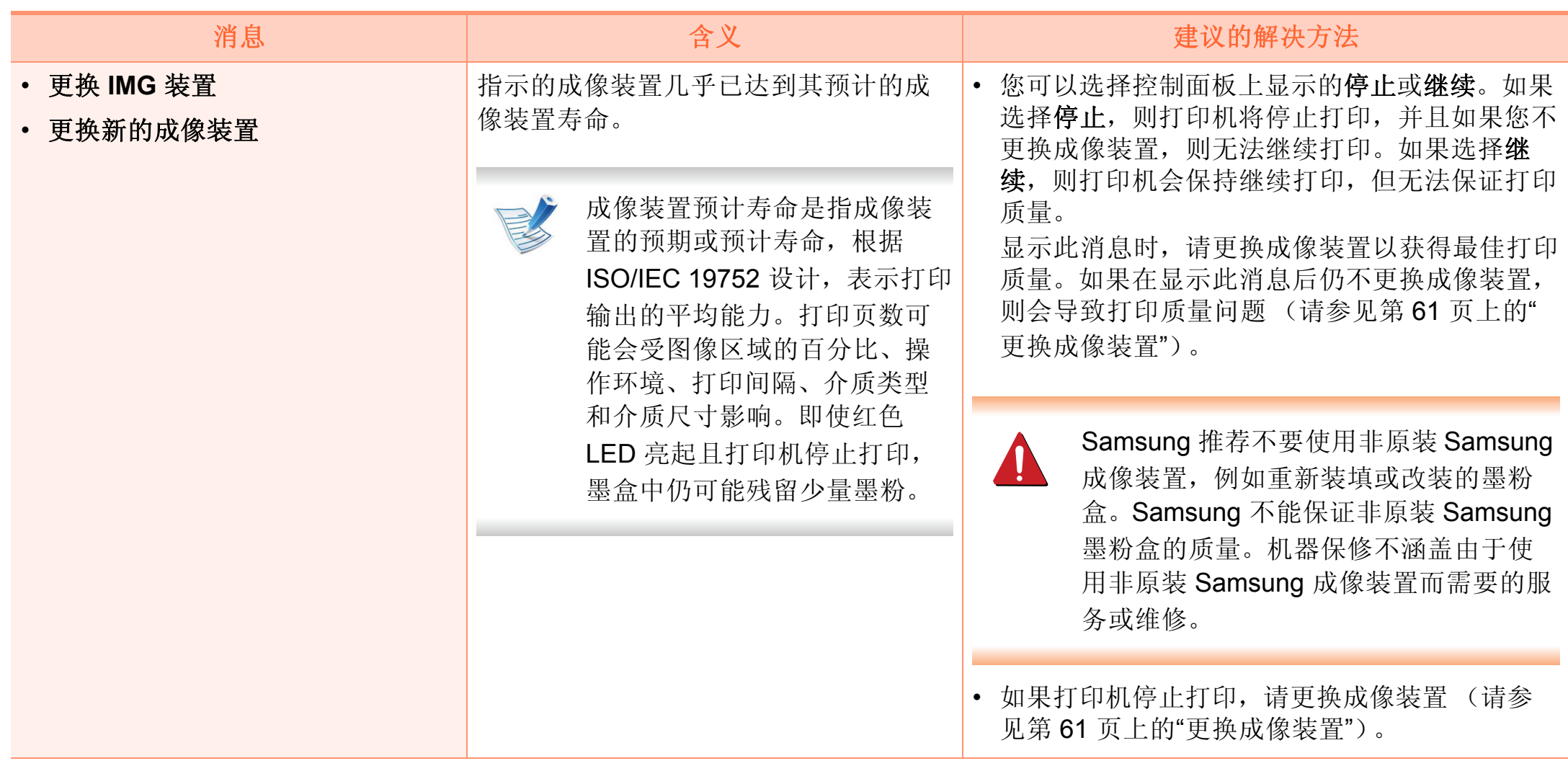

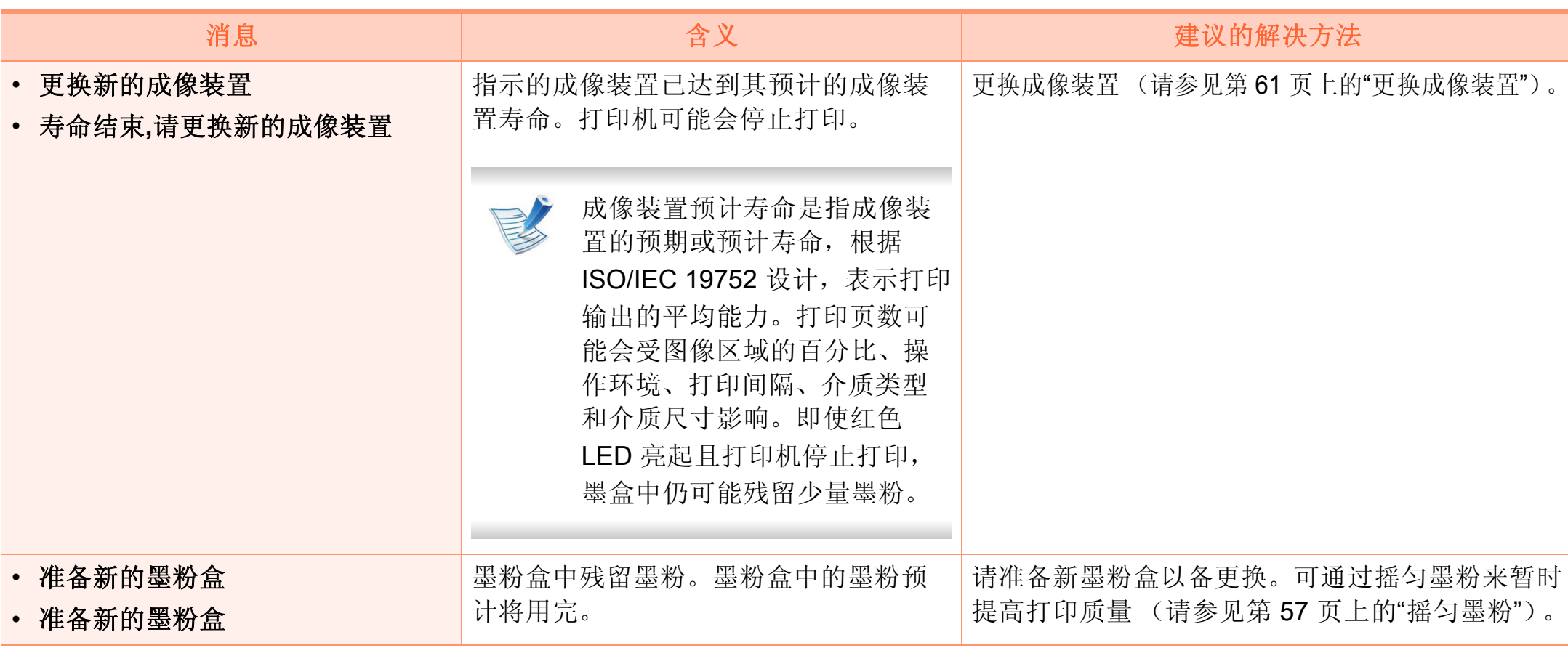

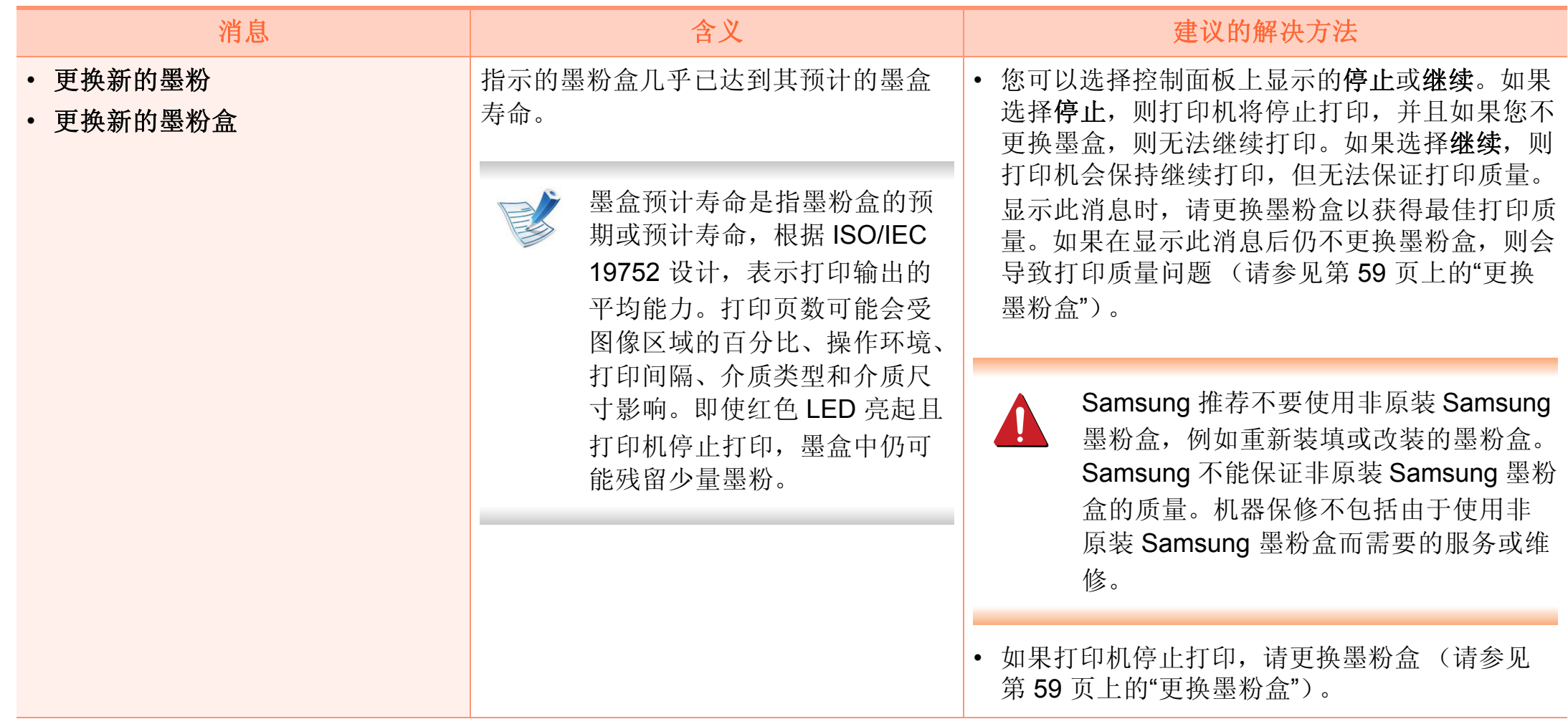

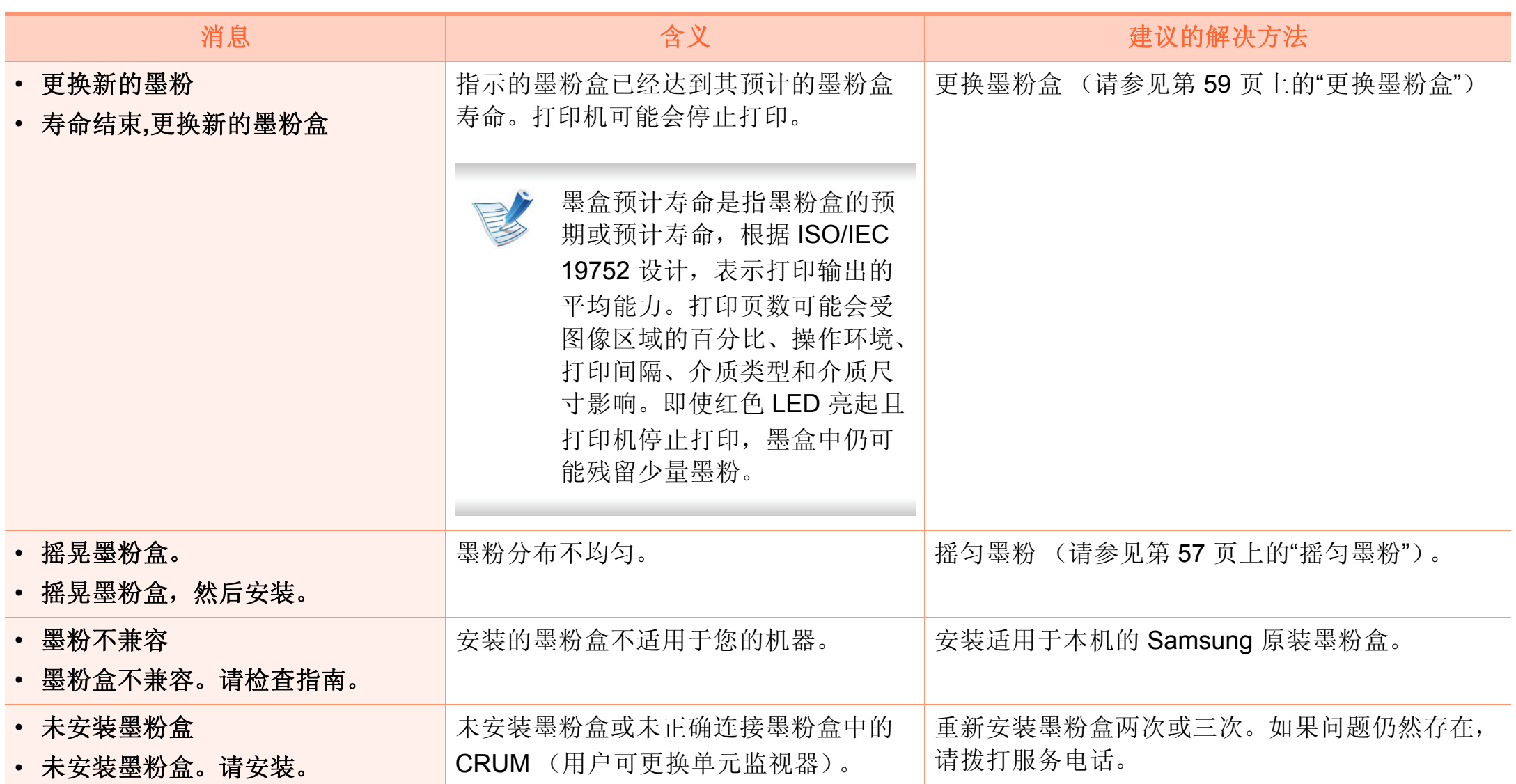

#### 纸盘相关消息 网络相关消息

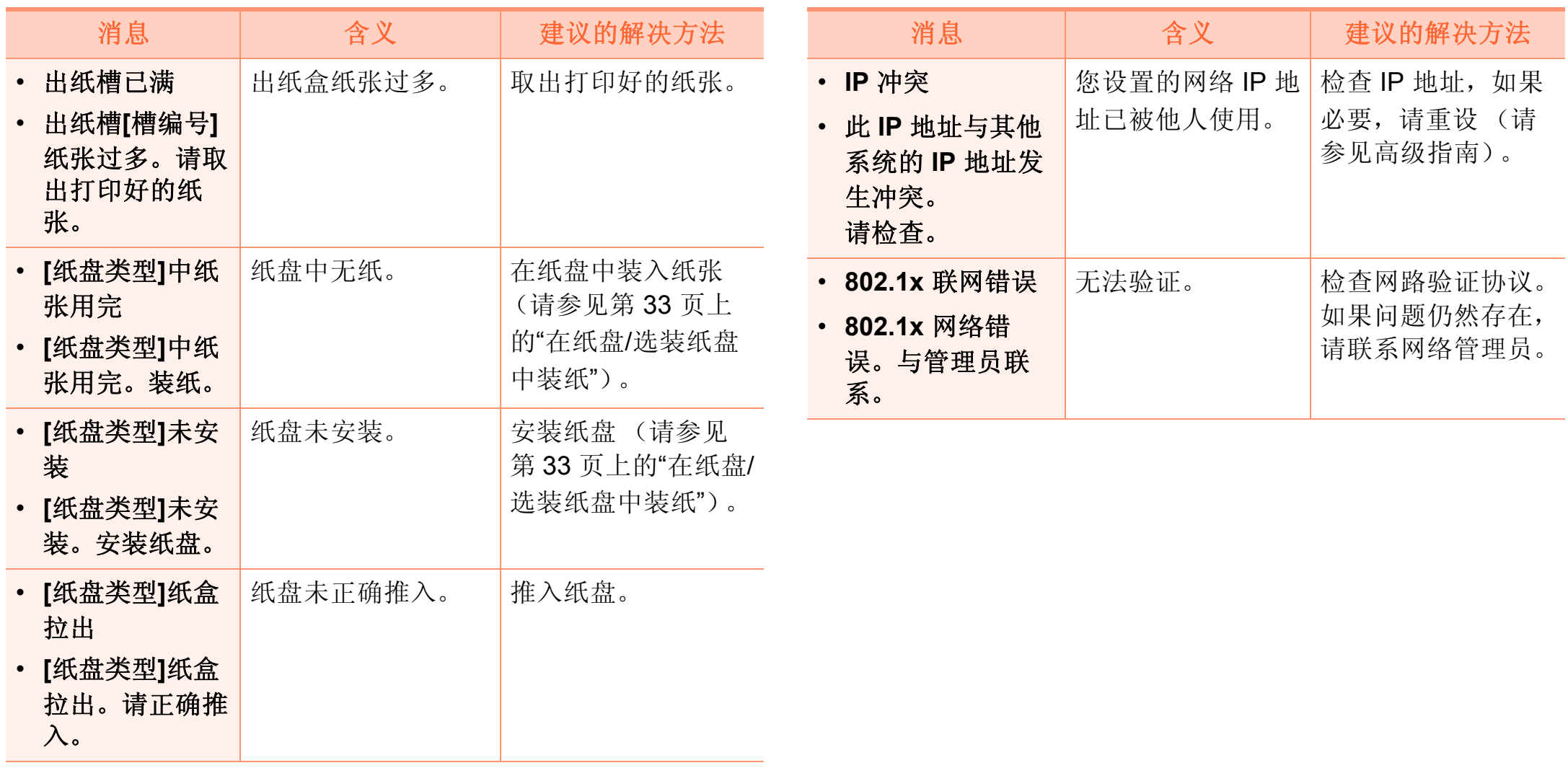

#### 错误相关消息

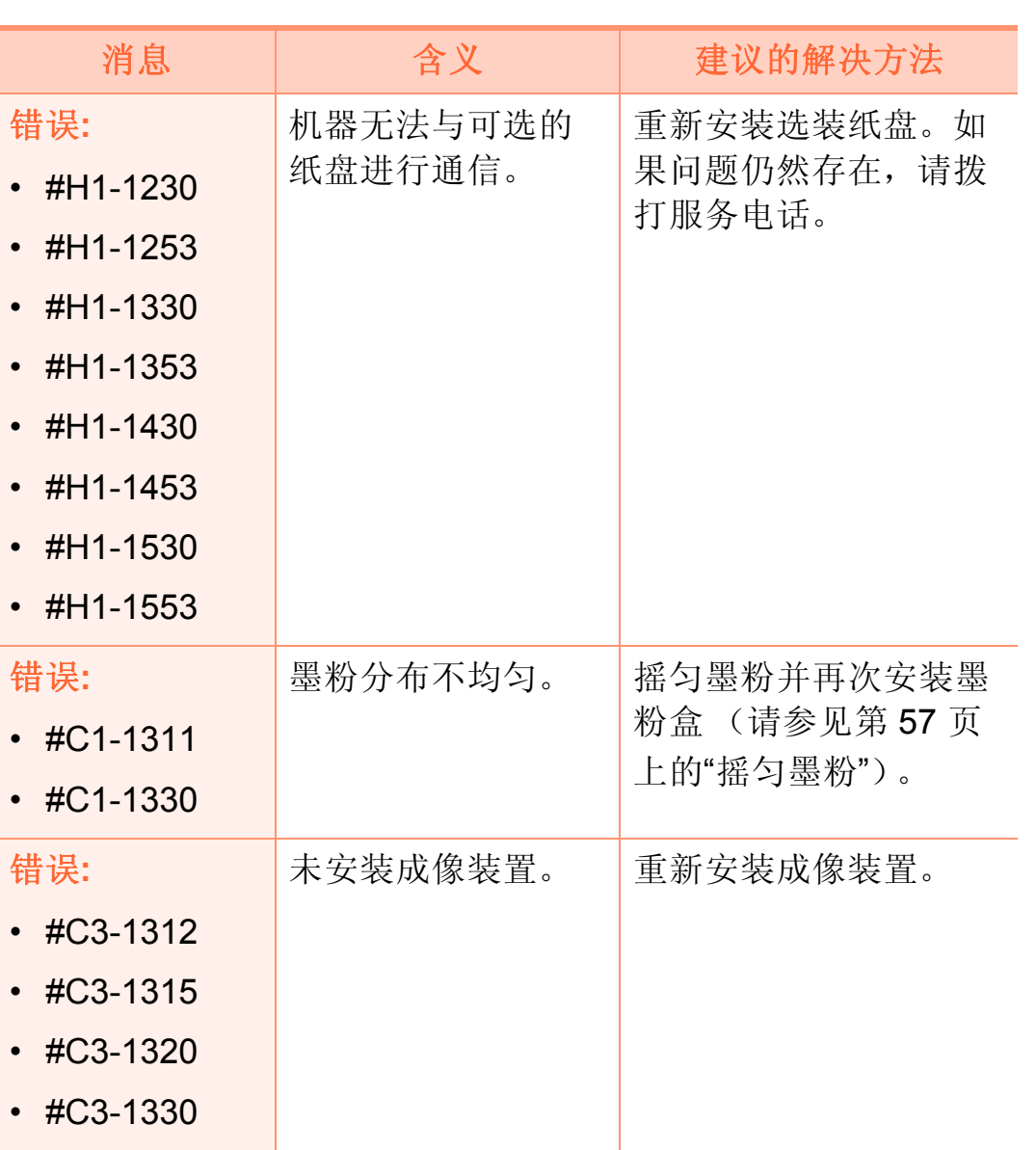

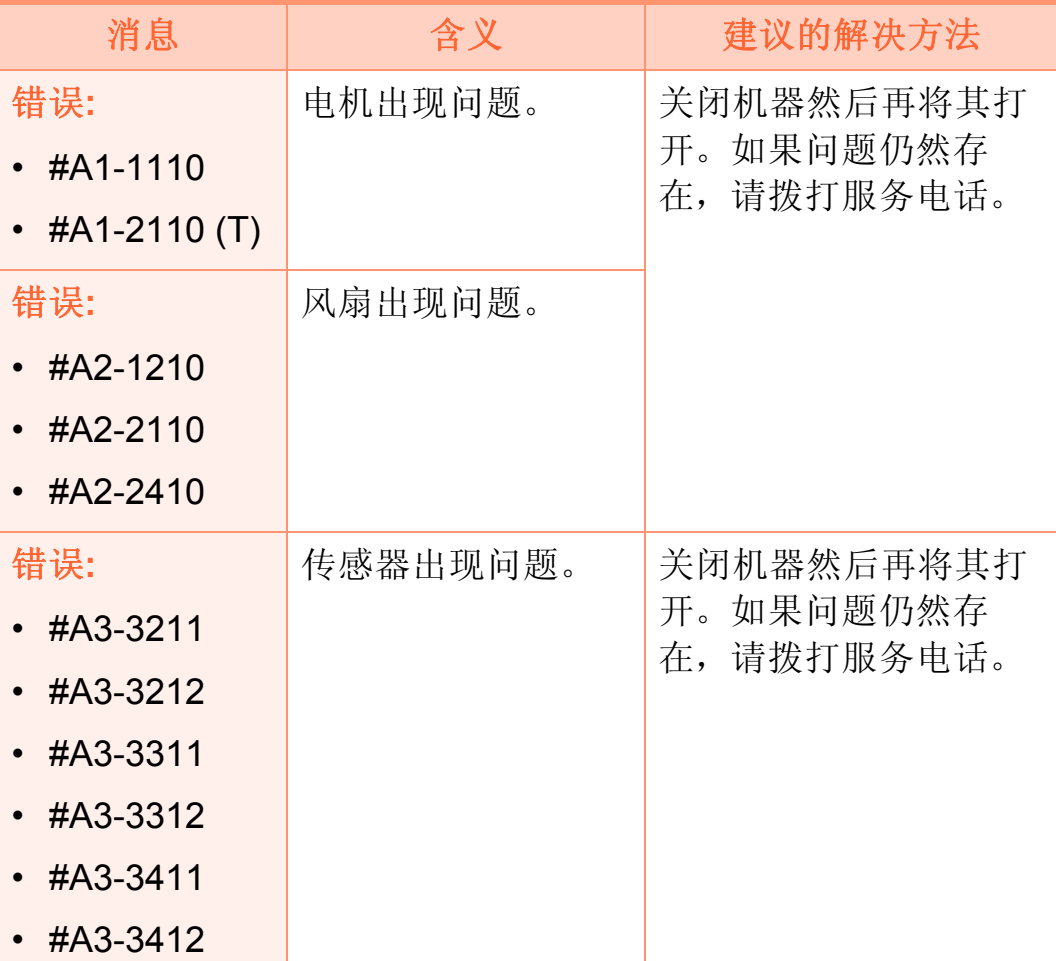

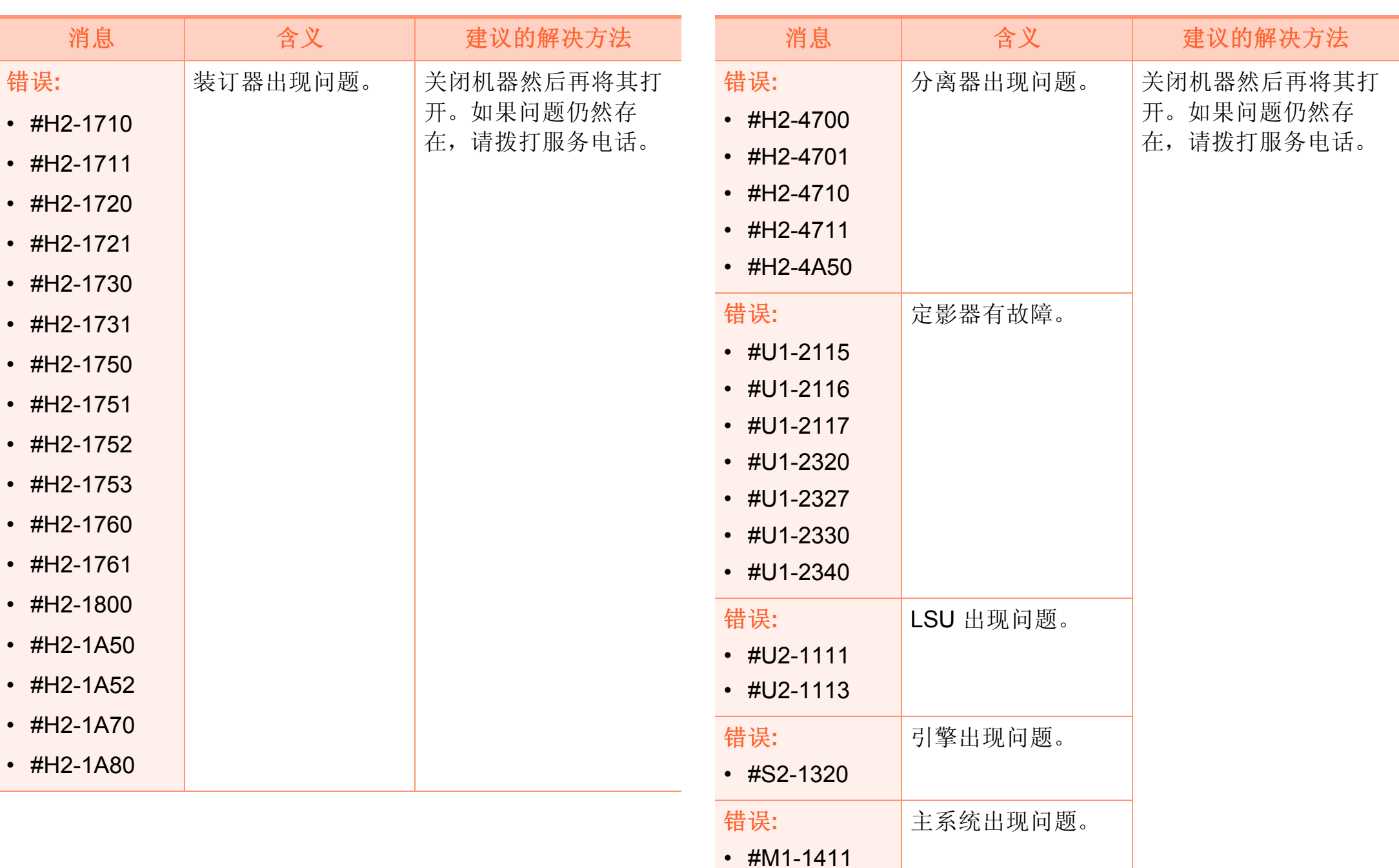

### 装置相关消息

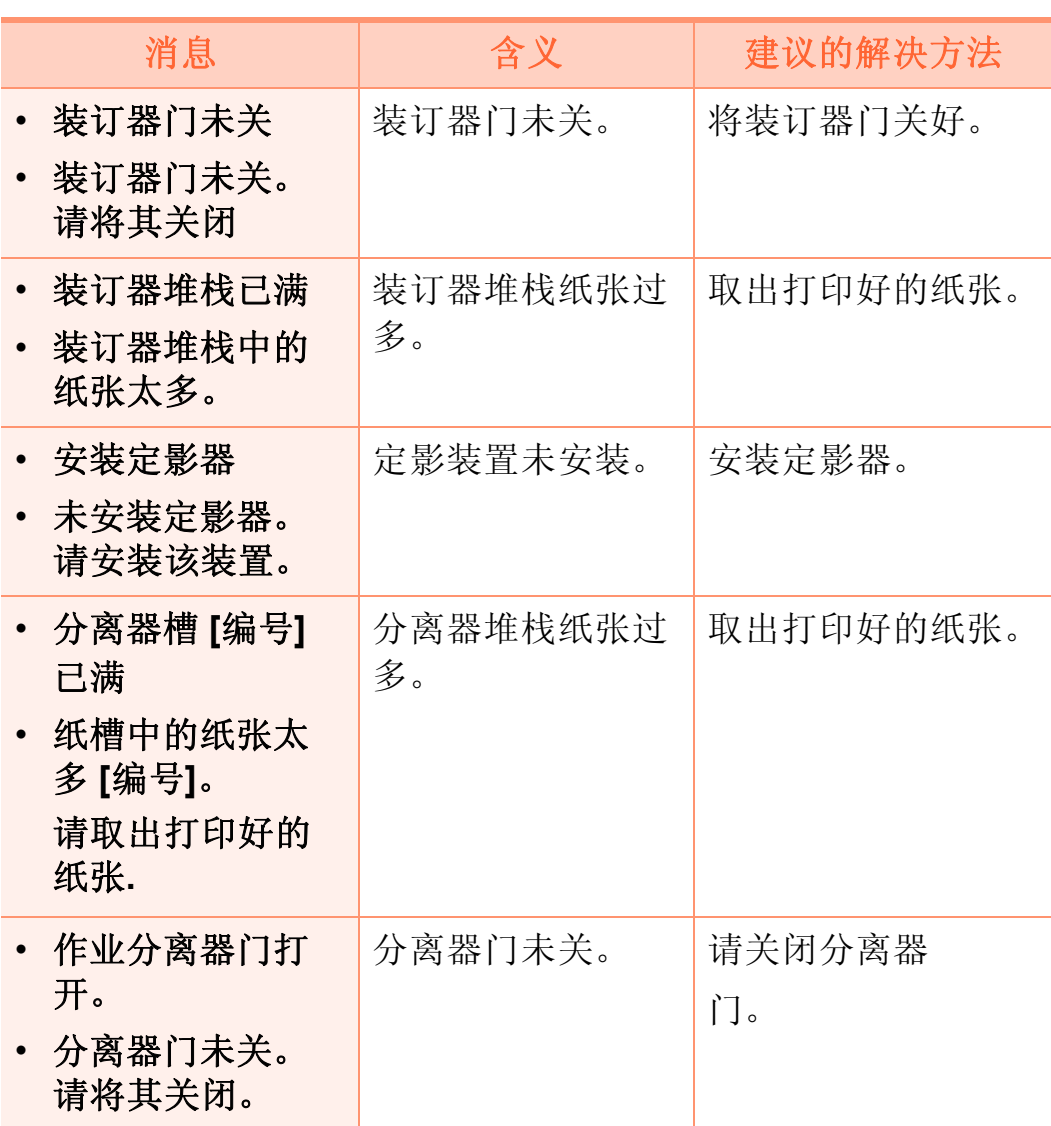

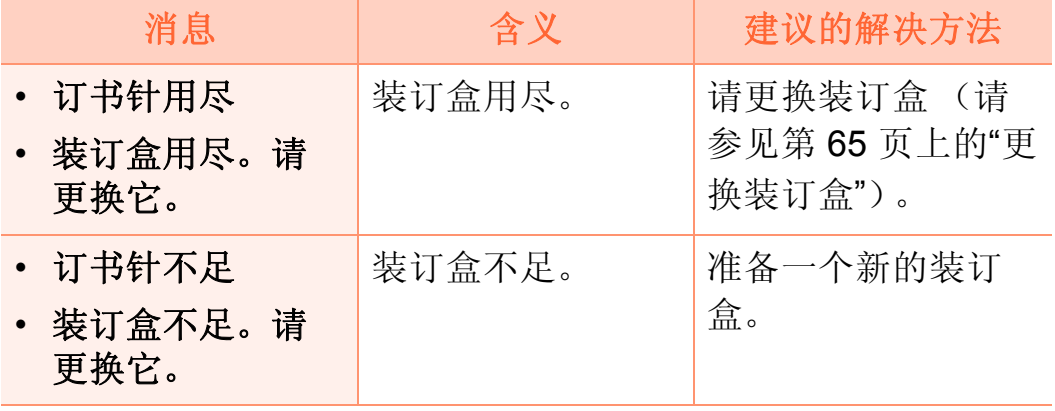

#### 其他消息

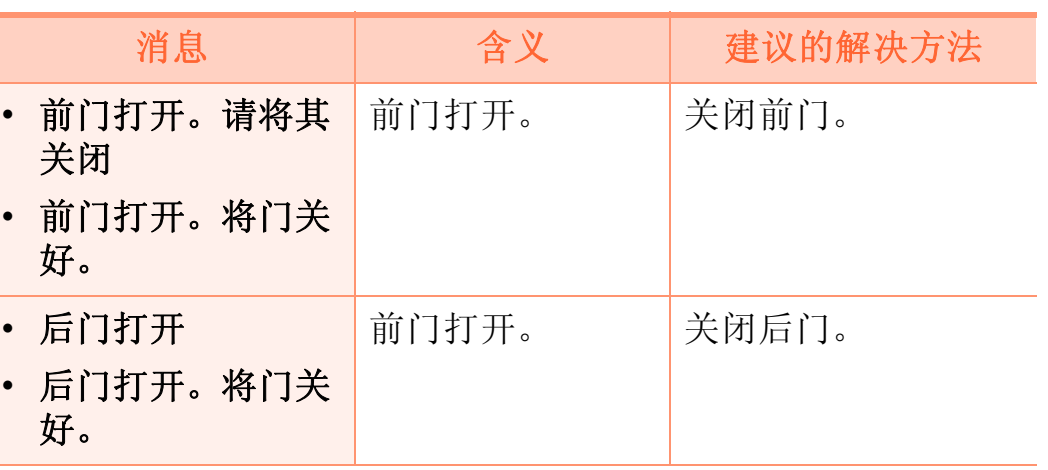

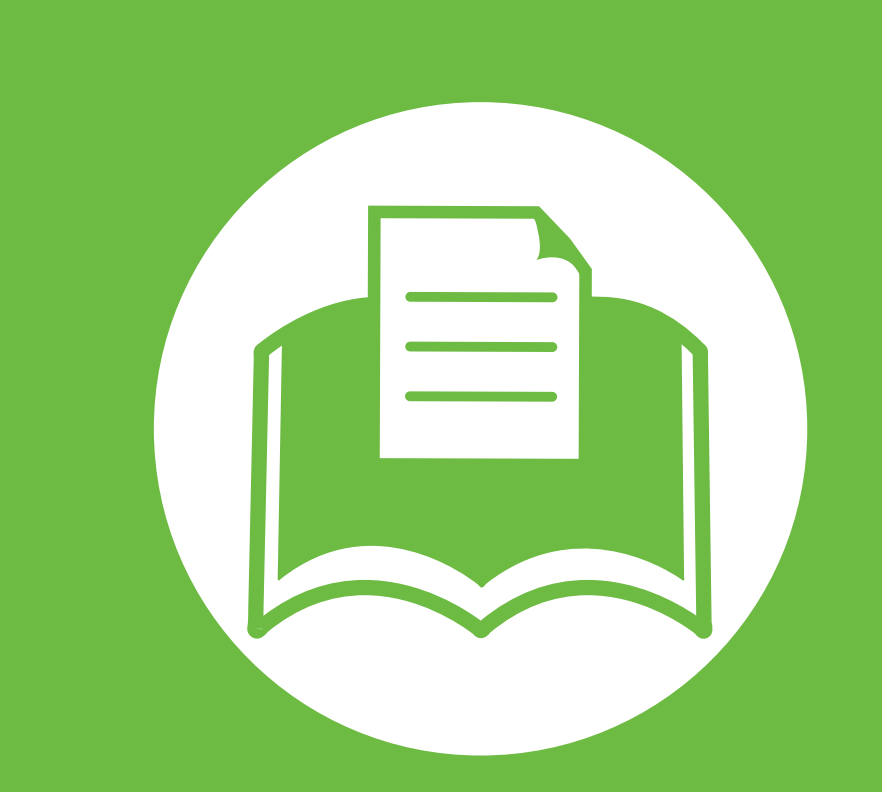

### **5.** 附录

本章介绍产品规格以及适用法规的相关信息。

- **•** [规格](#page-101-0) **102 •** [法规信息](#page-110-0) **111**
- **•** [版权所有](#page-118-0) **119**

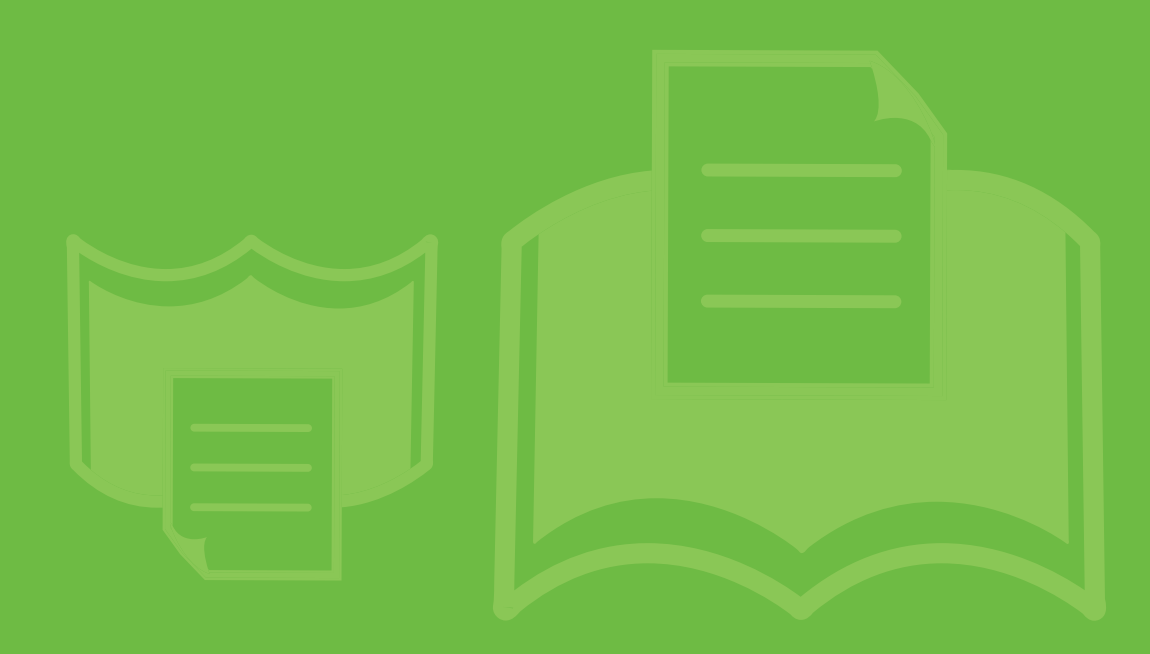

E

<span id="page-101-0"></span>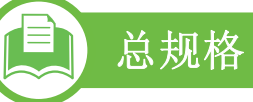

规格值列出如下,如有变更,恕不另行通知。有关可能发生的信息变更,请参阅见 **[www.samsung.com/printer](http://www.samsung.com/printer)**。

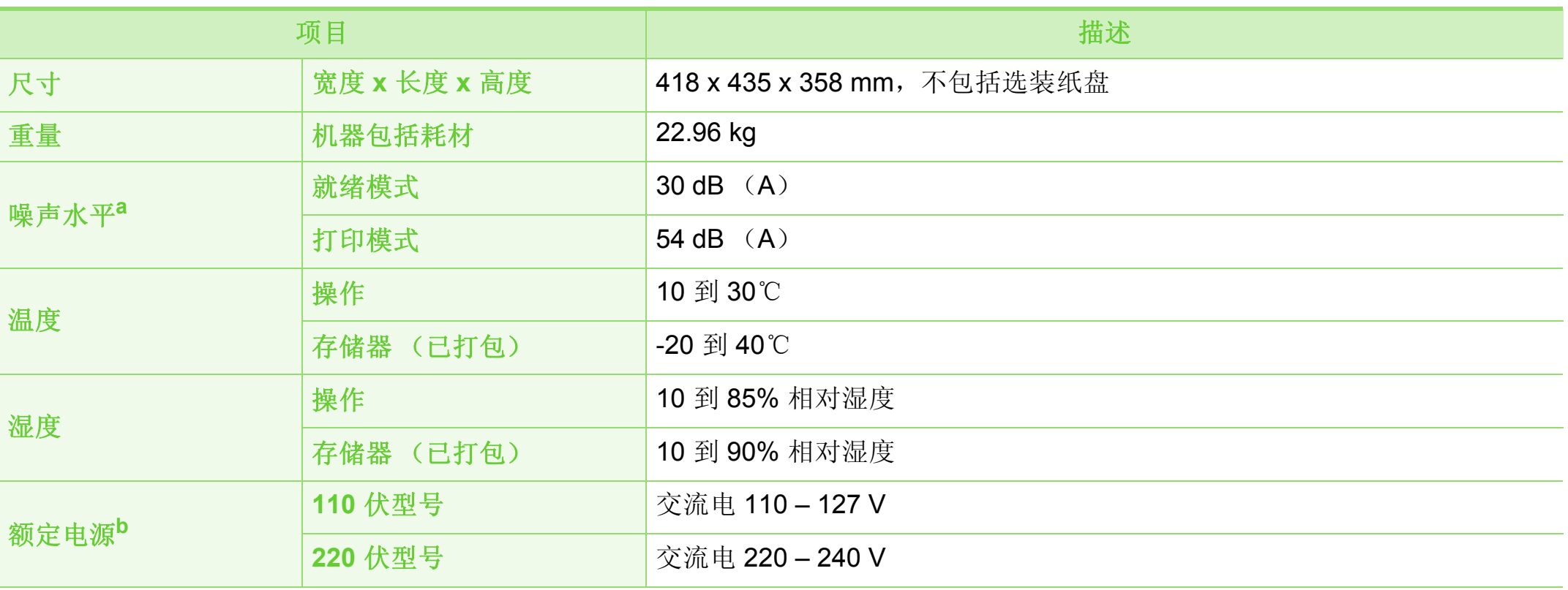

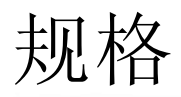

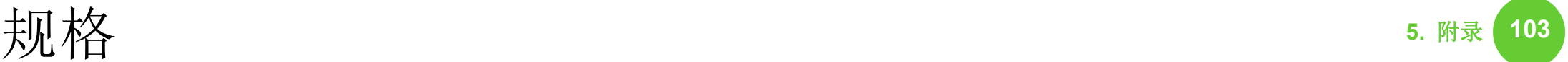

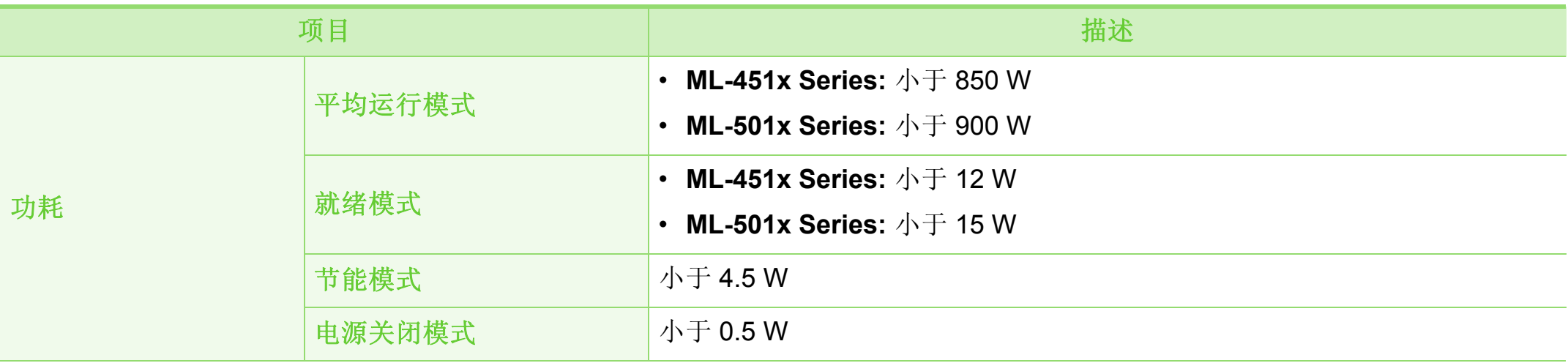

a. 声压级, ISO 7779。已测试配置: 基本机器安装, A4 纸, 单面打印。

b.有关机器的正确电压 (V)、频率 (赫兹)和电流 (A)类型,请参阅机器上的铭牌。

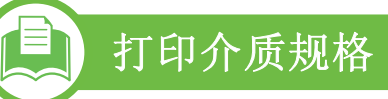

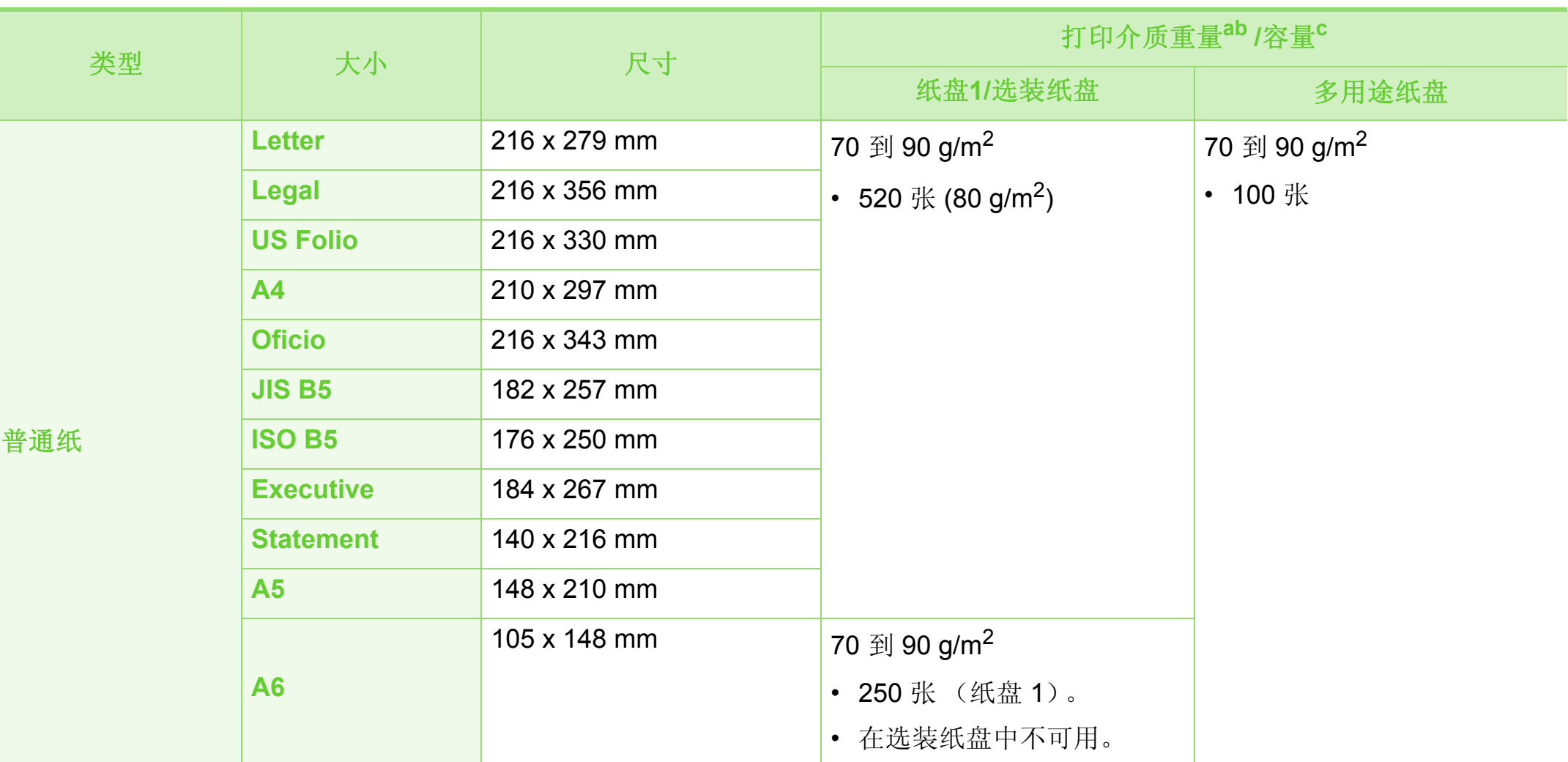

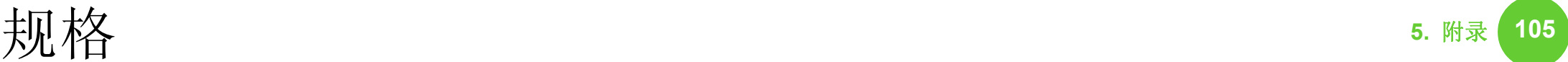

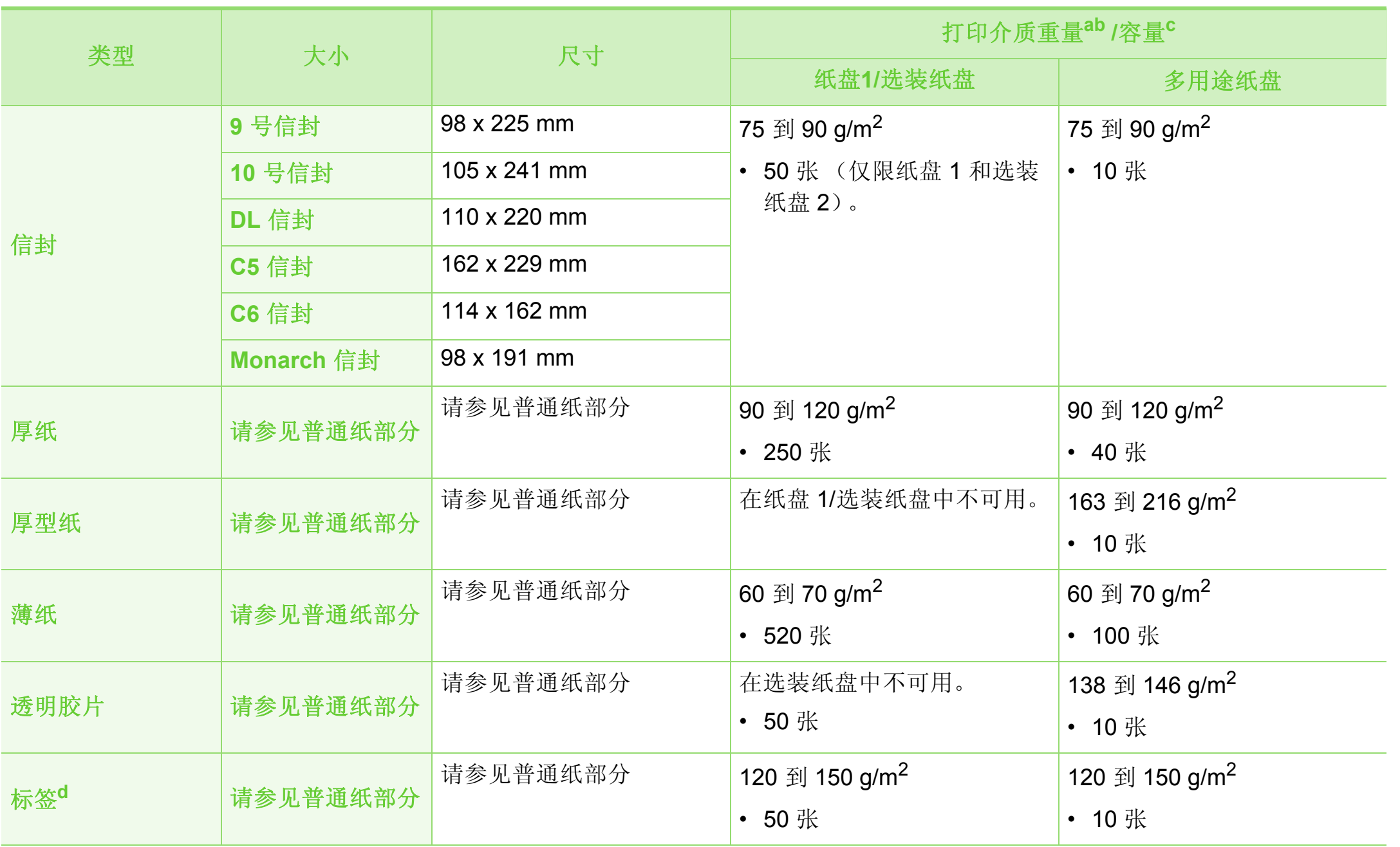

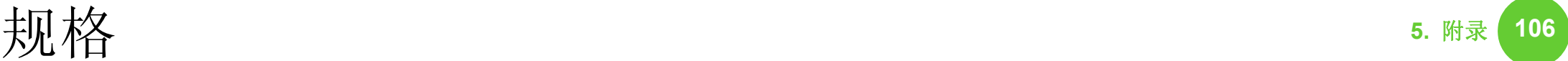

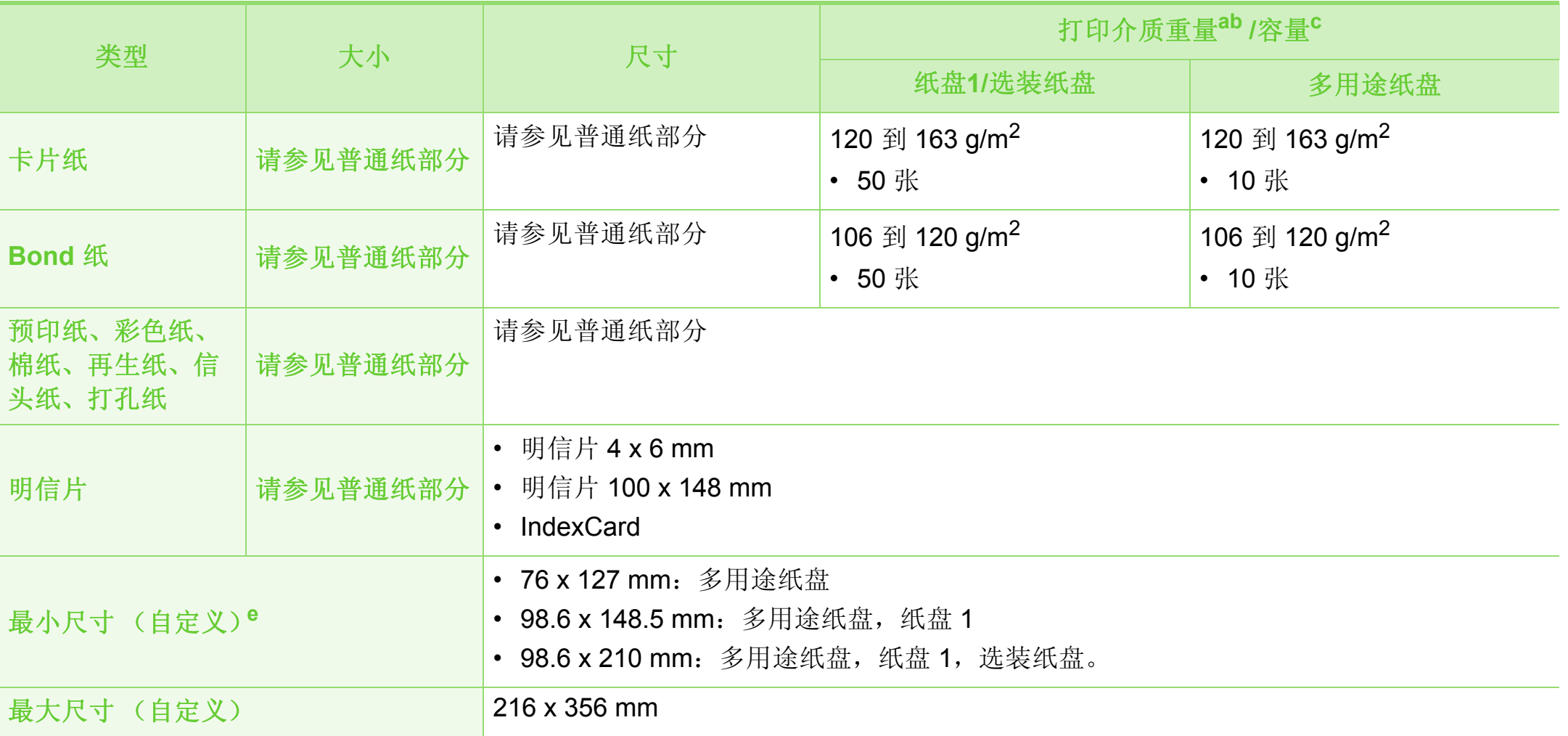

a. 如果介质重量超过 105 g/m<sup>2</sup>, 则将纸张逐张装入多用途纸盘。

b. 装订器不支持 60 g/m<sup>2</sup> 的纸张。

c. 最大容量取决于介质重量、厚度和环境因素。

d.本机器所使用标签的平滑度为 100 至 250 (Sheffield)。这表示平滑度的数量级别。

e.最小尺寸的最小重量是 105 g/m2。

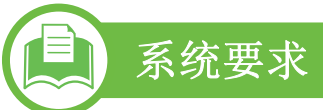

### **Microsoft® Windows®**

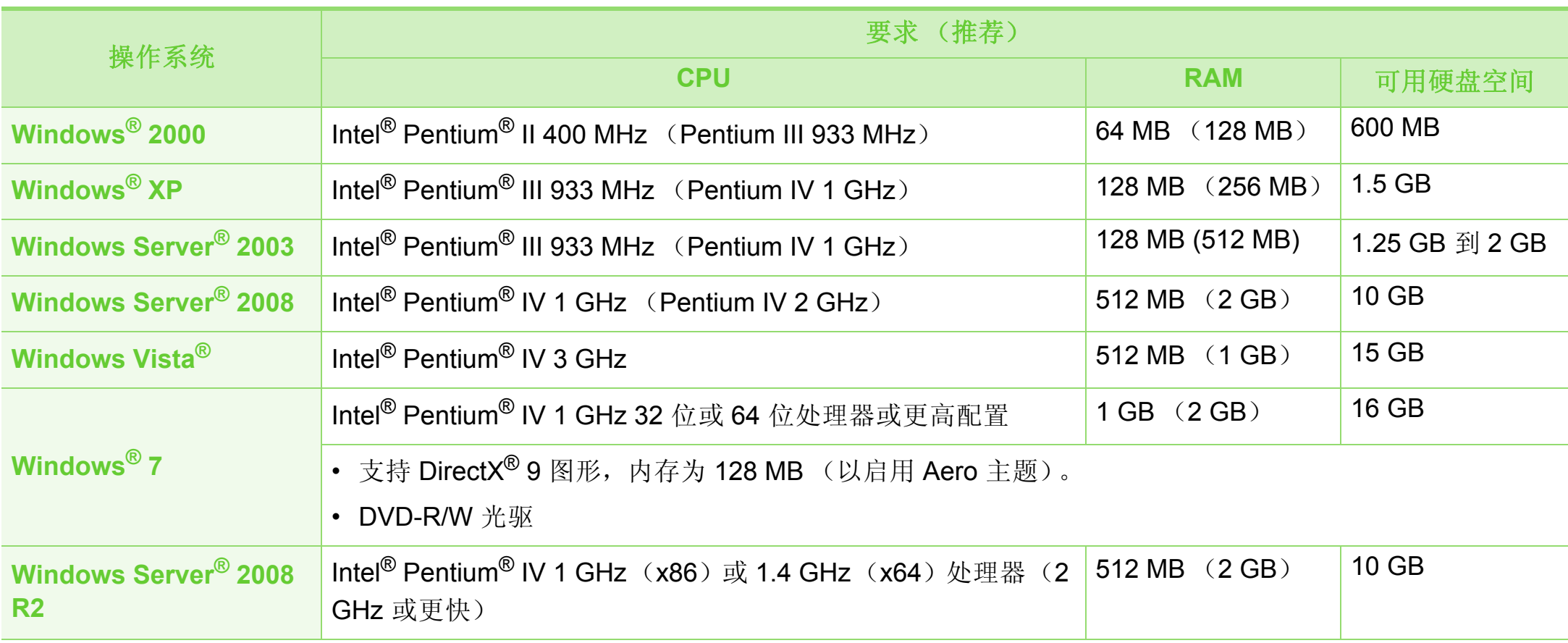

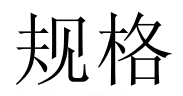

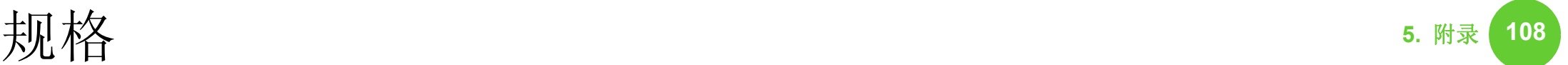

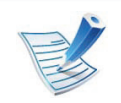

- 对于所有的 Windows 操作系统,最低要求为 Internet Explorer 6.0 或更高版本。
- 具有管理员权限的用户可以安装该软件。
- **Windows Terminal Services** 与该机器兼容。
- Windows 2000 需要 Services Pack 4 或更高版本。

#### **Macintosh**

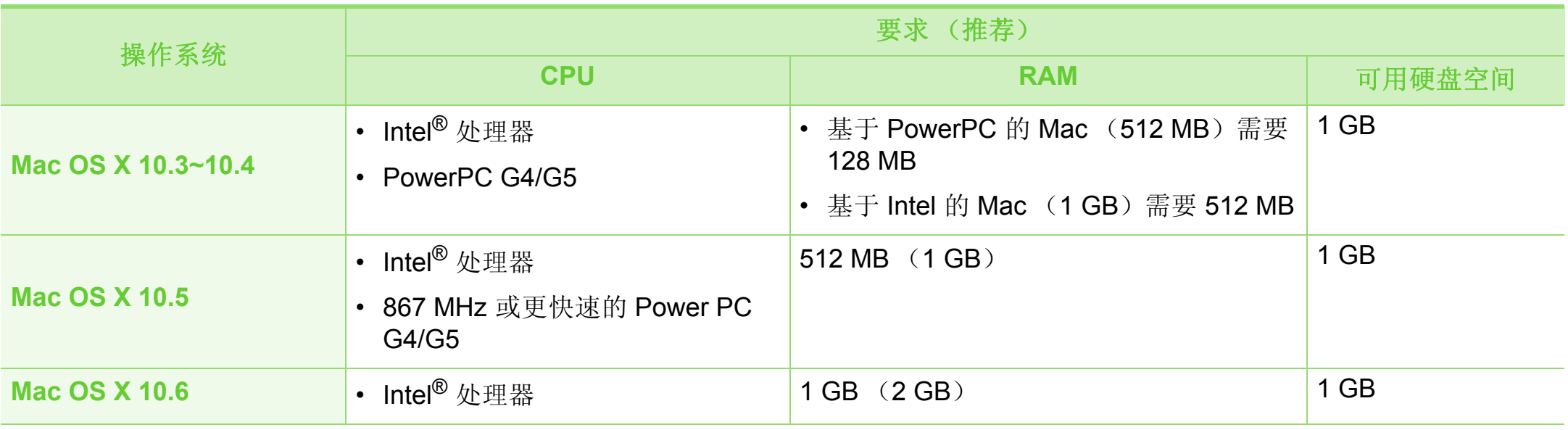
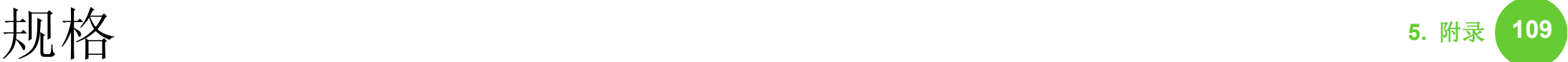

### <span id="page-108-0"></span>**Linux**

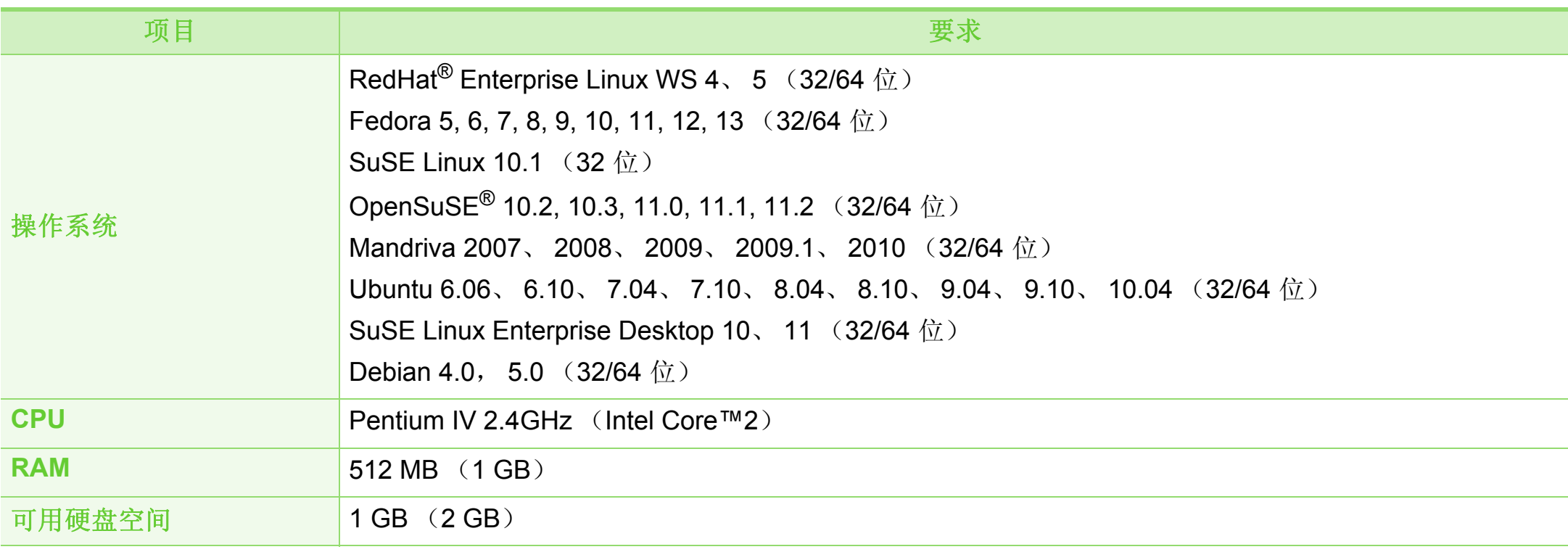

### **Unix**

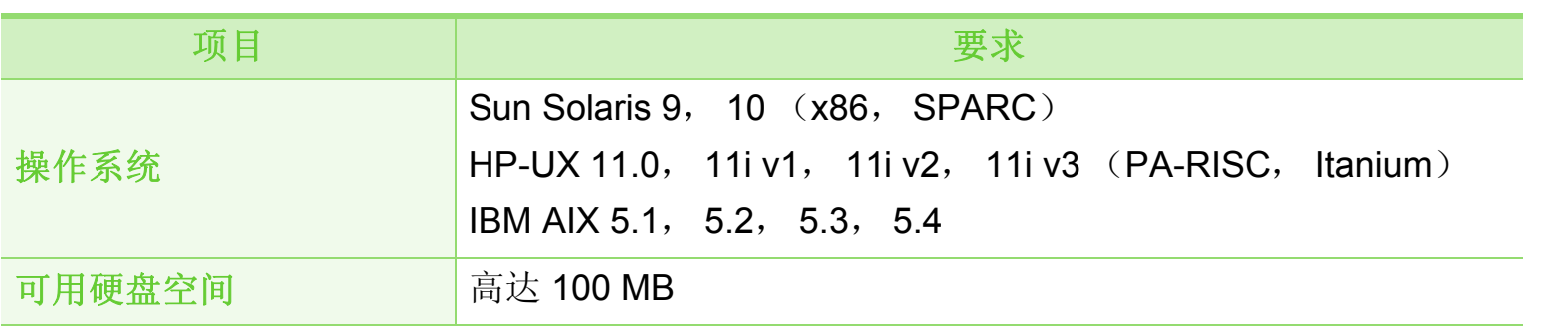

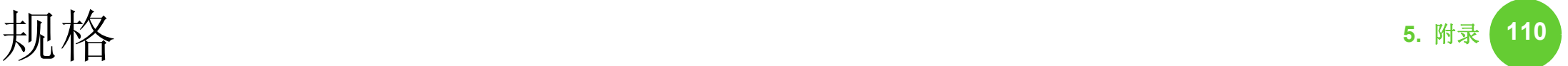

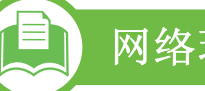

### <span id="page-109-0"></span>网络环境

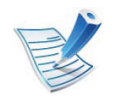

仅限网络机型 (请参见第 7 页上的"不同型号的功能")。

您需要在打印机上设置网络协议方可将其用作网络打印机。下表显示了机器所支持的网络环境。

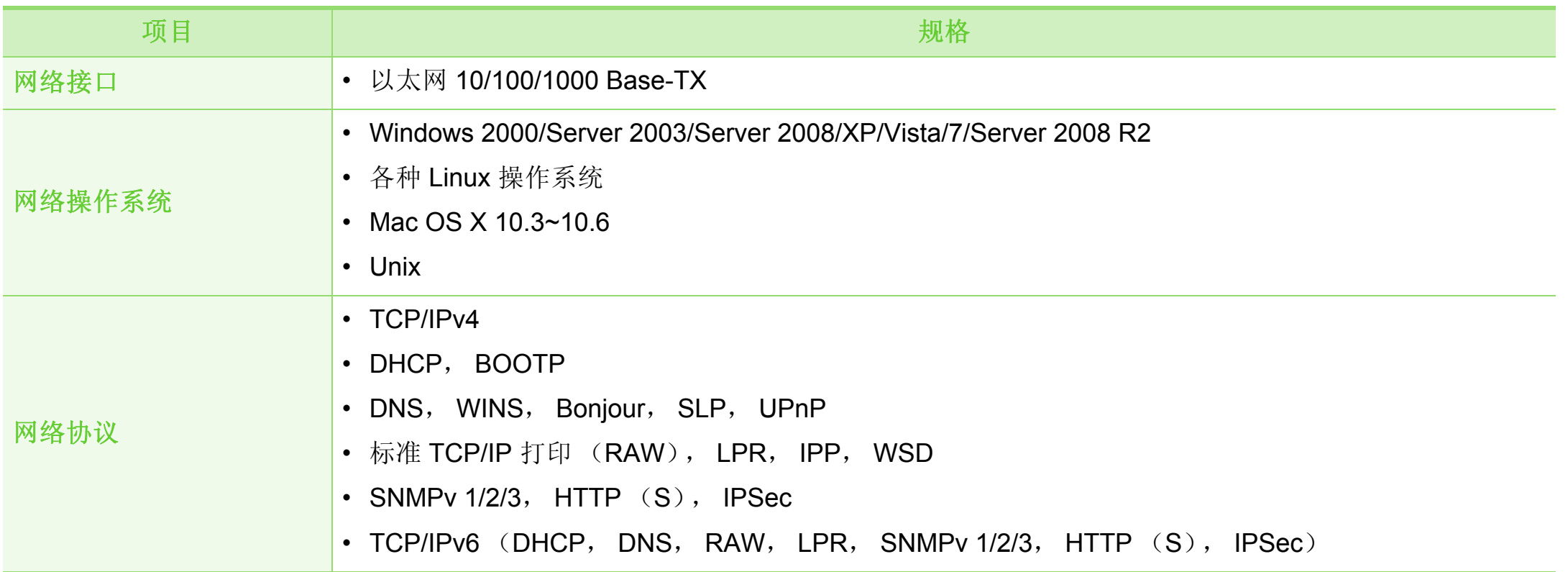

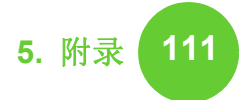

<span id="page-110-0"></span>本机器专为通常的工作环境设计,并通过多项强制性标准认证。

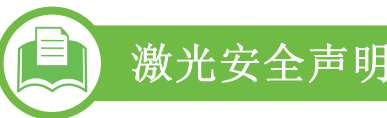

本打印机在美国已通过认证,符合 DHHS 21 CFR 的第 1 章, 第 J 节关于 I (1) 类激光产品的要求, 在其它国家/地区已通过 I 类激光产品认证,符合 IEC 60825-1:2007 的要求。

I 类激光产品被视为非危害性产品。激光系统和打印机的设计 原则是在日常操作、用户维护或指定维修条件下,所受的激光 辐射不超过 I 类级别规定的标准。

- 波长**:** 800 nm
- 波束发散
	- 平行**:** 12 度
	- 垂直**:** 35 度
- 最大功率或能量输出**:** 15 兆瓦

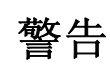

请勿在激光/扫描仪组件的保护盖拆掉的情况下操作或维修。虽 然反射的光束不可见,但却能损伤您的眼睛。

使用本产品时,请务必遵循这些基本安全预防措施,以减少火 灾、电击和人身伤害的危险:

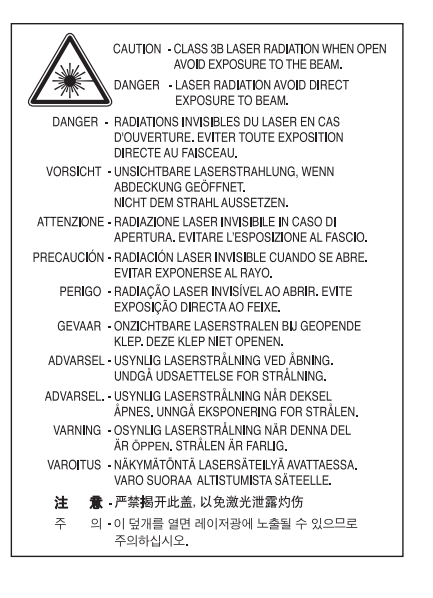

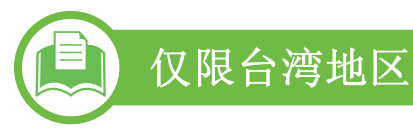

#### 警告使用者:

此爲甲類資訊技術設備,於居住環境中使用時,可能會造成射頻擾動, 在此種情況下, 使用者會被要求採取某此適當的對策,

# 臭氧安全

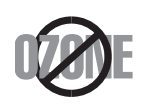

本产品的臭氧排放率低于 0.1 ppm。因为臭氧比空 气重,所以请将本产品放置在通风良好处。

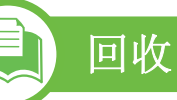

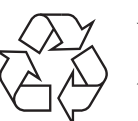

请本着对环境负责的态度回收或处理本产品的包装材 料。

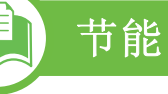

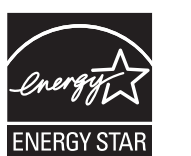

本打印机采用先进的节能技术,可降低打印机处于 非活动状态时的功耗。

如果长时间不接收数据,打印机会自动降低功耗。

ENERGY STAR 和 ENERGY STAR 商标为美国注 册商标。

要获得有关 ENERGY STAR 程序的更多信息, 请 查看<http://www.energystar.gov>

# 仅限中国

#### 回收和再循环

为了保护环境, 我公司已经为废弃的产品建立了回收和再循环系统。 我们会为您无偿提供回收同类废旧产品的服务。 当您要废弃您正在使用的产品时,请您及时与工厂取得联系, 我们会及时为您提供服务。

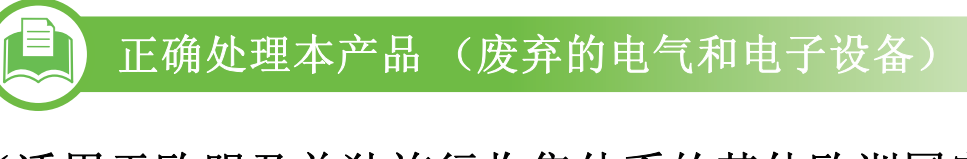

(适用于欧盟及单独施行收集体系的其他欧洲国家**/** 地区)

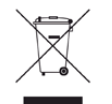

产品、配件或资料文献上的这个标记指示产品及其电子 配件 (例如充电器、耳机和 USB 电缆)在报废时不应该 与其他生活废品一同处置。为了防止非受控的废品处置 导致对环境或人类健康造成损害,请将这些元件与其他 类型的废品隔开,并负责回收这些元件以促进物质资源 的可持续重复利用。

家庭用户应该联系销售此产品的零售商或当地的政府机 构,以了解有关在何处及如何处置这些元件以进行环保 回收的详细信息。

企业用户应该联系供应商,并参阅有关购买合同的条款 和条件。不应该将此产品及电子配件与其他商业废品一 并处置。

仅限美国

[通过获得批准的回收机构处理废弃的电子设备。要找到最近的](http://www.samsung.com/recyclingdirect) 回收地点,请访问我们的网站:www.samsung.com/ recyclingdirect 或致电 (877) 278 - 0799

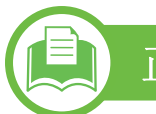

 $\sum_{i=1}^{n}$ 

### 正确处理本产品中的电池

#### (适用于欧盟及单独施行电池回收体系的其他欧洲 国家**/**地区)

电池、手册或包装上的这个标志表示当本产品中的 电池报废时,不得将其与其他生活废物一同处理。 如果出现化学符号 Hg、 Cd 或 Pb,则表示电池中 的汞、镉或铅含量超过 EC 指令 2006/66 的参考水 平。如果对电池处理不当,则这些物质会对人体健 康或环境造成危害。为了保护自然资源以及促进对 材料的重新利用,请将电池与其他类型的废物分 离,并通过您当地的免费电池回收体系回收利用。

# 法规信息 **5.** 附录 **<sup>114</sup>**

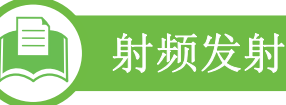

### 为用户提供的 **FCC** 信息

本设备符合 FCC 规则中的第 15 条。其操作受下列两种条件制 约:

- 本设备不会导致有害干扰
- 本设备必须耐受受到的任何干扰,包括可能造成不正常运行 的干扰。

本设备已经过测试, 证明符合 FCC 规则中的第 15 条对于 A 类 数字设备的限制。这些限制旨在对住宅安装时出现的有害干扰 提供合理保护。本设备会产生、使用和辐射射频能量,如果未 按照说明安装和使用,可能会对无线电通信产生有害干扰。但 我们不保证在特定安装情况下不会产生干扰。如果此设备对无 线电和电视接收产生有害干扰 (可通过开关设备来确定), 则 建议用户通过采取以下一项或多项措施来尽量消除干扰:

- 接收天线重新定向或重新安置。
- 增加设备与接收器之间的距离。
- 将设备连接到电路上的插座中,该插座应当与接收器所连接 的插座不同。
- 咨询经销商和专业广播电视技术人员寻求帮助。

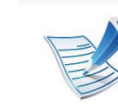

任何未经负责产品合格性制造商明确认可的更改或修 改,均有可能导致用户对本设备的操作授权失效。

### 加拿大无线电干扰规章

本数字设备符合加拿大工业和科学部颁布的 ICES-003 中标题 为"数字设备"的干扰型设备标准中规定的无线电噪声排放 A 类 限制条件。

Cet appareil numérique respecte les limites de bruits radioélectriques applicables aux appareils numériques de Classe A prescrites dans la norme sur le matériel brouilleur:« Appareils Numériques », ICES-003 édictée par l'Industrie et Sciences Canada.

## 仅限台湾地区

#### 低功率電波輻射性電機管理辦法

- 第十二條 經型式認證合格之低功率射頻電機,非經許可, 公司、商號或使用者均不得擅自變更頻率、 加大功率或變更原設計之特性及功能。
- 第十四條 低功率射頻電機之使用不得影響飛航安全及干擾合法通信; 經發現有干擾現象時,應立即停用, 並改善至無干擾時方得繼續使用。 前項合法通信,指依電信法規定作業之無線電通信。 低功率射頻電機須忍受合法通信或工業、 科學及醫療用電波輻射性電機設備之干擾。

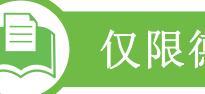

### 仅限德国

Das Gerät ist nicht für die Benutzung am Bildschirmarbeitsplatz gemäß BildscharbV vorgesehen.

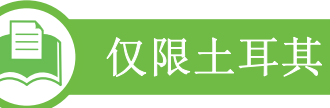

#### • RoHS

EEE Yönetmeliğine Uygundur. This EEE is compliant with RoHS.

• Bu ürünün ortalama yaşam süresi 7 yıl, garanti suresi 2 yildir.

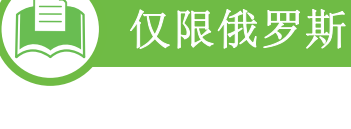

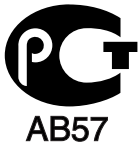

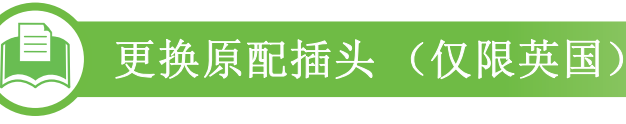

### 重要的

本机器的电源线带有标准的 (BS 1363) 13 安培插头及 13 安 培的保险丝。更换或检查保险丝时,您必须重装合适的13安 培保险丝,然后需要更换保险丝盖。如果不慎丢失了保险丝 盖,在找到新的保险丝盖之前不要使用此插头。

请联系此机器的销售人员。

在英国, 13 安培的插头是最常用的类型,应该适用。但是,有 些建筑 (主要是老式建筑)没有配置常用的 13 安培插座。您 需要购买合适的插头转接器。请勿拆卸模压插头。

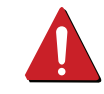

如果插头处出现断线,请直接将其与电线分离。不可为 插头重新接线,否则会在插入插座时受到电击。

### 重要警告

必须将此机器接地。 E

电源线导线色码如下:

- 黄绿色**:** 地线
- 蓝色**:** 零线
- 棕色**:** 火线

如果电源线导线颜色与插头颜色不匹配,请执行如下操作: 必须将黄绿色导线与标有字母"E"或标有安全"地线符号"或颜色 为黄绿色或绿色的针脚相连。 必须将蓝色导线与标有字母"N"或颜色为黑色的针脚相连。 必须将棕色导线与标有字母"L"或颜色为红色的针脚相连。 在插头、转接器或配电箱内必须安装 13 安培的保险丝。

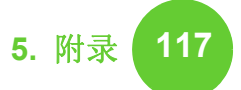

## 符合性声明 (欧洲国家)

### 认可和认证

Samsung Electronics 特此声明,该 [ML-451x Series/ ML-501x Series] 符合低电压指令 (2006/95/EC) 和 EMC 指令 (2004/108/EC) 的基本要求和其他相关规定 完整符合声明可查询网站 **[www.samsung.com/](http://www.samsung.com/printer) [printer](http://www.samsung.com/printer)**, 进入支持 > 下载中心, 然后输入打印机 (MFP) 名称以浏览 EuDoC。

**1995** 年 **1** 月 **1** 日:委员会指令 2006/95/EC 统一成员国有关低 电压设备的法律。

**1996** 年 **1** 月 **1** 日:委员会指令 2004/108/EEC,统一成员国有 关电磁兼容性的法律。

**1999** 年 **3** 月 **9** 日:委员会指令 1999/5/EC 关于无线电设备和电 信终端设备及相互认可一致性的规定。您可以从 Samsung Electronics Co., Ltd. 代表处获取完整的声明,该声明定义了相 关的指令和参考标准。

#### **► EC** 认证

通过 1999/5/EC 无线电设备和无线电通讯终端设备指令 (FAX)认证

Samsung 依据 1999/5/EC 指令自行证明本款 Samsung 产品适 用于泛欧洲模拟公共交换电话网 (PSTN)的单终端连接。此 产品设计用于欧洲国家/地区的 PSTN 并与 PBX 兼容:

出现问题时,应先与 Samsung Electronics Co., Ltd. 的欧洲质量 保证实验室联系。

产品已依照 TBR21 进行测试。为协助使用符合本标准的终端 设备,欧洲电信标准协会 (ETSI)已发布咨询文件 (EG 201 121),其中包括确保 TBR21 终端具有网络兼容性的注意事项 及附加要求。本产品已根据此文档中的所有相关指令说明设 计,并完全符合这些要求。

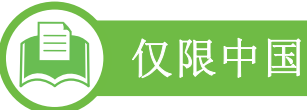

#### 产品中有毒有害物质或元素的名称及含量

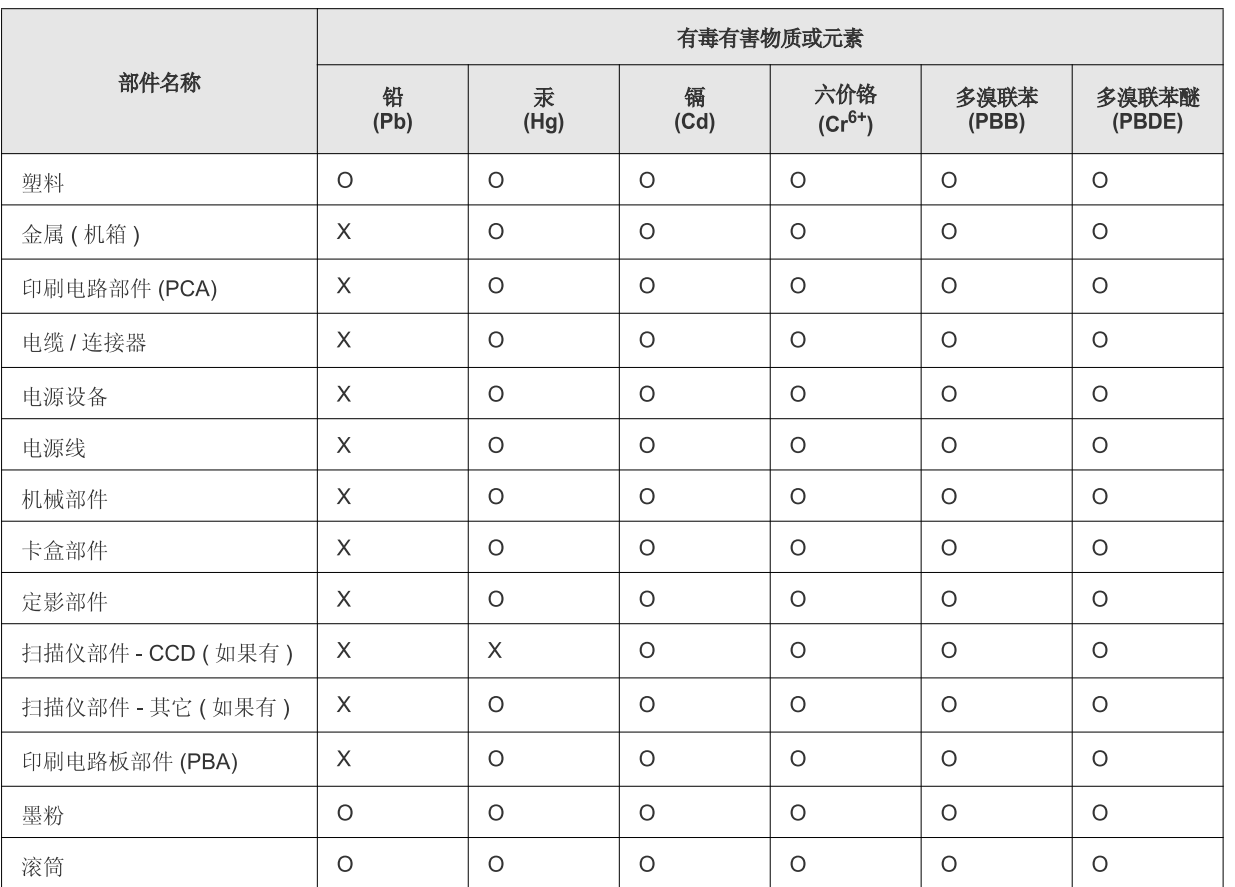

O: 表示该有毒有害物质在该部件所有均质材料中的含量均在 SJ/T 11363-2006 标准规定的限量要求以下。

×: 表示该有毒有害物质至少在该部件的某一均质材料中的含量超出 SJ/T 11363-2006 标准规定的限量要求。

以上表为目前本产品含有有毒有害物质的信息。本信息由本公司的配套厂家提供, 经本公司审核后而做成, 本产品的部分部件含有有毒有害物<br>质, 这些部件是在现有科学技术水平下暂时无可替代物质, 但三星电子将会一直为满足 SJ/T 11363-2006 标准而做不懈的努力。

# 版权所有 **5.** 附录 **<sup>119</sup>**

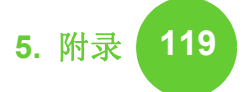

© 2011 Samsung Electronics Co., Ltd. 保留所有权利。

本用户指南仅供参考。用户指南中的任何信息如有变更,恕不另行通知。

Samsung Electronics 对由于使用本用户指南引起的或与使用本用户指南相关的任何直接或间接损坏不承担任何责任。

- Samsung 和 Samsung 徽标是 Samsung Electronics Co., Ltd. 的商标。
- Microsoft, Windows, Windows Vista, Windows 7 和 Windows Server 2008 R2 是 Microsoft Corporation 的注册商标或商标。
- TrueType, LaserWriter 和 Macintosh 是 Apple Computer, Inc. 的商标。
- 所有其他品牌或产品名称为其各自公司或组织的商标。

请参阅所提供 CD-ROM 中的"**LICENSE.txt**"文件,以取得有关开放源代码的许可信息。

**REV. 1.00**

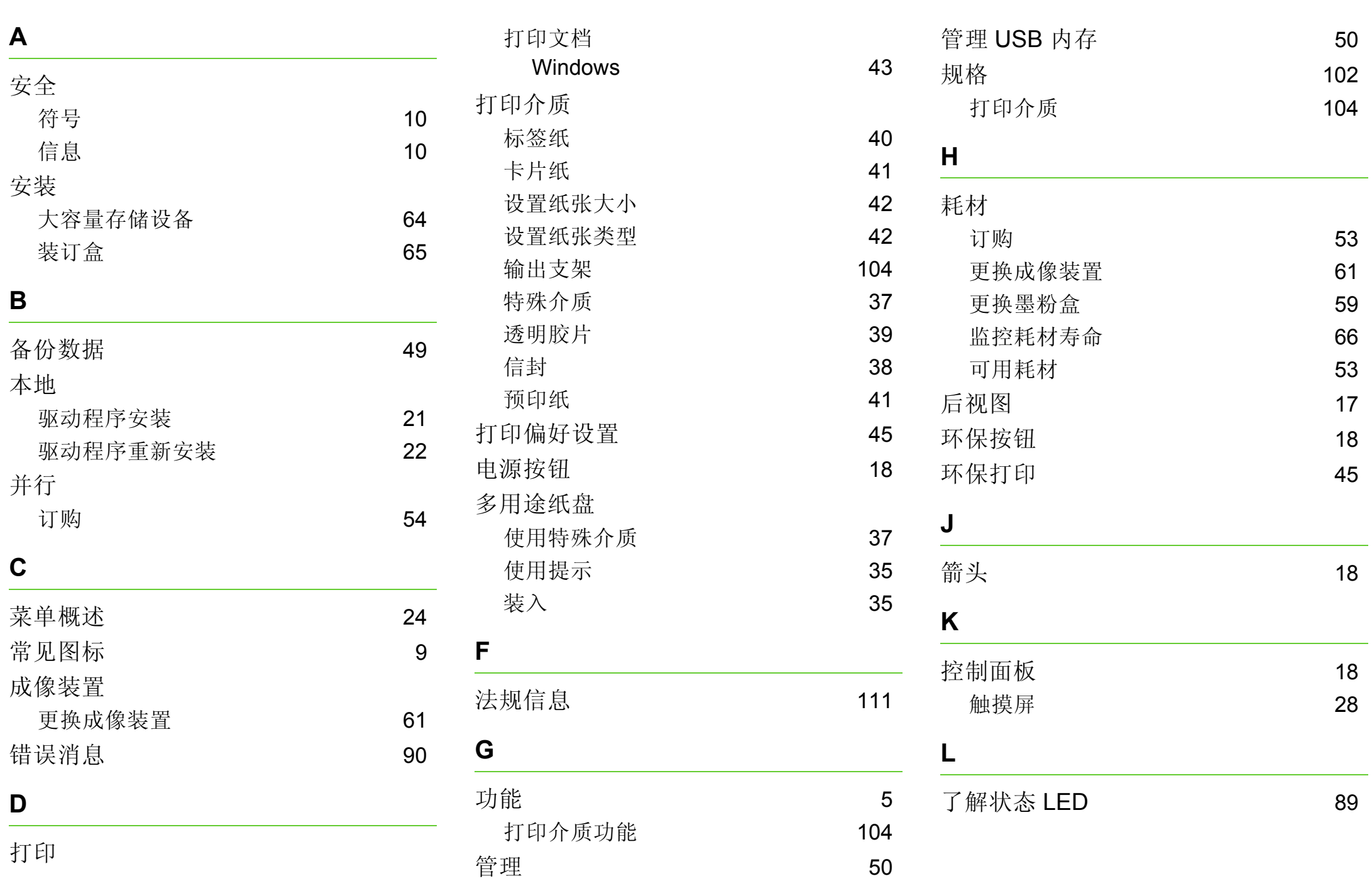

# 索引 **<sup>121</sup>**

[9](#page-8-1)

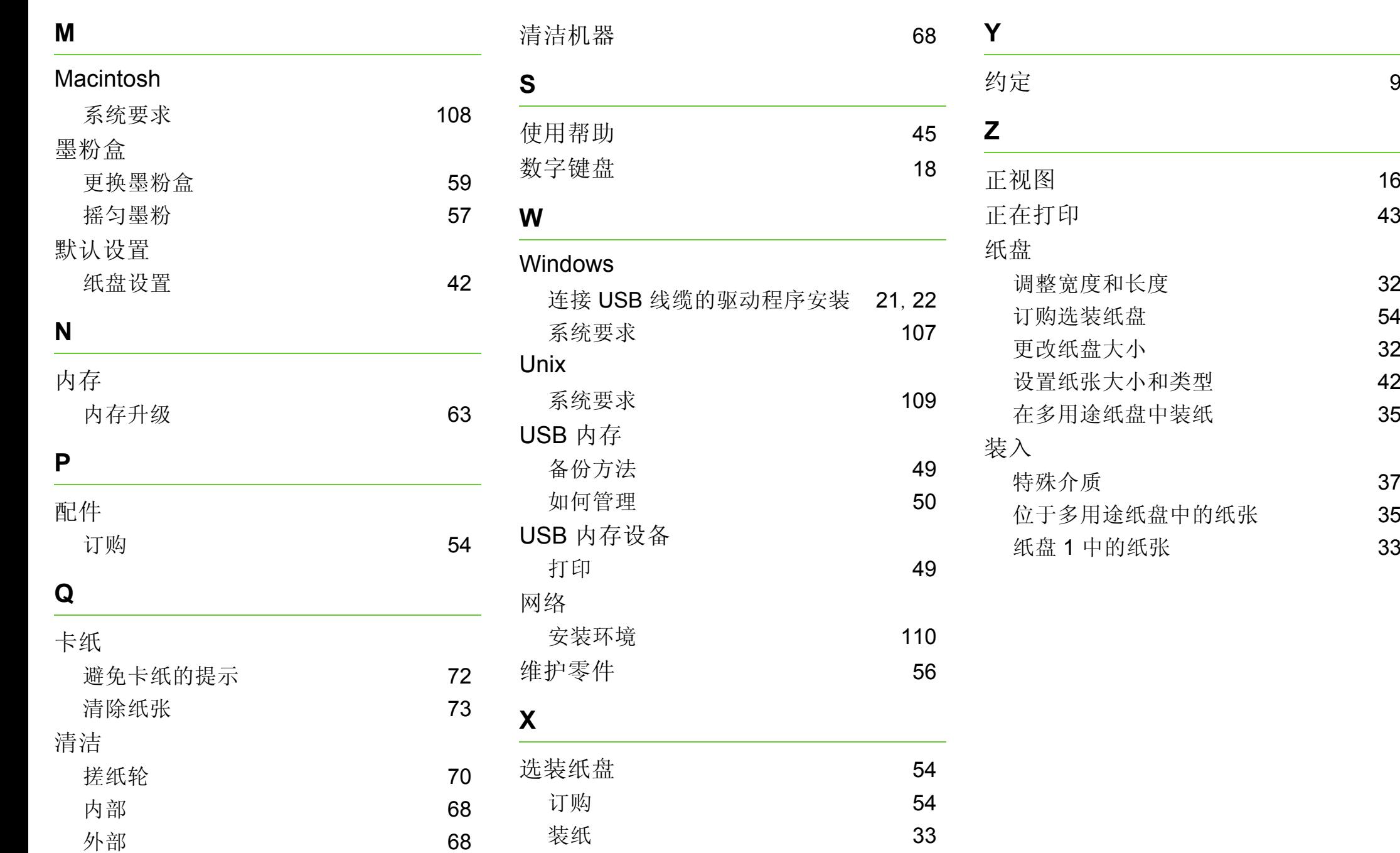

**ML-451x Series ML-501x Series**

# 用户指南 高级

## **imagine the possibilities**

本指南介绍不同操作系统环境中的安装、高级配置、操作和故障排除相关信息。 根据机型或国家/地区的不同,可能不提供某些功能。

### **[1.](#page-124-0)** 软件安装

#### **Macintosh** 安装

- **Macintosh** 重新安装
- **Linux** 安装
- **Linux** 重新安装

### **[2.](#page-131-0)** 使用联网机器

- 实用网络程序
- 有线网络设置
- 通过网络安装驱动程序
- **IPv6** 配置
- 无线网络设置

## **[3.](#page-172-0)** 实用设置菜单

- 信息
- 布局
- 纸张
- 图形
- 系统设置
- 模拟
- 网络
- 管理员设置
- **Eco**
- 作业状态

![](_page_122_Picture_23.jpeg)

### **[4.](#page-184-0)** 特殊功能

- 海拔调整
- 更改字体设置
- 更改默认打印设置
- 将机器设置为默认机器
- 使用高级打印功能
- 使用直接打印实用程序 (仅限 **Windows** )
- 使用内存 **/**大容量存储设备功能
- **Macintosh** 打印
- **Linux** 打印
- **Unix** 打印

### **[5.](#page-205-0)** 维护

- 存放墨粉盒 (或成像装置)
- 机器搬运与存放方法提示
- 实用管理工具

![](_page_123_Picture_0.jpeg)

### **[6.](#page-220-0)** 故障排除

- **[101](#page-221-0)** 进纸问题
- **[102](#page-222-0)** 电源和电缆连接问题
- **[103](#page-223-0)** 打印问题
- **[107](#page-227-0)** 打印质量问题
- **[114](#page-234-0)** 操作系统问题

### **[Contact SAMSUNG worldwide](#page-238-0)**

[术语表](#page-242-0)

![](_page_124_Picture_0.jpeg)

# <span id="page-124-0"></span>**1.** 软件安装

本章介绍安装基本及实用软件的说明,它们用于机器通过电缆连接的环境 中。本地连接的打印机是使用线缆与您的计算机直接连接的机器。如果您 的打印机已联网,则跳过以下步骤,继续安装联网打印机的驱动程序(请 参见通过网络安装驱动程序16)。

![](_page_124_Picture_77.jpeg)

• 仅使用长度不超过 3 米的 USB 电缆。

机器的驱动程序。

# <span id="page-125-1"></span><span id="page-125-0"></span>**Macintosh 安装 2. 2. 2. 2. 2. 2. 3. 3. 3. 3. 3. 3. 3. 3. 4. \$ 4. 3. 3. 3. 3. 4. \$ 4. 5**  $\frac{1}{2}$  **5. 5**  $\frac{1}{2}$  **5. 5**  $\frac{1}{2}$  **5. 5**  $\frac{1}{2}$  **5. 5**  $\frac{1}{2}$  **5. 5**  $\frac{1}{2}$  **5. 5**  $\frac{1}{2}$  **5. 5**  $\frac{1}{2}$  **5. 5**  $\frac{1}{2}$  **5. 5**

- **1** 确保机器与计算机连接,并打开电源。
- **2** <sup>在</sup> CD-ROM 驱动器中插入随附的软件光盘。
- **3** 双击在您 Macintosh 桌面上出现的光盘图标。
- **4** 双击 **MAC\_Installer** 文件夹 > **Installer OS X** 图标。
- **5** 输入密码并单击确定。
- **6** 单击继续。
- **7** 阅读许可协议,然后单击继续。
- **8** 单击同意接受许可协议。
- **9** 选择简易安装,然后单击安装。建议大多数用户使用简 易安装。将安装打印机运行所需的所有组件。 如果您选择自镆涮装,则您可以选择要安装的各个组件。
- **10** 当屏幕上出现关于计算机上的所有应用程序将被关闭的 警告消息时,请单击继续。
- **11** 选择 本地打印机的典型安装,然后单击 确定。
- 12 在 自述文件 窗口中,单击继续。
- **13** 安装完成后,请单击退出。
- 11 打开应用程序文件夹 > 实用工具 > 打印设置实用程序。
	- 若是 Mac OS X 10.5-10.6,打开应用程序文件夹 > 系 统预置并单击打印与传真。
- **15** 在添加上单击打印机列表。
	- 若是 Mac OS X 10.5-10.6, 请单击"**+**"图标, 随即会弹 出显示窗口。
- 16 对于 Mac OS X 10.3, 请选择 USB 选项卡。
	- 若是 Mac OS 10.4, 请单击预设浏览器并找到 USB 连 接。
	- 若是 Mac OS X 10.5-10.6, 请单击默认并找到 USB 连 接。

# **Macintosh 安装 1. 软件安装**

17 若是 Mac OS X 10.3, 如果"自动选择"无法正常运行,请 在 **Samsung** 中选择 打印机型号,并在型号名称中选择 您的机器名称。

- 若是 Mac OS X 10.4, 如果"自动选择"无法正常运行, 请在 **Samsung** 中选择 打印使用,并在型号中选择您 的机器名称。
- 若是 Mac OS X 10.5-10.6, 如果"自动选择"无法正常运 行,请在 选择要使用的驱动程序 中选择打印使用和您 的机器名称。

打印机将显示在打印机列表中并被设置为默认机器。

**18** 单击添加 。

# <span id="page-127-1"></span><span id="page-127-0"></span>Macintosh 重新安装 **1.** 软件安装 **<sup>7</sup>**

- 如果打印机驱动程序无法正常运行,请先将其卸载,然后重新 安装。
	- 确保机器与计算机连接,并打开电源。
- <sup>在</sup> CD-ROM 驱动器中插入随附的软件光盘。
- 双击在您 Macintosh 桌面上出现的光盘图标。
- 双击 **MAC\_Installer** 文件夹 > **Installer OS X** 图标。
- 输入密码并单击确定。
- 单击继续。
- 阅读许可协议,然后单击继续。
- 单击同意接受许可协议。
- 选择卸载,然后单击卸载。
- 当屏幕上出现关于计算机中的所有应用程序将被关闭的 警告消息时,请单击继续。
- 卸载完毕后,请单击退出。

![](_page_127_Picture_14.jpeg)

如果已添加机器,请从打印设置实用程序或打印与传真 中删除它。

<span id="page-128-1"></span><span id="page-128-0"></span>![](_page_128_Picture_0.jpeg)

您需要从 Samsung 网站下载 Linux 软件包来安装打印机软件 ([http://www.samsung.com/printer](http://solution.samsungprinter.com/personal/anywebprint))。

![](_page_128_Picture_3.jpeg)

- **1** 确保机器与计算机连接,并打开电源。
- **2** 出现 **Administrator Login** 窗口时,在 **Login** 字段中键入 "root",并输入系统密码。

![](_page_128_Picture_6.jpeg)

必须以超级用户 (root)身份登录才能安装机器软件。 如果不是超级用户,请咨询系统管理员。

- **3** <sup>从</sup> Samsung 网站下载 Unified Linux Driver 程序包至您的 计算机。
- **4** 右键单击 **Unified Linux Driver** 程序包,然后解压缩该程 序包。
- **5** 双击 **cdroot** > **autorun**。
- **6** 显示欢迎屏幕时,请单击 **Next**。
- **7** 安装完成后,单击 **Finish**。

为了使用方便,安装程序已将 Unified Driver Configurator 桌面 图标和 Unified Driver 组添加到系统菜单中。如果有问题,请通 过您的系统菜单或驱动程序包应用程序 (如 **Unified Driver Configurator** 或 **Image Manager**)查询屏幕帮助。

### 安装智能面板

- **1** 确保机器与计算机连接,并打开电源。
- **2** 出现 **Administrator Login** 窗口时,在 **Login** 字段中键入 root,并输入系统密码。

![](_page_128_Picture_17.jpeg)

- 必须以超级用户 (root)身份登录才能安装机器软件。 如果不是超级用户,请咨询系统管理员。
- **3** <sup>从</sup> Samsung 网站,下载 **Smart Panel** 软件包至您的计算 机上。
- **4** 右键单击智能面板程序包,然后解压缩该程序包。
- **5** 双击 **cdroot** > **Linux** > **smartpanel** > **install.sh**。

# Linux 安装 **1.** 软件安装 **<sup>9</sup>**

### 安装 **Printer Settings Utility**

- **1** 确保机器与计算机连接,并打开电源。
- **2** 出现 **Administrator Login** 窗口时,在 **Login** 字段中键入 "root",并输入系统密码。

![](_page_129_Picture_5.jpeg)

必须以超级用户 (root)身份登录才能安装机器软件。 如果不是超级用户,请咨询系统管理员。

- **3** <sup>从</sup> Samsung 网站下载打印机设置实用程序程序包至计算 机。
- **△ 右键单击 Printer Settings Utility** 程序包, 然后解压缩该 程序包。
- **5** 双击 **cdroot** > **Linux** > **psu** > **install.sh**。

# <span id="page-130-1"></span><span id="page-130-0"></span>Linux 重新安装 **1.** 软件安装 **<sup>10</sup>**

如果打印机驱动程序无法正常运行,请先将其卸载,然后重新 安装。

- **1** 确保机器与计算机连接,并打开电源。
- **2** 出现 **Administrator Login** 窗口时,在 **Login** 字段中键入 "root",并输入系统密码。 您必须以超级用户 (root)身份登录才能卸载打印机驱

动程序。如果不是超级用户,请咨询系统管理员。

**3** 单击桌面底部的图标。出现"终端"屏幕时,键入下列内 容。

[root@localhost root]#cd /opt/Samsung/mfp/uninstall/ [root@localhost uninstall]#./uninstall.sh

- **4** 单击 **Uninstall**。
- **5** 单击 **Next**。
- **6** 单击 **Finish**。

![](_page_131_Picture_0.jpeg)

# <span id="page-131-0"></span>**2.** 使用联网机器

本章将分步向您介绍安装联网机器与软件的步骤。

![](_page_131_Picture_52.jpeg)

受支持的可选设备和功能可能会因型号而异。

# <span id="page-132-1"></span><span id="page-132-0"></span>实用网络程序 2. 使用联网机器 12

提供多种便于在网络环境中设置网络设置的程序。尤其是对于 网络管理员而言,可实现通过网络对多台打印机进行管理。

![](_page_132_Picture_3.jpeg)

在使用下列程序之前,请先设置 IP 地址。

![](_page_132_Picture_5.jpeg)

#### **SyncThru™ Web Service**

内嵌在网络机器上的 Web 服务器,借助它可执行下述任务 (请参见第 28 页上的"使用 SyncThru™ Web Service"):

- 检查耗材信息和状态。
- 自定义机器设置。
- 设置电子邮件通知选项。设置该选项时,机器状态 (墨粉 盒墨粉不足或机器错误)将自动发送到指定人员的电子邮 件。
- 配置将打印机连接到不同网络环境所必需的网络参数。

![](_page_132_Picture_12.jpeg)

#### **SyncThru™ Web Admin Service**

供网络管理员使用的基于 Web 的机器管理解决方案。 [SyncThru™ Web Admin Service](http://solution.samsungprinter.com) 提供了一种管理网络设备的有 效方法,您可以从具有公司 Internet 访问权限的任何站点远程 监控网络打印机并排除故障。从 http:// solution.samsungprinter.com 中下载该程序。

![](_page_132_Picture_15.jpeg)

## **SetIP**

这种实用程序可用于选择网络接口以及搭配 TCP/IP 协议使用 的 IP 地址。

- 请参见第 13 页上的"使用 SetIP (Windows)进行 IPv4 配置"。
- 请参见第 14 页上的"使用 SetIP 讲行 IPv4 配置 (Macintosh) "。
- 请参见第 15 页上的"使用 SetIP (Linux) 进行 IPv4 配置"。

![](_page_132_Picture_21.jpeg)

此程序不支持 TCP/IPv6。

# <span id="page-133-1"></span><span id="page-133-0"></span>有线网络设置 **2.** 使用联网机器 **<sup>13</sup>**

必须在打印机上设置网络协议,以便在网络上使用。 在将网络线缆连接至打印机上的相应端口之后,便可以使用网 络。

- 对于控制面板上没有显示屏的机型,可使用 SyncThru™ Web Service **或 SetIP 程序**。
	- 请参见第 89 页上的"使用 SyncThru™ Web Service"。
	- 请参见第 13 页上的"设置 IP 地址"。
- 对于控制面板上有显示屏的机型,可以按控制面板上的网络 菜单配置网络 (请参见第 60 页上的"网络")。

#### 打印网络配置报告

您可以从机器的控制面板打印一份网络配置报告,其中将显示 当前机器的网络设置。这将有助于您设置网络。

- 机器有显示屏: 按控制面板上的 。(菜单)按钮,选择网络 > 网络配置(网络配置) > 是。
- 机器有触摸屏**:** 从主屏幕 > 网络 > 下步 > 网络配置中按设 置。
- 机器没有显示屏**:** 按控制面板上的 (取消 或 停止**/**清除) 按钮超过 5 秒。

您可使用这份网络配置报告找到您的机器 MAC 地址与 IP 地 址。

例如:

- MAC 地址: 00:15:99:41:A2:78
- IP 地址: 192.0.0.192

![](_page_133_Picture_16.jpeg)

### 设置 **IP** 地址

首先,必须设置用于网络打印与管理的 IP 地址。在大多数情况 下,新的 IP 地址将由位于网络上的 DHCP (动态主机配置协 议)服务器自动分配。

#### 使用 **SetIP** (**Windows**)进行 **IPv4** 配置

使用 SetIP 程序之前,请从控制面板 > 安全中心 > **Windows** 防 火墙禁用计算机防火墙。

- **1** 从提供的 CD-ROM 双击 **Application** > **SetIP**<sup>&</sup>gt; **Setup.exe** 安装该程序。
- **2** 按照安装窗口内的说明进行操作。
- **3** 使用网线将打印机联网。

# 有线网络设置 **2.** 使用联网机器 **<sup>14</sup>**

#### **4** 打开打印机。

- **5** <sup>在</sup> Windows 开始菜单中选择所有程序 > **Samsung Printers** > **SetIP** > **SetIP**。
- **6** <sup>在</sup> SetIP 窗口中单击 图标 (左起第三个)打开"TCP/ IP 配置"窗口。
- **7** 按以下说明将机器的新信息输入配置窗口。在公司局域 网中,可能需要首先由网络管理者分配此信息,然后才 能继续下一步。

![](_page_134_Picture_192.jpeg)

![](_page_134_Picture_7.jpeg)

从网络配置报告中找到机器的 MAC 地址(请参见第 13 页上的"打印网络配置报告"),然后输入 (去掉冒号)。 例如:00:15:99:29:51:A8 变为 0015992951A8。

R 单击应用,然后单击确定。打印机将自动打印网络配置 报告。确认所有设置均正确无误。

#### 使用 **SetIP** 进行 **IPv4** 配置 (**Macintosh**)

使用 SetIP 程序之前,请从系统预置 > 安全 > 防火墙禁用计算 机防火墙。

![](_page_134_Picture_12.jpeg)

下列说明可能会因您机型的不同而有所差异。

- **1** 使用网线将打印机联网。
- 插入安装光盘,然后打开光盘窗口,选择 MAC\_Installer > **MAC\_Printer** > **SetIP** > **SetIPapplet.html**。
- **3** 双击文件后, **Safari** 将自动打开,然后选择信任。浏览器 将打开显示打印机名称与 IP 地址信息的 **SetIPapplet.html** 页。
- △ 在 SetIP 窗口中单击 图标 (左起第三个) 打开"TCP/ IP 配置"窗口。
- **5** 将机器的新信息输入配置窗口。在公司局域网中,可能 需要首先由网络管理者分配此信息,然后才能继续下一 步。

# 有线网络设置 **2.** 使用联网机器 **<sup>15</sup>**

![](_page_135_Picture_2.jpeg)

从网络配置报告中找到机器的 MAC 地址(请参见第13 页上的"打印网络配置报告"),然后输入 (去掉冒号)。 例如:00:15:99:29:51:A8 变为 0015992951A8。

**6 选择 Apply** 后选择 OK,然后再次选择 OK。

**7** 退出 **Safari**。

使用 **SetIP** (**Linux**)进行 **IPv4** 配置

使用 SetIP 程序之前,请从 **System Preferences** 或 **Administrator** 禁用计算机防火墙。

![](_page_135_Picture_8.jpeg)

下列说明可能会因您机型或操作系统的不同而有所差 异。

- **1** 打开 /**opt**/**Samsung**/**mfp**/**share**/**utils**/。
- **2** 双击 **SetIPApplet.html** 文件。
- **3** 单击以打开 TCP/IP 配置窗口。
- **4** 将机器的新信息输入配置窗口。在公司局域网中,可能 需要首先由网络管理者分配此信息,然后才能继续下一 步。
	- 从网络配置报告中找到机器的 MAC 地址(请参见第13 页上的"打印网络配置报告"),然后输入 (去掉冒号)。 例如: 00:15:99:29:51:A8 变为 0015992951A8。
- **5** 打印机将自动打印网络配置报告。

#### <span id="page-136-1"></span><span id="page-136-0"></span> **Windows**

![](_page_136_Picture_3.jpeg)

![](_page_136_Picture_4.jpeg)

如果安装过程中出现"找到新硬件向导"窗口,请单击取 消关闭该窗口。

**2** <sup>在</sup> CD-ROM 驱动器中插入随附的软件光盘。 软件光盘应自动运行并出现一个安装窗口。

#### **3** 选择立即安装。

![](_page_136_Picture_8.jpeg)

单击高级安装时,可使用自定义安装选项。自定义安装 可用于选择机器的连接并选择要安装的单个组件。按照 窗口上的说明进行操作。

**4** 阅读许可协议,然后选择我接受许可协议的条款。然后 单击下一步。

此程序可以搜索整个机器。

![](_page_136_Picture_12.jpeg)

如果在网络中或在本地找不到机器,则会显示错误消 息。

- 确定是否希望在不连接打印机的情况下安装软件。
	- 选中此选项可安装此程序但不连接机器。在这种情 况下,将会跳过打印测试页窗口并完成安装。
- 再次搜索

按此按钮时,将出现防火墙通知窗口。

- 关闭防火墙, 然后再次搜索。对于 Windows 操作系 统,请单击开始 > 控制面板 > **Windows** 防火墙, 然后取消激活此选项。
- 从操作系统以外的第三方程序关闭防火墙。请参阅 各个程序提供的手册。
- 直接输入
	- 直接输入可让您搜索网络上的特定机器。
	- 按 **IP** 地址搜索:输入 IP 地址或主机名。然后单击下 一步。

要验证打印机的 IP 地址, 请打印网络配置报告 (请参见第 13 页上的"打印网络配置报告")。

- 按网络路径搜索:要查找共享机器 (UNC 路径), 请手动输入共享的名称,或单击浏览按钮查找共享 的打印机。然后单击下一步。

通过网络安装驱动程序 **2. 2. 使用联网机器** 17

#### • 帮助

如果机器未连接到计算机或网络,则此帮助按钮可提 供关于如何连接机器的详细信息。

#### • **SNMP** 社区名称

如果系统管理员在机器上设置了新的 **SNMP** 社区名 称,即可在网络中找到该机器。请与您的系统管理员 联系,获取新的 **SNMP** 社区名称。

**5** 搜索到的机器将显示在屏幕上。选择想要使用的打印机, 然后单击确定。

![](_page_137_Picture_7.jpeg)

如果驱动程序只搜索到一台机器,则会出现确认窗口。

#### 无提示安装模式

无提示安装模式是一种不需要用户进行任何干预的安装方法。 一旦启动安装后,打印机驱动程序和软件将自动安装在您的计 算机上。您可以通过在命令窗口中键入 **/s** 或 **/S** 来启动无提示 安装。

#### **►** 命令行参数

下表列出了命令窗口中可以使用的命令。

![](_page_137_Picture_13.jpeg)

当命令与 **/s** 或 **/S** 一起使用时,以下命令行很有效并且 可运行。但 **/h**、 **/H** 或 **/?** 是可以单独运行的例外命令。

**6** 按照安装窗口内的说明进行操作。

![](_page_137_Picture_153.jpeg)

# 通过网络安装驱动程序 2. 使用联网机器 18

![](_page_138_Picture_277.jpeg)

通过网络安装驱动程序 2. 使用联网机器 19

![](_page_139_Picture_323.jpeg)

通过网络安装驱动程序 2. 使用联网机器 20

![](_page_140_Picture_212.jpeg)

#### **►** 语言代码

![](_page_140_Picture_213.jpeg)

![](_page_140_Picture_214.jpeg)

#### **Macintosh**

- **1** 确保打印机与网络连接,并打开电源。此外,打印机的 IP 地址也应设置完毕 (请参见第 13 页上的"设置 IP 地址")。
- **2** <sup>在</sup> CD-ROM 驱动器中插入随附的软件光盘。
- **3** 双击在您 Macintosh 桌面上出现的光盘图标。
- **4** 双击 **MAC\_Installer** 文件夹 > **Installer OS X** 图标。
- **5** 输入密码并单击确定。
- **6** 单击继续。
- **7** 阅读许可协议,然后单击继续。
- **8** 单击同意接受许可协议。
- **9** 选择简易安装,然后单击安装。建议大多数用户使用简 易安装。将安装打印机运行所需的所有组件。 如果您选择自镆涮装,则您可以选择要安装的各个组件。
- **10** 当屏幕上出现关于计算机中的所有应用程序将被关闭的 警告消息时,请单击继续。
- **11** 选择网络打印机的典型安装,然后单击确定。
- **12** SetIP 程序随即自动运行。
- **13** 单击确定,以继续安装。
- **14** <sup>在</sup> **Read me** 窗口上单击继续。
- **15** 安装完成后,请单击确定。
- **16** 打开应用程序文件夹 > 实用工具 > 打印设置实用程序。
	- 若是 Mac OS X 10.5-10.6,打开应用程序文件夹 > 系 统预置并单击打印与传真。
- **17** 在添加上单击打印机列表。
	- 对于 Mac OS X 10.5-10.6,单击"**+**"图标。随即将弹出 一个显示窗口。

18 若是 Mac OS 10.3, 请选择 IP 打印选项卡。

- 若是 Mac OS 10.4,请单击 **IP** 打印机。
- 若是 Mac OS X 10.5-10.6,请单击 **IP**。

#### **19** 在协议中选择 **HP Jetdirect /Socket**。

![](_page_142_Picture_3.jpeg)

当打印包含多页的文档时,可通过为 **Socket** 选项选择 打印机类型提高打印性能。

**20** 在地址输入字段中输入机器的 IP 地址。

- **21** <sup>在</sup> 队列 输入字段内输入队列名称。如果无法确定打印机 服务器的队列名称,请首先尝试使用默认队列。
- 若是 Mac OS X 10.3, 如果"自动选择"无法正常运行,请 在 **Samsung** 中选择 打印机型号,并在型号名称中选择 您的机器名称。
	- 若是 Mac OS X 10.4, 如果"自动选择"无法正常运行, 请在 **Samsung** 中选择 打印使用,并在型号中选择您 的机器名称。
	- 若是 Mac OS 10.5-10.6, 如果"自动选择"无法正常运 行,请在选择打印机软件中选择打印使用 和您的机器 名称。

打印机将显示在打印机列表中并被设置为默认机器。

![](_page_142_Picture_12.jpeg)

您需要从 Samsung 网站下载 Linux 软件包来安装打印机软件 ([http://www.samsung.com/printer](http://solution.samsungprinter.com/personal/anywebprint))。

![](_page_142_Picture_14.jpeg)

#### 安装其他软件:

- 请参见第 8 页上的"安装智能面板"。
- 请参见第 9 页上的"安装 Printer Settings Utility"。

#### 安装 **Linux** 驱动程序并添加网络打印机

- **1** 确保打印机与网络连接,并打开电源。此外,机器的 IP 地址也应设置完毕。
- **2** <sup>从</sup> Samsung 网站下载 Unified Linux Driver 包。
- 3 解压缩 UnifiedLinuxDriver.tar.gz 文件并打开新目录。
- **4** 双击 **Linux** 文件夹 > **install.sh** 图标。
- **5** Samsung 安装程序窗口将会打开。单击 **Continue**。
- **6** "add printer wizard" 窗口会打开。单击 **Next**。

**<sup>23</sup>** 单击添加。

# 通过网络安装驱动程序 **2. 2. 使用联网机器** 23

- **7** 选择网络打印机,然后单击 **Search** 按钮。
- **8** 机器的 IP 地址与型号名称显示在列表字段上。
- **9** 选择机器并单击 **Next**。
- **10** 输入打印机描述, 然后单击 Next。
- **11** 添加机器后,单击 **Finish**。
- **12** 安装完成后,单击 **Finish**。

### 添加网络打印机

- **1** 双击 **Unified Driver Configurator**。
- **2** 单击 **Add Printer**。
- **3 Add printer wizard** 窗口打开。单击 **Next**。
- 选择 Network printer, 然后单击 Search 按钮。
- **5** 打印机的 IP 地址与型号显示在列表字段上。
- **6** 选择机器并单击 **Next**。
- **7** 输入打印机描述,然后单击 **Next**。
- **8** 添加机器后,单击 **Finish**。

![](_page_143_Picture_17.jpeg)

确保机器支持 UNIX 操作系统, 然后安装 UNIX 打印机 驱动程序 (请参见基本指南)

要使用 UNIX 打印机驱动程序, 您必须首先安装 UNIX 打印机 驱动程序包,然后设置打印机。您可以从 Samsung 网站下载 UNIX 打印机驱动程序包。

### 安装 **UNIX** 打印机驱动程序包

安装步骤对于提及的所有 UNIX 操作系统变体都通用。

- 从 Samsung 网站, 下载 UNIX 打印机驱动程序包并解压 到您的计算机上。
- **2** 获取 root 权限。

**su -**
**3** 将相应的驱动程序压缩包复制到目标 UNIX 计算机。

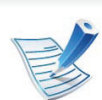

有关详细信息,请参见 UNIX 操作系统的管理指南。

**4** 打开 UNIX 打印机驱动程序包。

例如,在 IBM AIX 上,使用下列命令 (不带引号)。

**gzip -d < "**包名称**" | tar xf -**

"**binaries**"文件夹由 **binz**, **install**, **share** 文件和文件夹 构成。

```
5 更改为驱动程序的"binaries"目录。
```
例如,在 IBM AIX 上,

**cd aix\_power/binaries**

**6** 运行安装脚本。

### **./install**

**install** 是用于安装或卸载 UNIX 打印机驱动程序包的安装 程序脚本文件。

使用"**chmod 755 install**"命令提供安装程序脚本的许可。

**7** 执行 "**./install –c**"命令以验证安装结果。

**8** 从命令行运行"**installprinter**"。这将打开"**Add Printer Wizard**"窗口。请根据以下步骤在此窗口中设置打印机:

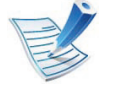

在某些 UNIX 操作系统(如 Solaris 10)中, 刚添加的打 印机可能未启用和/或可能不接受作业。在这种情况下, 在 root 终端上运行以下两个命令:

accept <printer\_name>

enable <printer\_name>

# 卸载打印机驱动程序包

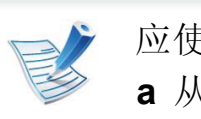

- 应使用实用程序来删除系统中安装的打印机。
- **a** 从终端运行"**uninstallprinter**"命令。 这将打开 **Uninstall Printer Wizard**。
	- 已安装的打印机将会在下拉列表中列出。
	- **b** 选择要删除的打印机。
	- **c** 单击 **Delete** 将该打印机从系统中删除。
	- **d** 执行 "**./install –d**"命令卸载整个包。
	- **e** 要验证卸载结果,请执行"**./install –c**"命令。

要重新安装它,使用命令"**./install**"重新安装二进制文件。

通过网络安装驱动程序 **2.** 使用联网机器 **<sup>25</sup>**

# 设置打印机

要将打印机添加到您的 UNIX 系统,请从命令行运行 "installprinter"。这将打开"Add Printer Wizard"窗口。请根据以 下步骤在此窗口中设置打印机:

- **1** 键入打印机的名称。
- **2** 从型号列表中选择相应的打印机型号。
- **3** <sup>在</sup> **Type** 字段中输入与打印机类型对应的任何描述。这是 可选的。
- **4 在 Description** 字段中, 指定任何打印机描述。这是可选 的。
- 5 在 Location 字段中, 指定打印机的位置。
- **6** 在联网打印机对应的 **Device** 文本框中,键入打印机的 IP 地址或 DNS 名称。**jetdirect Queue type** 的 IBM AIX 上只 允许使用 DNS 名称,而不允许使用数字 IP 地址。
- **7 Queue type** <sup>以</sup> **lpd** <sup>或</sup> **jetdirect** 的形式在相应的列表框中 显示连接。此外, Sun Solaris 操作系统中也可以使用 **usb** 类型。
- **8** 选择 **Copies** 以设置份数。
- **9** 选中 **Collate** 选项以接收已排序的副本。
- **10** 选中 **Reverse Order** 选项以反序接收副本。
	- **11** 选中 **Make Default** 选项以将此打印机设为默认打印机。
	- **12** 单击 **OK** 以添加打印机。

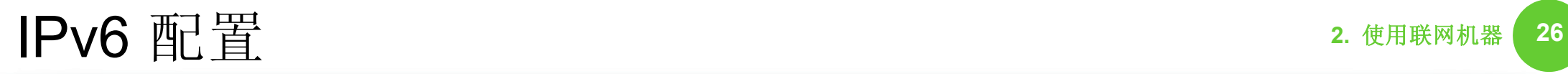

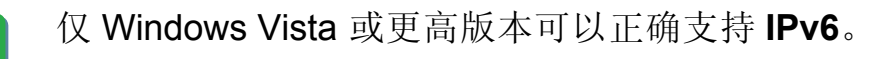

#### 激活 **IPv6**

- 按控制面板上的、自(菜单)按钮。
- **2** 按网络 > **TCP/IP (IPv6)** > **IPv6** 激活。
- **3** 选择打开并按 **OK**。
- 关闭打印机,然后重新打开。
- **5** 重新安装您的打印机驱动程序。

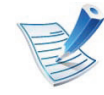

对于控制面板上有触摸屏的机型,请按照下一个步骤操 作:

- **a** 按主屏幕中的设置。
- **b** 按网络 > 下步 > **TCP/IP (IPv6)**。
- **c** 选择开。

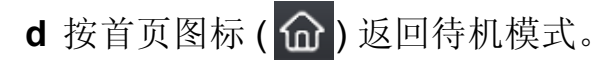

 使用 **IPv6**

在 IPv6 网络环境中,请按照下列步骤使用 IPv6 地址。

- **1** 使用网线将打印机联网。
- **2** 打开打印机。
- 3 打印网络配置报告, 它将检查 IPv6 地址 (请参见第 13 页上的"打印网络配置报告")。
- **4** 选择开始 > 控制面板 > 打印机和传真。
- **5** 单击打印机和传真窗口的左窗格中的添加打印机。
- **6** 在添加打印机窗口中单击添加网络、无线或 **Bluetooth**  打印机。
- **7** 按照窗口中的说明进行操作。

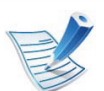

如果打印机无法在网络环境中运行,则激活 IPv6。

# 设置 **IPv6** 地址

机器支持使用下列 IPv6 地址进行网络打印和管理。

- **Link-local Address**:自行配置的本地 IPv6 地址 (以 FE80 开头的地址)。
- **Stateless Address**:网络路由器自动配置的 IPv6 地址。
- **Stateful Address**:DHCPv6 服务器配置的 IPv6 地址。
- **Manual Address**:用户手动配置的 IPv6 地址。

# **DHCPv6** 地址配置 (有状态)

如果您的网络上有 DHCPv6 服务器, 则可以设置下列任何一个 选项作为默认的动态主机配置。

- 按控制面板上的、自(菜单)按钮。
- **2** 按网络 > **TCP/IP (IPv6)** > **DHCPv6** 配置。
- **3** <sup>按</sup> **OK** 选择所需值。
	- **DHCPv6** 地址:不管路由器是否请求,始终使用 DHCPv6。
	- **DHCPv6** 清空:不管路由器是否请求,从不使用 DHCPv6。
	- 路由器: 路由器请求时仅使用 DHCPv6。

对于控制面板上有触摸屏的机型,请按照下一个步骤操 作: **a** 按主屏幕中的设置。 **b** 按网络 > 下步 > **TCP/IP (IPv6)** > **DHCPv6** 配置。 **c** 选择所需值。

d 按首页图标 ( ) 返回待机模式。

# 手动地址配置

- **1** 启动 Internet Explorer 等 Web 浏览器,该浏览器必须支 持将 IPv6 寻址为 URL。
- **2** <sup>当</sup> **SyncThru™ Web Service** 窗口打开时,将鼠标光标移 到顶部菜单栏的设置上,然后单击网络设置。
- **3** 单击网站左窗格上的 **TCP/IPv6**。

# **IPv6** 四書 28

- **4** 选中手册地址复选框。地址**/**前缀文本框随即被激活。
- **5** 输入 IPv6 地址和前缀长度 (例如: 3FFE:10:88:194::AAAA/64)。
- **6** 单击应用按钮。

# 使用 **SyncThru™ Web Service**

- **1** 启动 Internet Explorer 等 Web 浏览器,该浏览器必须支 持将 IPv6 寻址为 URL。
- **2** 从网络配置报告中选择一个 IPv6 地址 (**Link-local Address**、 **Stateless Address**、 **Stateful Address**、 **Manual Address**)(请参见第 13 页上的"打印网络配置 报告")。
- **3** 输入 IPv6 地址 (例如:http:// [FE80::215:99FF:FE66:7701])。

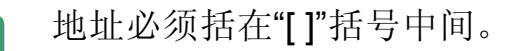

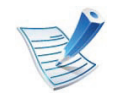

确保机器支持无线网络。根据机型,无线网络可能不可 用。

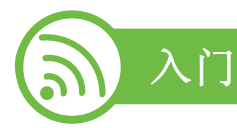

# 理解您的网络类型

通常,计算机和打印机之间每次只能有一个连接。

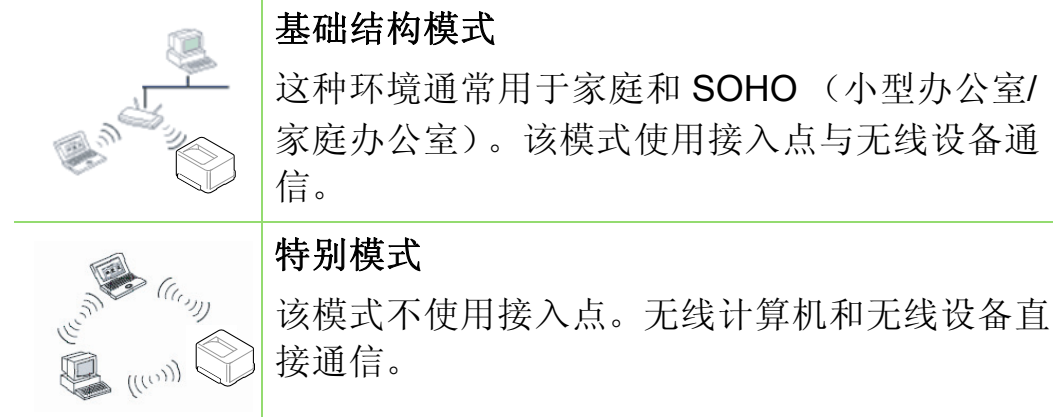

# 无线网络名称和网络密钥

无线网络对安全性要求较高,因此在首次设置接入点时,要为 网络创建网络名称 (SSID),所用安全级别类型和网络密钥。 请在继续安装打印机之前找到这些信息。

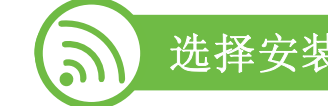

# 选择安装类型

可以从打印机的控制面板或计算机安装无线网络。

# 使用控制面板

可使用控制面板配置无线参数。

- 请参见第 30 页上的"使用 WPS"。
- 请参见第 34 页上的"使用 WLAN"。

# 从计算机安装

如果从计算机安装,我们建议使用 **USB** 线和随附软件光盘中 提供的程序。

请参见第 35 页上的"使用 Windows 设置"。

• 使用 **USB** 线**:** 使用随附软件光盘中的程序即可轻松安装无 线网络。仅支持 Windows 和 Macintosh 操作系统 (请参见 第 35 页上的"使用 Windows 设置"或第 41 页上的"使用 Macintosh 设置")。

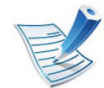

也可在安装驱动程序后,使用 USB 线缆在 Samsung Easy Printer Manager (设备设置)或 打印机设置工具 中安装无线网络 (支持 Windows 和 Macintosh 操作系 统)。

• 使用网线**:** 可使用 SyncThru™ Web Service 程序设置无线网 络 (请参见第 46 页上的"[使用网络电缆](#page-166-0)")。

 使用 **WPS** 

一些机型可能不支持此功能。

如果机器和接入点 (或无线路由器)支持 Wi-Fi Protected Setup™ (WPS), 则可以在没有计算机的情况下, 通过控制面 板轻松配置无线网络设置。

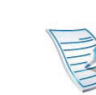

如果要使用基础结构模式的无线网络,请确保网线已从 打印机断开。使用 **WPS (PBC)** 按钮还是从计算机输入 PIN 连接到接入点 (或无线路由器)因使用的接入点 (或无线路由器)不同而异。请参考所用接入点 (或无 线路由器)的用户指南。

# 准备事项

- 检查接入点 (或无线路由器)是否支持 Wi-Fi Protected Setup™ (WPS)。
- 检查打印机是否支持 Wi-Fi Protected Setup™ (WPS)。
- 联网计算机 (仅限 PIN 模式)

## 选择类型

按钮配置 (**PBC**)法 – 用户可分别按下机器控制面板上的 **WPS** 菜单和支持 Wi-Fi Protected Setup™ (WPS) 的接入点 (或无线路由器)上的 WPS (PBC)按钮,从而将机器连接到 无线网络。

个人识别码 **(PIN)** 法 - 用户可在启用 WPS (Wi-Fi Protected Setup™) 的接入点 (或无线路由器)上输入所提供的 PIN 信 息,从而将打印机连接到无线网络。

无线网络设置 2. 使用联网机器 <mark>31</mark>

要更改 WPS 模式,按 (菜单)> 网络 > 无线 > **WPS**  设置。

对于控制面板上有触摸屏的机型,请按照下一个步骤操 作:

- **a** 按主屏幕中的设置。
- **b** 按网络 > 下步 > 无线 > **WPS** 设备。
- **c** 选择所需设置方法。

有显示屏 (或触摸屏)的机器

- ▶ 以 PBC 模式连接 (推荐)
- **1** <sup>按</sup> (菜单) <sup>&</sup>gt;网络 > 无线 > **WPS** 设置。

对于控制面板上有触摸屏的机型,按设置 > 网络 > 下步 > 无线 > **WPS** 设备。

- **2** <sup>按</sup> **PBC** (或 通过 **PBC** 连接)。
- **3** 当出现确认窗口时,按确定。 将出现信息窗口,显示 2 分钟的连接处理时间。
- **4** 按下接入点 (或无线路由器)上的 **WPS (PBC)** 按钮。 消息按以下顺序出现在显示屏上:
	- **a** 正在连接**:** 打印机正在连接接入点 (或无线路由器)。
	- **b** 已连接**:** 当打印机成功连接到无线网络时, WPS LED 灯将保持点亮状态。
	- **c AP SSID:** 完成无线网络连接过程后,在显示屏上会显 示接入点的 SSID 信息。
- **►** 以 **PIN** 模式连接
	- **1** <sup>按</sup> (菜单) <sup>&</sup>gt;网络 > 无线 > **WPS** 设置。 对于控制面板上有触摸屏的机型,按设置 > 网络 > 下步 > 无线 > **WPS** 设备。
	- **2** <sup>按</sup> **PIN** (或 通过 **PIN** 连接)。
- **3** 当出现确认窗口时,按确定。

# 无线网络设置 2. 使用联网机器 <sup>32</sup>

**4** 随即在显示屏上显示八位数的 PIN。

您需要在两分钟内输入八位 PIN,才能链接连接到接入点 (或无线路由器)的计算机。

消息按以下顺序出现在显示屏上:

- **a** 正在连接**:** 机器连接至无线网络。
- **b** 已连接**:** 当打印机成功连接到无线网络时, WPS LED 灯将保持点亮状态。
- **c AP SSID:** 完成无线网络连接过程后, LCD 显示屏上 会显示接入点的 SSID 信息。

# 没有显示屏的机器

- ▶ 以 **PBC** 模式连接 (推荐)
- 按住控制面板上的 △ (WPS) 按钮约 2 到 4 秒钟, 直至 状态 LED 快速闪烁。

机器开始连接无线网络。 LED 在按下接入点 (或无线路 由器)上的 PBC 按钮前最多缓慢闪烁两分钟。

- **2** 按下接入点 (或无线路由器)上的 **WPS (PBC)** 按钮。
	- **a** WPS LED 的灯光快速闪烁。打印机正在连接接入点 (或无线路由器)。
	- **b** 当打印机成功连接到无线网络时, WPS LED 灯将保 持点亮状态。

# **►** 以 **PIN** 模式连接

- **1** 必须打印包含 PIN 的网络配置报告。 在就绪模式下,按住控制面板上的 (取消或停止**/**清 除)按钮约 5 秒钟。可以找到打印机的 PIN 码。
- 按住控制面板上的 △ (WPS) 按钮超过 4 秒钟, 直至状 态 LED 点亮。

机器开始连接接入点 (或无线路由器)。

# 无线网络设置 2. 使用联网机器 <mark>33</mark>

LED 将缓慢闪烁 (最多两分钟),直到您输入八位 PIN。 WPS LED 按以下顺序闪烁:

- **a** WPS LED 的灯光快速闪烁。打印机正在连接接入点 (或无线路由器)。
- **b** 当打印机成功连接到无线网络时, WPS LED 灯将保 持点亮状态。

## 重新连接到网络

当无线功能关闭后,本机将使用先前的无线连接设置和地址自 动尝试重新连接接入点 (或无线路由器)。

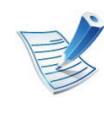

在以下情形中,本机会自动重新连接无线网络:

- 关闭机器后又重新打开时。
- 关闭接入点 (或无线路由器)后又重新打开时。

### 取消连接进程

要在打印机连接无线网络时取消无线网络连接,请按下并松开 控制面板上的 (取消或停止**/**清除)按钮。需要等待 **2** 分钟才 能重新连接无线网络。

# 从网络断开连接

要断开无线网络连接,请按住控制面板上的 (WPS) 按钮或 (取消或停止**/**清除)(WPS)按钮超过 2 秒钟。

- **Wi-Fi** 网络处于空闲模式时**:** 机器立即与无线网络断开连接。
- 正在使用 **Wi-Fi** 网络时**:** 当打印机在等待当前作业完成时, WPS LED 的灯光将会快速闪烁。之后,无线网络连接会自 动断开。

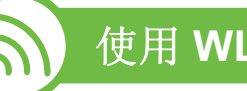

## 使用 **WLAN**

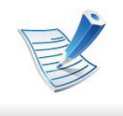

一些机型可能不支持此功能。

开始之前, 您需要了解您无线网络的网络名称 (SSID), 如果 经过加密,则还需要了解网络密钥。当安装接入点 (或无线路 由器)后设置该信息。如果不了解无线网络,请咨询网络的设 置人员。

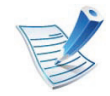

完成无线网络连接后,需要安装打印机驱动程序才能从 应用程序进行打印 (请参见第 16 页上的"[通过网络安装](#page-136-0) [驱动程序](#page-136-0)")。

**3** <sup>按</sup> **OK** 选择所需的设置方法。

- 向导 (推荐) **:** 此模式中,设置是自动的。机器将显 示可供选择的网络列表。选择一个网络后,打印机将 提示您输入相应的安全密钥。
- 自定义**:** 在该模式中,用户可以提供自己的 SSID 或编 辑 SSID,手动选择安全性并应用设置。
- 对于控制面板上有触摸屏的机型,请按照下一个步骤 操作:
	- **a** 按主屏幕中的设置。
	- **b** 按网络 > 下步 > 无线 > **WLAN** 设置。
	- **c** 选择所需设置方法。
	- 如果机器连接到网络, 则可以通过 SvncThru™ Web Service 设置 WLAN。

- 按控制面板上的、自(菜单)按钮。
- **2** 按网络 > 无线 > **WLAN** 设置。

#### 使用 **Windows** 设置

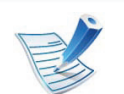

无线设置程序的快捷方式 (没有 CD):如果安装过一 次打印机驱动程序,则无需 CD 即可访问无线设置程 序。从"开始"菜单中选择程序或所有程序 > **Samsung Printers** > 您的打印机驱动程序名称 > 无线设置程序。

# 接入点 (通过 **USB** 电缆)

### **►** 准备事项

- 接入点
- 已连接网络的计算机
- 本机随附软件光盘
- 装有无线网络接口的打印机
- USB 线

## **►** 创建基础结构网络

- **1** 检查 USB 线是否连接到打印机。
- **2** 打开计算机,接入点和打印机。
- **3** <sup>在</sup> CD-ROM 驱动器中插入随附的软件光盘。

### **4** 选择无线设置和安装选项。

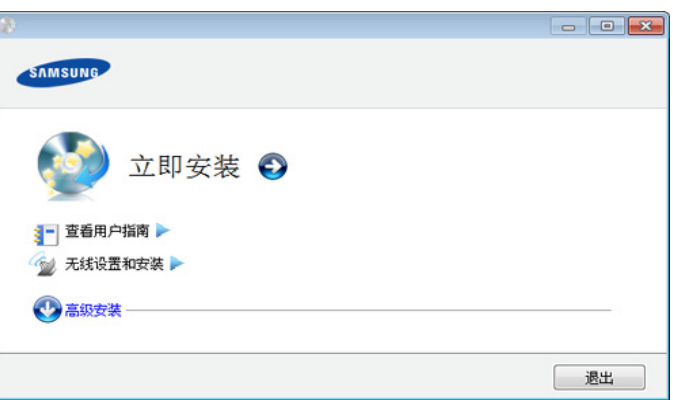

- 立即安装**:** 如果已设置无线网络,请单击此按钮安装 打印机驱动程序,以使用无线网络打印机。如果尚未 设置无线网络,请在单击此按钮前单击无线设置和安 装按钮来设置无线网络。
- 无线设置和安装**:** 使用 USB 线配置打印机的无线网络 设置,然后安装打印机驱动程序。这仅适用于之前未 设置无线连接的用户。

**6** 软件会搜索无线网络。

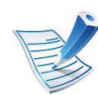

如果搜索失败,可检查计算机和打印机之间的 USB 线 连接是否正确,然后遵照窗口中的说明进行操作。

**7** 搜索后,窗口中会显示无线网络设备。选择正在使用的 接入点名称 (SSID), 然后单击下一步。

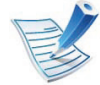

如果找不到希望选择的网络名称,或者希望手动设置无 线配置,请单击高级设置。

- 输入无线网络名称**:** 输入所需接入点的 SSID (SSID 区分大小写)。
- 操作模式**:** 选择基础结构。
- 验证**:** 选择验证类型。
	- 开放系统**:** 不使用验证,并且是否采用加密,视数据 安全的需要而定。
	- 共享密钥**:** 使用验证。只有拥有正确 WEP 密钥的设备 才可访问网络。

**WPA Personal** 或 **WPA2 Personal:** 选择此选项可以 根据"WPA 预共享密钥"验证打印服务器。此验证使用 在接入点及其每个客户端上手动配置的共享密钥 (通 常称为预共享密钥口令)。

- 加密**:** 选择加密 (无, WEP64, WEP128, TKIP, AES, TKIP AES)。
- 网络密钥**:** 输入加密网络密钥值。
- 确认网络密钥**:** 确认加密网络密钥值。
- **WEP** 密钥索引**:** 如果使用 WEP 加密,请选择相应的 **WEP** 密钥索引。

当接入点有安全设置时,会显示无线网络安全窗口。 出现无线网络安全窗口。该窗口可能会根据安全模式的 不同而异: WEP 或 WPA。

### • 有线等效加密 (**WEP**)

针对验证选择开放系统或共享密钥, 然后输入 WEP 安全密钥。单击下一步。

WEP (有线等效保密)是一种防止非法访问无线网 络的安全协议。 WEP 使用 64 位或 128 位 WEP 加密 密钥,对在无线网络上交换的每个数据包的数据部分 进行加密。

• **Wi-Fi** 保护访问 (**WPA**)

输入 WPA 共享密钥, 然后单击下一步。

WPA 根据定期自动变更的密钥对用户授权和识别用 户。WPA 还使用 TKIP (暂时密钥完整性协议)和 AES (高级加密标准)进行数据加密。

- **8** 该窗口会显示无线网络设置并检查设置是否正确。单击 下一步。
	- 对于 DHCP 方法

如果 IP 地址分配方法为 DHCP,检查窗口中是否显示 DHCP。如果显示为静态,则单击更改 **TCP/IP** 将分配 方法更改为 DHCP。

• 对于静态方法

如果 IP 地址分配方法为静态,则检查"静态"是否显示 在窗口中。如果显示 DHCP,请单击更改 **TCP/IP** 以输 入打印机的 IP 地址和其他网络配置值。在输入打印机 的 IP 地址之前,必须了解计算机的网络配置信息。如 果计算机设置为 DHCP, 则必须联系网络管理员以获 取静态 IP 地址。

例如:

如果计算机的网络信息如下所示:

- IP 地址: 169.254.133.42
- 子网掩码: 255.255.0.0

则打印机的网络信息应如下:

- IP 地址: 169.254.133.**43**
- 子网掩码:255.255.0.0 (使用计算机的子网掩码)
- 网关: 169.254.133.**1**
- **9** 无线网络设置完成后,断开计算机和打印机之间的 USB 线连接。单击下一步。
- **10** 将显示无线网络设置完成窗口。 如果接受当前设置并继续安装过程,请选择是。 如果想要返回到开始屏幕,请选择否。 然后单击下一步。
- **11** 当出现 确认打印机连接 窗口时,单击下一步。
- **12** 选择要安装的组件。单击下一步。
- 13 选择组件后,还可以更改打印机的名称,设置要在网络 上共享的打印机,将打印机设置为默认打印机以及更改 每台打印机的端口名称。单击下一步。
- **14** 完成安装后,将出现一个窗口,询问您是否打印测试 页。如果要打印测试页,请单击打印测试页。 否则,只需单击下一步,然后转至步骤 16。
- **15** 如果测试页打印正确,请单击是。 否则,请单击否重新打印。
- 要注册为机器用户, 以便从 Samsung 接收信息, 请单击 在线注册。

# 无线网络设置 2. 使用联网机器 <sup>38</sup>

# **17** 单击完成。

# 点对点 (通过 **USB** 电缆)

如果没有接入点 (AP),通过执行下面的简单步骤设置点对点 无线网络,仍可将机器无线连接到计算机。

### **►** 准备事项

- 已连接网络的计算机
- 本机随附软件光盘
- 装有无线网络接口的打印机
- USB 线
- **►** 在 **Windows** 中创建点对点网络
	- **1** 检查 USB 线是否连接到打印机。
- **2** 打开计算机和无线网络打印机。
- **3** <sup>在</sup> CD-ROM 驱动器中插入随附的软件光盘。

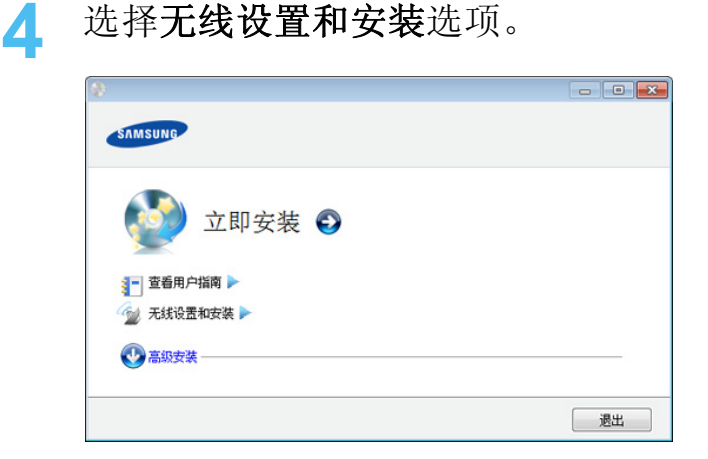

- 立即安装**:** 如果已设置无线网络,请单击此按钮以安 装打印机驱动程序,以使用无线网络打印机。如果尚 未设置无线网络,请在单击此按钮前单击无线设置和 安装按钮以设置无线网络。
- 无线设置和安装**:** 使用 USB 线配置打印机的无线网络 设置,然后安装打印机驱动程序。这仅适用于之前未 设置无线连接的用户。
- **5** 阅读许可协议,然后选择我接受许可协议的条款。然后 单击下一步。
- **6** 软件会搜索无线网络。

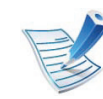

如果搜索失败,可检查计算机和打印机之间的 USB 线 连接是否正确,并遵照屏幕上的说明操作。

# 无线网络设置 2. 使用联网机器 <sup>39</sup>

**7** 搜索无线网络之后,将会显示打印机所搜索到的无线网 络列表。

如要使用 Samsung 默认点对点设置,请选择列表中的最 后一个无线网络,即网络名称 **(SSID)** 为 **portthru**,信号 为打印机自我网络。

然后单击下一步。

如要使用其他点对点设置,请从列表中选择其他无线网 络。

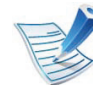

如果要更改点对点设置,请单击高级设置按钮。

- 输入无线网络名称**:** 输入所需 SSID 名称 (SSID 区分 大小写)。
- 操作模式**:** 选择"点对点"。
- 通道**:** 选择通道。 (自动设置或 2412 MHz 到 2467 MHz)。
- 验证**:** 选择验证类型。

开放系统**:** 不使用验证,并且是否采用加密,视数据 安全的需要而定。

共享密钥**:** 使用验证。只有拥有正确 WEP 密钥的设备 才可访问网络。

- 加密**:** 选择加密 (无, WEP64, WEP128)。
- 网络密钥**:** 输入加密网络密钥值。
- 确认网络密钥**:** 确认加密网络密钥值。
- **WEP** 密钥索引**:** 如果使用 WEP 加密,请选择相应的 **WEP** 密钥索引。

当点对点网络拥有安全设置时,会出现无线网络安全窗 口。

出现无线网络安全窗口。验证方法选择开**放系统或共享** 密钥, 然后单击下一步。

- WEP (有线等效保密)是一种防止非法访问无线网 络的安全协议。 WEP 使用 64 位或 128 位 WEP 加密 密钥,对在无线网络上交换的每个数据包的数据部分 进行加密。
- 8 出现显示无线网络设置的窗口。检查设置,然后单击下 一步。

# 无线网络设置 2. 使用联网机器 <mark>40</mark>

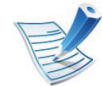

在输入打印机的 IP 地址之前,必须了解计算机的网络配 置信息。如果将计算机的网络配置设置为 DHCP, 则无 线网络设置也应为 DHCP。同样, 如果将计算机的网络 配置设置为静态,则无线网络设置也应为静态。

如果计算机设置为 DHCP, 但用户想要使用"静态"无线 网络设置,则必须联系网络管理员以获取静态 IP 地址。

### • 对于 **DHCP** 方法

如果 IP 地址分配方法为 DHCP,请检查 DHCP 是否 显示在无线网络设置确认窗口中。如果显示为静态, 则单击更改 **TCP/IP** 将分配方法更改为自动接收 **IP** 地 址 **(DHCP)**。

### • 对于静态方法

如果 IP 地址分配方法"静态", 请检查无线网络设置确 认窗口中是否显示"静态"。如果显示 DHCP,请单击 更改 **TCP/IP** 以输入打印机的 IP 地址和其他网络配置 值。

例如:

如果计算机的网络信息如下所示:

- IP 地址: 169.254.133.42
- 子网掩码: 255.255.0.0

则打印机的网络信息应如下:

- IP 地址: 169.254.133.**43**
- 子网掩码:255.255.0.0 (使用计算机的子网掩码)
- 网关: 169.254.133.**1**

**9** 无线网络设置完成后,断开计算机和打印机之间的 USB 线连接。单击下一步。

如果出现更改 **PC** 网络设置窗口,请按照窗口上的步骤 进行操作。

完成计算机的无线网络设置后,请单击下一步。 如果将计算机的无线网络设置为 DHCP,则需要几分钟 才能接收到 IP 地址。

- **10** 将显示无线网络设置完成窗口。 如果接受当前设置并继续安装过程,请选择是。 如果想要返回到开始屏幕,请选择否。 然后单击下一步。
- **11** 当出现 确认打印机连接 窗口时,单击下一步。
- **12** 选择要安装的组件。单击下一步。
- **13** 选择组件后,还可以更改打印机的名称,设置要在网络 上共享的打印机,将打印机设置为默认打印机以及更改 每台打印机的端口名称。单击下一步。

# 无线网络设置 2. 使用联网机器 <mark>41</mark>

- **14** 完成安装后,将出现一个窗口,询问您是否打印测试 页。如果要打印测试页,请单击打印测试页。 否则,只需单击下一步,然后转至步骤 16。
- **15** 如果测试页打印正确,请单击是。 否则,请单击否重新打印。
- 16 要注册为机器用户, 以便从 Samsung 接收信息, 请单击 在线注册。
- **17** 单击完成。

#### 使用 **Macintosh** 设置

# 准备事项

- 接入点
- 已连接网络的计算机
- 本机随附软件光盘
- 装有无线网络接口的打印机
- USB 线

# 接入点 (通过 **USB** 电缆)

- **1** 检查 USB 线是否连接到打印机。
- **2** 打开计算机,接入点和打印机。
- **3** <sup>在</sup> CD-ROM 驱动器中插入随附的软件光盘。
- **4** 双击在您 Macintosh 桌面上出现的光盘图标。
- **5** 双击 **MAC\_Installer** 文件夹。
- **6** 双击 **Installer OS X** 图标。
- **7** 输入密码并单击确定。
- **8** 单击继续。
- **9** 阅读许可协议,然后单击继续。
- **10** 单击同意接受许可协议。
- **11** 单击继续。

# 无线网络设置 2. 使用联网机器 <mark>42</mark>

选择简易安装,然后单击安装。建议大多数用户使用简 易安装。将安装打印机运行所需的所有组件。 如果选择自镆涮装,则可以选择要安装的各个组件。

选择**无线设置和安装**选项。

**14** 软件会搜索无线网络。

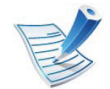

如果搜索失败,可检查计算机和打印机之间的 USB 线 连接是否正确,然后遵照窗口中的说明进行操作。

**15** 搜索后,窗口中会显示无线网络设备。选择正在使用的 接入点名称 (SSID), 然后单击下一步。

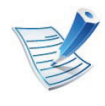

如果手动设置无线配置,则单击高级设置。

- 输入无线网络名称**:** 输入所需接入点的 SSID (SSID 区分大小写)。
- 操作模式**:** 选择基础结构。
- 验证**:** 选择验证类型。
	- 开放系统**:** 不使用验证,并且是否采用加密,视数据 安全的需要而定。

共享密钥**:** 使用验证。只有拥有正确 WEP 密钥的设备 才可访问网络。

- **WPA Personal** 或 **WPA2 Personal:** 选择此选项可以 根据"WPA 预共享密钥"验证打印服务器。此验证使用 在接入点及其每个客户端上手动配置的共享密钥 (通 常称为预共享密钥口令)。
- 加密**:** 选择加密 (无、 WEP64、 WEP128、 TKIP、 AES、 TKIP、 AES)
- 网络密钥**:** 输入加密网络密钥值。
- 确认网络密钥**:** 确认加密网络密钥值。
- **WEP** 密钥索引**:** 如果使用 WEP 加密,请选择相应的 **WEP** 密钥索引。

当接入点有安全设置时,会显示无线网络安全窗口。 出现无线网络安全窗口。该窗口可能会根据安全模式的 不同而异: WEP 或 WPA。

#### • **WEP**

针对验证选择开放系统或共享密钥, 然后输入 WEP 安全密钥。单击下一步。

WEP (有线等效保密)是一种防止非法访问无线网 络的安全协议。 WEP 使用 64 位或 128 位 WEP 加密 密钥,对在无线网络上交换的每个数据包的数据部分 进行加密。

#### • **WPA**

输入 WPA 共享密钥, 然后单击下一步。 WPA 根据定期自动变更的密钥对用户授权和识别用 户。WPA 还使用 TKIP (暂时密钥完整性协议)和 AES (高级加密标准)进行数据加密。

**16** 该窗口会显示无线网络设置并检查设置是否正确。单击 下一步。

• 对于 **DHCP** 方法

如果 IP 地址分配方法为 DHCP,检查窗口中是否显示 DHCP。如果显示为静态,则单击更改 **TCP/IP** 将分配 方法更改为 DHCP。

• 对于静态方法

如果 IP 地址分配方法为静态,则检查"静态"是否显示 在窗口中。如果显示 DHCP,请单击更改 **TCP/IP** 以输 入打印机的 IP 地址和其他网络配置值。在输入打印机 的 IP 地址之前,必须了解计算机的网络配置信息。如 果计算机设置为 DHCP, 则必须联系网络管理员以获 取静态 IP 地址。

例如:

如果计算机的网络信息如下所示:

- IP 地址: 169.254.133.42
- 子网掩码: 255.255.0.0

则打印机的网络信息应如下:

- IP 地址: 169.254.133.**43**
- 子网掩码:255.255.0.0 (使用计算机的子网掩码)
- 网关: 169.254.133.**1**

# 无线网络设置 2. 使用联网机器 <mark>44</mark>

## **17** 无线网络根据网络配置进行连接。

- **18** 无线网络设置完成后,断开计算机和打印机之间的 USB 线连接。
- **19** 按照屏幕上的说明完成安装。安装完成后,请单击退出 或重新启动。

## 点对点 (通过 **USB** 电缆)

如果没有接入点 (AP),通过执行下面的简单说明设置点对点 无线网络,仍可将机器无线连接到计算机。

### **►** 准备事项

- 已连接网络的计算机
- 本机随附的软件光盘
- 装有无线网络接口的打印机
- USB 线
- **►** 在 **Macintosh** 中创建点对点网络
- **1** 检查 USB 线是否连接到打印机。
- **2** 打开计算机和打印机。
- **3** <sup>在</sup> CD-ROM 驱动器中插入随附的软件光盘。
- **4** 双击在您 Macintosh 桌面上出现的光盘图标。
- **5** 双击 **MAC\_Installer** 文件夹。
- **6** 双击 **Installer OS X** 图标。
- **7** 输入密码并单击确定。
- **8** 单击继续。
- **9** 阅读许可协议,然后单击继续。
- **10** 单击同意接受许可协议。
- 选择简易安装,然后单击安装。建议大多数用户使用简 易安装。将安装打印机运行所需的所有组件。 如果您选择自镆涮装,则可以选择要安装的各个组件。

## **12** 单击无线设置和安装。

**13** 软件会搜索无线网络设备。

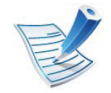

如果搜索失败,可检查计算机和打印机之间的 USB 线 连接是否正确,然后遵照窗口中的说明进行操作。

**14** 搜索无线网络之后,将会显示打印机所搜索到的无线网 络列表。

如要使用 Samsung 默认点对点设置, 请选择列表中最后 一个无线网络,即网络名称 **(SSID)** 为 **portthru**,信号为 打印机自我网络。

然后单击下一步。

如要使用其他点对点设置,请从列表中选择其他无线网 络。

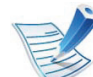

如果要更改点对点设置,请单击高级设置按钮。

- 输入无线网络名称**:** 输入所需 SSID 名称 (SSID 区分 大小写)。
- 操作模式**:** 选择"点对点"。
- 通道**:** 选择通道 (自动设置或 2412 MHz 2467 MHz)。

• 验证**:** 选择验证类型。

开放系统**:** 不使用验证,并且是否采用加密,视数据 安全的需要而定。

共享密钥**:** 使用验证。只有拥有正确 WEP 密钥的设备 才可访问网络。

- 加密**:** 选择加密 (无, WEP64, WEP128)。
- 网络密钥**:** 输入加密网络密钥值。
- 确认网络密钥**:** 确认加密网络密钥值。
- **WEP** 密钥索引**:** 如果使用 WEP 加密,请选择相应的 **WEP** 密钥索引。
- 当点对点网络拥有安全设置时,会出现无线网络安全窗 口。

出现无线网络安全窗口。验证方法选择开放系统或共享 密钥,然后单击下一步。

• WEP (有线等效保密)是一种防止非法访问无线网 络的安全协议。 WEP 使用 64 位或 128 位 WEP 加密 密钥,对在无线网络上交换的每个数据包的数据部分 进行加密。

### **15** 出现显示无线网络设置的窗口。检查设置,然后单击下 一步。

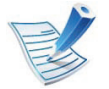

在输入打印机的 IP 地址之前,必须了解计算机的网络配 置信息。如果将计算机的网络配置设置为 DHCP, 则无 线网络设置也应为 DHCP。同样, 如果将计算机的网络 配置设置为静态,则无线网络设置也应为静态。

如果计算机设置为 DHCP, 却要使用静态无线网络设 置,则必须联系网络管理员以获取静态 IP 地址。

### • 对于 **DHCP** 方法

如果 IP 地址分配方法为 DHCP,请检查 DHCP 是否 显示在无线网络设置确认窗口中。如果显示为静态, 则单击更改 **TCP/IP** 将分配方法更改为自动接收 **IP** 地 址 **(DHCP)**。

### • 对于静态方法

如果 IP 地址分配方法"静态",请检查无线网络设置确 认窗口中是否显示"静态"。如果显示 DHCP,请单击 更改 **TCP/IP** 以输入打印机的 IP 地址和其他网络配置 值。

例如:

如果计算机的网络信息如下所示:

- IP 地址: 169.254.133.42
- 子网掩码: 255.255.0.0
- 则打印机的网络信息应如下:
- IP 地址: 169.254.133.**43**
- 子网掩码:255.255.0.0 (使用计算机的子网掩码)
- 网关: 169.254.133.**1**
- **16** 无线网络根据网络配置进行连接。
- **17** 无线网络设置完成后,断开计算机和打印机之间的 USB 线连接。
- **18** 按照屏幕上的说明完成安装。安装完成后,请单击退出 或重新启动。

#### <span id="page-166-0"></span> 使用网络电缆

本产品是一款网络兼容打印机。要使机器能够联网使用,需要 执行一些配置步骤。

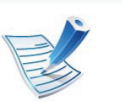

- 完成无线网络连接后,需要安装打印机驱动程序才能 从应用程序进行打印 (请参见第 16 页上的"[通过网络](#page-136-0) [安装驱动程序](#page-136-0)")。
- 有关网络配置的信息,请询问网络管理员或无线网络 的安装人员。

# 准备事项

- 接入点
- 已连接网络的计算机
- 本机随附软件光盘
- 装有无线网络接口的打印机
- 网线

# 打印网络配置报告

可以通过打印网络配置报告来确认打印机的网络设置。 请参见第 13 页上的"打印网络配置报告"。

# 使用 **SetIP** 程序 (**Windows**)进行 **IP** 设置

该程序用于使用打印机的 MAC 地址手动设置网络 IP 地址, 以 便与打印机通信。MAC 地址是网络接口的硬件序列号,可在网 络配置报告中找到。

请参见第 13 页上的"设置 IP 地址"。

## 配置机器的无线网络

开始之前,需要了解无线网络的网络名称 (SSID), 如果经过 加密,则还需要了解网络密钥。当安装接入点 (或无线路由 器)后设置该信息。如果不了解无线网络,请咨询网络的设置 人员。

要配置无线参数,可以使用 **SyncThru™ Web Service**。

## 使用 **SyncThru™ Web Service**

在开始配置无线参数之前,先检查线缆连接状态。

- **1** 检查打印机是否连接网线。如果未连接,请为打印机连 接标准网线。
- **2** 启动 Internet Explorer、Safari 或 Firefox 等 web 浏览器, 并在浏览器窗口中输入机器的新 IP 地址。

例如:

http://192,168,1,133/

**3** 单击 SyncThru™ Web Service 网站右上角的 登录。

# 无线网络设置 2. 使用联网机器 <mark>48</mark>

- 键入 ID 和 密码, 然后单击登录。
	- **ID: admin**
	- 密码**: sec00000**
- **当 SvncThru™ Web Service** 窗口打开时, 单击网络设 置。
- **6** 单击无线 > 向导。

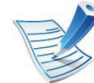

向导将帮助您设置无线网络配置。然而,如果您希望直 接设置无线网络,请选择自定义。

### **7** 在列表中选择一个网络名称 **(SSID)**。

- **SSID**:SSID (服务集标识符)是标识无线网络的名 称。接入点和试图连接至特定无线网络的无线设备必 须使用相同的 SSID。 SSID 区分大小写。
- 操作模式:操作模式是指无线连接的类型 (请参见第 29 页上的"无线网络名称和网络密钥")。
	- 点对点:允许无线设备在对等环境中彼此直接进行 通信。
	- 基础结构:允许无线设备通过接入点彼此进行通信。

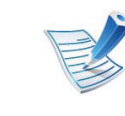

如果网络的操作模式为基础结构,请选择接入点的 SSID。如果操作模式为点对点,请选择机器的 SSID。 请注意, "portthru"为机器的默认 SSID。

# **8** 单击下一步。

如果出现无线安全设置窗口,请输入注册的密码 (网络 密钥),然后单击下一步。

- **9** 确认窗口出现后,请检查无线设置。如果设置正确,则 单击应用。
	- 断开网线连接 (标准或网络)。打印机然后将开始与网 络进行无线通信。在点对点模式下,您可以同步使用无 线 LAN 和有线 LAN。

#### 开关 **Wi-Fi** 网络

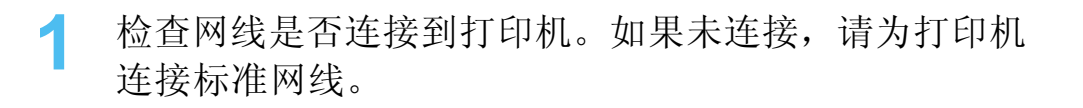

**2** 启动 Internet Explorer、Safari 或 Firefox 等 Web 浏览器, 并在浏览器窗口中输入机器的新 IP 地址。

例如:

http://192.168.1.133/

- **3** 单击 SyncThru™ Web Service 网站右上角的 登录。
- 键入 ID 和 密码, 然后单击登录。
	- **ID: admin**
	- 密码**: sec00000**
- **5 当 SyncThru™ Web Service** 窗口打开时, 单击网络设 置。
- **6** 单击无线 > 自定义。

也可开关 Wi-Fi 网络。

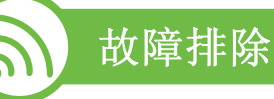

设置或安装驱动程序时的问题

## **►** 未找到打印机

- 可能未打开打印机。打开计算机和打印机。
- 计算机和打印机之间未连接 USB 线。使用 USB 线将打印机 连接到计算机。
- 打印机不支持无线网络。查看本机随附软件光盘中的用户指 南,并准备好无线网络机器。

## **►** 连接失败 **-** 找不到 **SSID**

- 打印机无法搜索已选择或输入的网络名称 (SSID)。检查 接入点上的网络名称 (SSID)并尝试重新连接。
- 接入点可能未打开。打开接入点。

# 无线网络设置 2. 使用联网机器 <mark>50</mark>

- **►** 连接失败无效的安全性
- 安全性配置不正确。检查接入点和打印机的安全性配置。

## **►** 连接失败 **-** 一般连接错误

• 计算机无法从机器收到信号。检查 USB 线以及打印机电 源。

### **►** 连接失败 **-** 已连接有线网络

• 打印机已连接有线网线。请从打印机上拔下有线网线。

### **► PC** 连接错误

- 配置的网络地址无法在计算机和打印机之间建立连接。
	- 对于 DHCP 网络环境

如果计算机配置为采用 DHCP, 则会自动接收 IP 地址 (DHCP)。

- 对于静态网络环境

如果计算机配置为采用静态地址,则打印机使用静态地 址。

例如:

如果计算机的网络信息如下所示:

▪ IP 地址: 169.254.133.42

- 子网掩码: 255.255.0.0 则打印机的网络信息应如下:
- IP 地址: 169.254.133.**43**
- 子网掩码: 255.255.0.0 (使用计算机的子网掩码)
- 网关: 169.254.133.**1**

# 其他问题

如果在网络中使用打印机时出现问题,请检查以下几方面:

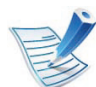

有关接入点 (或无线路由器)的信息,请参阅其用户指 南。

- 计算机,接入点 (或无线路由器)或打印机可能未开启。
- 检查打印机周围的无线接收。如果路由器远离打印机或中间 有墙壁等障碍物,就可能给信号接收带来困难。
- 关闭接入点 (或无线路由器), 打印机和计算机的电源, 然 后再重新启动。有时重新启动会恢复网络通信。
- 检查防火墙软件 (V3 或 Norton 和/或其他防病毒软件)是 否封锁通信。

如果计算机和打印机连接在同一网络中却搜索不到,可能是 因为防火墙软件封锁了通信。请参阅防火墙软件的用户指 南,将防火墙关闭,然后重新尝试搜索打印机。

# 无线网络设置 2. 使用联网机器 <mark>51</mark>

- 检查打印机 IP 地址的分配是否正确。可打印网络配置报告 来检查 IP 地址。
- 检查接入点 (或无线路由器)是否配置了安全性 (密码)。 如果有密码,请询问接入点 (或无线路由器)的管理员。
- 检查打印机的 IP 地址。重新安装打印机驱动程序并更改设 置,以连接到网络中的打印机。鉴于 DHCP 的特性,如果 机器长时间不使用,或者接入点被重置,则分配的 IP 地址 可能会变化。
- 检查无线环境。您可能无法连接到首先需要键入用户信息才 能连接到接入点 (或无线路由器)的基础结构环境中的网 络。
- 此机器仅支持 IEEE 802.11 b/g/n 和 Wi-Fi。不支持其他无线 通信类型 (如,蓝牙)。
- 在 Windows Vista 等操作系统下, 使用点对点模式时, 每次 使用无线打印机都需要设置无线连接设置。
- Samsung 无线网络打印机不能同时使用基础结构模式和点 对点模式。
- 机器位于无线网络的范围内。

• 应让机器避开那些可能阻碍无线信号的障碍。 移除接入点 (或无线路由器)同机器之间的任何大型金属 物体。

确保机器和无线接入点 (或无线路由器)没有被含有金属 或水泥的立柱、墙面或支柱隔开。

• 应让机器避开其他可能干扰无线信号的电子设备。 许多设备会干扰无线信号, 包括微波炉和一些蓝牙设备。

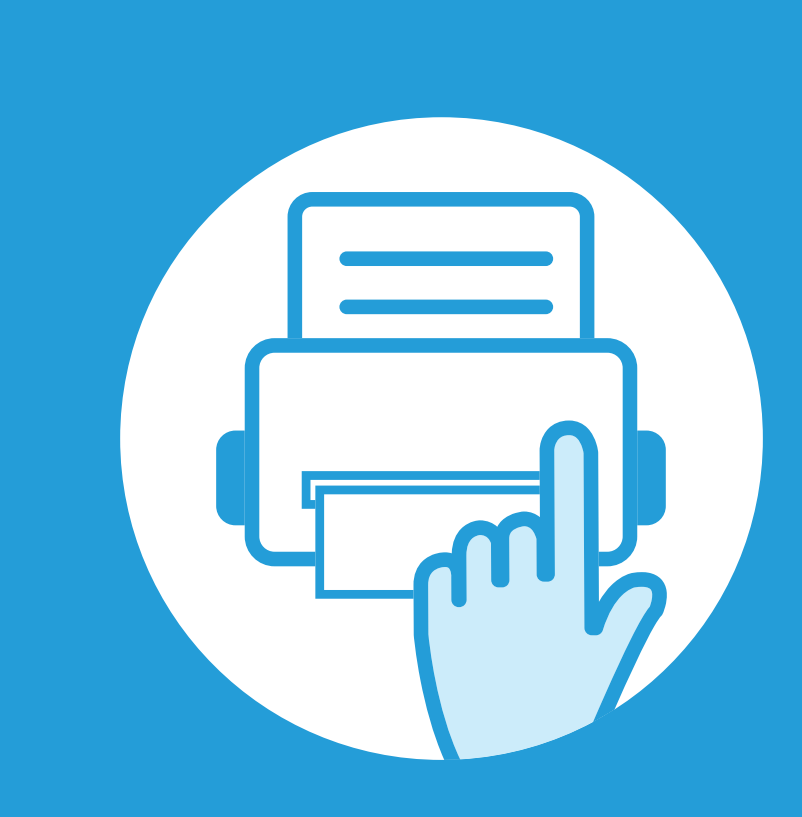

# **3.** 实用设置菜单

本章介绍如何浏览打印机的当前状态,以及对高级打印机设置进行设置的 方法。

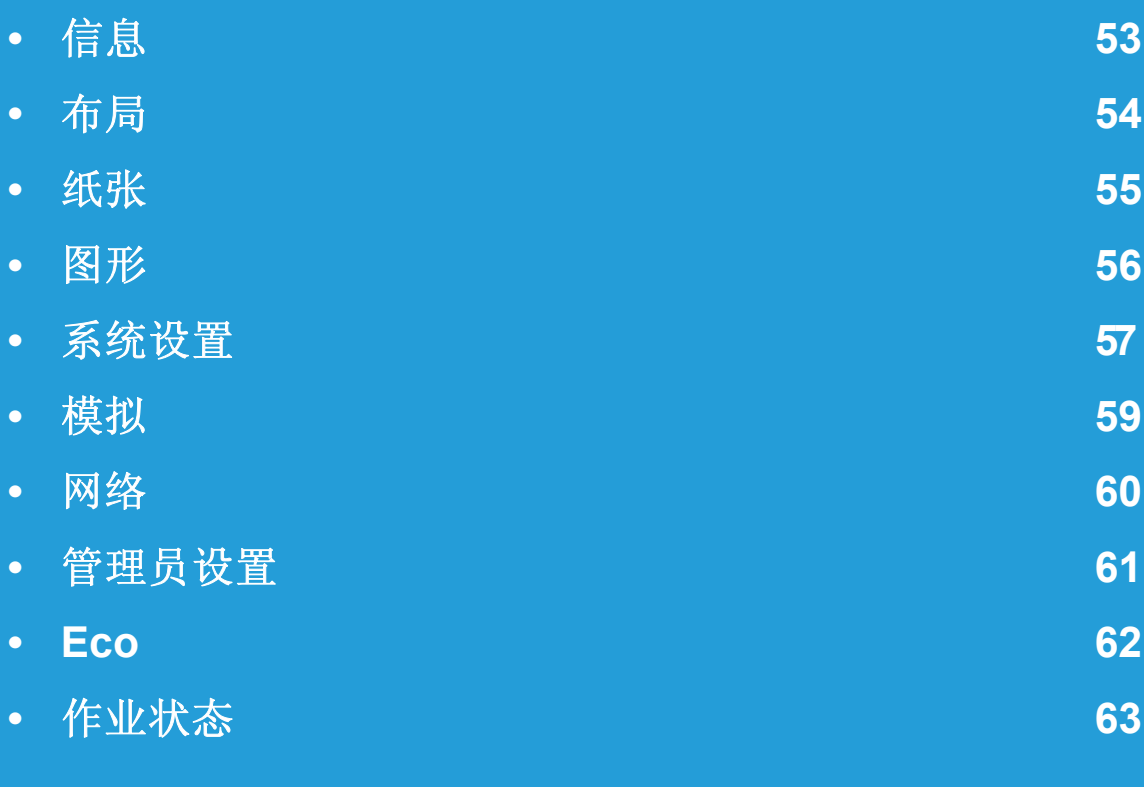

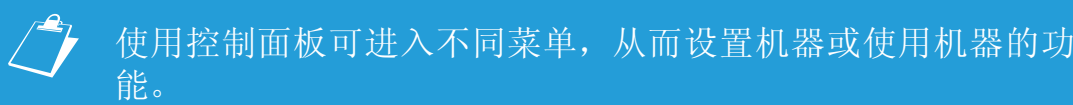

- 根据选项或型号的不同,某些菜单可能不会显示。这种情况 下,此功能不适用于您的机器。
- 对于控制面板没有显示屏的机型,此功能不适用。
- 根据机器的选件或机型,某些菜单的名称可能与您的机器不 同。

<span id="page-173-0"></span>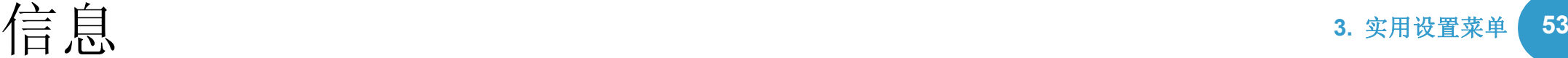

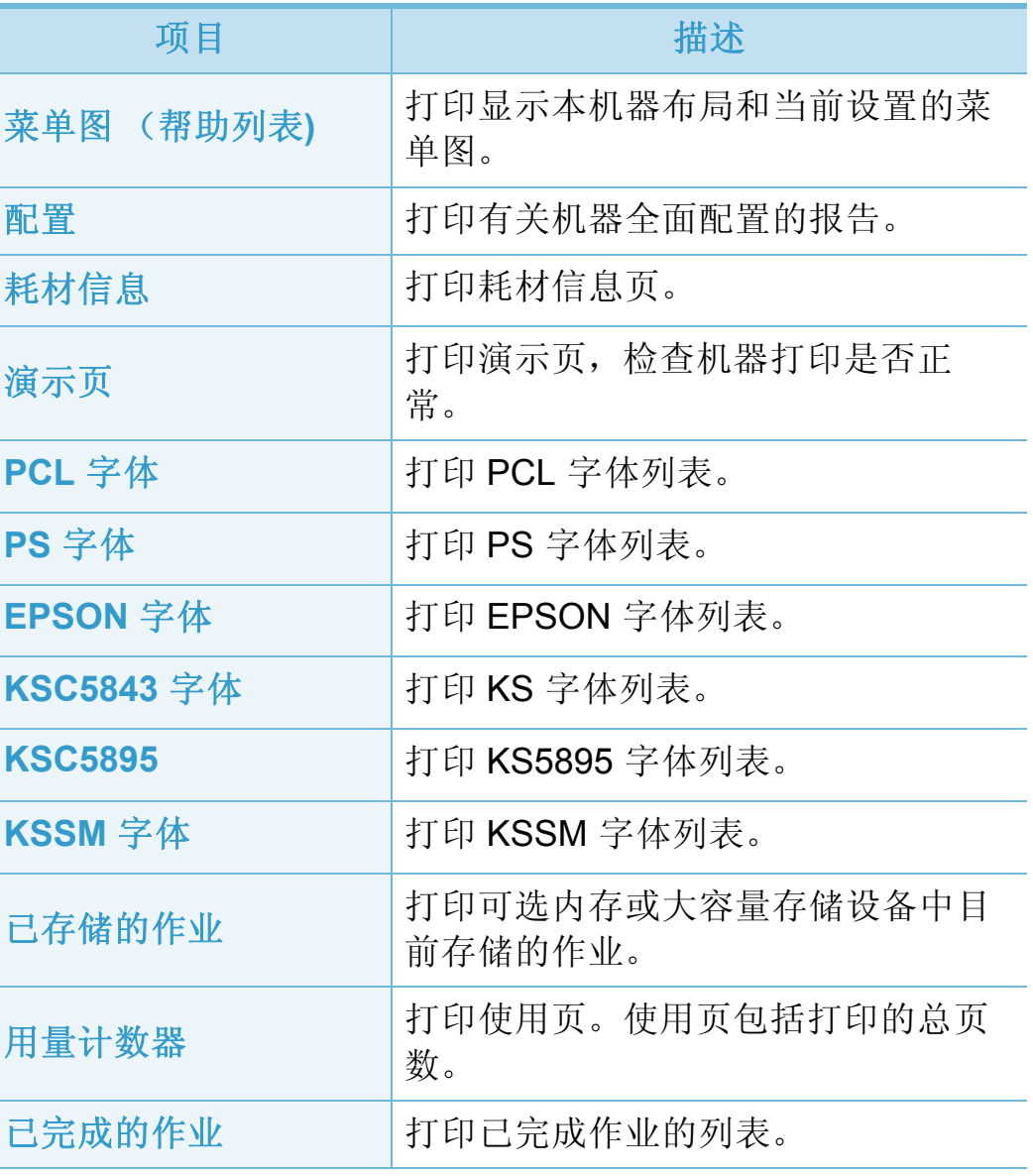

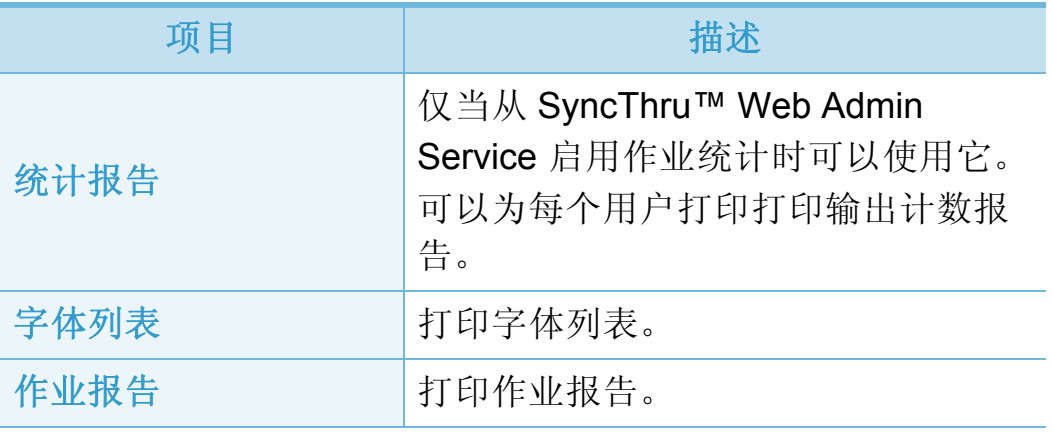

<span id="page-174-0"></span>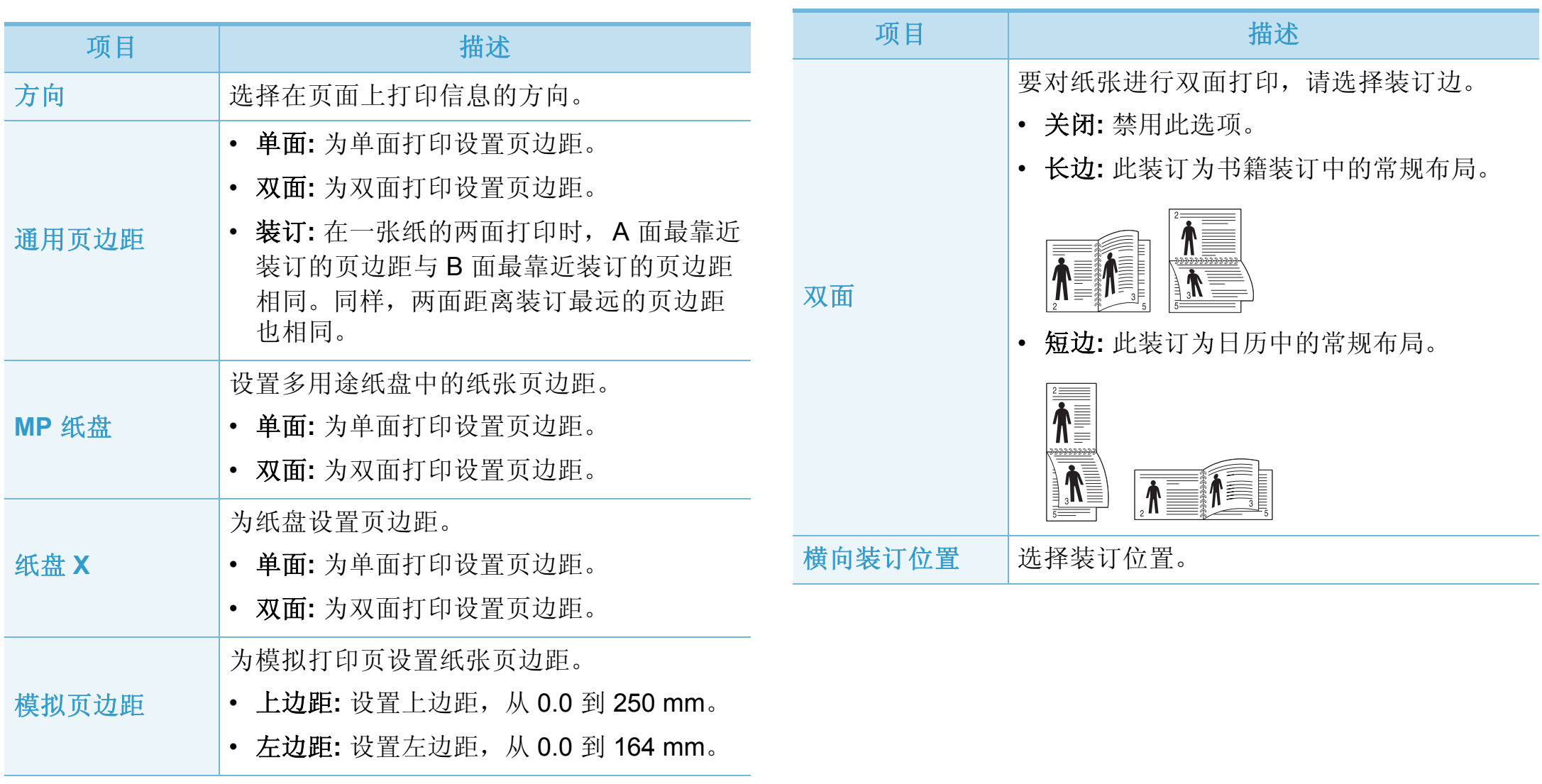

<span id="page-175-0"></span>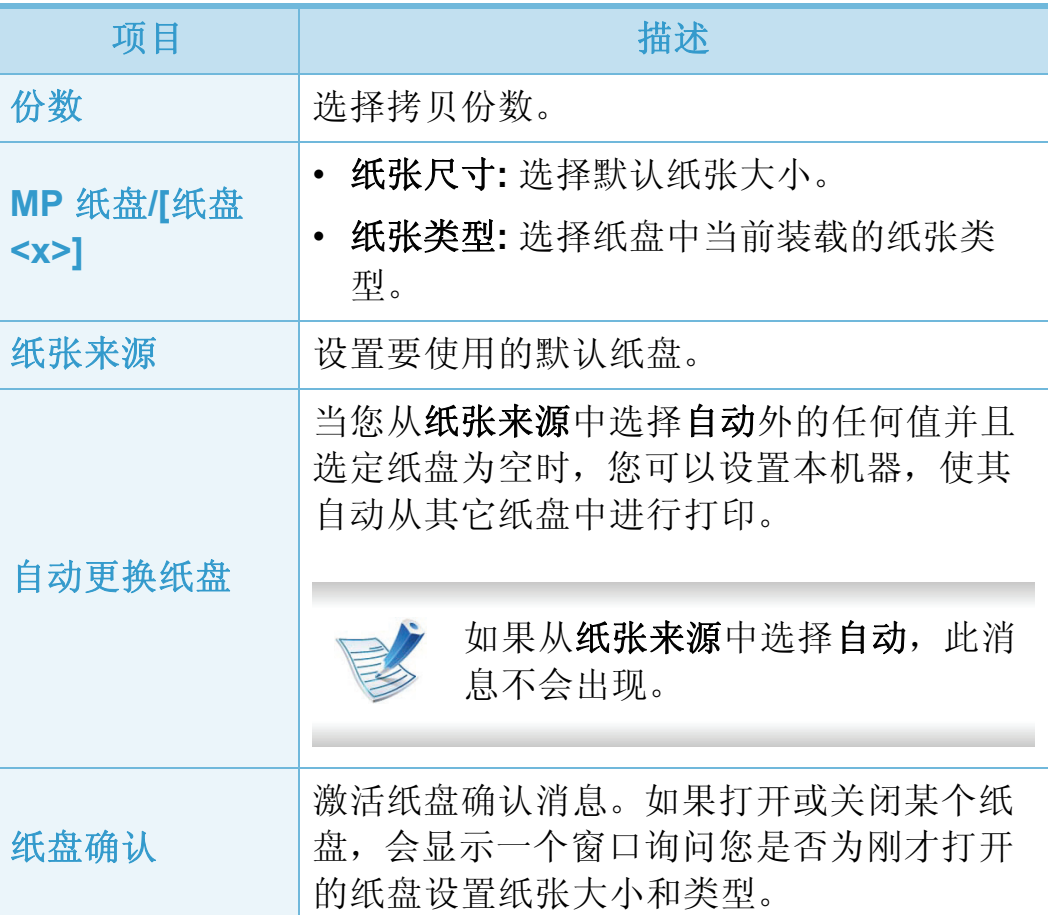

<span id="page-176-0"></span>

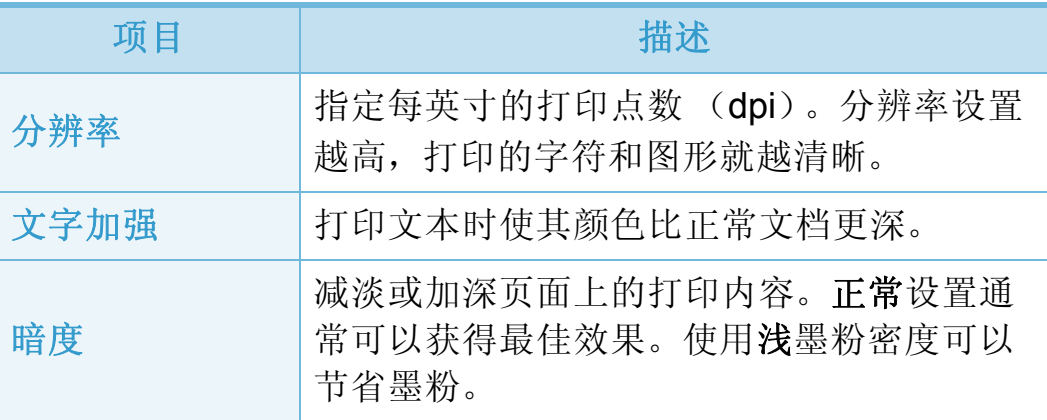

<span id="page-177-0"></span>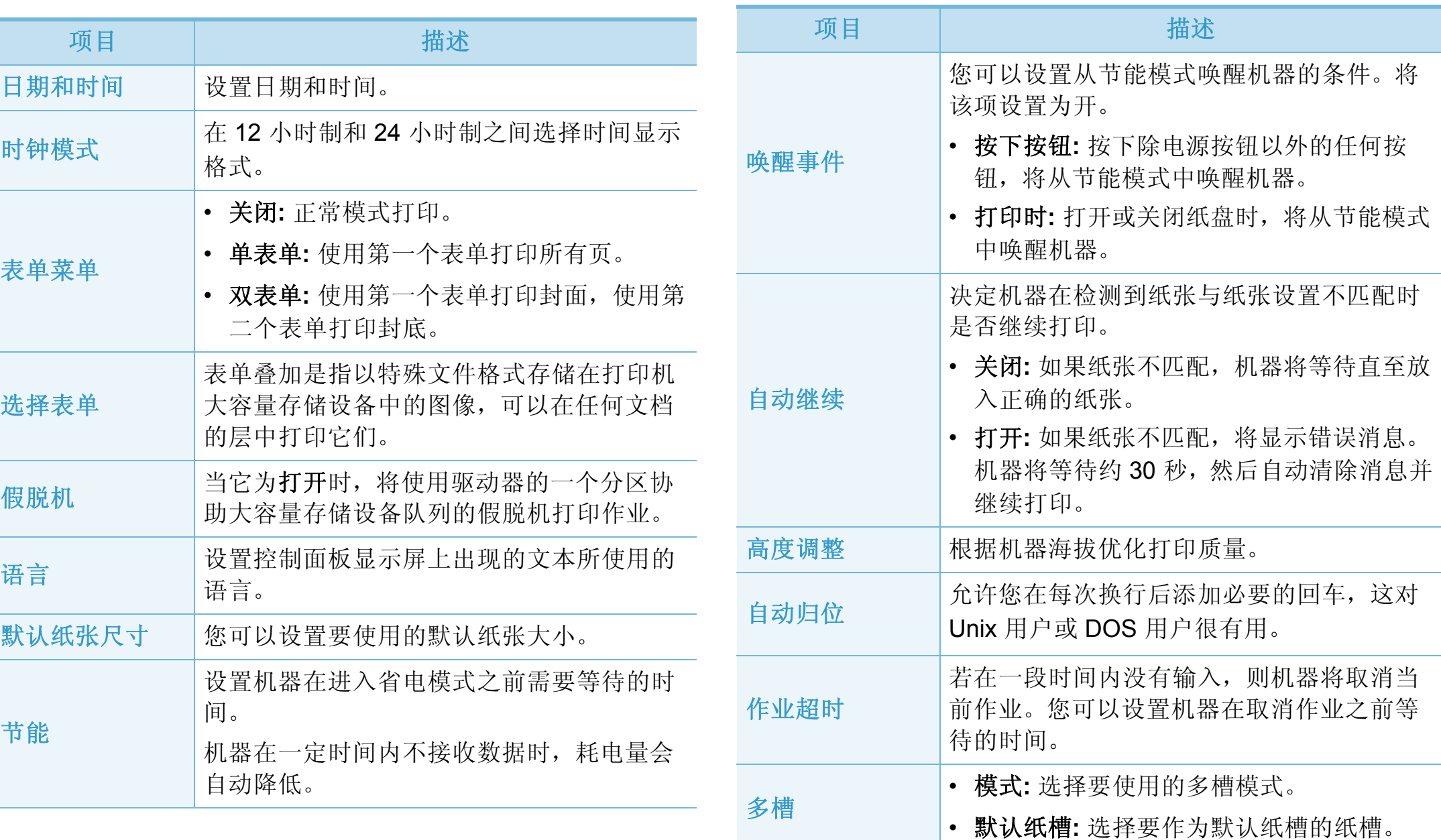

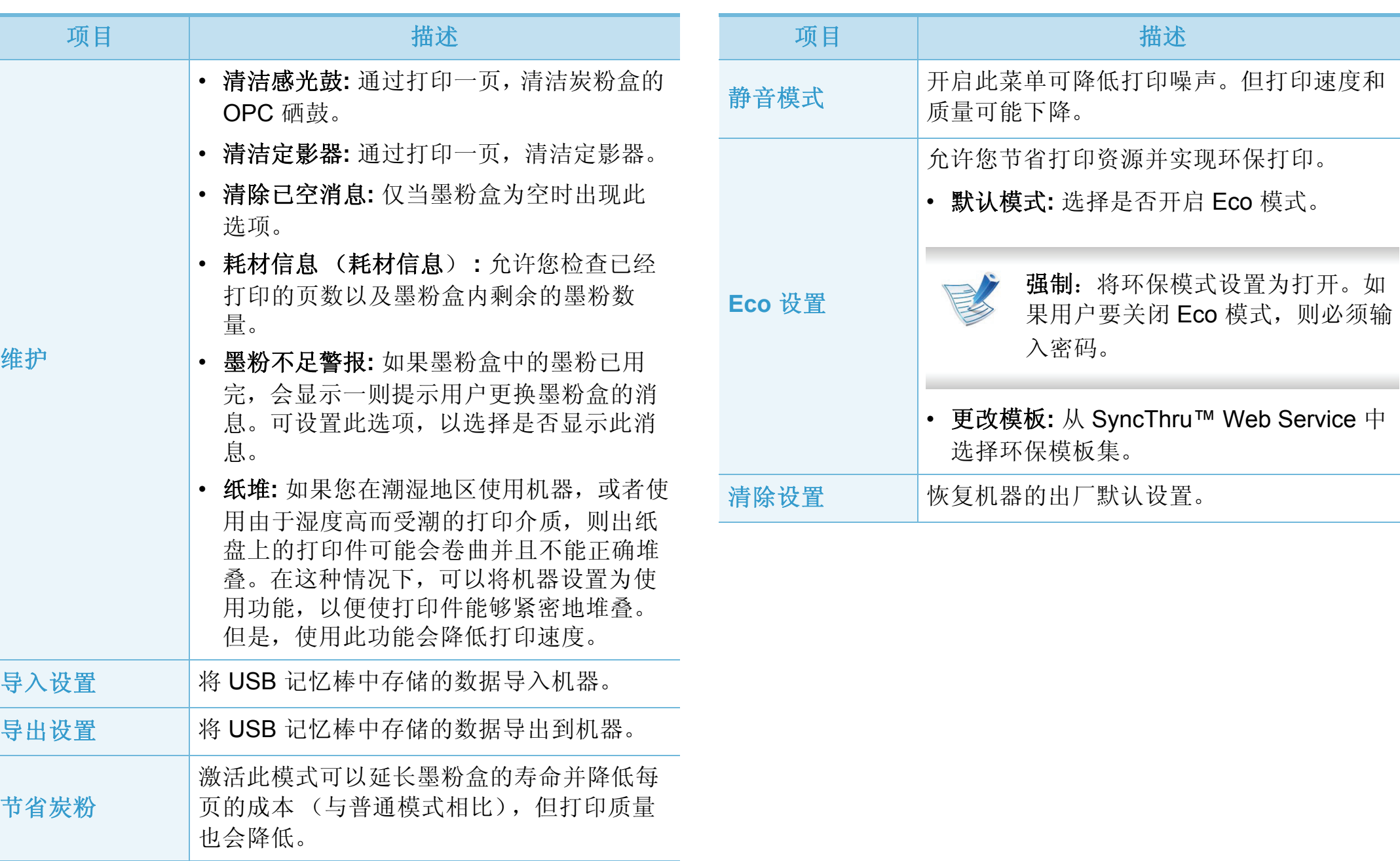

<span id="page-179-0"></span>

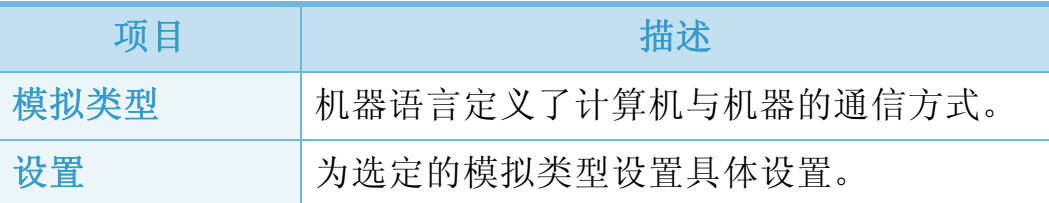
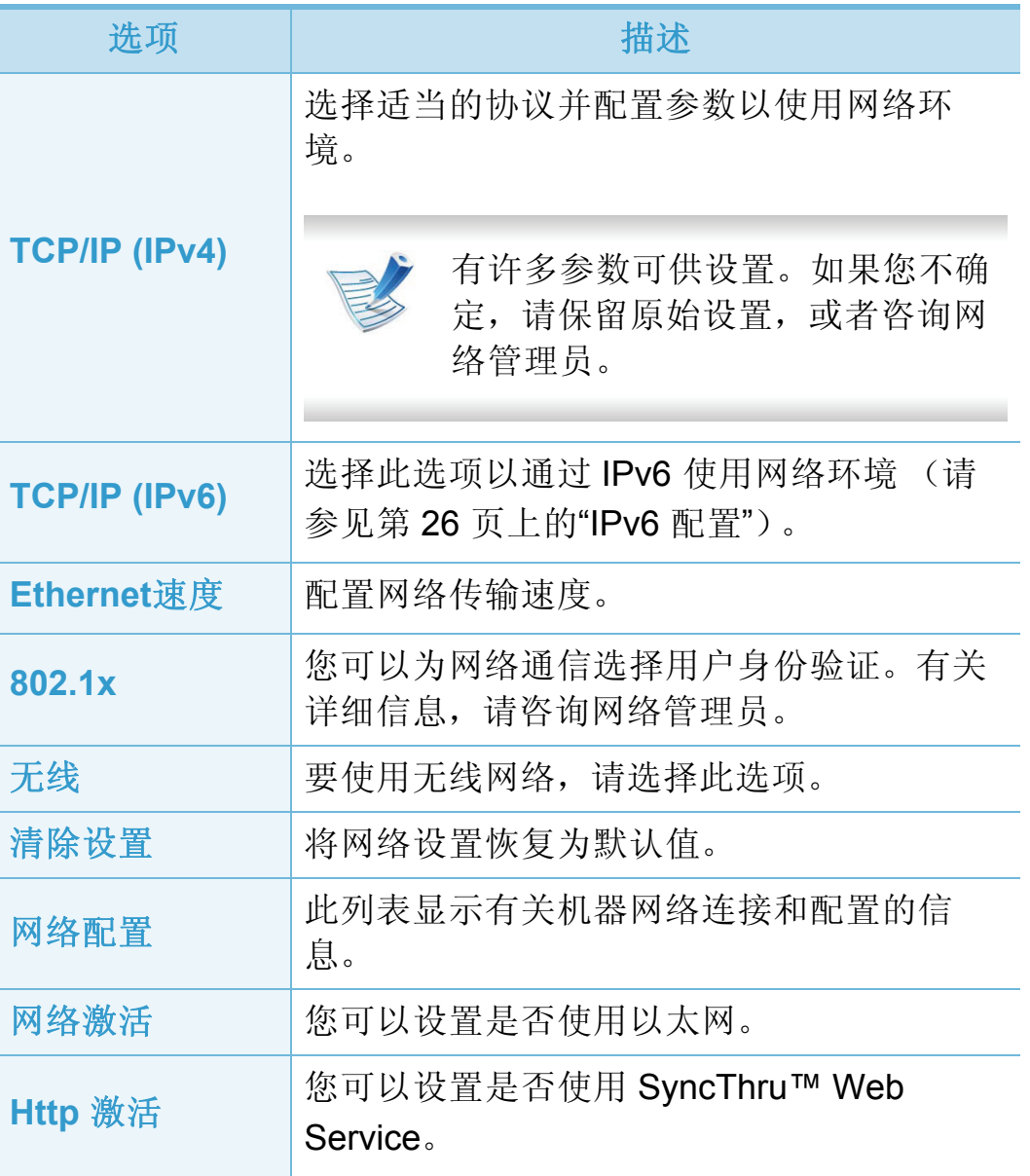

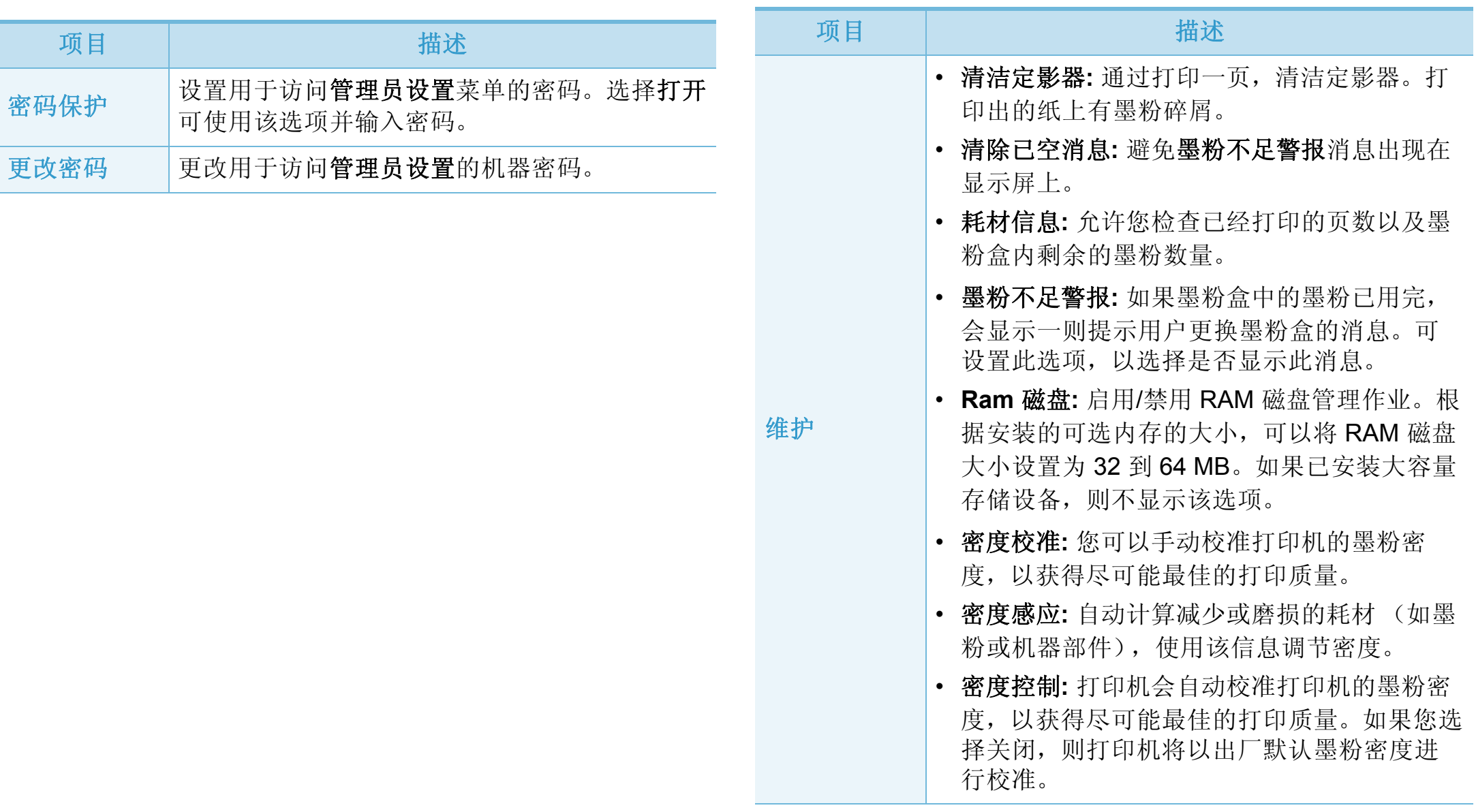

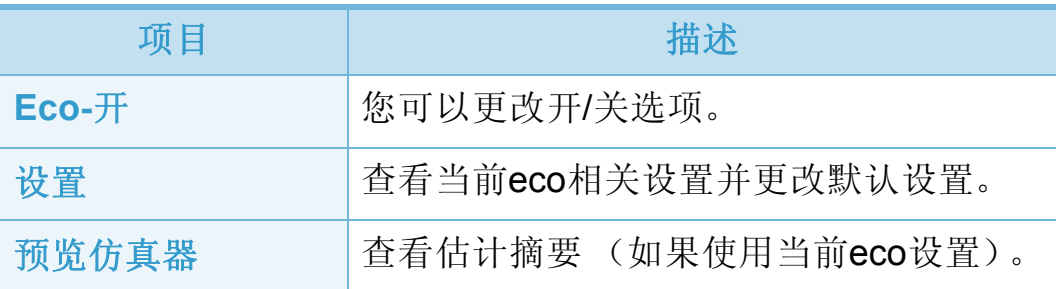

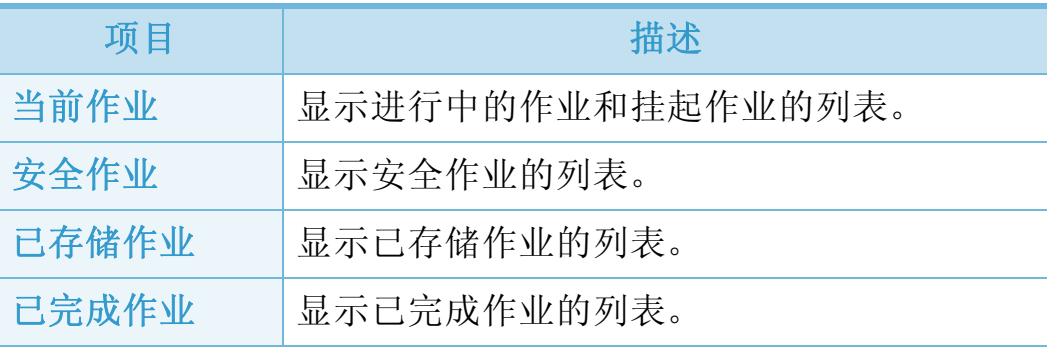

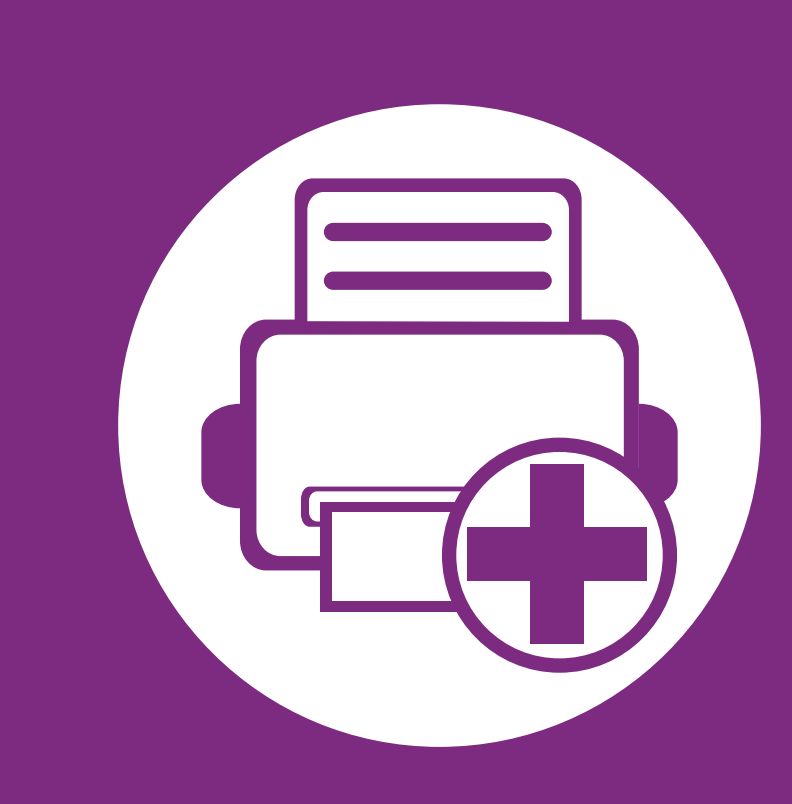

# **4.** 特殊功能

本章说明特殊打印功能。

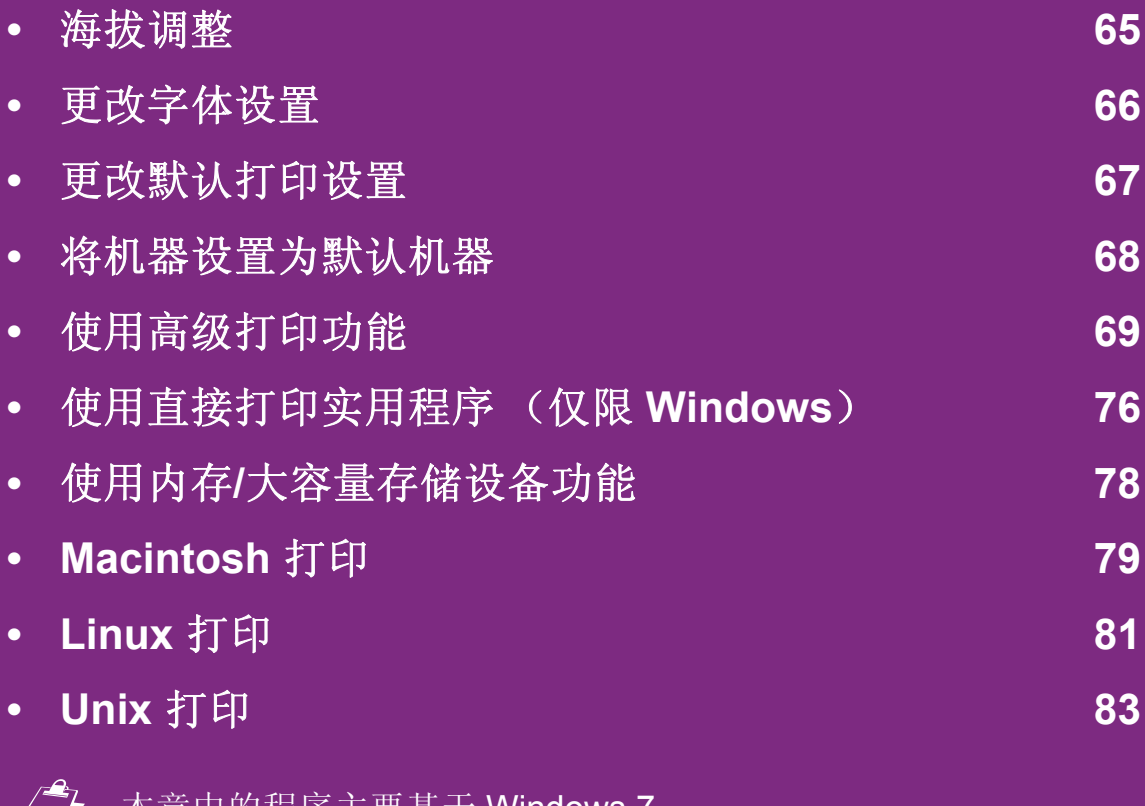

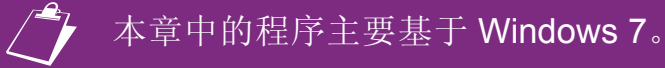

<span id="page-185-0"></span>海拔调整 **4.** 特殊功能 **<sup>65</sup>**

打印质量会受大气压影响,而大气压取决于机器在海平面以上 的高度。下列信息将指导您如何设置机器以获得最佳打印质 量。

在您设置海拔值之前,请确定所在地的海拔。

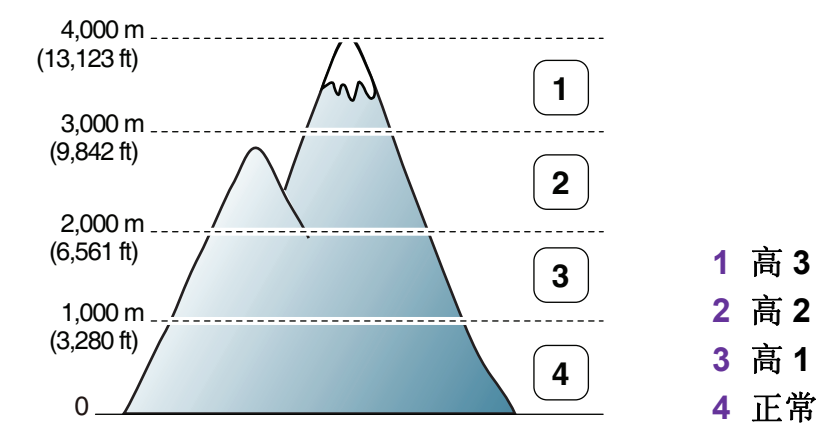

- Windows 用户请参见第 94 页上的"设备设置"。
- Macintosh、Linux 或 Unix 操作系统用户请参见第 95 页上的 "使用智能面板 (仅限 Macintosh 和 Linux)"。

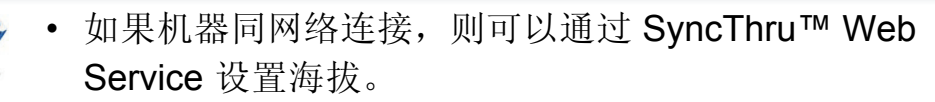

• 也可以在机器显示屏上的系统设置(或系统)选项中 设置海拔。

## <span id="page-186-0"></span>更改字体设置 **4.** 特殊功能 **<sup>66</sup>**

本机已根据您所在的国家或地区预设字体。 如果要更改字体或在特定情况下 (如 DOS 环境)设置字体, 可以通过设备设置或模拟部分更改字体设置。

- Windows 用户请参见第 94 页上的"设备设置"。
- Macintosh、Linux 或 Unix 操作系统用户请参见第95页上的 "使用智能面板 (仅限 Macintosh 和 Linux) "。

- 如果机器同网络连接, 则可以通过 SyncThru™ Web Service 设置字体。
- 也可以通过机器显示屏上的模拟选项更改字体设置。
- 以下信息显示相应语言的适用字体列表。
	- 俄语**:** CP866, ISO 8859/5 Latin Cyrillic
	- 希伯来语**:** Hebrew 15Q, Hebrew-8, Hebrew-7 (仅适用于以色列)
	- 希腊语**:** ISO 8859/7 Latin Greek,PC-8 Latin/Greek
	- 阿拉伯语和波斯语**:** HP Arabic-8, Windows Arabic, Code Page 864, Farsi, ISO 8859/6 Latin Arabic
	- **OCR:** OCR-A, OCR-B

## <span id="page-187-0"></span>更改默认打印设置 **4.** 特殊功能 **<sup>67</sup>**

**1** 单击 Windows 开始 菜单。

**2** 对于 Windows Server 2000 而言,选择设置 > 打印机。

- 对于 Windows XP/Server 2003 而言, 选择打印机和传 真。
- 对于 Windows Server 2008/Vista 而言, 选择控制面板 > 硬件与声音 > 打印机。
- 对于 Windows 7 而言, 选择控制面板 > 设备与打印 机。
- 对于 Windows Server 2008 R2,选择 控制面板 > 硬件 > 设备与打印机。
- **3** 右键单击机器。
- 对于 Windows XP/Server 2003/Server 2008/Vista, 选择 打印首选项。

对于 Windows 7 或 Windows Server 2008 R2, 从上下文 菜单中选择打印首选项。

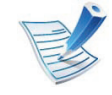

如果打印首选项有 ▶ 标记, 则您可以选择与所选打印 机连接的其他打印机驱动程序。

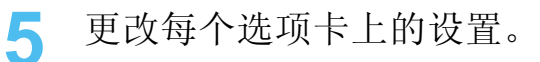

**6** 单击确定。

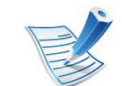

如果您希望更改各打印作业的设置,请在打印首选项中 进行更改。

### <span id="page-188-0"></span>将机器设置为默认机器 **4.** 特殊功能 **<sup>68</sup>**

- **1** 单击 Windows 开始 菜单。
- **2** 对于 Windows Server 2000 而言,选择设置 > 打印机。
	- 对于 Windows XP/Server 2003 而言,选择打印机和传 真。
	- 对于 Windows Server 2008/Vista 而言,选择控制面板 > 硬件与声音 > 打印机。
	- 对于 Windows 7 而言,选择控制面板 > 设备与打印 机。
	- 对于 Windows Server 2008 R2,选择 控制面板 > 硬件 > 设备与打印机。
- **3** 选择机器。
- 右键单击您的机器,然后选择**设置为默认打印机**。

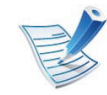

对于 Windows 7 或 Windows Server 2008 R2, 如果设为 默认打印机有 ▶ 标记,则可以选择连接所选打印机的 其它打印机驱动程序。

<span id="page-189-0"></span>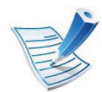

#### **XPS** 打印机驱动程序:用于打印 XPS 文件格式。

- XPS 打印机驱动程序只能安装在 Windows Vista 操作 系统或更高版本上。
- 将软件 CD 插入 CD-ROM 驱动器时,可安装 XPS 打 印机驱动程序。安装窗口打开时,选择高级安装 > 自 定义安装。可在选择要安装的软件和实用程序窗口中 选择 XPS 打印机驱动程序。
- 当无法打印 XPS 作业时,表明打印机内存不足,请安 装可选内存。

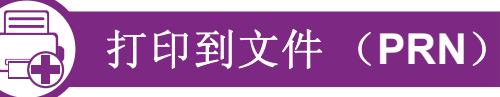

有时需要将打印数据保存为文件。

**1** 在打印窗口选中打印到文件框。

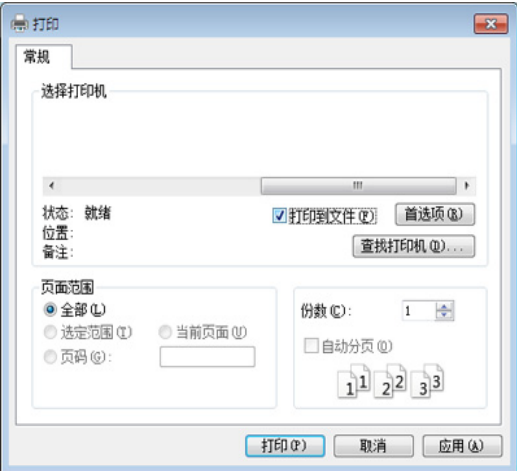

**2** 单击打印。

**3** 键入目标路径和文件名,然后单击确定。

例如, **c:\Temp\file name**。

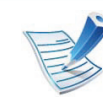

如果您仅键入文件名,则文件将自动保存在我的文档、 **Documents and Settings** 或 用户 中。保存文件夹可能 会因您所使用的操作系统或应用程序的不同而有所差 异。

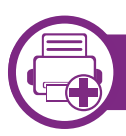

#### 理解特殊打印功能

使用机器时可以使用其高级打印功能。

要充分利用打印机驱动程序提供的打印。请在应用程序的打印窗口中单击属性或首选项更改打印设置。打印机属性窗口中 显示的打印机名称可能因所用的机器而有差异。

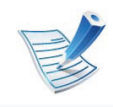

根据选项或型号的不同,可能不会显示某些菜单。这种情况下,此功能不适用于您的机器。

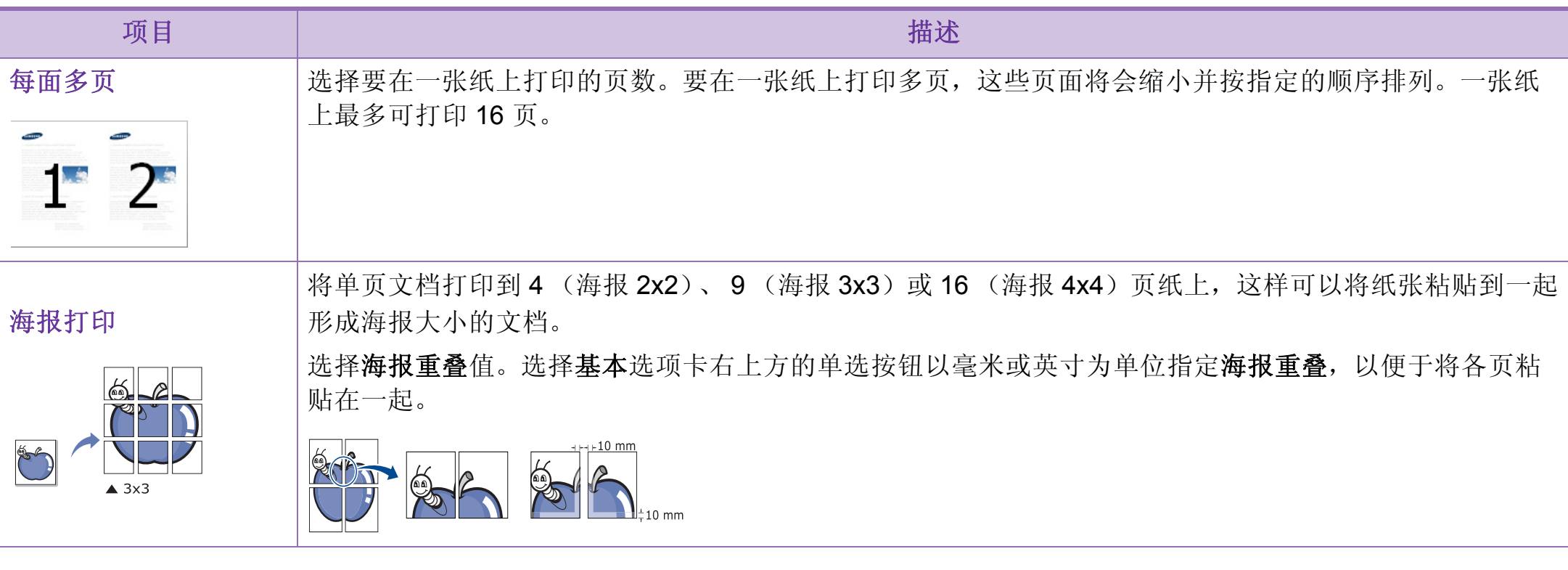

## 使用高级打印功能 **11**

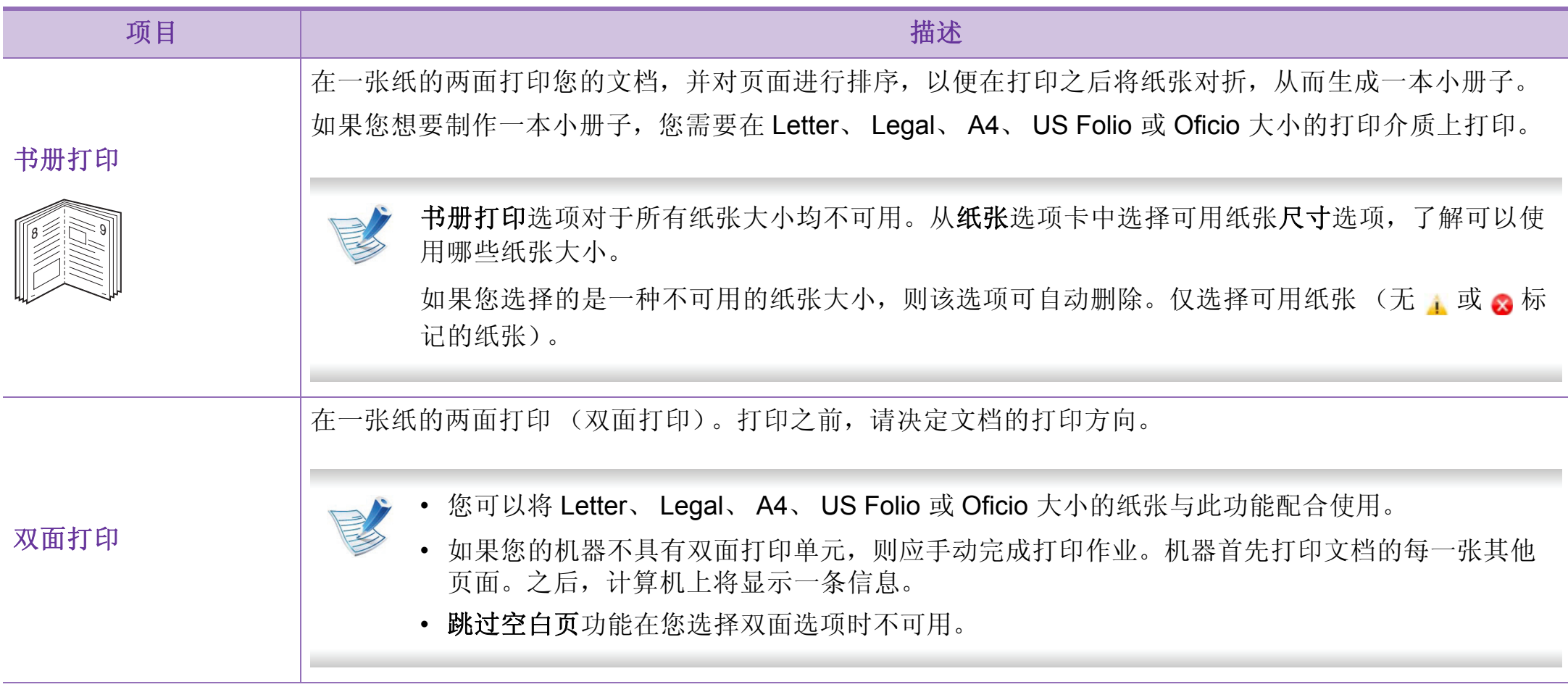

## 使用高级打印功能 **12** 1. 特殊功能 72

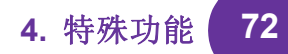

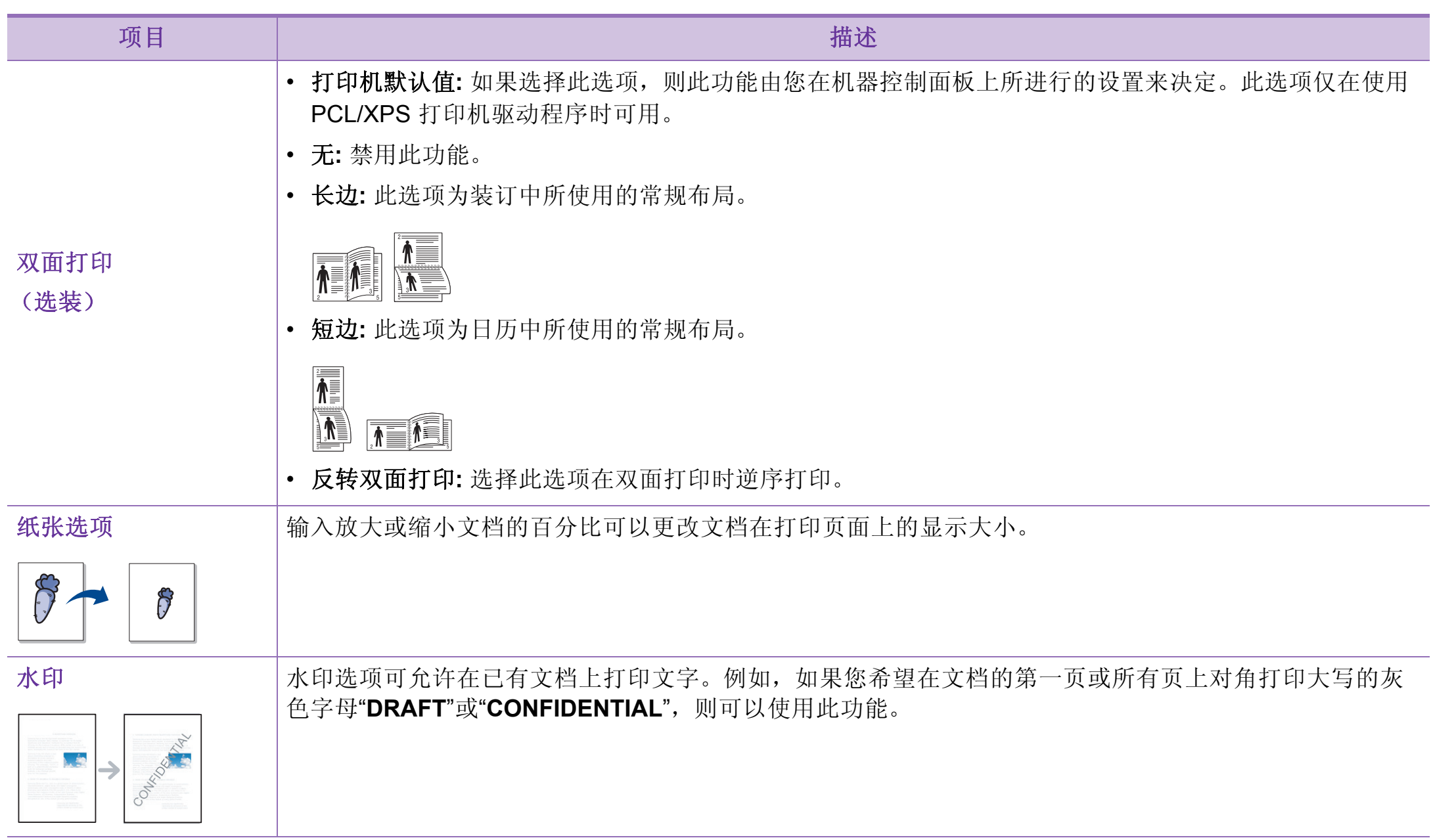

## 使用高级打印功能 **13**

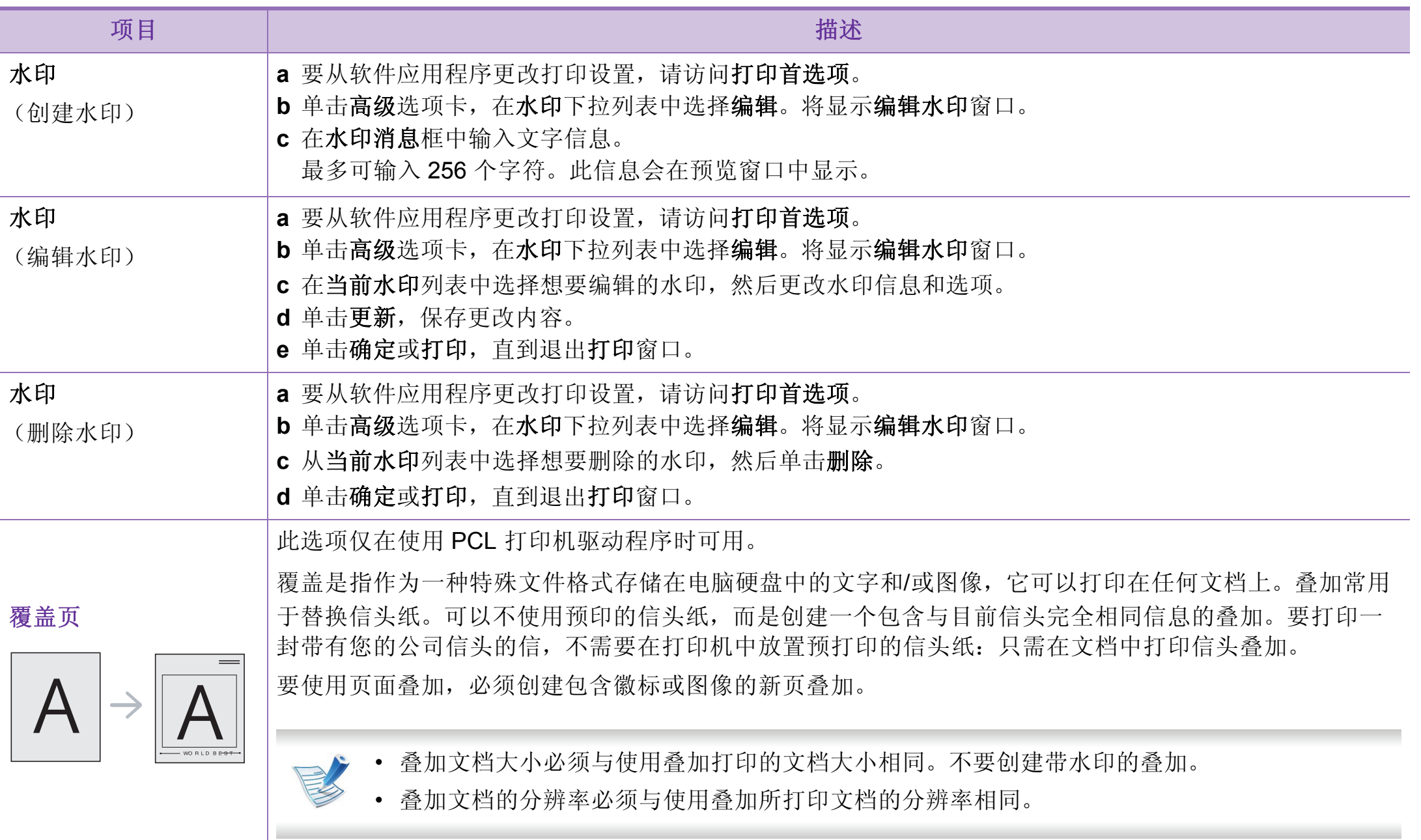

使用高级打印功能 **14. 特殊功能 74** 

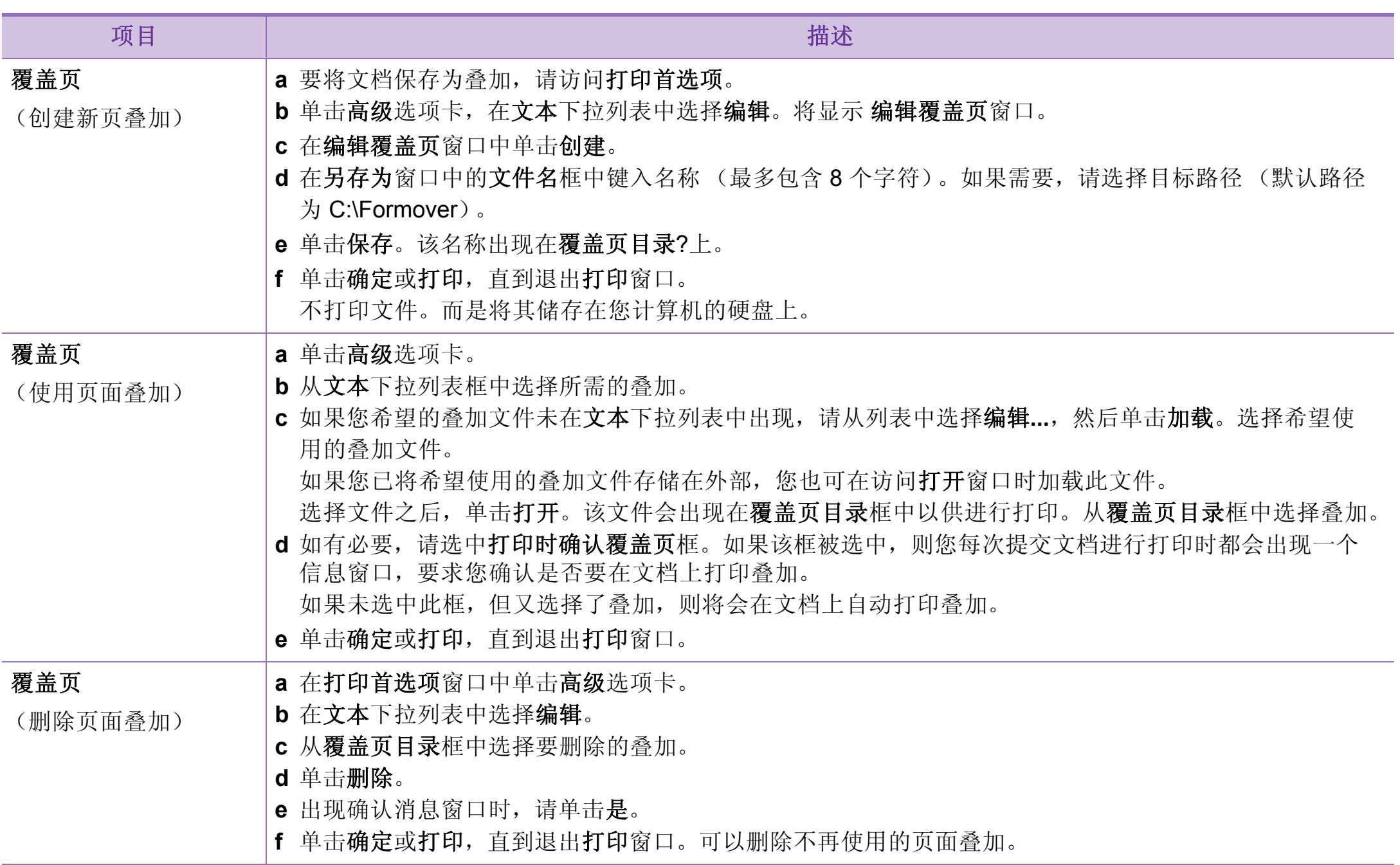

## 使用高级打印功能 **4.** 特殊功能 **<sup>75</sup>**

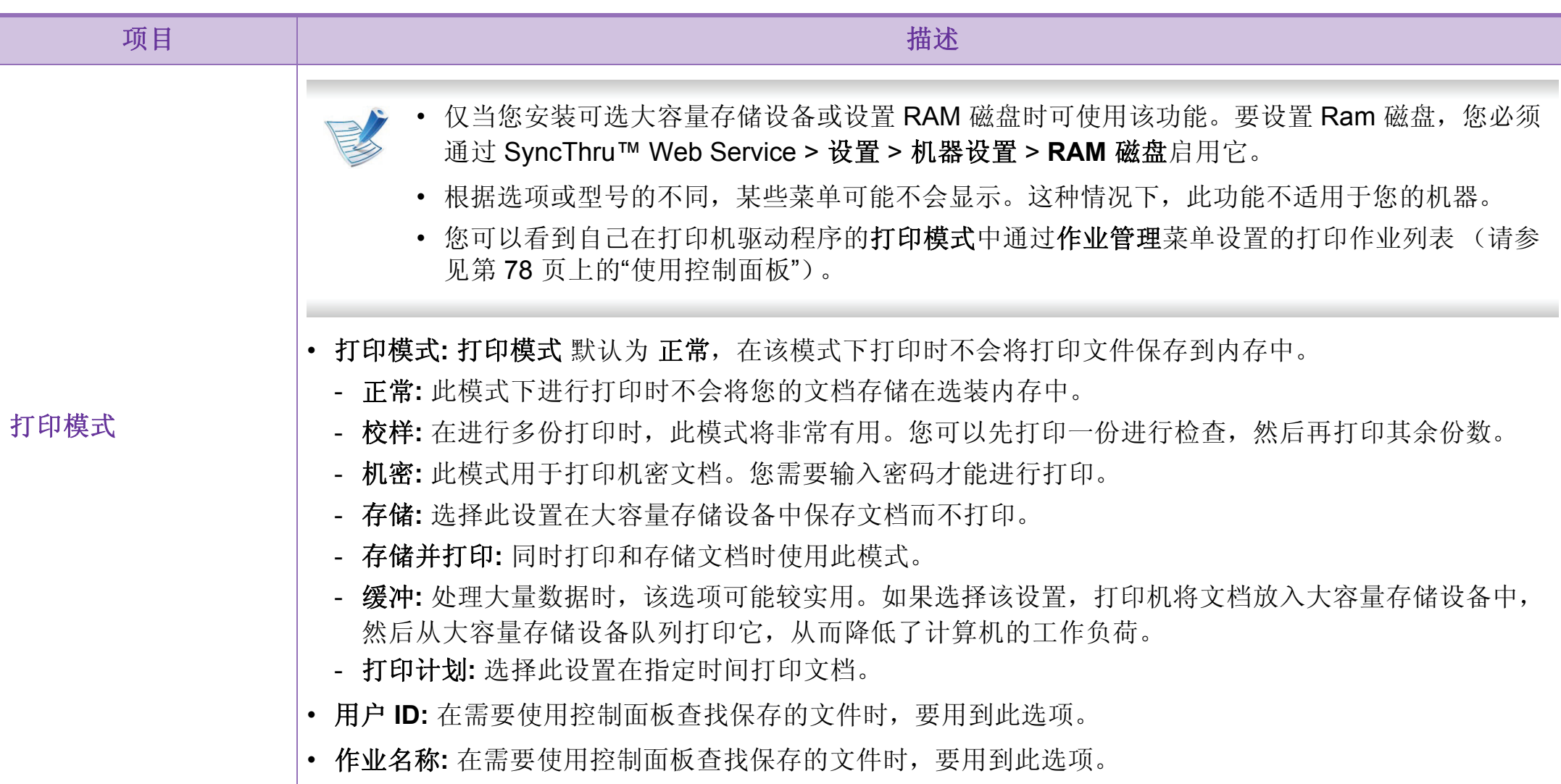

<span id="page-196-0"></span>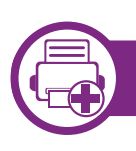

#### 什么是直接打印实用程序?

直接打印实用程序是在无需打开 PDF 文件的情况下,直接将文 件发送到机器打印的实用程序。

要安装本程序,应在安装打印机驱动程序时,选择高级安装 > 白定义安装并在本程序中放置复选标记。

- 某些机型应安装大容量存储设备或插入内存,才能正 确运行实用程序。否则应安装它们。
- 无法打印受限 PDF 文件。解除打印限制功能, 然后重 试打印。
- 无法打印密码限制的 PDF 文件。解除密码保护功能, 然后重试打印。
- 能否使用直接打印实用程序打印 PDF 文件取决于创 建 PDF 的方式。
- 直接打印实用程序支持 PDF 版本 1.7 和更低版本。对 于更高版本,您必须打开文件进行打印。

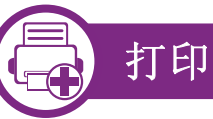

使用直接打印实用程序进行打印的方法有以下几种。

- **1** 从开始菜单中选择程序或所有程序 > **Samsung Printers** > 直接打印实用程序 > 直接打印实用程序。 直接打印实用程序窗口将出现。
- **2** 从选择打印机下拉列表选择您的机器并单击浏览。
- **3** 选择要打印的文件并单击打开。 文件将添加到选择文件部分中。
- **4** 根据需要设定打印机设置。
- **5** 单击打印。所选的 PDF 文件将发送到打印机。

# 使用直接打印实用程序 (仅限 Windows) **4. 特殊功能** 77

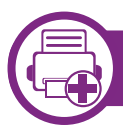

### 使用右键快捷菜单

- **1** 右键单击要打印的 PDF 文件,然后选择直接打印。 直接打印实用程序窗口将出现,其中显示添加的 PDF 文 件。
- **2** 选择要使用的机器。
- **3** 自定义机器设置。
- **4** 单击打印。所选的 PDF 文件将发送到打印机。

## <span id="page-198-0"></span>使用内存/大容量存储设备功能 | 1990年 | 1990年 | 1990年 | 1990年 | 1990年 | 1990年 | 1990年 | 1990年 | 1990年 | 1990年 | 19

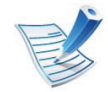

根据选项或型号的不同,某些菜单可能不会显示。这种 情况下,此功能不适用于您的机器。

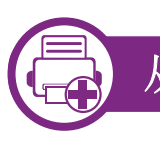

#### 从打印机驱动程序

安装可选内存后,您可以使用高级打印功能,如检验作业以及 在打印窗口中指定打印专用作业。选择属性或首选项,并配置 打印模式。

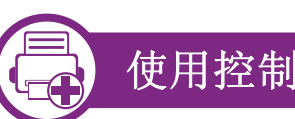

### 使用控制面板

如果机器有可选内存或可选大容量存储设备,可以通过作业管 理菜单使用这些功能。

- 当前作业**:** 所有等待打印的打印作业都以您发送的顺序列在" 活动的作业队列"中。您可以在打印之前从该队列中删除某 项作业,或者将某项作业往前移以便更快打印。
- 文件策略**:** 在通过可选内存继续进行打印作业之前,您可以 选择生成文件名的文件策略。如果在输入新文件名时,可选 内存中已存在相同的文件名,则可以重命名或覆盖该文件。
- 已存储的作业**:** 可打印或删除已存储的作业。
- 保留的作业超时**:** 机器在一段时间后可以自动删除存储的作 业。您可以设置机器在删除存储的作业之前等待的时间。
- 图像覆盖**:** 对于关心未经授权访问和复制分类或私人文档的 客户,图像覆盖是一项安全措施。

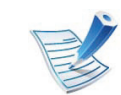

安装大容量存储设备后, 您还可以通过表单菜单打印预 定义的文档模板。

## <span id="page-199-0"></span>Macintosh 打印 **4.** 特殊功能 **<sup>79</sup>**

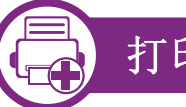

### 打印文档

当使用 Macintosh 打印时,需要检查所用每个应用程序中的打 印机驱动程序设置。按以下步骤从 Macintosh 进行打印:

- **1** 打开要打印的文档。
- **2** 打开文件菜单并单击页面设置 (某些应用程序为文档设 置)。
- **3** 选择纸张大小、方向、缩放比例及其他选项,并确保已 选择机器。单击确定。
- **4** 打开文件菜单并单击打印。
- **5** 选择打印份数,并指示要打印哪些页。
- **6** 单击打印。

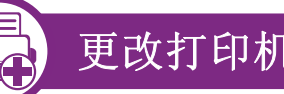

### 更改打印机设置

使用机器时可以使用其高级打印功能。

打开应用程序,在文件菜单选择打印。打印机属性窗口中显示 的打印机名称可能因所用的机器而有差异。除名称之外,打印 机属性窗口的构成与下列构成基本相同。

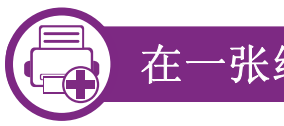

#### 在一张纸上打印多页

可以在一张纸上打印多页。通过此功能打印草稿,可以节省成 本。

- **1** 打开应用程序,在文件菜单中选择打印。
- **2** 在打印方向下方的下拉列表中选择布局。在每张页数下 拉列表中选择要在一张纸上打印的页数。
- **3** 选择要使用的其他选项。

#### **4** 单击打印。

机器在一张纸上打印选定的页数。

## Macintosh 打印 **4.** 特殊功能 **<sup>80</sup>**

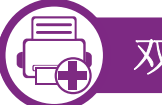

#### 双面打印

在进行双面打印之前,请先确定打印后文档的装订边。装订选 项如下:

- 长边装订**:** 此选项为装订中所使用的常规布局。
- 短边装订**:** 该选项为日历常用的类型。
- **1** <sup>在</sup> Macintosh 应用程序中,从文件菜单选择打印。
- **2** 在打印方向下方的下拉列表中选择布局。
- **3** 从双面选项中选择装订方向。
- **4** 选择要使用的其他选项。
- **5** 单击打印,机器会进行双面打印。

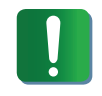

如果您打印 2 份以上文件, 第一份与第二份可在同一张 纸上打印。当您打印一份以上文件时,请避免双面打 印。

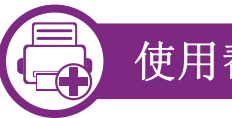

### 使用帮助

从窗口的左下角单击问号,然后单击希望了解的主题。将显示 一个弹出窗口,上面显示有关驱动程序所提供选项功能的信 息。

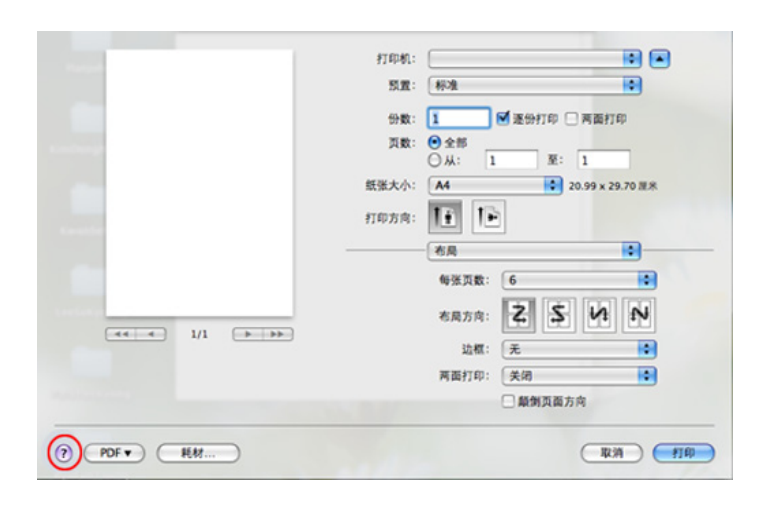

# <span id="page-201-0"></span>Linux 打印 **4. 特殊功能** 81

### 从应用程序打印

有许多可使您使用"通用 UNIX 打印系统"(CUPS)进行打印的 Linux 应用程序。可利用任何此类应用程序在机器上进行打印。

- **1** 打开应用程序,从 **File** 菜单选择 **Print**
- **2** 直接使用选择 **Print**。
- **3** <sup>在</sup> LPR GUI 窗口中,从打印机列表中选择打印机的型号 名称, 然后单击 **Properties**。
- **4** 使用在窗口顶部显示的下列四个选项卡更改打印任务属 性。
	- **General:** 更改纸张大小、纸张类型和文档打印方向。 可实现双面打印、添加启动与结束图标以及更改每张 纸的打印页数。
	- **Text:** 指定页边距和设置文本选项,如间隔或栏数。
	- **Graphics:** 设置打印图像文件时使用的图像选项, 如:颜色选项、图像大小或图像位置。
	- **Advanced:** 设置打印分辨率、纸张来源和目标。
	- **5** 单击 **Apply** 应用更改,然后关闭 **Properties** 窗口。
- **6** 单击 **LPR GUI** 窗口中的 **OK** 开始打印。
- 会出现"Printing" 窗口,您可在此监控打印作业的状态。 要放弃当前作业,请单击 **Cancel**。

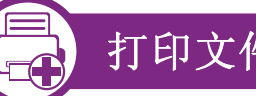

### 打印文件

利用标准的 CUPS, 您可以在机器上直接从命令行接口打印许 多不同类型的文件。 CUPS lpr 实用程序允许您这样做, 但驱动 程序包会将标准 lpr 工具替换为一个更友好的 LPR GUI 程序。 如要打印任何文档,请执行以下步骤:

- **1** <sup>在</sup> Linux shell 命令行中输入 lpr <file\_name>,然后按 Enter 键。将显示 **LPR GUI** 窗口。 如果仅键入 lpr 并按 Enter 键, 则会首先出现 Select file(s) to print 窗口。仅选择您要打印的文件,然后单击 **Open**。
- **2** <sup>在</sup> **LPR GUI** 窗口,从列表中选择您的机器,然后更改打 印作业属性。

**3** 单击 **OK** 开始打印。

# Linux 打印 **4. 特殊功能** 82

### 配置打印机属性

使用 **Printer Properties** 所提供的 **Printers configuration** 窗口 而更改您打印机的各种属性。

**1** 打开 **Unified Driver Configurator**。

如有必要,请切换到 **Printers configuration**。

- **2** 请在可用打印机列表中选择您的机器,然后单击 **Properties**。
- **3 Printer Properties** 窗口出现。

窗口顶部会显示以下五个选项卡:

- **General:** 更改打印机位置和名称。在此选项卡输入的 名称会显示在 **Printers configuration** 的打印机列表 中。
- **Connection:** 查看或选择其他端口。如果在使用中将 机器端口从 USB 改为并行或从并行改为 USB, 则必 须在此选项卡重新配置机器端口。
- **Driver:** 查看或选择其他机器驱动程序。通过单击 **Options**,您可以设置默认设备选项。
- **Jobs:** 显示打印作业列表。单击 **Cancel job** 取消选定 工作,选择 **Show completed jobs** 复选框在作业列表 上查看以往作业。
- **Classes:** 显示机器所属的类别。单击 **Add to Class** 将 您的机器添加到指定类别中,或单击 **Remove from Class** 从选定类别中删除机器。
- **4** 单击 **OK** 应用更改,然后关闭 **Printer Properties** 窗口。

# <span id="page-203-0"></span>Unix 打印 **4. 特殊功能** 83

### 继续打印作业

安装打印机后,请选择要打印的任何图像、文本、PS 或 HPGL 文件。

**1** 执行 "**printui <file\_name\_to\_print>**" 命令。 例如,如果要打印"**document1**"

**printui** document1

此操作将打开 UNIX 打印机驱动程序 **Print Job**  Manager,用户可以从中选择各种打印选项。

- **2** 选择已添加的打印机。
- **3** 从窗口中选择打印选项,如 **Page Selection**。
	- **4** <sup>在</sup> **Number of Copies** 中,选择所需的份数。

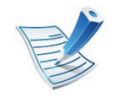

要充分利用打印机驱动程序提供的打印机功能,请按 **Properties** (请参见第 79 页上的"更改打印机设置")。

**5** <sup>按</sup> **OK** 启动打印作业。

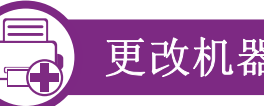

### 更改机器设置

通过 UNIX 打印机驱动程序 **Print Job Manager**,用户可以在打 印机 **Properties** 中选择各种打印选项。

也可以使用以下热键: "H" 代表 Help, "O" 代表 OK, "A" 代表 **Apply**,并且 "C" 代表 **Cancel**。

#### **General** 选项卡

- **Paper Size:** 根据您的需要将纸张大小设置为 A4、 Letter 或 其他纸张大小。
- **Paper Type:** 选择纸张类型。列表框中的可用选项有 **Printer Default**、 **Plain** 和 **Thick**。
- **Paper Source:** 选择使用哪个纸盘中的纸张。默认情况下为 **Auto Selection**。
- **Orientation:** 选择在页面上打印信息的方向。
- **Duplex:** 进行双面打印可以节省纸张。
- **Multiple pages:** 在纸的一面打印多页。
- **Page Border:** 选择任何边框样式 (如, **Single-line hairline**, **Double-line hairline**)

# Unix 打印 **4. 特殊功能** 84

### **Image** 选项卡

在此选项卡中,可以更改文档的亮度、分辨率或图像位置。

### **Text** 选项卡

设置实际打印输出的字符边距、行距或栏数。

#### **HPGL/2** 选项卡

- **Use only black pen:** 以黑色打印所有图形。
- **Fit plot to page:** 调整整个图形以适合单页大小。
- **Pen Width:** 更改值以增加笔线厚度。默认情况下,该值为 1,000。

### **Margins** 选项卡

- **Use Margins:** 设置文档的边距。默认情况下,不启用边距。 用户可以通过在各自的字段中更改值来更改边距设置。默认 情况下,根据所选页面大小设置这些值。
- **Unit:** 将单位改为磅、英寸或厘米。

### **Printer-Specific Settings** 选项卡

在 **JCL** 和 **General** 框中,选择各种选项来自定义各种设置。这 些选项特定于打印机并取决于 PPD 文件。

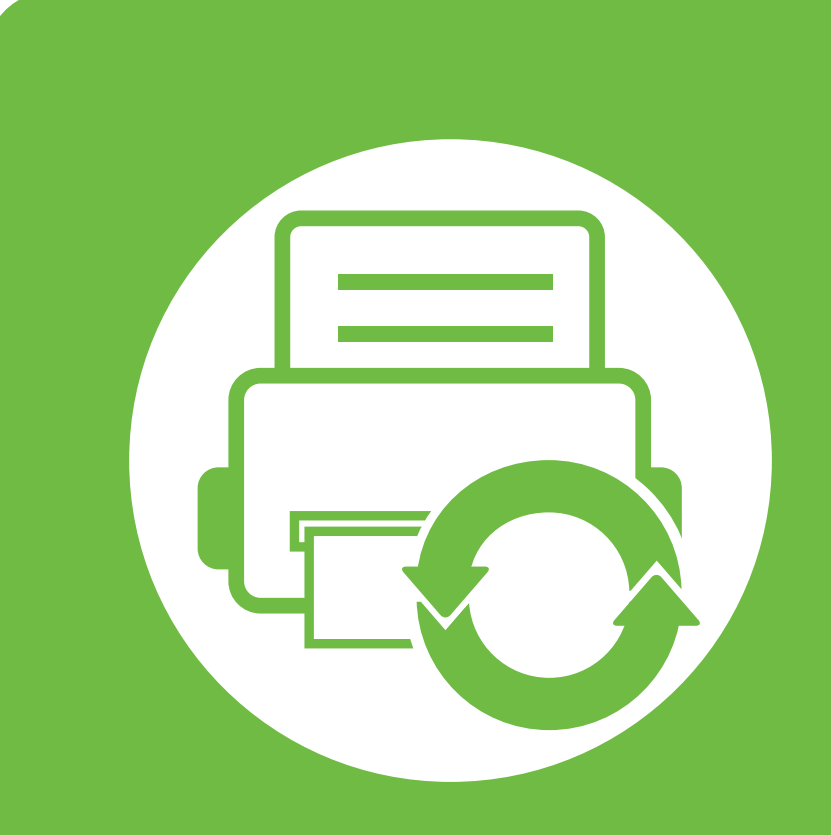

## **5.** 维护

本章将介绍提供给您的管理工具,可帮助您充分利用机器。它还介绍墨粉 盒的维护信息。

- **•** [存放墨粉盒 \(或成像装置\)](#page-206-0) **86**
- **•** [机器搬运与存放方法提示](#page-208-0) **88**

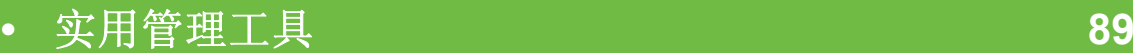

<span id="page-206-0"></span>存放墨粉盒 (或成像装置) **5. 86 86 5. 86 86** 

墨粉盒 (或成像装置)包含对光、温度和湿度敏感的组件。 Samsung 建议用户遵循这些建议使用新的 Samsung 墨粉盒来 确保最佳性能、最高质量及最长寿命。

请将此墨粉盒存放在与要使用打印机的环境相同的环境中。该 环境应处于受控制的温度和湿度条件下。墨粉盒 (或成像装 置)在安装前不应该揭开原始包装 – 如果无原始包装,请用纸 盖住墨粉盒的顶部开口处,然后将墨粉盒存放在阴暗机柜中。

揭开墨粉盒包装而不使用墨粉盒会显著缩短墨粉盒的使用寿命。 不要将墨粉盒放在地板上。如果从打印机上取下墨粉盒 (或成 像装置),请按下述说明正确存放墨粉盒 (或成像装置)。

- 将墨粉盒存放在随原始包装提供的保护袋中。
- 存放时,应水平而不是垂直放置,并且与安装在机器中时具 有相同朝上面。
- 切勿将耗材存放在任何以下环境中:
	- 温度超过 40 °C。
	- 湿度范围不小于 20% 或不大于 80%。
	- 湿度或温度急剧变化的环境。
	- 阳光或室内灯光直射。
	- 积满灰尘的位置。
	- 不要在汽车中存放太长时间。
	- 存在腐蚀性气体的环境。
	- 存在盐雾的环境。

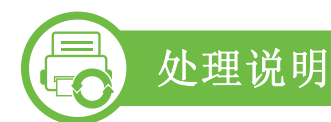

- 切勿接触硒鼓中感光鼓的表面。
- 切勿使墨粉盒受到不必要的震动或冲击。
- 切勿手动旋转感光鼓,尤其是反向旋转: 否则会导致内部损 坏和墨粉溢出。

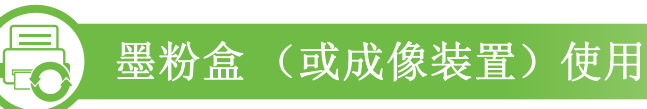

Samsung Electronics 不建议,也不批准在本打印机中使用非 Samsung 品牌墨粉盒 (或成像装置),包括一般、商店品牌、 重新装填或改装的墨粉盒 (或成像装置)。

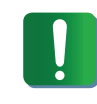

Samsung 的打印机保修不涵盖由于使用重新装填、改装 或非 Samsung 品牌墨粉盒而导致的机器损坏。

存放墨粉盒 (或成像装置) **5. 84 pm (87** 

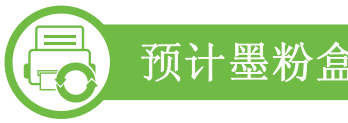

### 预计墨粉盒寿命

预计墨粉盒寿命 (墨粉盒或成像装置的打印时间)依赖于打印 作业所需的墨粉量。实际打印份数可能存在差异,这取决于所 打印页面的打印密度、操作环境、打印间隔、介质类型和/或介 质尺寸。例如,如果您打印大量图形,则将使用较多的墨粉, 因此您可能需要较频繁地更换硒鼓。

<span id="page-208-0"></span>机器搬运与存放方法提示 **5.** 维护 **<sup>88</sup>**

- 搬运机器时,切勿倾斜或使其倒立。否则,机器内部可能会 沾上墨粉,从而导致机器受损或降低打印质量。
- 搬运机器时,确保至少有两人牢固手扶机器。

<span id="page-209-0"></span>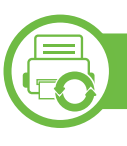

#### **Samsung AnyWeb Print**

与使用普通程序相比,此工具可帮助您更轻松地捕捉,预览, 处理和打印 Windows Internet Explorer 页面。单击开始 > 所有 程序 > **Samsung Printers** > **Samsung AnyWeb Print** > **Download the latest version** 以链接至可下载该工具的网站。

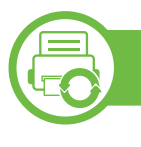

#### 使用 **SyncThru™ Web Service**

- 对于 SyncThru™ Web Service, 至少要求 Internet Explorer 6.0 或更高版本。
- 根据机器的选项或型号,本用户指南中的 SyncThru™ Web Service 解释可能与您的机器不同。
- 仅限网络机型。

#### 访问 **SyncThru™ Web Service**

- 从 Windows 访问 web 浏览器, 如 Internet Explorer。 在地址字段中输入打印机的 IP 地址 (http:// xxx.xxx.xxx.xxx), 然后按 Enter 键或单击 执行。
- **2** 机器的内嵌网站将打开。

#### **►** 登录 **SyncThru™ Web Service**。

配置 SyncThru™ Web Service 中的选项之前,首先需要以管理 员身份登录。在不登录的情况下仍可以使用 SyncThru™ Web Service, 但您将无法访问 设置 选项卡和 安全 选项卡。

- **1** 单击 SyncThru™ Web Service 网站右上角的 登录。
- 键入 ID 和 密码, 然后单击登录。
	- **ID: admin**
	- 密码**: sec00000**

#### **SyncThru™ Web Service** 概述

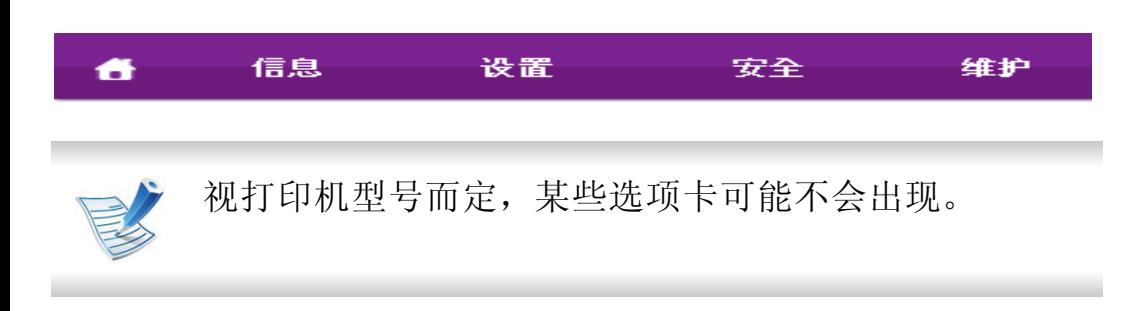

#### **►** 信息选项卡

此选项卡为您提供有关机器的一般信息。您可以检查诸如墨粉 剩余量等信息。此外,您还可打印错误报告等报告。

- 活动警报**:** 显示机器中已出现的警报及其严重性。
- 耗材**:** 显示已打印的页数以及墨粉盒中的剩余墨粉量。
- 使用计数器**:** 按打印类型显示使用次数:单面和双面。
- 当前设置**:** 显示机器信息和网络信息。
- 打印信息**:** 打印系统相关报告和字体报告等报告。

#### **►** 设置选项卡

此选项卡可用于设置打印机提供的配置和网络。需要以管理员 身份登录才能查看此选项卡。

- 机器设置选项卡**:** 设置机器提供的选项。
- 网络设置选项卡**:** 显示网络环境选项。设置 TCP/IP 和网络 协议等选项。

#### **►** 安全选项卡

此选项卡可用于设置系统和网络安全信息。需要以管理员身份 登录才能查看此选项卡。

- 系统安全**:** 设置系统管理员信息,也可以启用或禁用机器功 能。
- 网络安全**:** 设置 HTTPs,IPSec,IPv4/IPv6 过滤和 802.1x 的 设置。

#### **►** 维护选项卡

此选项卡可用于通过升级固件以及设置用来发送电子邮件的联 系信息来维护打印机。您还可以通过选择链接菜单来连接到 Samsung 网站或下载驱动程序。

- 固件升级**:** 升级机器固件。
- 联系信息**:** 显示联系人信息。
- 链接**:** 显示可下载或检查信息的实用网站的链接。
- 许可证管理**:** 您可以添加或删除许可证。如果添加应用程 序,您需要激活所安装的应用程序的许可证。机器也提供该 功能

#### 电子邮件通知设置

您可通过设置该选项接收有关机器状态的电子邮件。通过设置 包括 IP 地址、主机名称、电子邮件地址与 SMTP 服务器信息等 在内的信息,将自动向某人的电子邮箱发送机器状态 (墨粉不 足或机器故障)。该选项可由机器管理员更加频繁地使用。

从 Windows 启动 web 浏览器, 如 Internet Explorer。 在地址字段中输入机器的 IP 地址 (http:// xxx.xxx.xxx.xxx),然后按"回车"键或单击执行。

**2** 机器的内嵌网站将打开。

**3** 在设置选项卡中,依次选择机器设置 > 电子邮件通知。

- 如果您尚未配置发送服务器环境,请进入设置 > 网络设 置 > 邮件发送服务器(SMTP), 在设置电子邮件通知之前 先配置网络环境。
- **4** 选中启用复选框,以便使用电子邮件通知。
- **5** 单击添加按钮添加电子邮件通知用户。

为您希望收到其警告的收件人姓名和电子邮件地址设置 通知项。

#### **6** 单击应用。

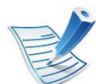

如果防火墙已激活,则可能无法成功发送电子邮件。在 这种情况下,请联系网络管理员。

## 实用管理工具 **5.** 维护 **<sup>92</sup>**

#### 设置系统管理员信息

此设置是使用电子邮件通知选项所必需的。

- 从 Windows 启动 web 浏览器, 如 Internet Explorer。 在地址字段中输入机器的 IP 地址 (http:// xxx.xxx.xxx.xxx),然后按"回车"键或单击 执行。
- **2** 机器的内嵌网站将打开。
- **3** 在安全选项卡中,依次选择系统安全 > 系统管理员。
- **4** 输入管理员的姓名,电话号码,地点和电子邮件地址。
- **5** 单击应用。

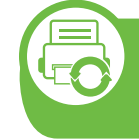

使用 **Samsung** 简易打印机管理器 (仅限 **Windows**)

Samsung Easy Printer Manager是一个基于 Windows 的应用程 序, 它将 Samsung 机器设置集中到一个位置。Samsung Easy Printer Manager结合了设备设置以及打印环境、设置/操作和启 动。所有这些功能提供了一个轻松使用 Samsung 机器的途径。 Samsung Easy Printer Manager提供两个不同的用户界面供用 户选择:基本用户界面和高级用户界面。在两个界面之间切换 很简单:单击按钮即可。

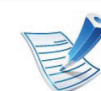

Samsung Easy Printer Manager至少需要 Internet Explorer 6.0 或更高版本。

#### 理解 **Samsung** 简易打印机管理器

要打开程序:

选择开始 > 程序或所有程序 > **Samsung Printers** > **Samsung Easy Printer Manager** > **Samsung Easy Printer Manager**。

Samsung Easy Printer Manager界面包含几个不同的基本章节, 如下表所述:

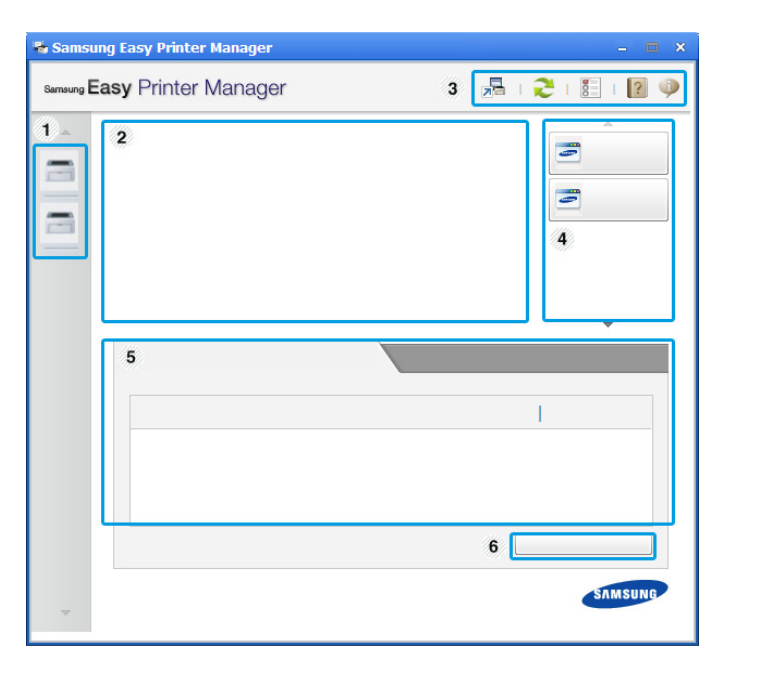

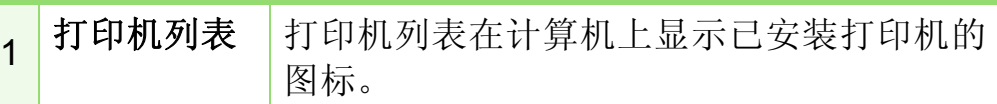

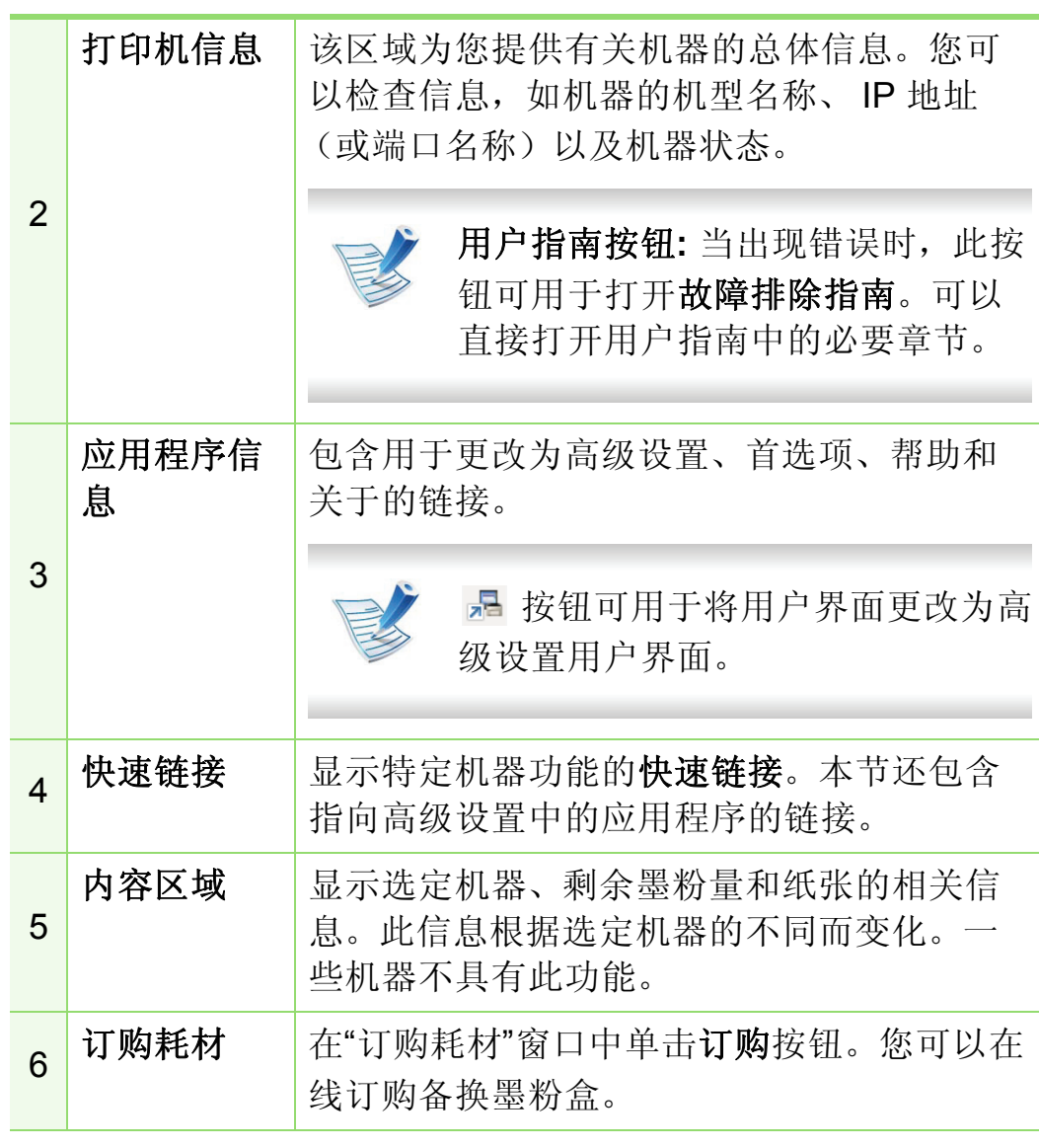

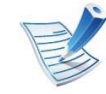

从窗口的左下角单击帮助() 按钮, 然后单击要了解 的任何选项。

#### 高级设置用户界面概述

高级用户界面适用于负责管理网络和机器的人员。

#### **►** 设备设置

您可以配置各种机器设置,如机器设置、纸张、布局、模拟、 网络和打印信息。

#### **►** 警报设置

此菜单包含错误警报的相关设置。

- 打印机警报**:** 提供何时收到警报的相关设置。
- 电子邮件提醒**:** 提供通过电子邮件接收警报的相关选项。
- 警报历史记录 **:** 提供设备历史和墨粉相关警报。

### **►** 作业统计

提供指定作业统计用户的配额信息查询。可以使用 SyncThru™ 或 CounThru™ 管理软件等作业统计软件创建这一配额信息并 应用到设备。

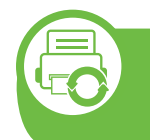

使用 **Samsung** 打印机状态 (仅限 **Windows**)

Samsung 打印机状态是一个监视和通知机器状态的程序。

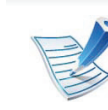

- 根据使用的机器或操作系统的不同,本"用户指南"中 所示的 Samsung 打印机状态窗口及其内容可能会有 所不同。
- 检查操作系统是否和您的机器兼容 (请参见基本指 南)。

### **Samsung** 打印机状态概述

如果在操作过程中出现错误,可以从 Samsung 打印机状态检 查错误。安装机器的软件时将自动安装 Samsung 打印机状态。

还可手动启动 Samsung 打印机状态。转至打印首选项,单击 基本选项卡 > 打印机状态按钮。

这些图标出现在 Windows 任务栏中:

# 实用管理工具 **5.** 维护 **<sup>95</sup>**

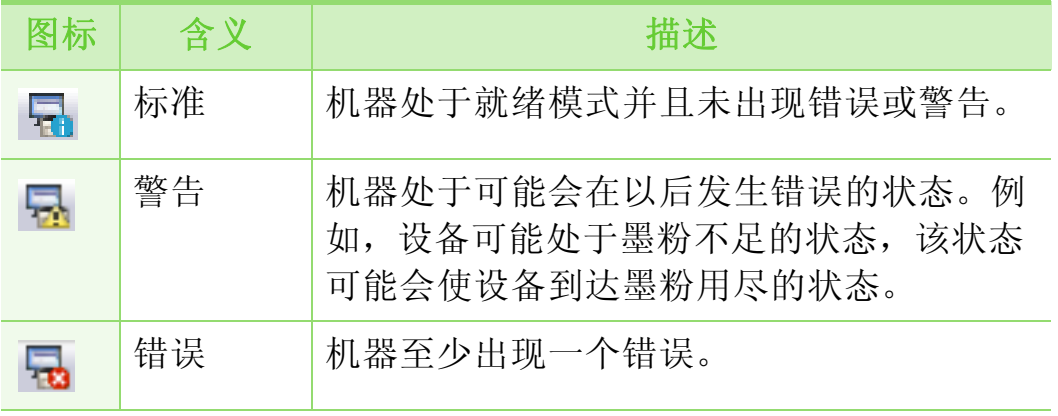

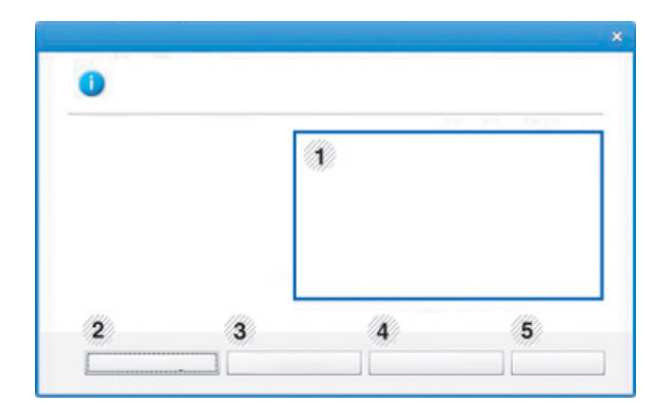

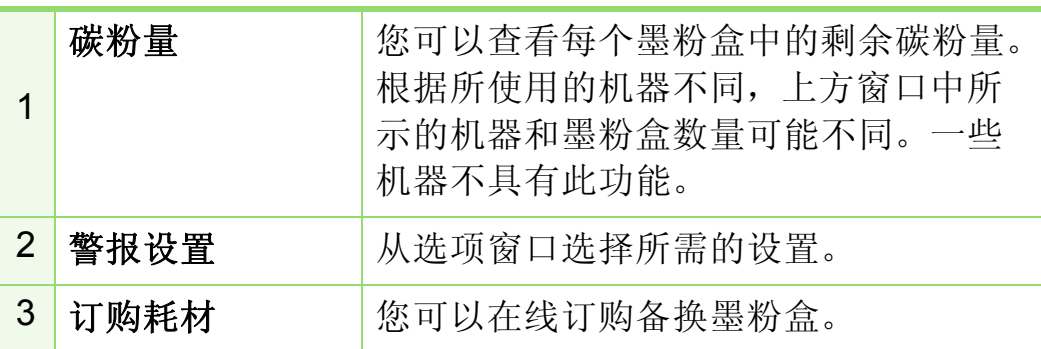

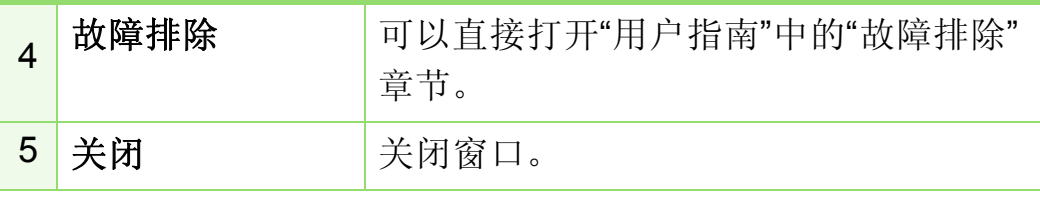

### 使用智能面板 (仅限 **Macintosh** 和 **Linux**)

智能面板是一种监视和通知机器的状态,并且允许您自定义机 器设置的程序。对于 Macintosh, 智能面板会在您安装机器软 件时自动安装。对于 Linux, 您可以从 Samsung 网站下载智能 面板 (请参见第 8 页上的"安装智能面板")。

- 根据使用的机器或操作系统的不同,本"用户指南"中 所示的智能面板窗口及其内容可能有所不同。
	- 检查操作系统是否和您的机器兼容 (请参见基本指 南)。
# 实用管理工具 **5. 8 电** 96

# 智能面板概述

如果在操作过程中出现错误,可以从智能面板检查错误。还可 手动启动智能面板。

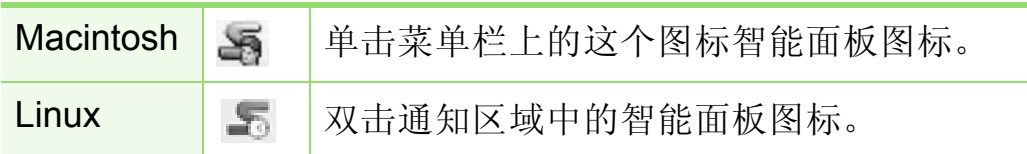

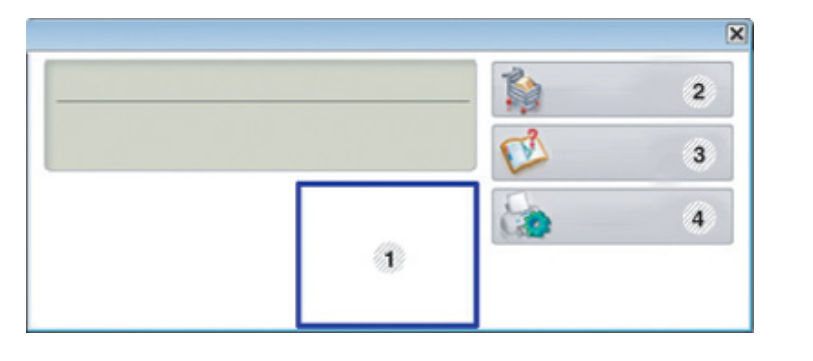

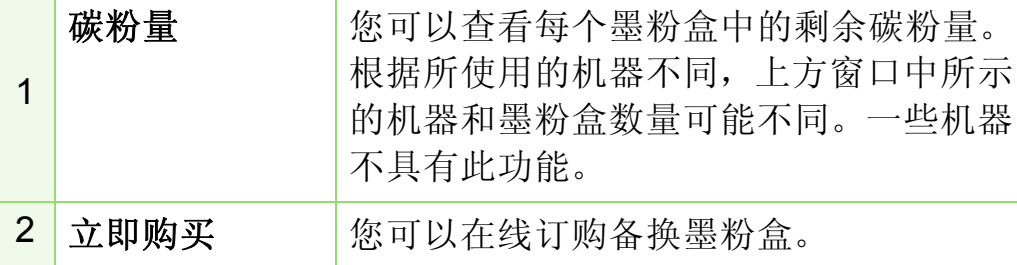

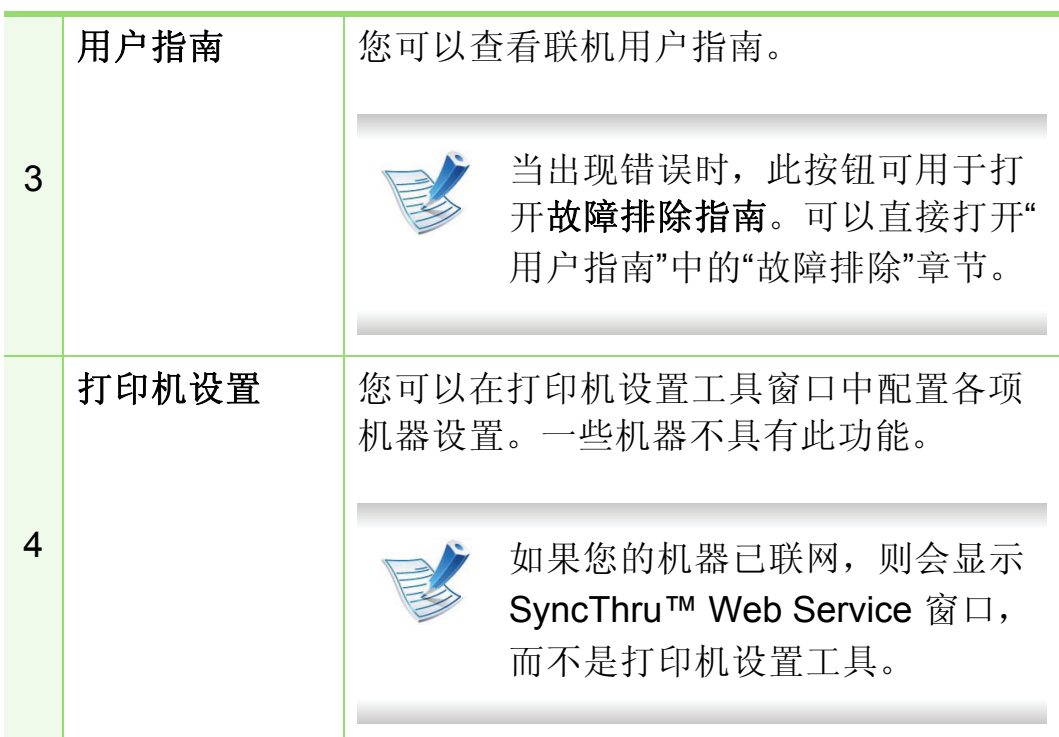

# 更改智能面板的设置

右键单击 (在 Linux 中)或单击 (在 Mac OS X 中)智能面板 图标,然后选择选项。从选项窗口选择您所需的设置。

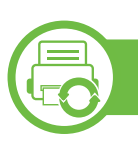

# 使用 **Linux Unified Driver Configurator**

Unified Driver Configurator 是一种主要用于配置机器设备的工 具。需要安装 Unified Linux Driver 才能使用 Unified Driver Configurator (请参见第 8 页上的"Linux 安装")。

在将驱动程序安装在 Linux 系统上之后,将在您的桌面上自动 创建 Unified Driver Configurator 图标。

# 打开 **Unified Driver Configurator**

**1** 双击桌面上的 **Unified Driver Configurator**。 也可以单击 Startup 菜单图标, 然后选择 Samsung **Unified Driver** > **Unified Driver Configurator**。

**2** 单击左侧各个按钮可切换到相应的配置窗口。

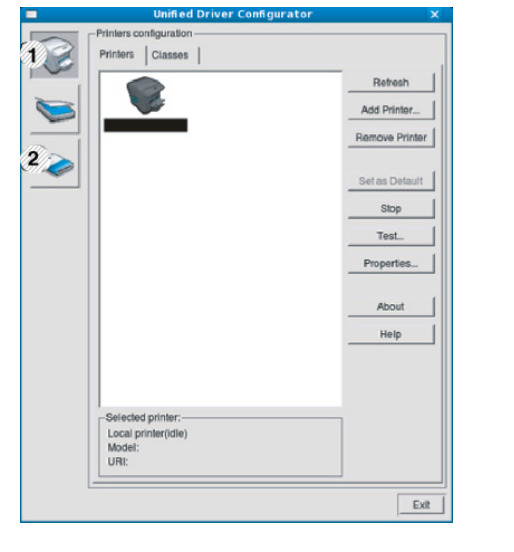

**1 Printer Configuration 2 Port Configuration**

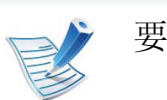

要使用屏幕帮助,请单击 **Help**。

**3** 更改配置之后,单击 **Exit** 关闭 **Unified Driver Configurator**。

# 实用管理工具 **5.** 维护 **<sup>98</sup>**

# 打印机配置

**Printers configuration** 有两个选项卡:**Printers** 和 **Classes**。

# **► Printers** 选项卡

单击 **Unified Driver Configurator** 窗口左侧的机器图标按钮, 查看当前系统的打印机配置。

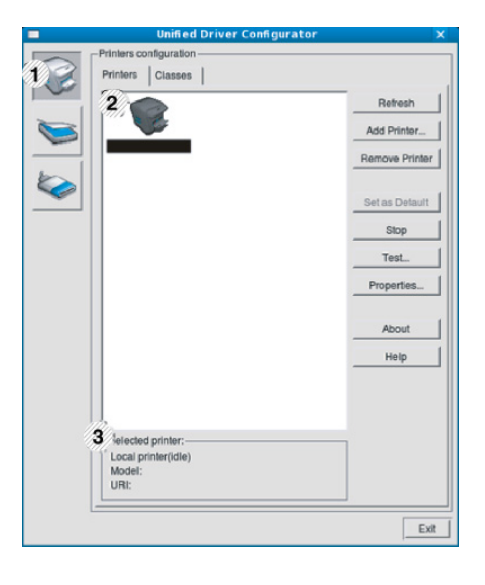

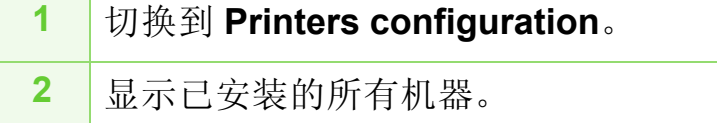

**3** 显示机器的状态、型号和 URI。

打印机控制按钮如下:

- **Refresh:** 更新可用机器列表。
- **Add Printer:** 可使您添加新机器。
- **Remove Printer:** 删除所选择的机器。
- **Set as Default:** 将当前选择的机器设置为默认机器。
- **Stop/Start:** 停止/启动机器。
- **Test:** 可使您打印测试页,以确保机器工作正常。
- **Properties:** 可使您查看并更改打印机属性。

# 实用管理工具 **5.** 维护 **<sup>99</sup>**

# **► Classes** 选项卡

Classes 选项卡显示可用机器类别列表。

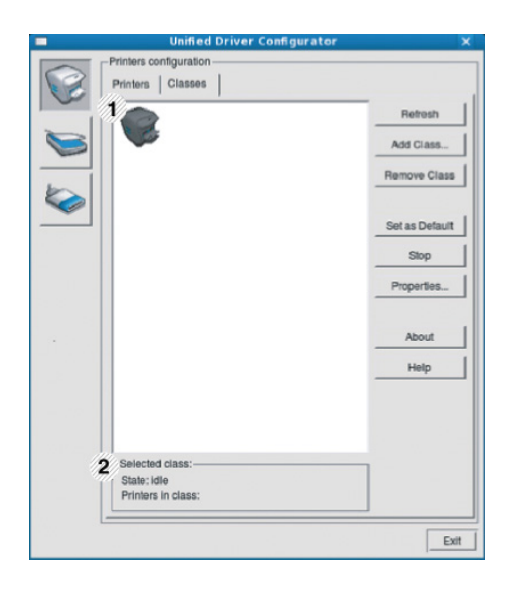

- **1** 显示所有机器类别。
- **2** 显示类别状态和该类别中的所有机器数量。
- **Refresh:** 更新类别列表。
- **Add Class:** 可使您添加新的机器类别。
- **Remove Class:** 删除所选择的机器类别。

# **Ports configuration**

在此窗口中,您可以查看可用端口的列表、检查每个端口的状 态,以及释放在所有者因任何缘由终止作业时释放因繁忙状态 而搁置的端口。

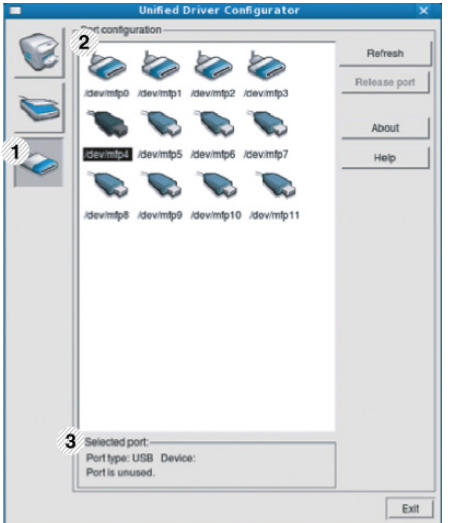

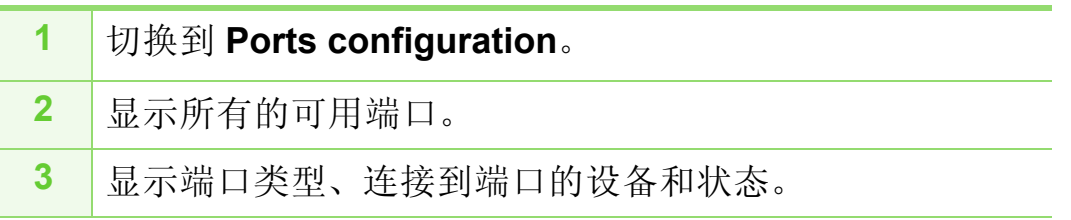

- **Refresh:** 更新可用端口列表。
- **Release port:** 释放选定端口。

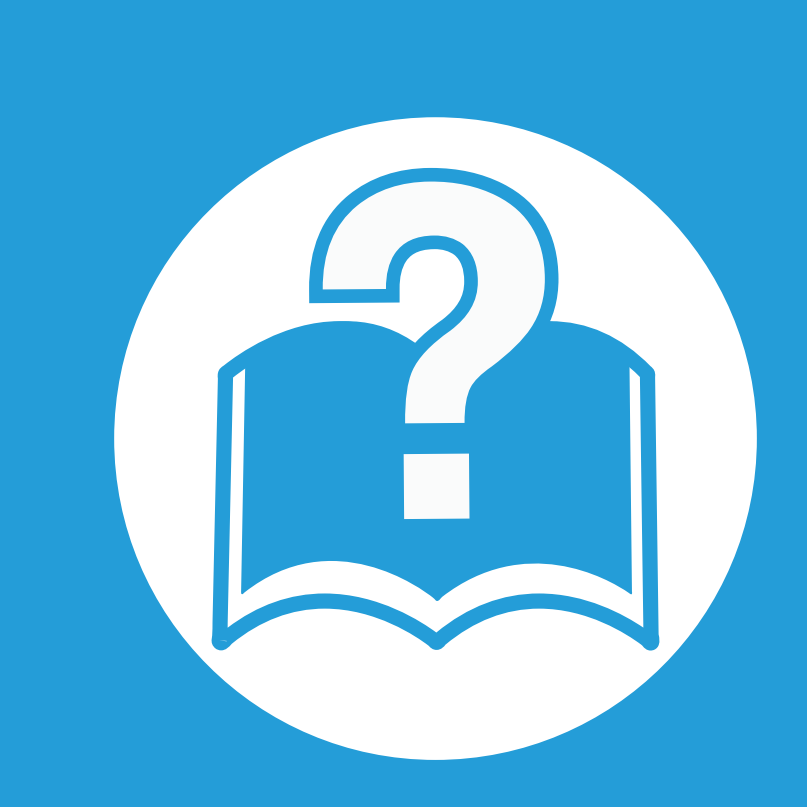

# **6.** 故障排除

本章介绍有关如何排除故障的帮助信息。

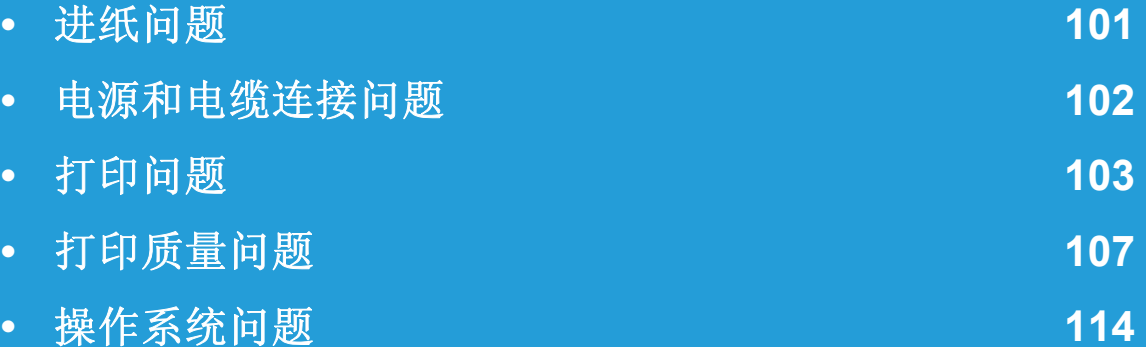

<span id="page-221-0"></span>进纸问题 6. 故障排除 101

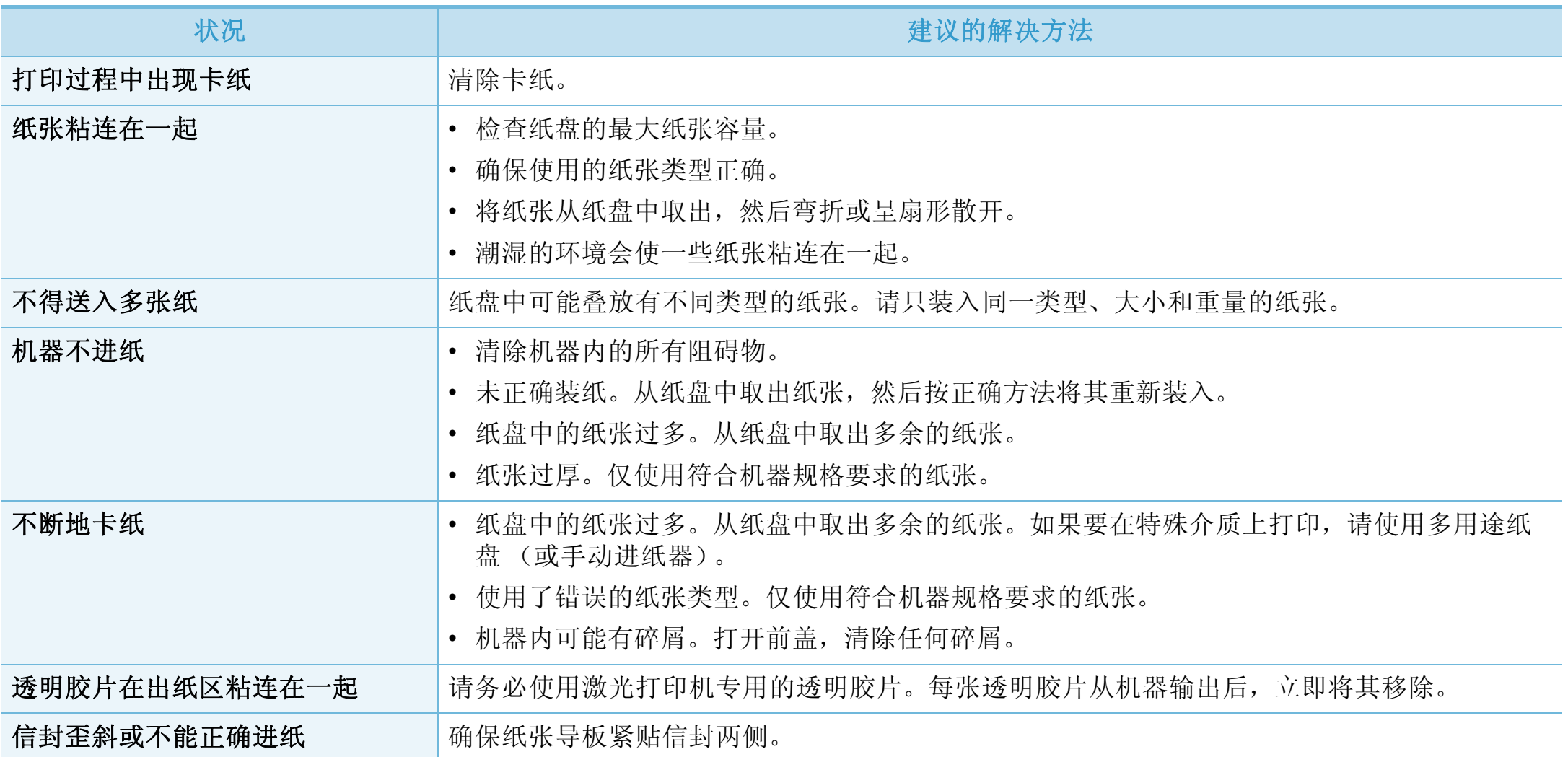

<span id="page-222-0"></span>电源和电缆连接问题 **102** 

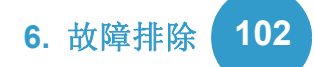

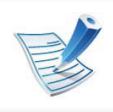

[单击此链接可打开有关解决电源问题的动画。](../common/swf/jam_tray1.htm)

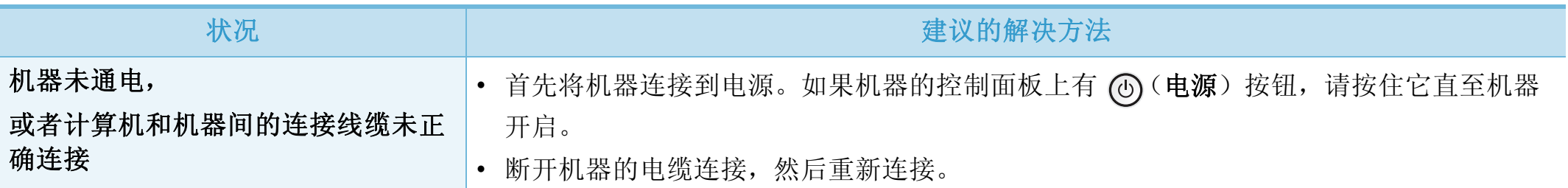

<span id="page-223-0"></span>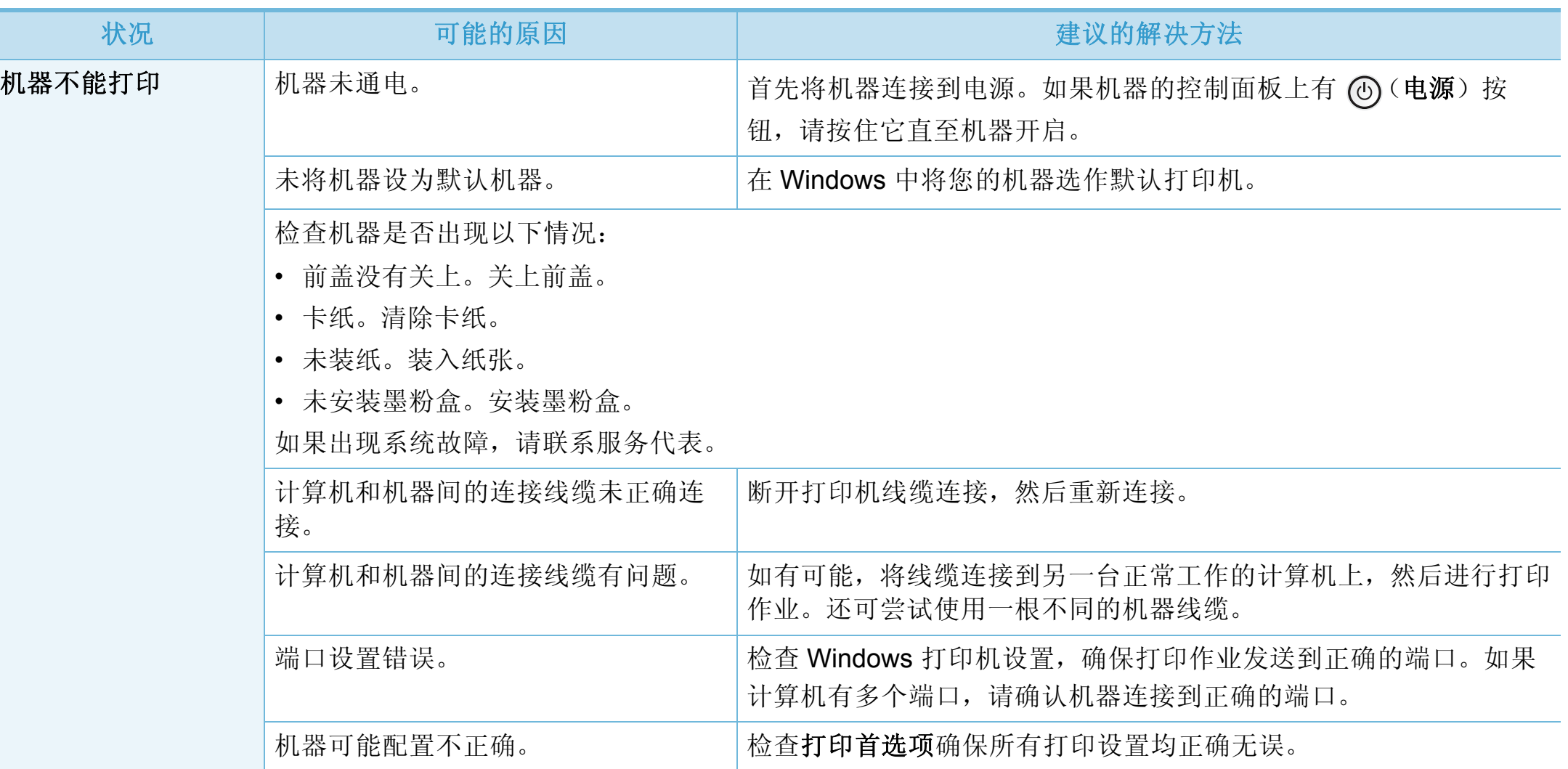

# 打印问题 **6.** 故障排除 **<sup>104</sup>**

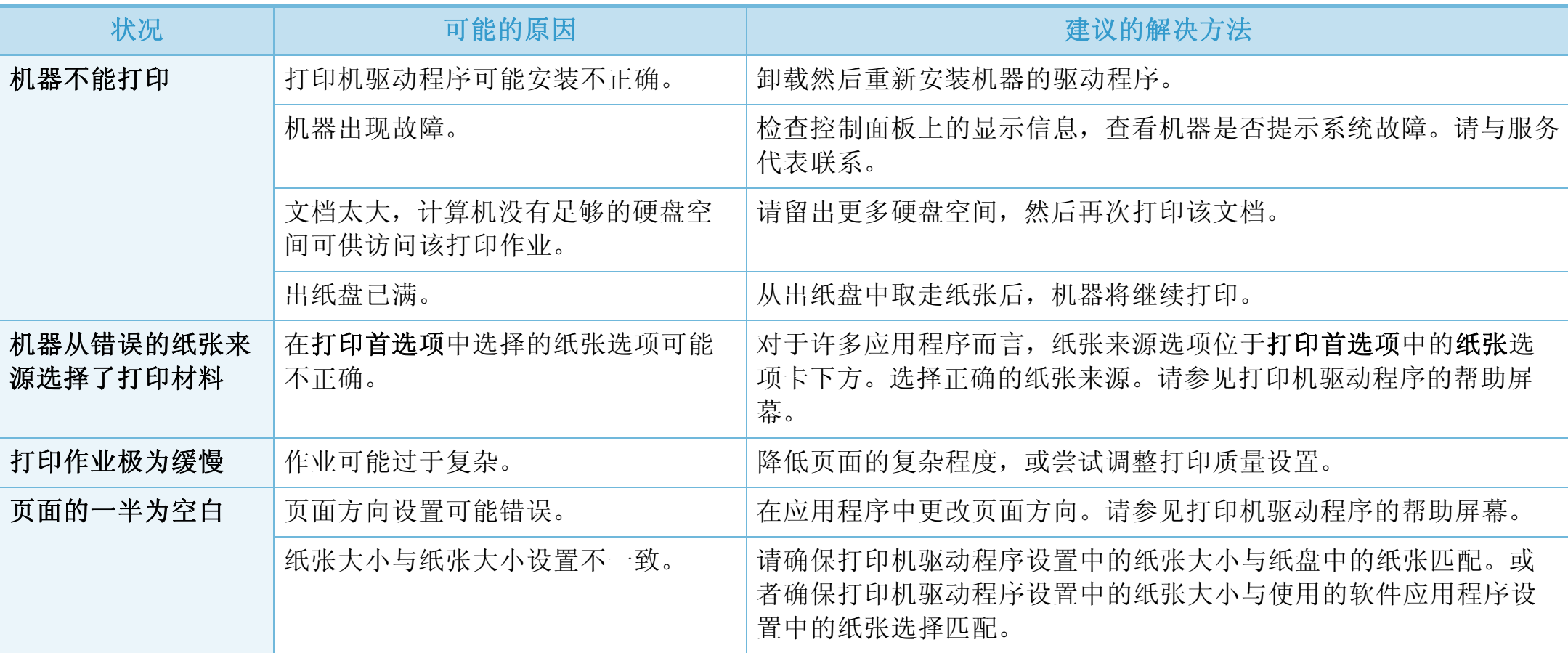

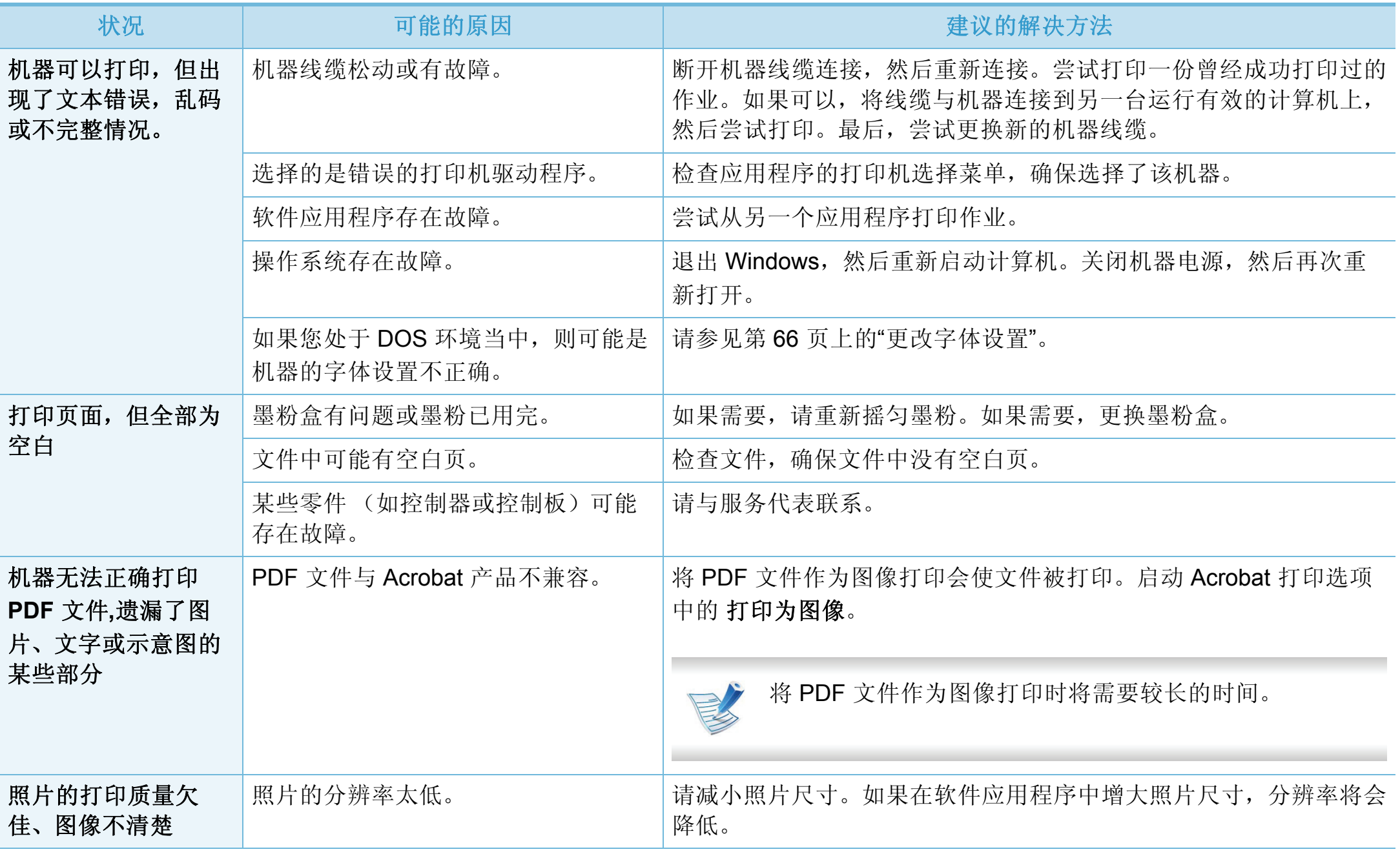

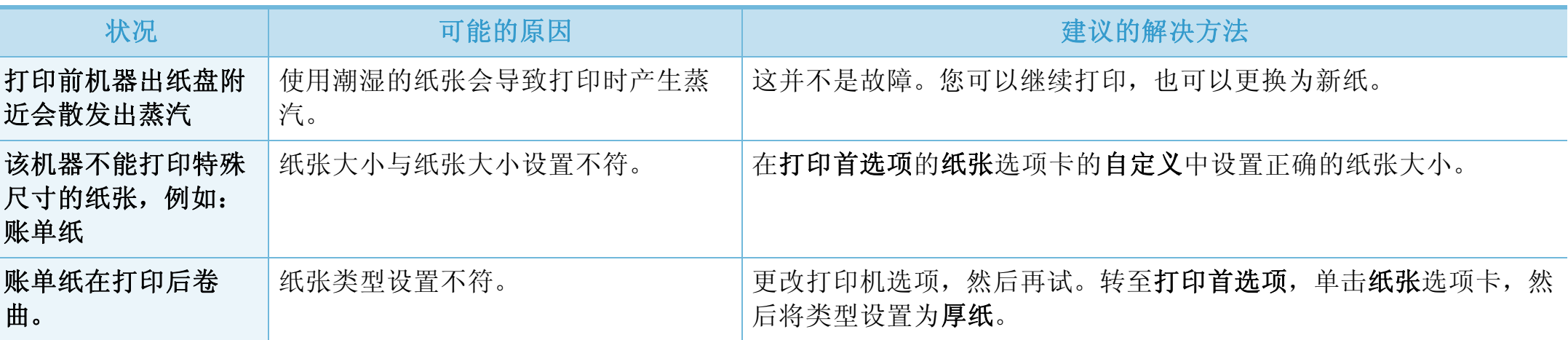

<span id="page-227-0"></span>如果机器内部变脏或装纸不当,则可能会降低打印质量。请参见下表解决问题。

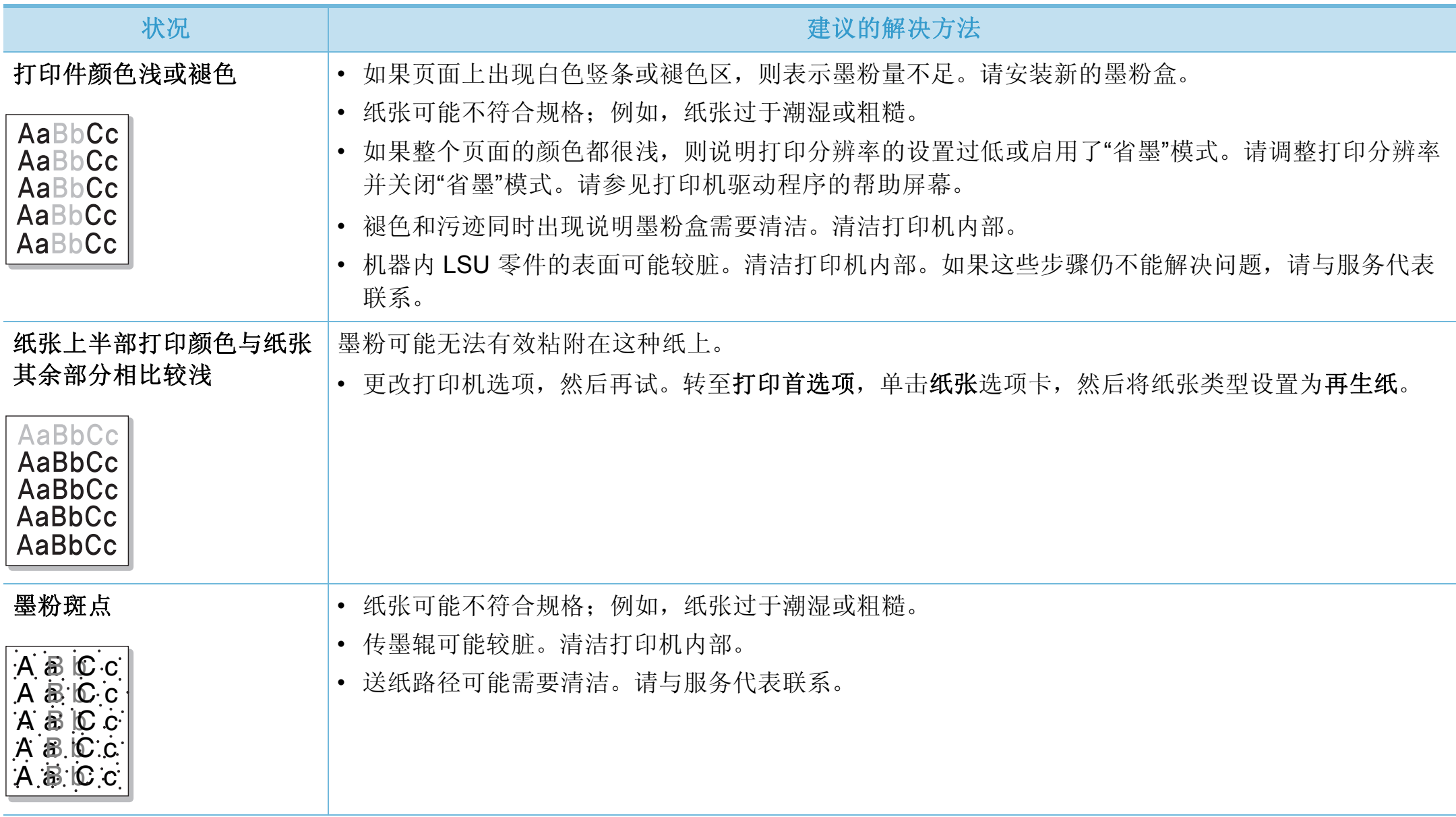

# 打印质量问题

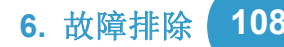

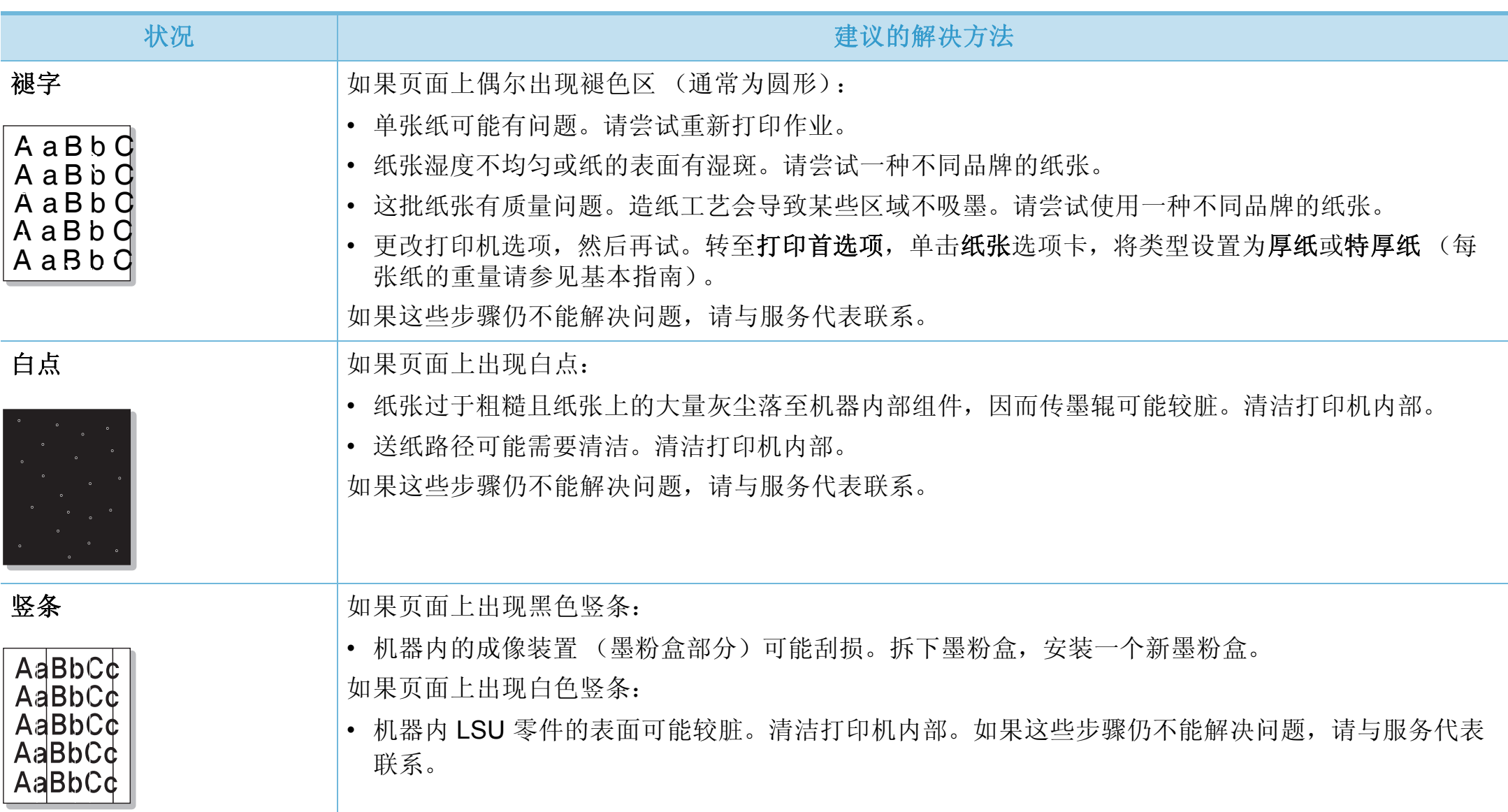

# 打印质量问题 **6.** 故障排除 **<sup>109</sup>**

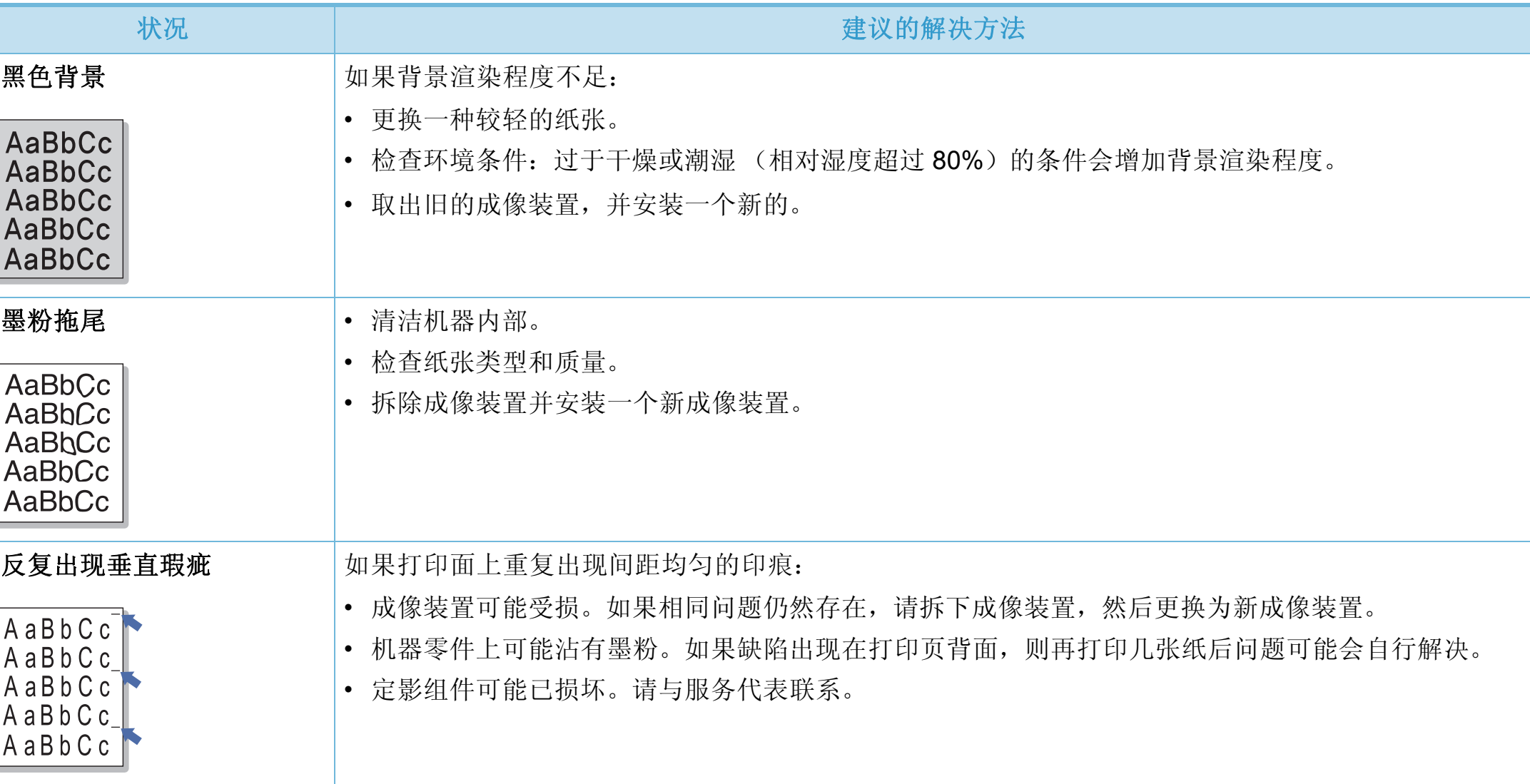

# 打印质量问题 **6.** 故障排除 **<sup>110</sup>**

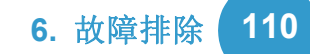

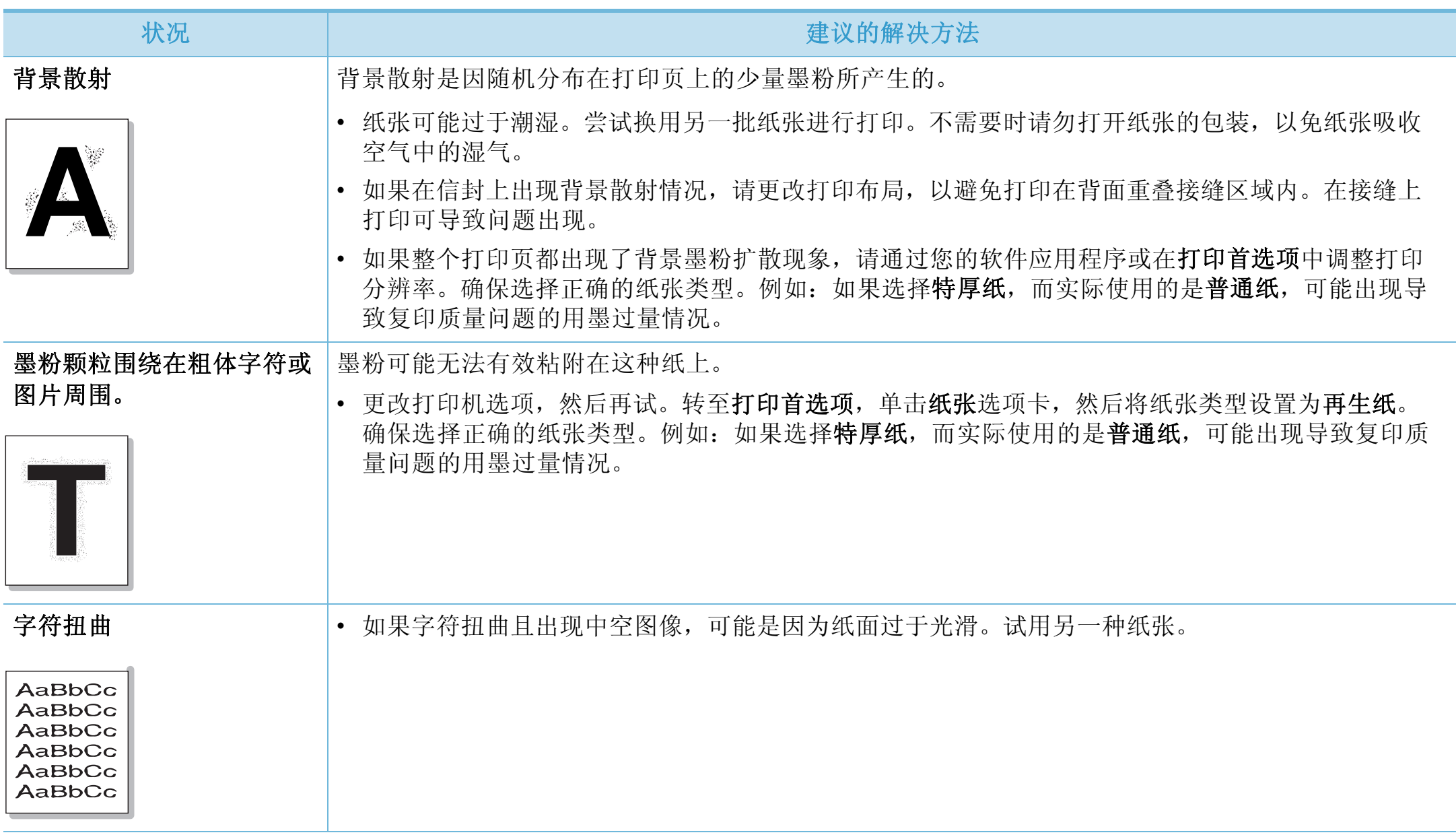

# 打印质量问题

AaBbCc<br>AaBbCc<br>AaBbCc<br>AaBbCc<br>AaBbCc

AaBbCc<br>AaBbCc<br>AaBbCc<br>AaBbCc<br>AaBbCc

 $A$ a $\dot{\upbeta}$ b $C$ c AaLbCc AaBbCc AaBbCc AaBbCc

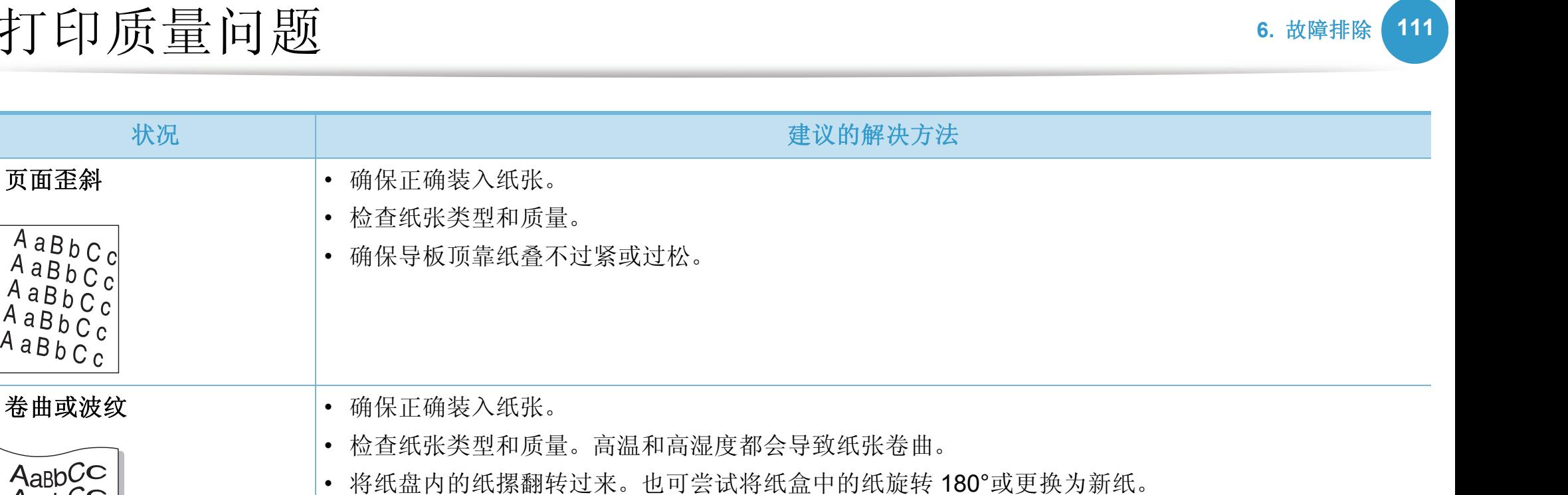

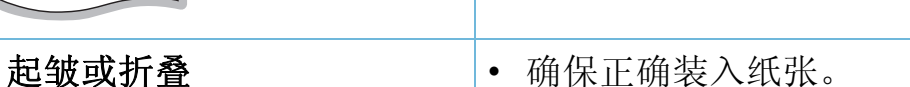

• 检查纸张类型和质量。

• 将纸盘内的纸摞翻转过来。也可尝试将纸盒中的纸旋转 180°或更换为新纸。

# 打印质量问题

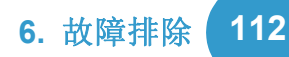

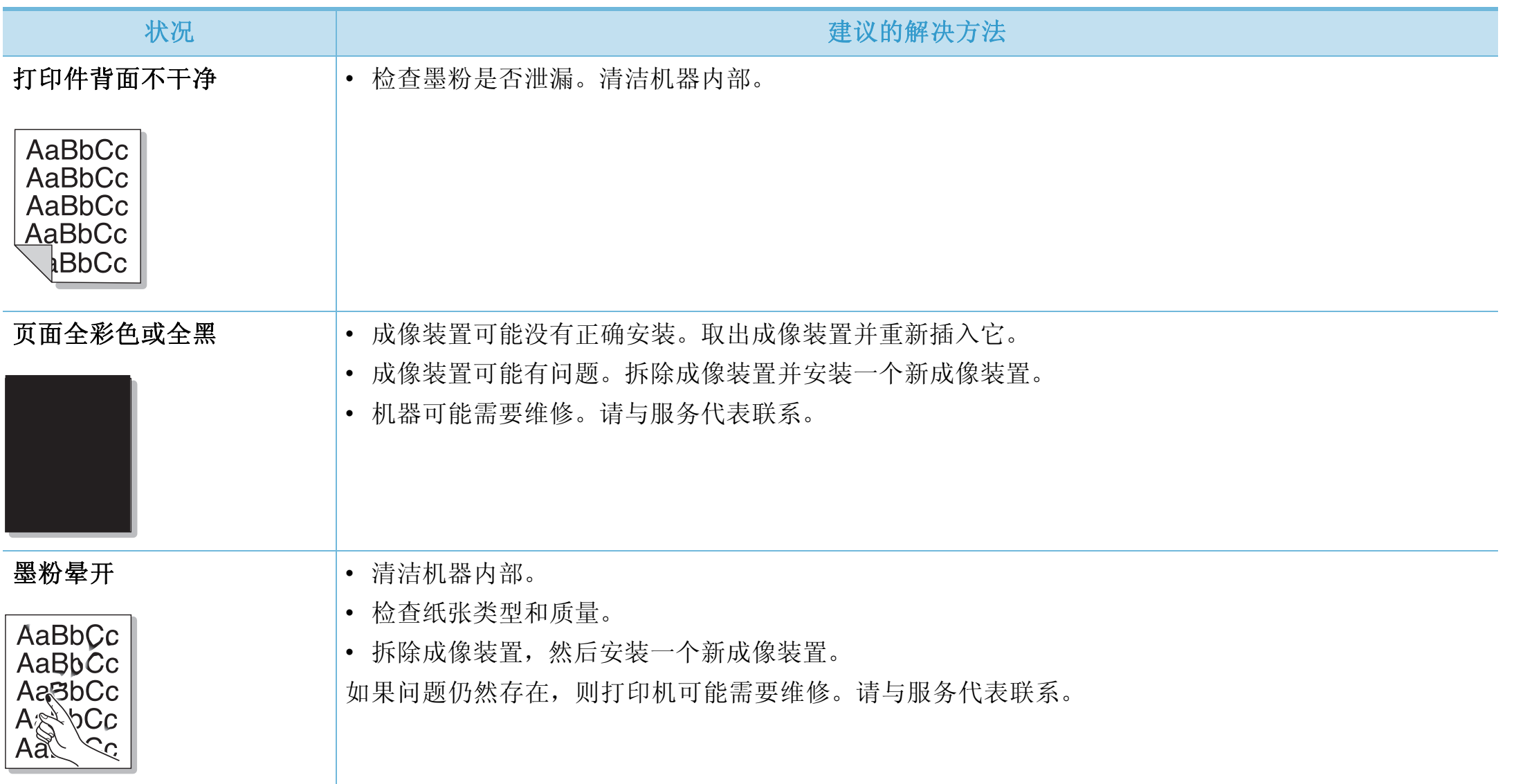

# 打印质量问题 **6.** 故障排除 **<sup>113</sup>**

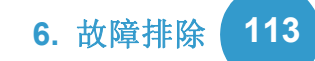

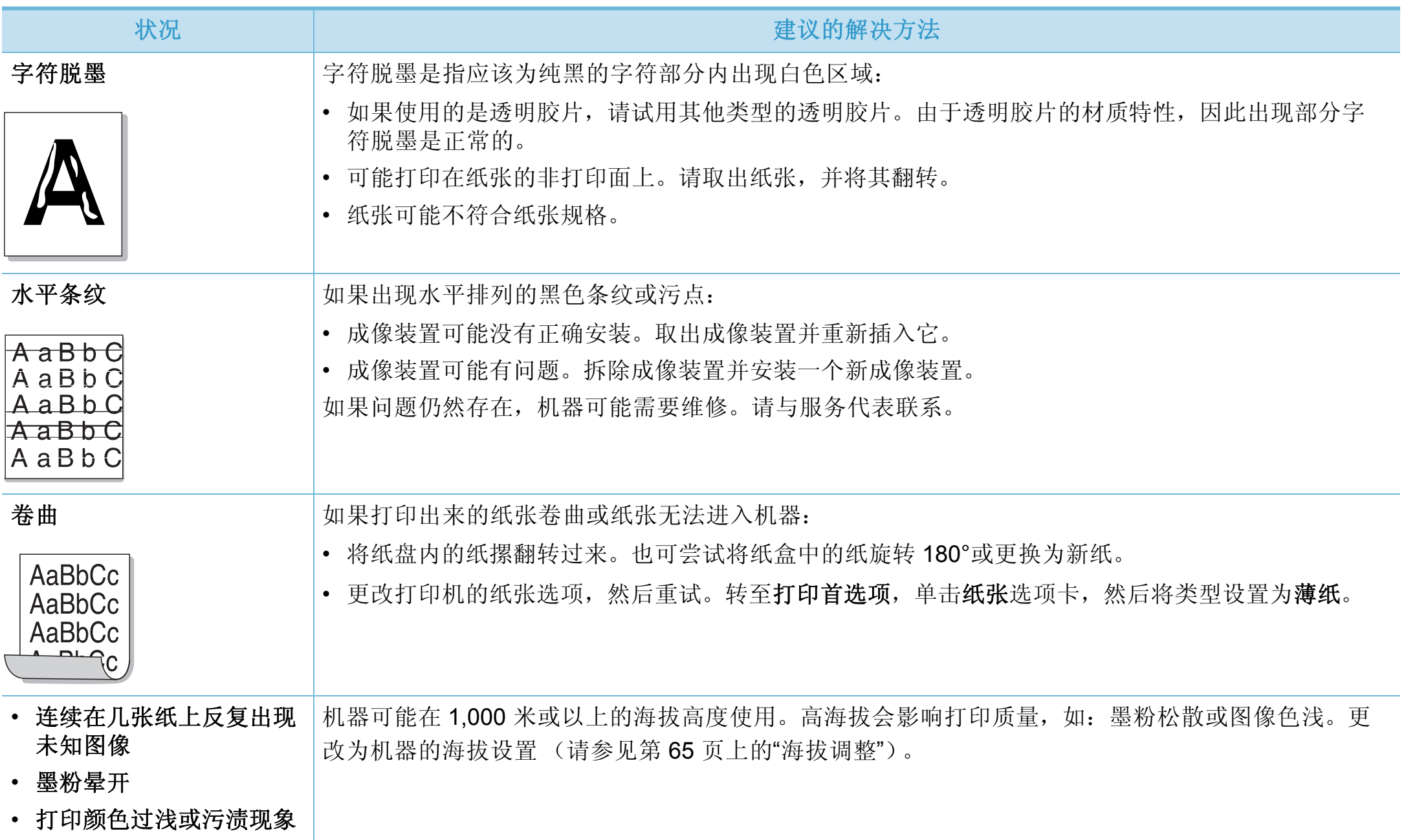

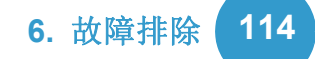

<span id="page-234-0"></span>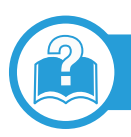

# 常见 **Windows** 问题

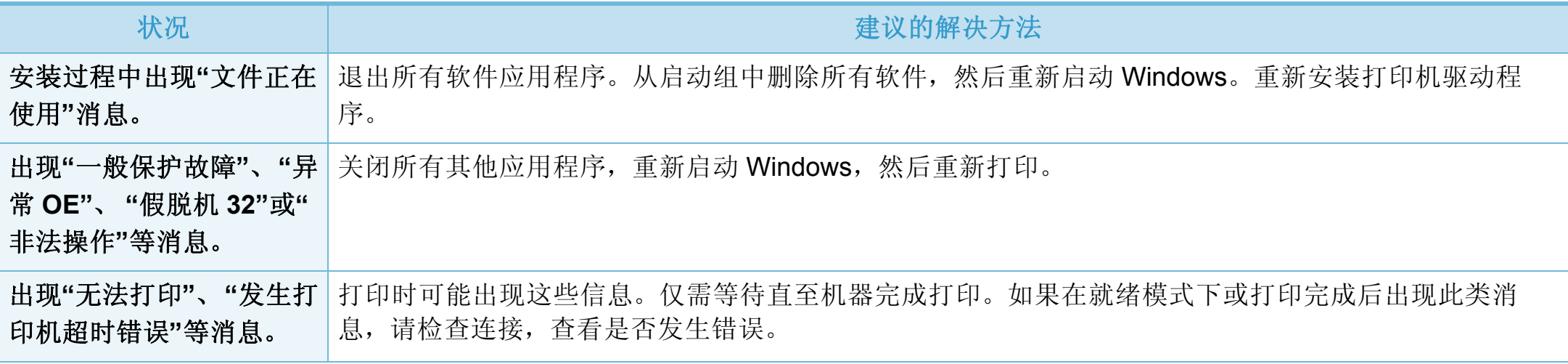

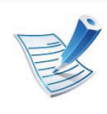

有关 Windows 错误消息的详细信息,请参阅计算机随附的 Microsoft Windows 操作系统用户指南。

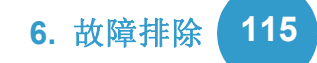

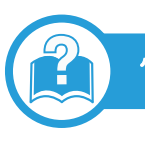

# 常见 **Macintosh** 问题

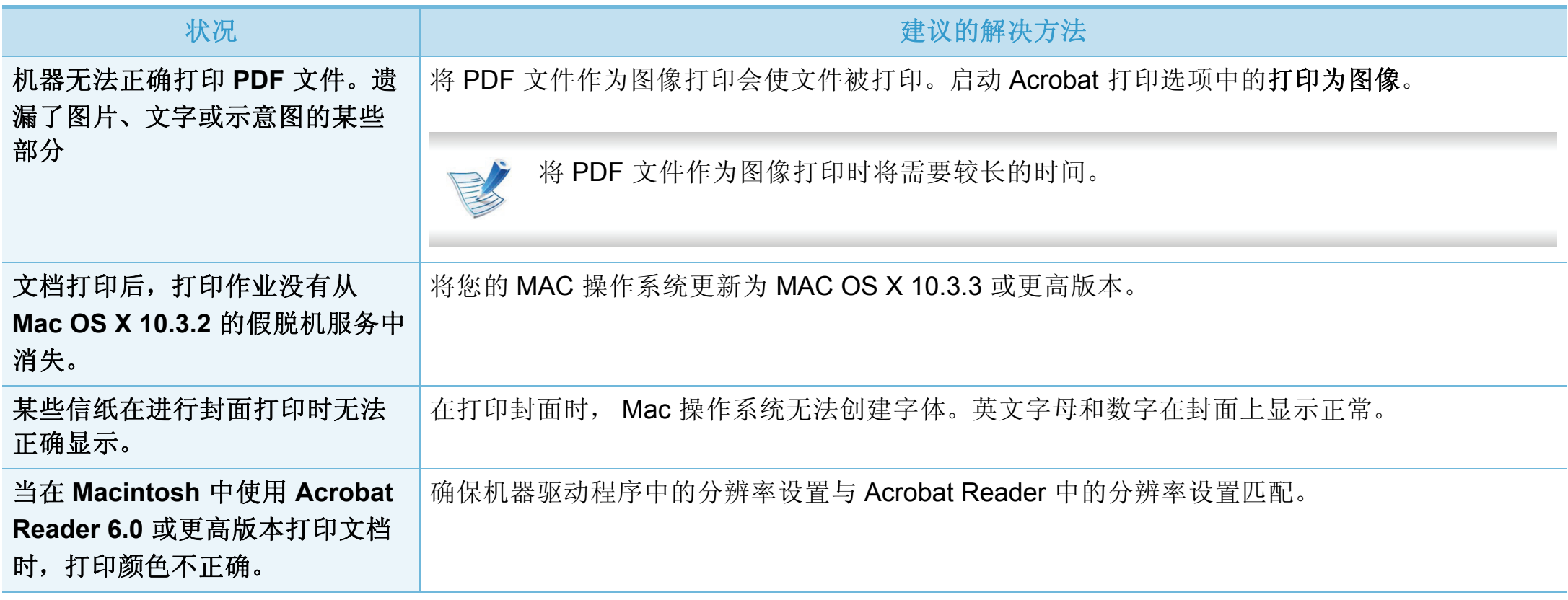

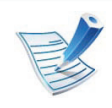

有关 Macintosh 错误消息的详细信息,请参阅您计算机随附的 Macintosh 用户指南。

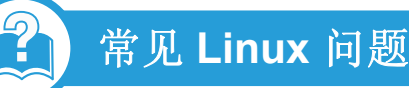

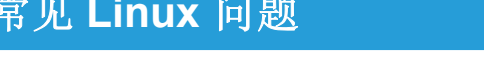

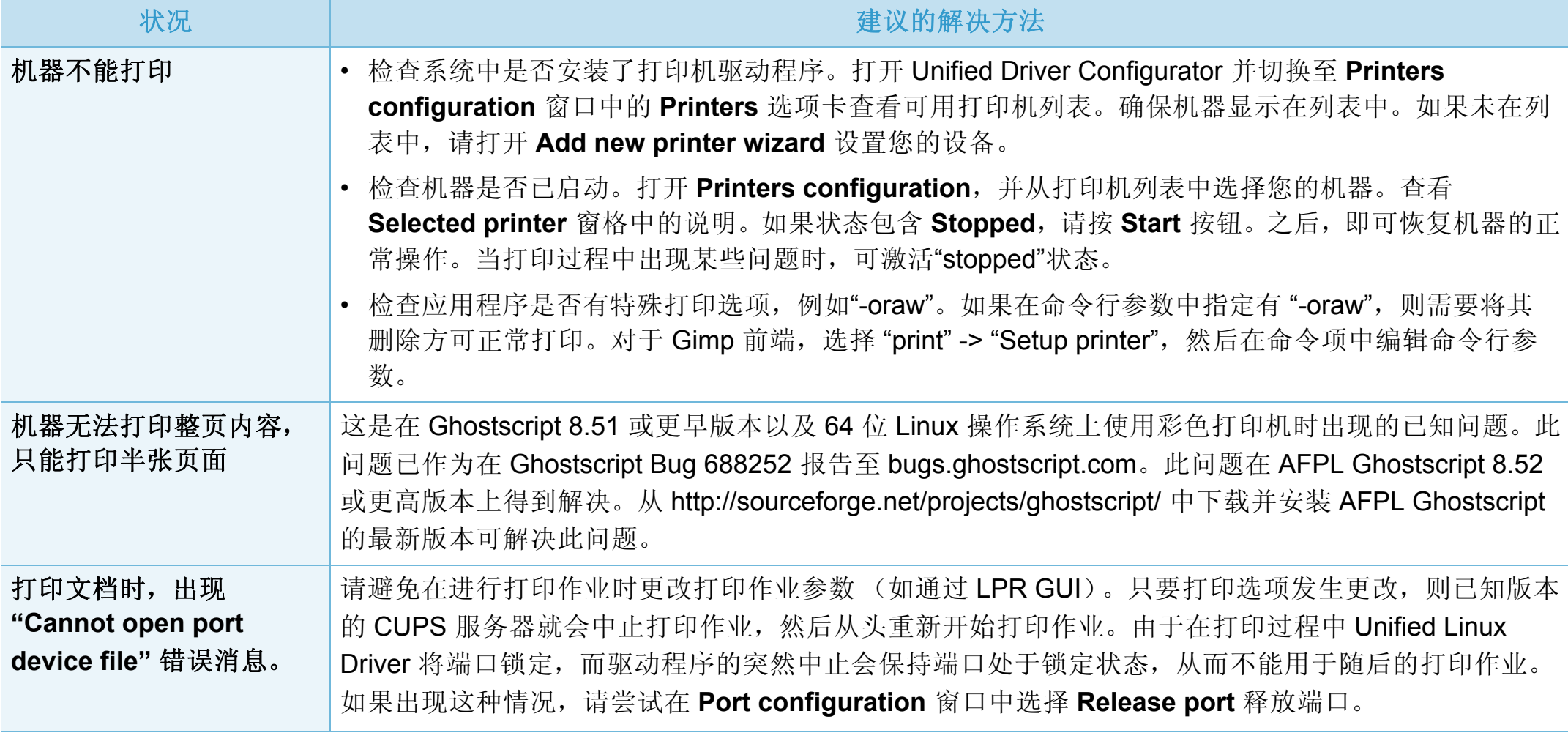

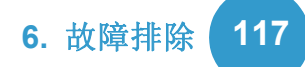

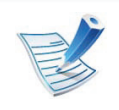

有关 Linux 错误消息的详细信息,请参阅您计算机随附的 Linux 用户指南。

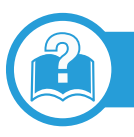

# 常见 **PostScript** 问题

### 下列情况与 PS 语言相关,可能会在使用多种打印机语言时出现。

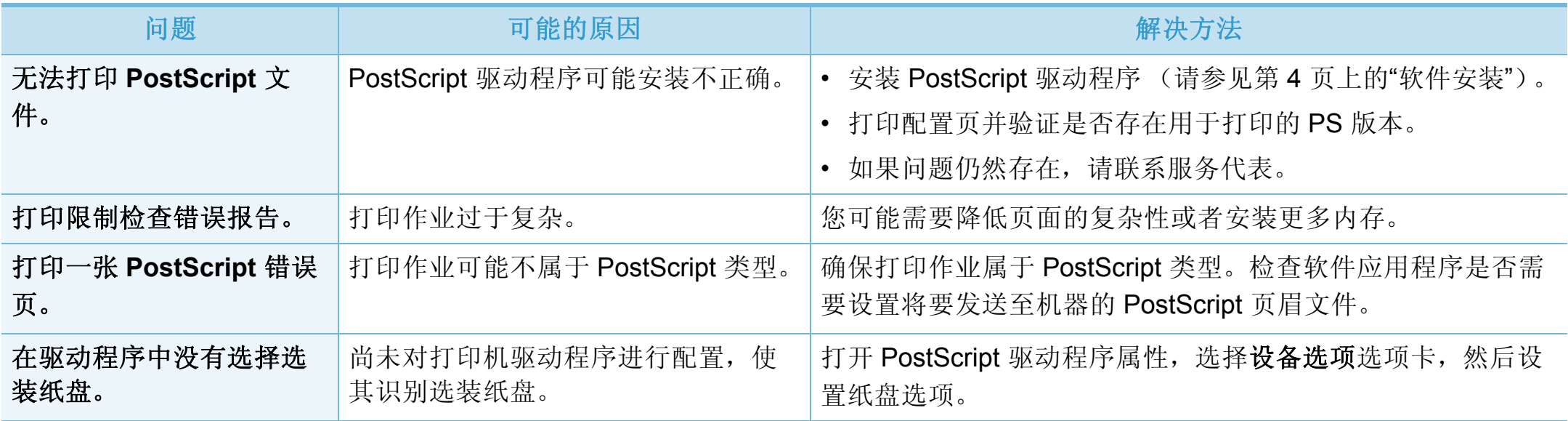

If you have any comments or questions regarding Samsung products, contact the Samsung customer care center.

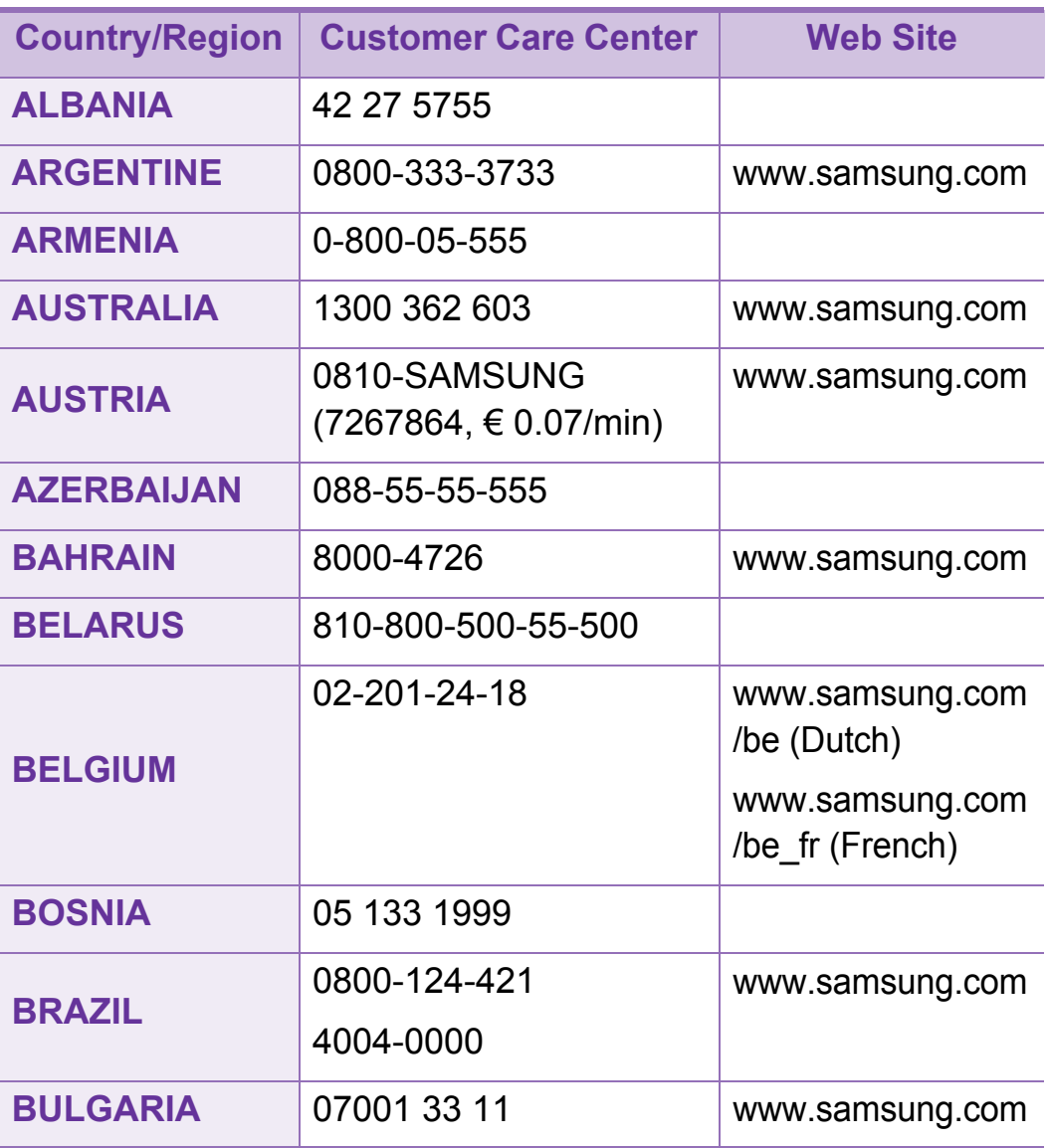

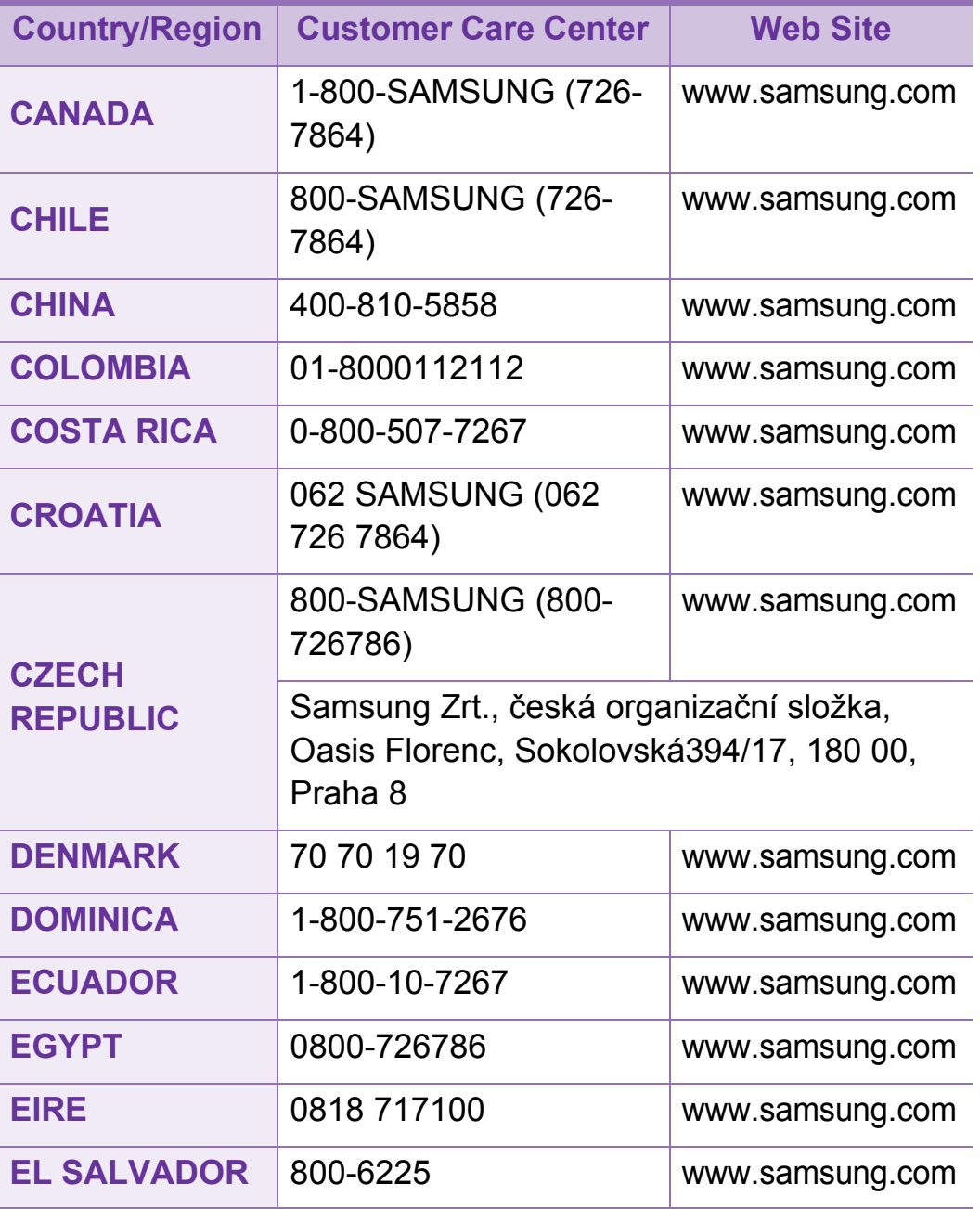

# Contact SAMSUNG worldwide **119**

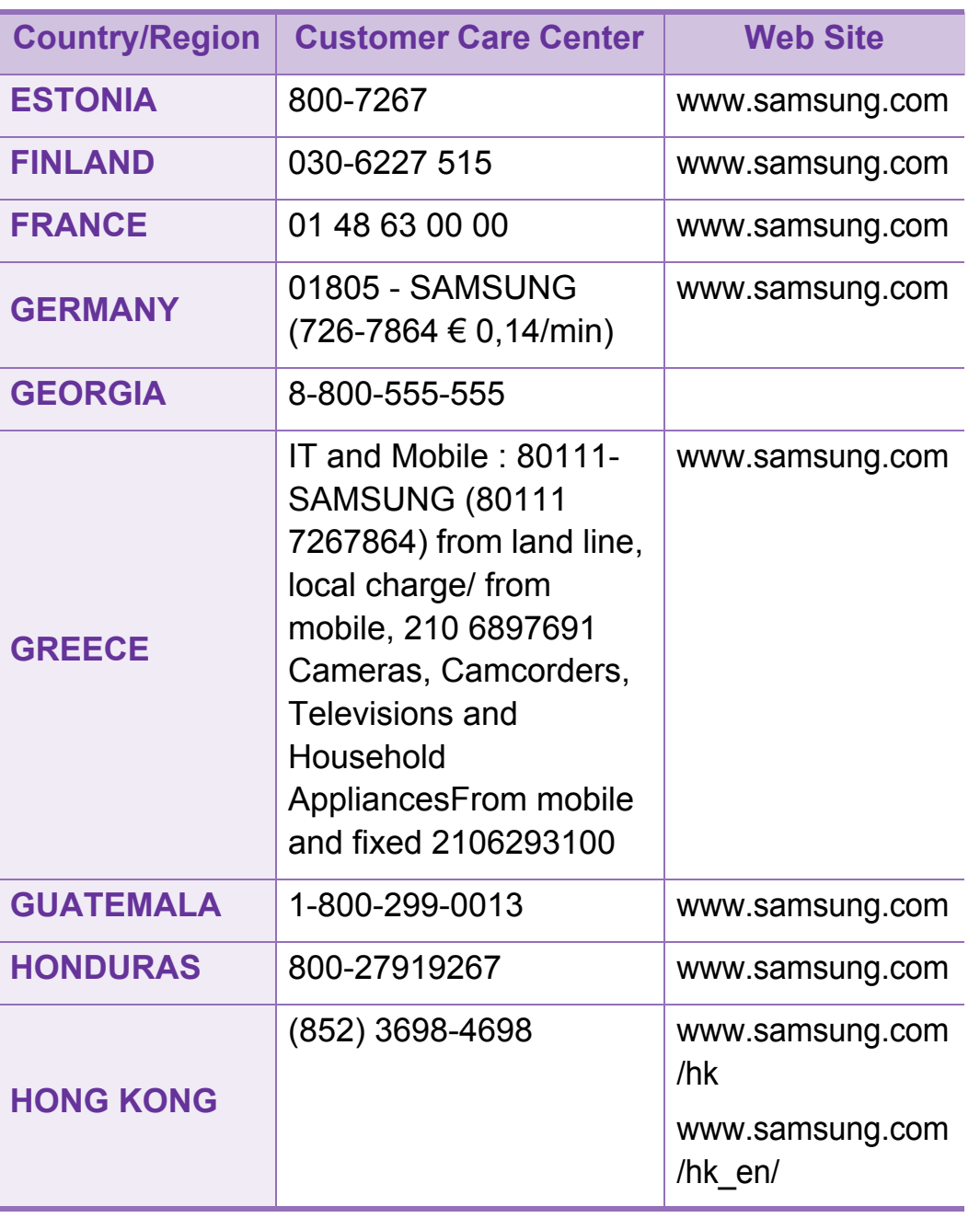

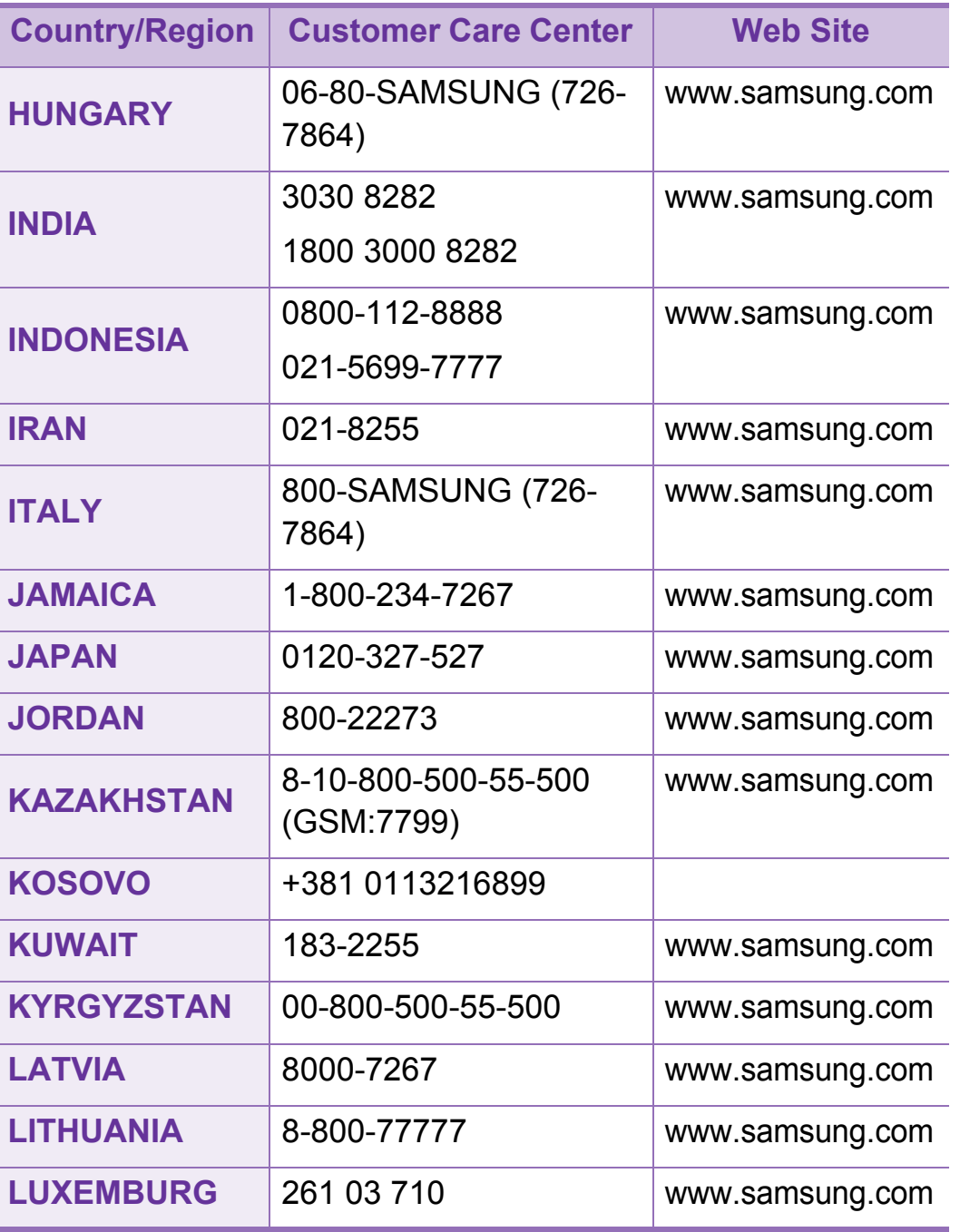

# Contact SAMSUNG worldwide **<sup>120</sup>**

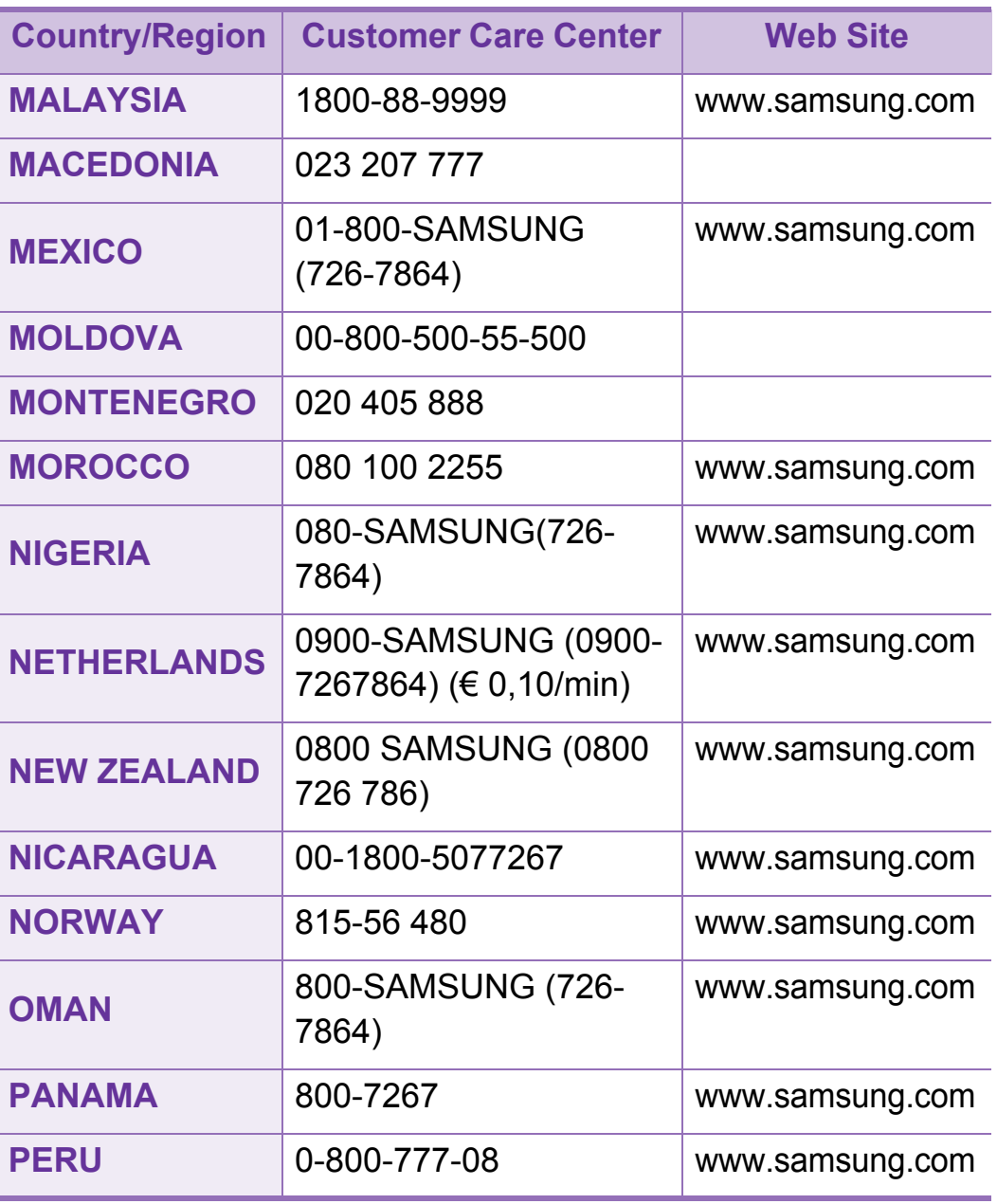

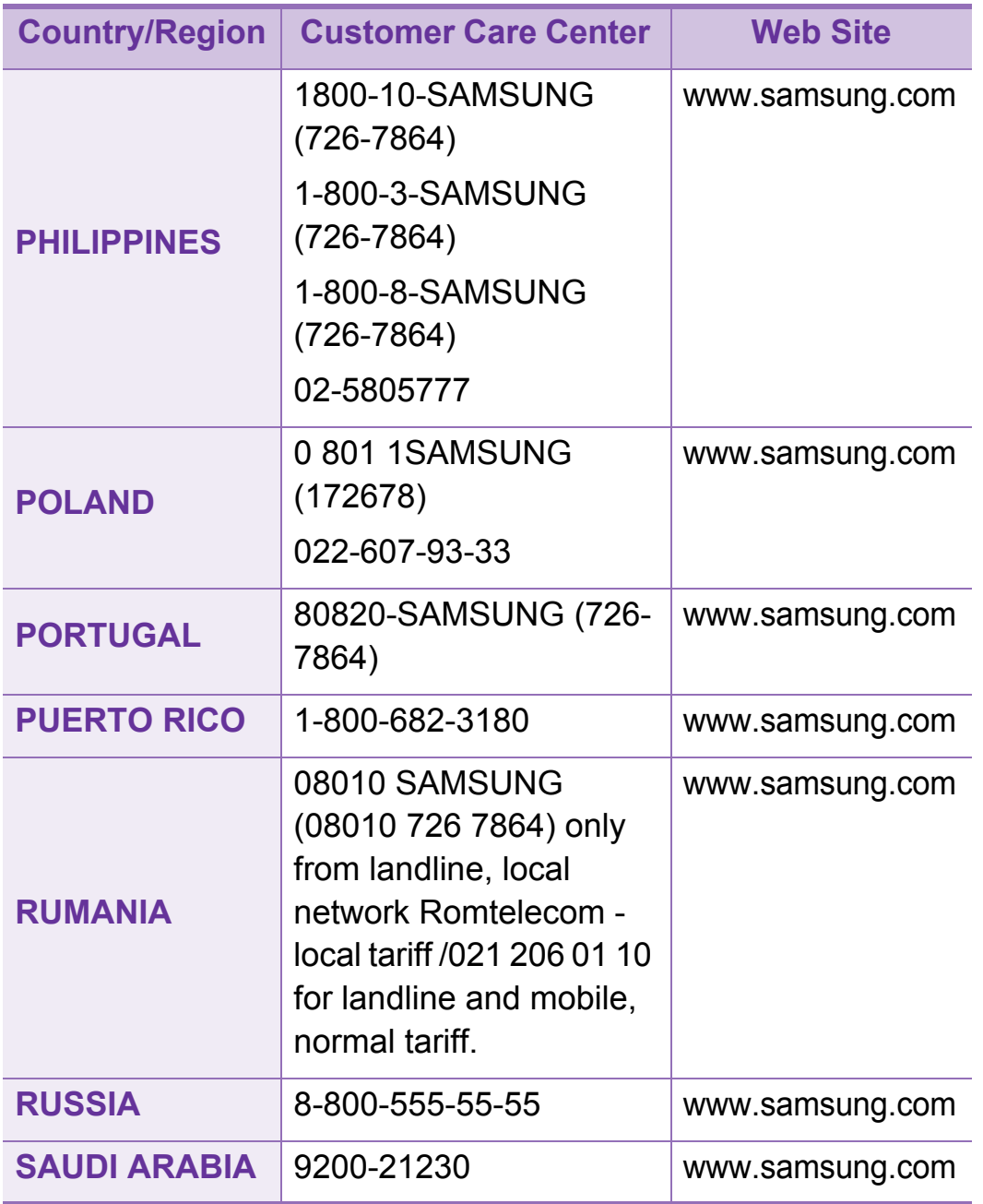

# Contact SAMSUNG worldwide **<sup>121</sup>**

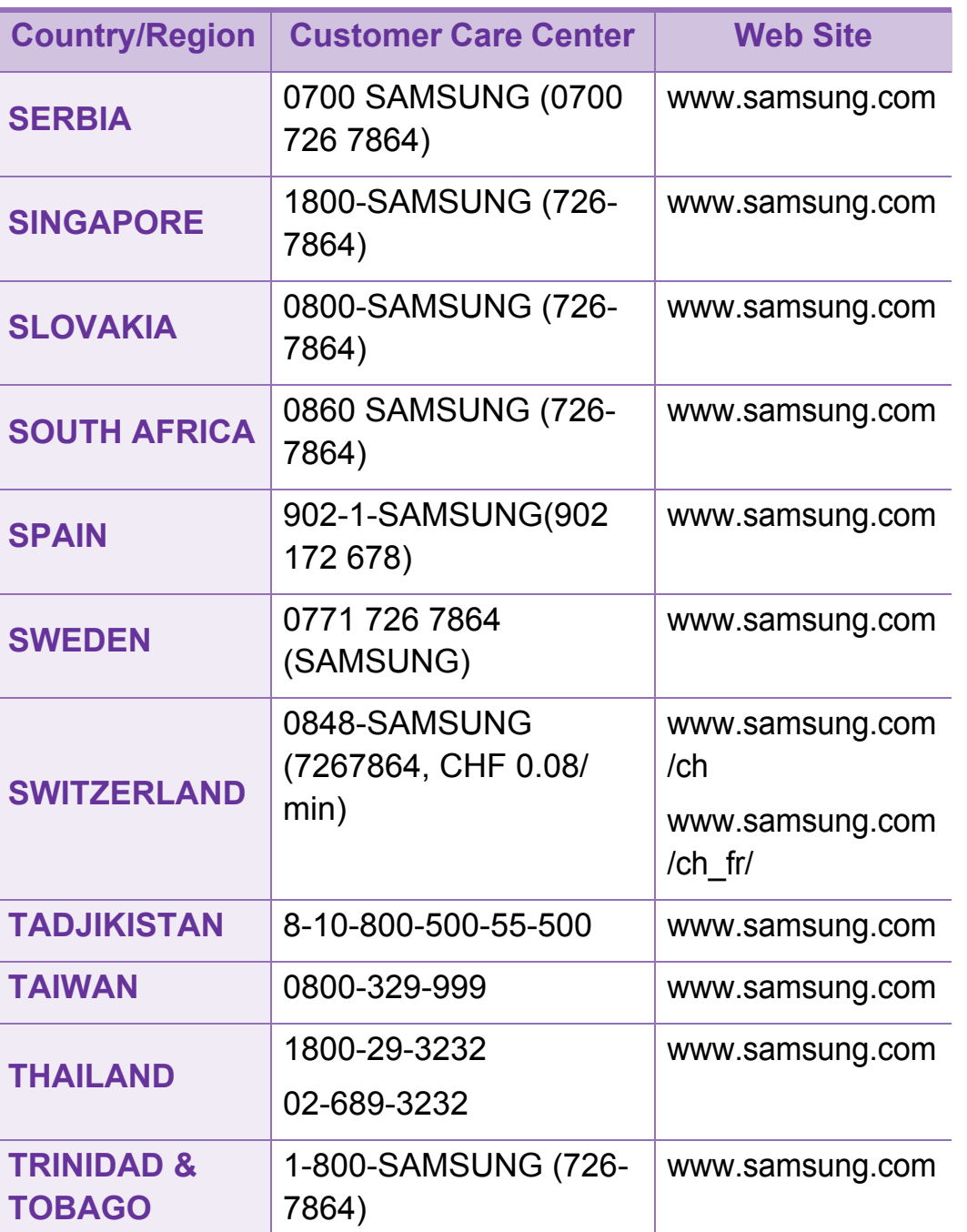

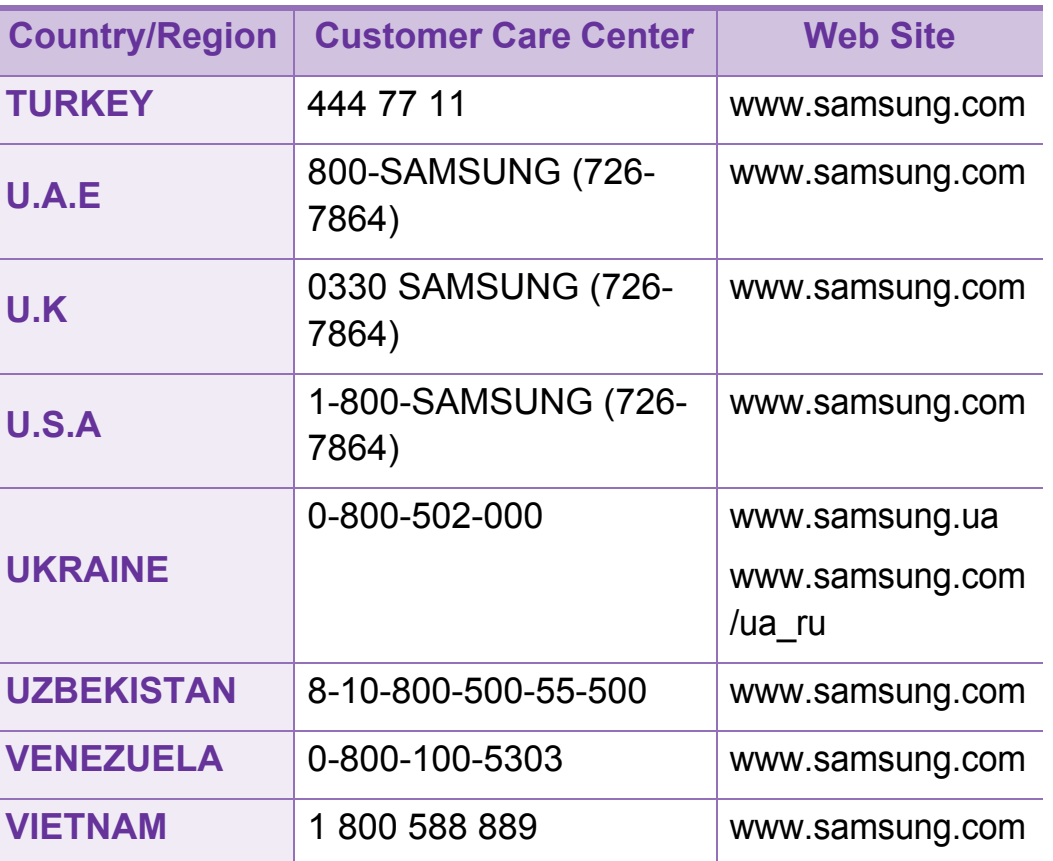

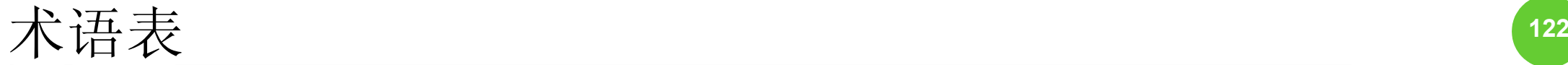

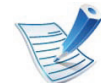

以下术语表介绍了与打印相关的常用术语以及本用户指 南中提及的术语,有助于您熟悉本产品。

#### **802.11**

802.11 是一套无线局域网 (WLAN) 通信标准, 由 IEEE LAN/ MAN 标准委员会 (IEEE 802) 制定。

#### **802.11b/g/n**

802.11b/g/n 可共享相同的硬件并使用 2.4 GHz 带宽。802.11b 支持高达 11 Mbps 的带宽, 802.11n 支持高达 150 Mbps 的带 宽。802.11b/g/n 设备有时候可能会受到微波炉, 无绳电话和蓝 牙设备的干扰。

## 接入点

接入点或无线接入点 (AP 或 WAP)是将无线局域网 (WLAN) 中的无线通信设备连接到一起的设备,是 WLAN 无线电信号的 中央传送器和接收器。

### **ADF**

自动进纸器 (ADF) 是一种可以自动送入纸张原件的扫描装置, 它可使机器一次扫描一定数量的纸张。

#### **AppleTalk**

AppleTalk 是由 Apple, Inc 开发的专用于计算机网络的一套协 议。此协议包含在最早的 Macintosh (1984) 中, 现在由 Apple 将其中关于 TCP/IP 网络的部分进行了修改。

#### 位深度

这是一个计算机图形术语,描述在位图图像中表现单一像素颜 色所使用的位数。较高的颜色深度使得颜色的范围较宽。随着 位数的增加,彩色图上可能出现的颜色数量会变得很大。 1 位 颜色通常被称为单色或黑白。

#### **BMP**

这是 Microsoft Windows 图形子系统 (GDI) 内部使用的一种位图 图形格式,常用作该平台的简易图形文件格式。

### **BOOTP**

引导程序协议。这是网络客户端用来自动获取其 IP 地址的网络 协议。通常是在计算机或计算机上运行的操作系统的引导过程 中完成的。 BOOTP 服务器将地址池中的 IP 地址指定给每个客 户端。BOOTP 可使"无盘工作站"计算机在加载高级操作系统前 获取 IP 地址。

#### **CCD**

电荷耦合器件 (CCD) 是用来启用扫描作业的硬件。 CCD 锁定 机制还用于固定 CCD 模块,以防在机器移动过程中造成损坏。

# 分页

逐份复印是成套打印多拷贝作业的过程。当选择逐份复印时, 设备将在打印另一份作业前打印出整套作业。

#### 控制面板

控制面板是可以显示控制或监控仪器的平面区域 (通常为垂 直)。它们通常位于机器的前端。

## 覆盖率

这是一个用于衡量打印时墨粉使用量的打印术语。例如, 5% 的覆盖率表示在 A4 尺寸的纸张上, 图像或文字的覆盖率为 5%。因此,如果纸张或者原件上有复杂的图片或很多文字,覆 盖率将会更高,这时墨粉使用量将同覆盖率相同。

#### **CSV**

逗号分隔值 (CSV)。 CSV 是一种文件格式类型,用于交换不同 应用程序之间的数据。此文件格式用于 Microsoft Excel, 已成 为整个行业的事实标准,即使在非 Microsoft 平台中也是如此。

#### **DADF**

双面自动进纸器 (DADF) 是一种可自动进纸并将原件翻面的扫 描装置,从而使机器可对纸张两面都进行扫描。

### 默认

改变打印机状态,重置或初始化时所生效的值或设置。

### **DHCP**

动态主机配置协议 (DHCP) 是客户端与服务器之间的一种网络 协议。DHCP 服务器提供特定于 DHCP 客户端主机请求的配置 参数,一般是客户端主机参与某个 IP 网络所需的信息。DHCP 还提供用于将 IP 地址分配给客户端主机的机制。

#### **DIMM**

双列直插式内存模块 (DIMM),一个承载内存的小电路板。 DIMM 存储机器上的所有数据,例如打印数据,收到的传真数 据。

#### **DLNA**

数字生活网络联盟 (DLNA) 是一种用于家庭网络设备通过网络 互相共享信息的标准。

#### **DNS**

域名服务器 (DNS) 是一个存储网络分布式数据库中的域名相关 信息的系统,例如 Internet。

# 点阵式打印机

点阵式打印机是指一种计算机打印机,其打印头在页面来回运 行并通过碰撞,击打用墨浸过的布带而打印,非常像打字机。

#### **DPI**

每英寸点数 (DPI) 用于衡量打印和扫描的分辨率。一般而言, 如果 DPI 越高,则分辨率就越高,图片就越细腻,文件也就越 大。

### 特色振铃模式

特色振铃模式检测。 "特色振铃"是电话公司的一项服务,通过 该服务用户能够使用一条电话线接听几个不同的电话号码。

#### 双面

这是自动将纸张翻面,使机器可以在纸张的两面进行打印 (或 扫描)的机制。配有双面打印单元的打印机可以在一个打印周 期中在纸张的两面进行打印。

### 工作负载

工作负载是在不影响打印机性能的情况下每月的打印页数。一 般而言,打印机都存在使用寿命限制,如每年的打印页数。使 用寿命就是平均打印能力,通常在保修期内。例如,如果工作 负载为每月48.000 页,假定每月工作 20 天, 那么每天的打印 机限制为 2,400 页。

#### **ECM**

错误修正模式 (ECM) 是建于 1 类传真模式或传真调制解调器中 的可选发送模式。可自动检测或修正传真发送过程中的错误, 这些错误有时因电话线噪音而导致。

#### 模拟

仿真是一种获取与其他设备相同结果的技术。

仿真就是在一个系统上复制另一个系统的功能,使此系统与另 一系统执行相同的操作。仿真重在内部动作的准确复制,而与 模拟不同,后者关注的是被模拟的系统中的摘要模型,通常会 考虑其内部状态。

### 以太网

以太网是适用于局域网 (LAN) 的一种基于帧的计算机网络技 术。它定义 OSI 模型物理层的配线与信令,以及介质访问控制 (MAC)/数据链路层的帧格式和协议。以太网通常以 IEEE 802.3 为标准。从二十世纪九十年代投入应用至今,它已成为最常用 的 LAN 技术。

#### **EtherTalk**

这是由 Apple 公司开发的关于计算机网络的一套协议。此协议 包含在最早的 Macintosh (1984) 中, 现在由 Apple 将其中关于 TCP/IP 网络的部分进行了修改。

#### **FDI**

外部设备接口 (FDI) 是安装于机器内部的卡, 通过它可以使用 第三方设备,如投币启动的设备或读卡器。这些设备可以让您 使用机器上的按打印页数付费服务。

#### **FTP**

文件传输协议 (FTP) 是通常用于在任一支持 TCP/IP 协议的网 络 (例如 Internet 或 Intranet)上交换文件的协议。

# 定影器装置

激光打印机的一部分,可以将墨粉融入打印介质。由一个热辊 和一个压紧辊组成。墨粉传送到纸张之后,定影器装置会进行 加热并施加压力,将墨粉永久固定在纸上,这就是从激光打印 机出来的纸都很热的原因。

### 网关

这是计算机网络之间或计算机网络与电话线之间的连接。网关 非常流行,因为它是允许访问另一个计算机或网络的计算机或 网络。

# 灰度

这是指当彩色图像转换为灰度图像时,用来表示该图像明暗部 分的灰阶;而色彩正是由不同的灰阶所表示的。

#### 半色调

这是一种通过改变点数来模拟灰度的图像类型。深色区域由很 多的点组成,而浅色区域则由较少的点组成。

### 大容量存储设备

大容量存储设备,通常又称作硬盘驱动器或硬盘,是在快速旋 转母盘的磁性表面上存储数字编码数据的非易失性存储设备。

#### **IEEE**

美国电气电子工程师学会 (IEEE) 是一个非营利性的国际专业组 织,主要致力于电子电气技术的发展。

#### **IEEE 1284**

1284 并行端口标准是由美国电气电子工程师学会 (IEEE) 制定 的。 "1284-B"是指连接至外围设备的并行电缆末端的特定连接 器类型 (例如打印机)。

#### **Intranet**

这是一个专用网络, 它使用 Internet 协议, 网络连接和可能的 公共通信系统确保与公司员工安全共享组织的信息或操作。有 时此术语仅指最明显的服务,即内部网站。

## **IP** 地址

Internet 协议 (IP) 地址是指在利用 Internet 协议标准的网络上, 供设备识别其他设备并相互通信的唯一数字。

#### **IPM**

每分钟图像数 (IPM) 是测量打印速度的一种方式。 IPM 速率说 明了每分钟打印机可完成的单面打印的纸张数量。

#### **IPP**

Internet 打印协议 (IPP) 定义了有关打印,管理打印作业,介质 大小和分辨率等等的标准协议。 IPP 可以本地使用,或者通过 Internet 发送至更多打印机,还支持访问控制,验证和加密,使 其打印功能更加实用和安全。

#### **IPX/SPX**

IPX/SPX 表示 Internet 数据交换/顺序包交换。这是 Novell NetWare 操作系统使用的网络协议。IPX 和 SPX 均提供了类似 TCP/IP 的连接服务,类似 IP 的 IPX 协议和类似 TCP 的 SPX。 IPX/SPX 主要为局域网 (LAN) 而设计,是针对此目的非常高效 的协议 (通常,其性能超过 LAN 上的 TCP/IP)。

### **ISO**

国际标准化组织 (ISO) 是一个国际标准制定团体, 由来自不同 国家的标准团体代表组成。它可以制定世界范围内的工商业标 准。

#### **ITU-T**

国际电信联盟是致力于标准化和管理国际无线电与电信而建立 的国际组织。主要使命包括制定标准,分配无线电频谱和组织 不同国家/地区之间的互联方案以便接打国际电话。ITU-T 中的 -T 表示电信。

#### **ITU-T** 表 **1**

由 ITU-T 发布用于文档传真发送的标准测试表。

#### **JBIG**

联合二值图像专家组 (JBIG) 是精度和质量都无损的图像压缩标 准,专为二元图像(特别是传真)的压缩而设计,但也可用于 其他图像。

# **JPEG**

联合图像专家组 (JPEG) 是最常用的图形图像有损压缩的标准 方法。是用于在万维网上存储和传输照片的格式。

### **LDAP**

轻型目录访问协议 (LDAP) 是查询和修改运行于 TCP/IP 上的目 录服务的网络协议。

#### **LED**

发光二极管 (LED) 是一种可以指示机器状态的半导体设备。

#### **LSU**

LSU 是一种激光扫描装置,它将激光束焦点从旋转的多角镜移 开,然后穿过镜头在硒鼓上形成电子势像。

### **MAC** 地址

媒体访问控制 (MAC) 地址是唯一与网络适配器相关的标识符。 MAC 地址是唯一的 48 位标识符,通常两个一组写作 12 个十六 进制字符 (例如, 00-00-0c-34-11-4e)。此地址通常由制造商 直接写入网卡 (NIC) 中,并作为路由器的辅助程序以尝试查找 大型网络中的机器位置。

#### **MFP**

多功能外围设备 (MFP) 是在一个物理实体中具有打印机,复印 机,传真机和扫描仪的功能的办公设备。

#### **MH**

改进的霍夫曼 (MH) 是一种压缩方法,用于减少需要在传真机 之间传输的数据量,以传送 ITU-T T.4 推荐的图像。MH 是一种 基于密码本的行程编码体系,针对高效地压缩空白区域而优 化。由于大多传真都包含较多空白区域,因此这样做可以减少 此类传真的时间。

#### **MMR**

改进的二维压缩编码 (MMR) 是由 ITU-T T.6 推荐的压缩方法。

#### 调制解调器

这是调节载波信号以编码数字信息,并解调此类载波信号以解 码传送信息的设备。

#### **MR**

改进的像素相对地址指定码 (MR) 是由 ITU-T T.4 推荐的压缩方 法。 MR 使用 MH 对扫描的第一行进行编码。第二行与第一行 相比较,所得出的差异结果被编码并发送。

#### **NetWare**

这是由 Novell, Inc 开发的网络操作系统。最初它用共同多任务 处理在 PC 上运行不同的服务, 网络协议源于原型的 Xerox XNS 协议栈。目前 NetWare 同时支持 TCP/IP 和 IPX/SPX。

#### **OPC**

有机光导体 (OPC) 是一种可生成虚拟图像,并供激光打印机发 出的激光束打印的机械装置,通常为绿色或红棕色的柱状体。

包含硒鼓的成像装置在打印机中使用的过程中会使硒鼓表面逐 渐磨损,由于其与墨粉盒显影刷,清洁装置及纸张相接触,故 应适当地进行更换。

### 原件

即第一个样本,例如文档,照片或文本等,用于复印或转成其 他的样本,但其本身并非从其他样本复制或转变过来。

#### **OSI**

开放系统互联 (OSI) 是由国际标准化组织 (ISO) 开发的通信模 型。 OSI 提供了标准的网络设计模块方法,可以将所需的一套 复杂功能分成可管理的独立功能层。这些层从上往下依次是应 用层,表示层,会话层,传输层,网络层,数据链路层和物理 层。

#### **PABX**

专用自动交换分机 (PABX) 是私人企业内部的电话自动切换系 统。

#### **PCL**

打印机命令语言 (PCL) 是由 HP 开发的作为打印机协议的页面 描述语言 (PDL),已成为业界标准。 PCL 最初是为喷墨打印机 所开发的,后来又发布了用于热敏打印机,点阵打印机和激光 打印机等不同打印机的 PCL。

## **PDF**

便携式文档格式 (PDF) 是一种由 Adobe Systems 开发的专用文 档格式,它通过与设备和分辨率无关的格式表示二维文档。

#### **PostScript**

PostScript (PS) 是一种页面描述语言和编程语言,主要用于电 子和桌面排版领域。 - 在解码器中运行以生成图像。

#### 打印机驱动程序

用于从计算机发送命令并传输数据到打印机的程序。

# 打印介质

可在打印机,扫描仪,传真机或复印机上使用的纸张,信封, 标签以及透明胶片等介质。

#### **PPM**

每分钟页数 (PPM) 是衡量打印机打印速度的方法,表示打印机 每分钟打印的页数。

# **PRN** 文件

设备驱动程序接口,可以通过标准的输入/输出系统请求, 使软 件与设备驱动程序进行交互,使许多任务得以简化。

#### **Protocol**

这是在两个计算端点之间控制或实现连接,通信和数据传输的 惯例或标准。

#### **PS**

请参见 PostScript。

#### **PSTN**

公共交换电话网 (PSTN) 是基于行业前提的全球公共电路交换 电话网的网络,常通过配电板进行发送。

#### **RADIUS**

远程认证拨号用户服务 (RADIUS) 是用于远程用户认证和记费 的协议。 RADIUS 允许对身份验证数据进行集中式管理, 如使 用 AAA (认证,授权和计费)概念来管理网络访问的用户名和 密码。

## 分辨率

图片的清晰度,以每英寸点数 (DPI) 计量。 dpi 越大,分辨率就 越高。

#### **SMB**

服务器信息块 (SMB) 是主要应用于网络节点之间的共享文件, 打印机,串行端口和混合通信的网络协议。还提供经过验证的 相互处理的通信机制。

#### **SMTP**

简单邮件传输协议 (SMTP) 是 Internet 上的电子邮件发送标准。 SMTP 是一种相对简单的文本协议,它指定了一个或多个信息 接收人,然后将此信息文本发送出去。它是一个客户端到服务 器的协议,可以将邮件信息从客户端发送至服务器。

#### **SSID**

服务集标识符 (SSID) 是无线局域网 (WLAN) 的名称。WLAN 中 的所有无线设备均使用同一 SSID,以便相互通信。 SSID 区分 大小写,最大长度为32个字符。

### **Subnet Mask**

子网掩码用于网络地址的联合,以决定该地址的哪一部分是网 络地址,哪一部分是主机地址。

#### **TCP/IP**

传输控制协议 (TCP) 和 Internet 协议 (IP) 是实现运行 Internet 和 大多数商业网络的协议堆栈的一组通信协议。

#### **TCR**

传送确认报告 (TCR) 提供了每次传送的详细信息, 如任务状 态,传送结果和发送页数。此报告可以设置为在每次任务后打 印或者仅在失败的传送后打印。

#### **TIFF**

标签图像文件格式 (TIFF) 是分辨率可变的位图图像格式。TIFF 通常描述来自扫描仪的图像数据。 TIFF 图像利用标签,关键字 来定义包含在文件中的图像的性质。这种灵活的,不依靠平台 的格式可用于由不同的图像处理应用程序制成的图片。
# 墨粉盒

它是机器 (如打印机)中使用的一种装有墨粉的瓶子或容器。 墨粉是激光打印机和复印机中使用的一种粉末,可以在打印纸 张上形成文字与图像。墨粉可以在定影器的热量/压力的作用下 融化,与纸张纤维紧密融合。

### **TWAIN**

是用于扫描仪及其软件的行业标准。通过使用与 TWAIN 兼容 的扫描仪和程序,可以由程序内开始扫描。它是一种适用于 Microsoft Windows 和 Apple Macintosh 操作系统的图像捕捉 API。

## **UNC** 路径

统一命名协定 (UNC) 是在 Window NT 和其他 Microsoft 产品中 访问网络共享的标准方法。UNC 路径的格式是: \\<服务器名称 >\<共享名称>\<其他目录>

## **URL**

统一资源定位符 (URL) 是 Internet 上文档与资源的全局地址。 地址的首部分指示使用的协议类型,第二部分指定了资源所处 的 IP 地址或域名。

### **USB**

通用串行总线 (USB) 是一种由 USB Implementers Forum, Inc. 开发的标准,用于连接计算机与外围设备。与并行端口不同, USB 的设计目的是将一台计算机同时与多台外围设备相连接。

## 水印

水印是纸张上可识别的图像和模式,在发送光下观察时颜色较 淡。水印于1282年在意大利的博洛尼亚首次推出,由造纸者 用于标识他们的产品,还可用于邮票,货币和其他政府文档以 防伪造。

#### **WEP**

有线等效加密 (WEP) 是 IEEE 802.11 中指定的安全协议,以提 供与有线 LAN 相同等级的安全。 WEP 通过加密无线电数据实 现安全性,以使端点间传输的数据受到保护。

### **WIA**

Windows 图像结构 (WIA) 最初是附带在 Windows Me 和 Windows XP 中推出的图像结构。可以在这些操作系统中使用 与 WIA 兼容的扫描仪进行扫描。

术语表 **<sup>133</sup>**

## **WPA**

Wi-Fi 保护访问 (WPA) 是保护无线 (Wi-Fi) 计算机网络的一类系 统,旨在提高 WEP 的安全特性。

### **WPA-PSK**

WPA-PSK (WPA 预共享密钥)是面向小型企业或家庭用户的 WPA 特殊模式。在无线接入点 (WAP) 以及任何无线便携式或 台式设备中配置共享密钥或密码。 WPA-PSK 为无线客户端与 关联的 WAP 之间的每个会话生成唯一密钥,以实现更高级的 安全性。

### **WPS**

Wi-Fi 保护设置 (WPS) 是一种用于建立无线家庭网络的标准。 如果您的无线接入点支持 WPS, 您就可以在不使用计算机的 情况下轻松配置无线网络连接。

### **XPS**

XML Paper Specification (XPS) 由 Microsoft 公司开发,不仅是 一种页面描述语言 (PDL) 规范,同时也是一种新的文档格式, 对便携式文档和电子文档大有裨益。XPS 是基于 XML 的规范, 基于新的打印路径,同时也是基于向量且与设备无关的文档格 式。

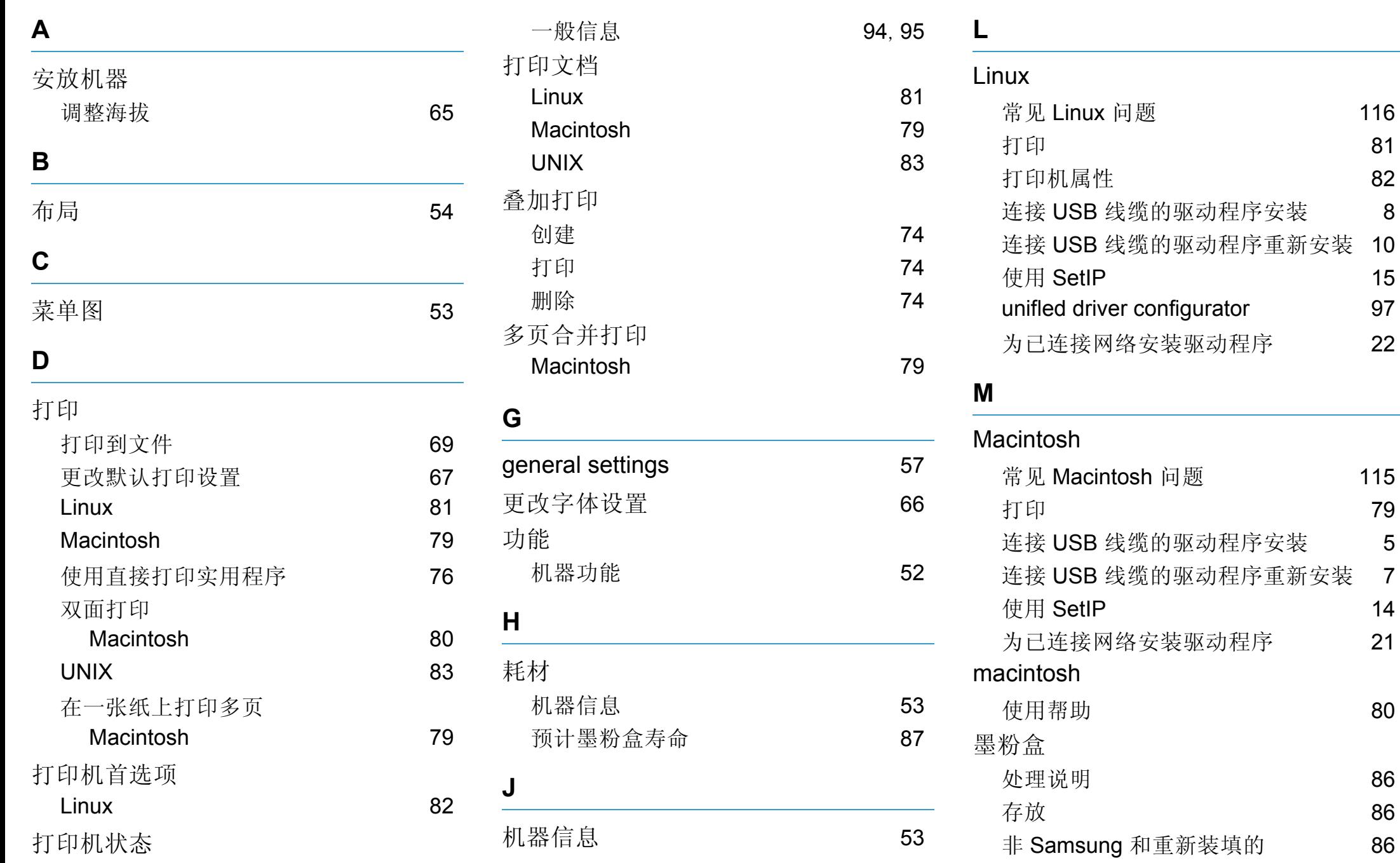

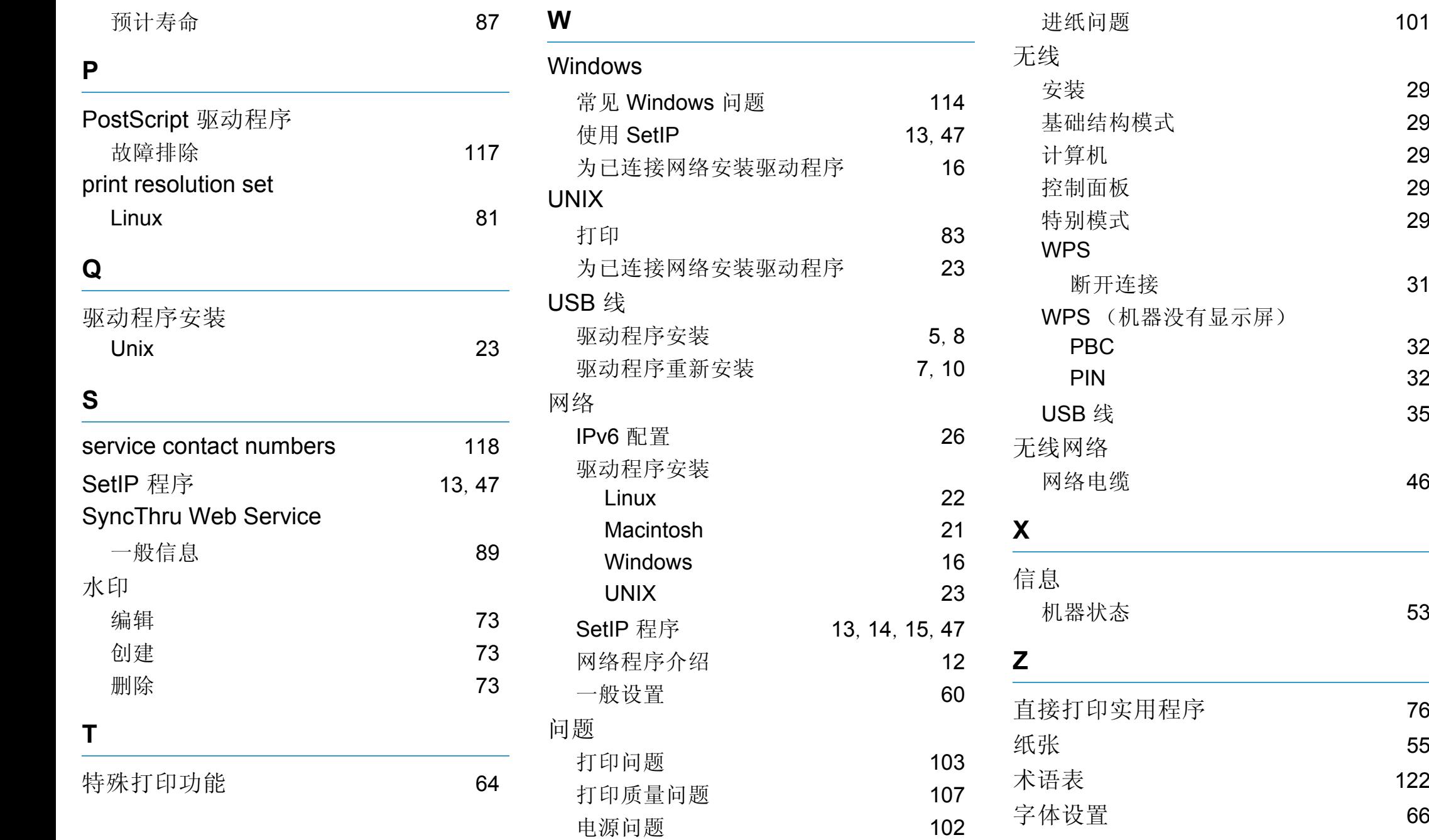